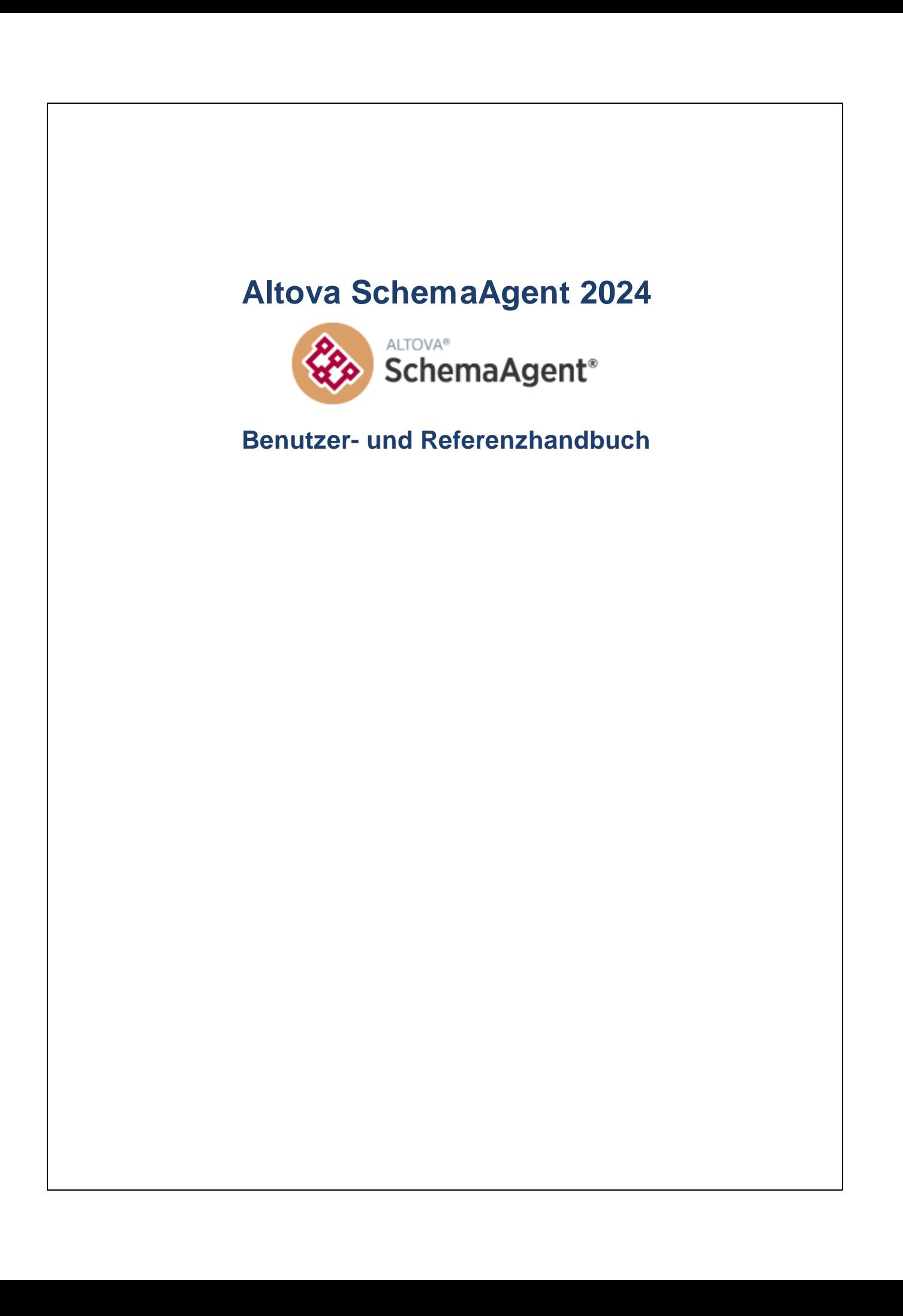

### **Altova SchemaAgent 2024 Benutzer- und Referenzhandbuch**

All rights reserved. No parts of this work may be reproduced in any form or by any means - graphic, electronic, or mechanical, including photocopying, recording, taping, or information storage and retrieval systems - without the written permission of the publisher.

Products that are referred to in this document may be either trademarks and/or registered trademarks of the respective owners. The publisher and the author make no claim to these trademarks.

While every precaution has been taken in the preparation of this document, the publisher and the author assume no responsibility for errors or omissions, or for damages resulting from the use of information contained in this document or from the use of programs and source code that may accompany it. In no event shall the publisher and the author be liable for any loss of profit or any other commercial damage caused or alleged to have been caused directly or indirectly by this document.

Published: 2024

© 2018-2024 Altova GmbH

# **Inhaltsverzeichnis**

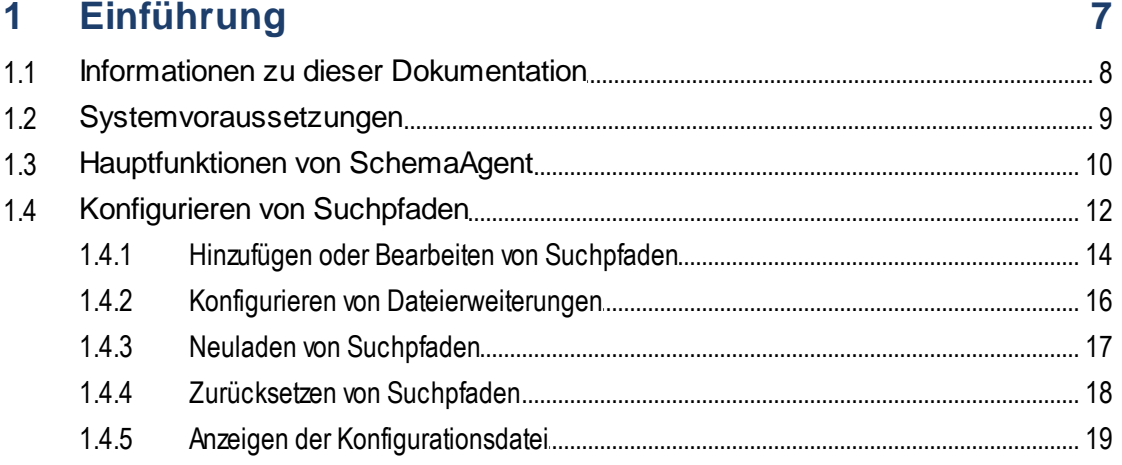

# 2 SchemaAgent Tutorial

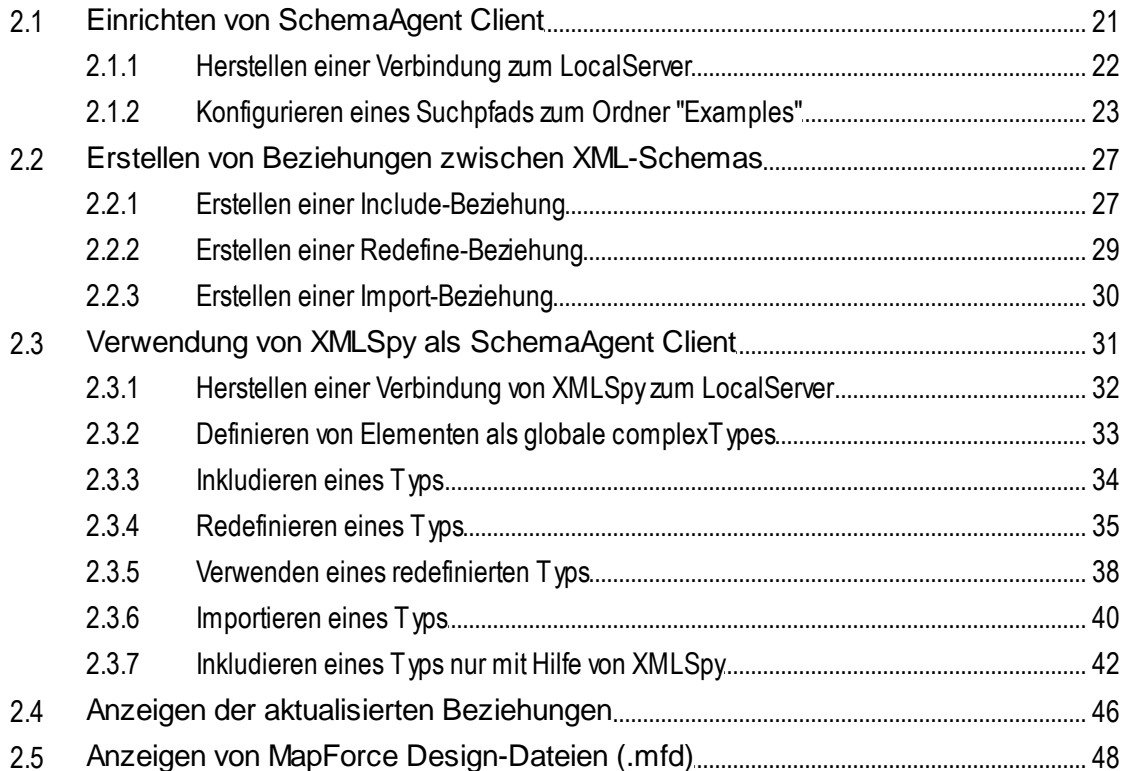

#### **SchemaAgent Server**  $\overline{\mathbf{3}}$

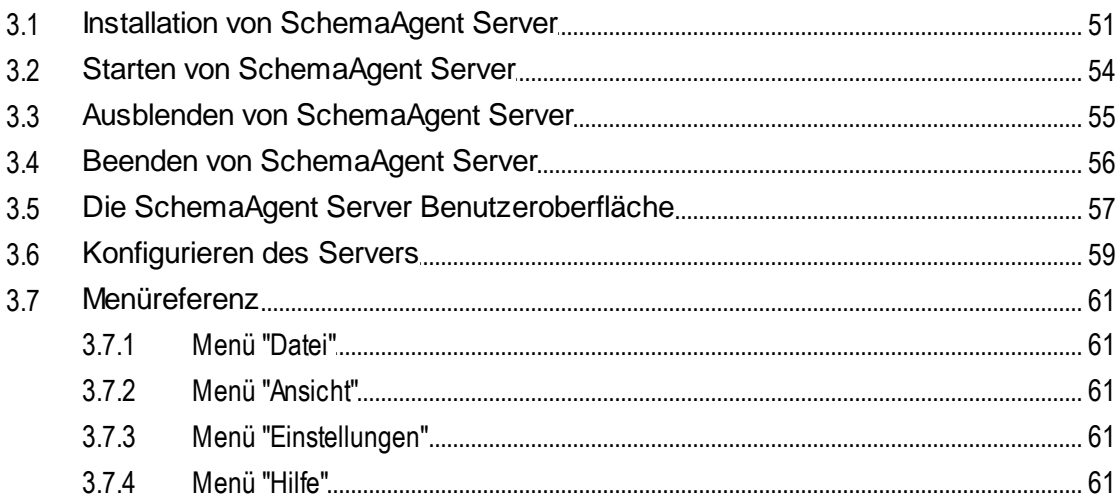

#### **SchemaAgent Client**  $\overline{\mathbf{4}}$

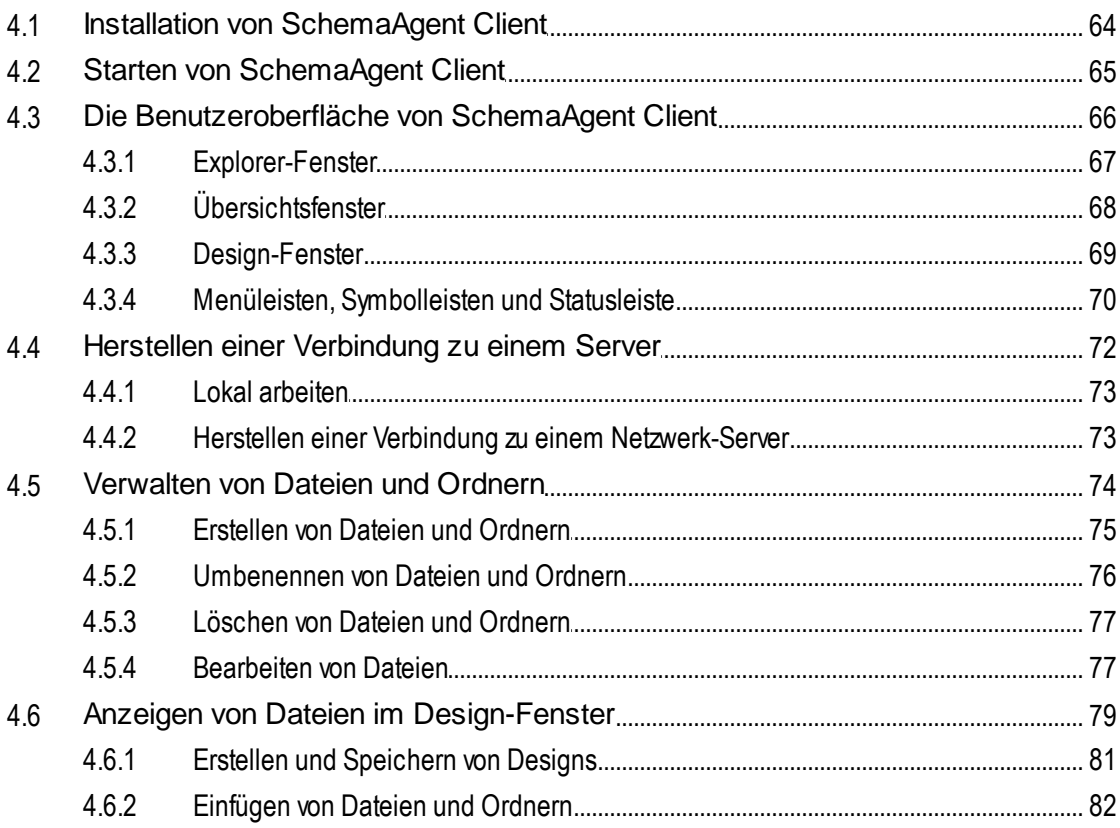

50

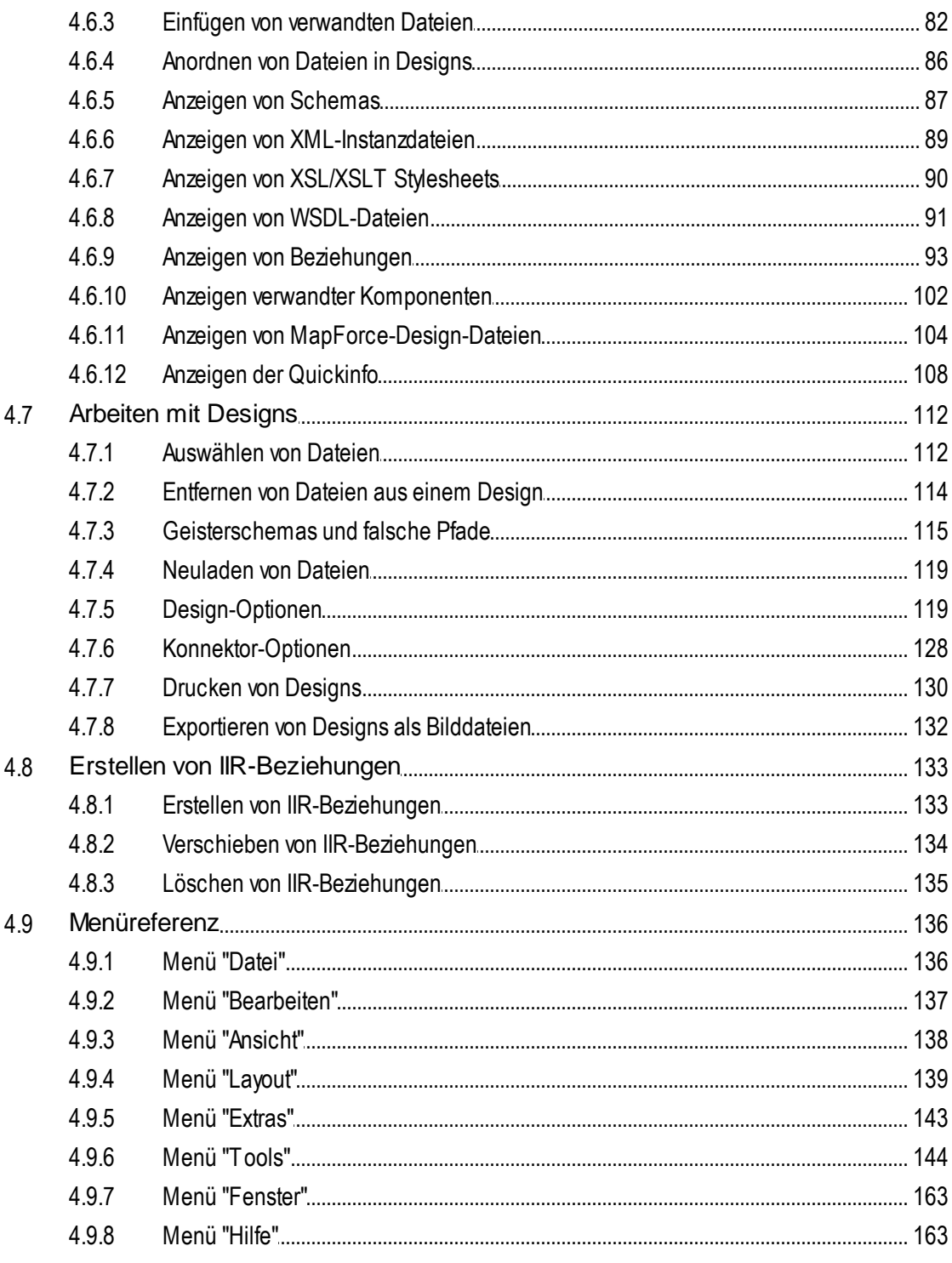

# 5 Lizenzinformationen

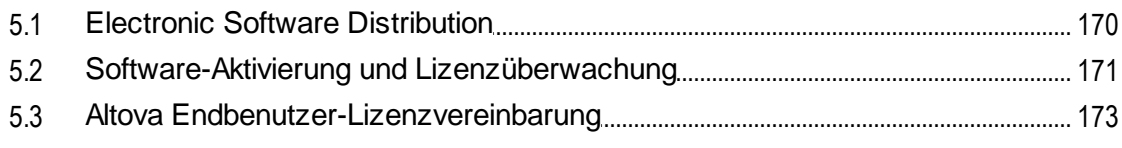

# **Index**

# <span id="page-6-0"></span>**1 Einführung**

Altova [SchemaAgent](https://www.altova.com/de/schemaagent) 2024 ist eine Altova Technologie, mit der Sie mehrere Schemas verwalten und Beziehungen zwischen W3C XML-Schemas über eine grafische Benutzeroberfläche verwalten können. SchemaAgent kann außerdem die Beziehungen zwischen Altova MapForce Design (.mfd)-Dateien und den damit verknüpften XML-Schemas oder -Instanzen anzeigen. Auch Beziehungen und Abhängigkeiten von XSLT-Stylesheets und WSDL-Dateien können angezeigt und geändert werden.

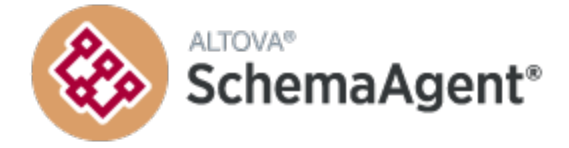

Die SchemaAgent Technologie von Altova besteht aus zwei Komponenten:

- ·Einem [SchemaAgent](#page-49-0)<sup>50</sup> Server, der einem oder mehreren SchemaAgent Clients im Netzwerk unterstützte Dateien zur Verfügung stellt. Der Server kann als lokaler Server zusammen mit SchemaAgent Client oder als unabhängige Altova SchemaAgent Client Installation installiert werden oder als Dienst ausgeführt werden.
- ·Der [SchemaAgent](#page-62-0) Client<sup>63</sup> ist eine Anwendung mit einer grafischen Benutzeroberfläche, die Zugriff auf die vom SchemaAgent Server bereitgestellten Dateien bietet. Mit Hilfe von Standard GUI-Techniken wie Kopieren und Einfügen sowie Drag & Drop sind Sie in der Lage, mühelos Beziehungen zwischen den Schemas im Suchpfad zu erstellen und mehrere Schemas betreffende umfangreiche Änderungen, wie z.B. in Pfadreferenzen, vorzunehmen.

Die SchemaAgent-Technologie kann auch im Altova **XMLSpy® Editor** verwendet werden. XMLSpy kommuniziert über SchemaAgent Client entweder mit LocalServer oder SchemaAgent Server.

### SchemaAgent in der Altova-Produktpalette

Sowohl [SchemaAgent](https://www.altova.com/de/schemaagent/download) Server als auch SchemaAgent Client muss separat von der SchemaAgent Download-[Seite](https://www.altova.com/de/schemaagent/download) der Altova Website heruntergeladen werden und separat installiert werden. SchemaAgent Server ist kostenlos erhältlich, während für SchemaAgent Client eine Lizenz von Altova erworben werden muss.

Der Altova® MissionKit™ 2024 enthält das Produkt SchemaAgent sowie einen Lizenzschlüssel dafür. Die SchemaAgent Server Applikation ist jedoch nicht in den Altova® MissionKit™ 2024 Paketen enthalten und muss separat von der SchemaAgent [Download-Seite](https://www.altova.com/de/schemaagent/download) der Altova-Website heruntergeladen werden.

Um SchemaAgent mit XMLSpy verwenden zu können, muss SchemaAgent Client auf demselben Rechner wie XMLSpy installiert sein. SchemaAgent Server kann auf jedem beliebigen Rechner auf dem Netzwerk installiert sein. Sowohl die XMLSpy Enterprise Edition als auch die XMLSpy Professional Edition kann mit SchemaAgent verwendet werden (wenn Sie unabhängig vom Altova® MissionKit™ 2024 erworben wurde).

**Anmerkung:** Jedes SchemaAgent Produkt bzw. alle Altova-Produkte, die mit SchemaAgent verwendet werden (einschließlich XMLSpy) sind ab Version 2005 Release 3 nicht mehr kompatibel mit früheren Versionen von SchemaAgent oder früheren Versionen von Produkten, die mit SchemaAgent verwendet werden.

*Letzte Aktualisierung: 03.04.2024*

# <span id="page-7-0"></span>**1.1 Informationen zu dieser Dokumentation**

Diese Dokumentation enthält einen Überblick über die Funktionsweise der SchemaAgent-Technologie und beschreibt, wie der SchemaAgent Server und der SchemaAgent Client verwendet werden. Außerdem finden Sie darin einen Überblick, wie die Altova-Applikation XMLSpy (Enterprise und Professional Edition) die SchemaAgent-Technologie nutzt, um leistungsstarke Funktionen zum Editieren und Verwalten von Schemas bereitzustellen.

Diese Dokumentation ist in die folgenden Abschnitte gegliedert:

- ·eine [Einführung](#page-6-0)<sup>17</sup> in SchemaAgent und seine Funktionsweise.
- ·eine Übersicht über die [Hauptfunktionen](#page-9-0) <sup>10</sup> von SchemaAgent.
- ·eine Beschreibung zur [Konfigurierung](#page-11-0) der Suchpfade<sup>12</sup> für SchemaAgent.
- ·ein SchemaAgent [Tutorial](#page-19-0)<sup>(20)</sup>.
- ·eine Beschreibung der Installation, Konfiguration und Verwendung von [SchemaAgent](#page-49-0) Server.<sup>50</sup>.
- ·eine Beschreibung der Installation, Konfiguration und Verwendung von [SchemaAgent](#page-62-0) Client 63.

### **Dateipfade**

Die in dieser Dokumentation angegebenen Dateipfade sind nicht für alle Betriebssysteme gleich. Sie sollten die folgenden Entsprechungen beachten:

- <span id="page-7-1"></span>· *Ordner "Dokumente"*: Die Beispieldateien befinden sich im Ordner **C: \Benutzer\<Benutzername>\Dokumente\Altova.**
- · *Anwendungsverzeichnis*: Das Anwendungsverzeichnis ist jener Ordner, in dem sich Ihre Altova Anwendung befindet (standardmäßig, **C:\Programme\Altova**). Wenn SchemaAgent 32-Bit auf einem 64-Bit-Betriebssystem installiert ist, so lautet der Pfad: **C:/Programme (x86)/Altova**.

# <span id="page-8-0"></span>**1.2 Systemvoraussetzungen**

Altova SchemaAgent Client und SchemaAgent Server können auf den folgenden Betriebssystemen ausgeführt werden:

- ·Windows 10, Windows 11
- ·Windows Server 2016 oder höher

Es wird sowohl die 32-Bit- als auch die 64-Bit-Plattform unterstützt.

# <span id="page-9-0"></span>**1.3 Hauptfunktionen von SchemaAgent**

**SchemaAgent Server** verarbeitet Client Requests zum Erstellen, Aktualisieren oder Löschen von Schema-IIRs (Includes, Imports und Redefines) und verwaltet die Client-Server-Kommunikation. Außerdem verarbeitet er alle dateibasierten Manipulationen: Erstellen, Löschen, Verschieben und Umbenennen.

#### Installationsoptionen

SchemaAgent Server kann als eigenständige Applikation mit einer grafische Benutzeroberfläche oder als Dienst installiert werden.

### Grafische Benutzeroberfläche

Die grafische Benutzeroberfläche von SchemaAgent Server stellt umfangreiche Informationen über die Umgebung zur Verfügung, u.a. welche Clients aktuell mit SchemaAgent Server verbunden sind sowie alle definierten Suchpfade. Die grafische Benutzeroberfläche verfügt über ein Fenster, in dem alle definierten Suchpfade in Form einer hierarchischen Baumstruktur dargestellt werden. Es werden darin auch alle Dateierweiterungen, die für Schemas, MFD-, XML-, XSL/XSLT- und WSDL-Dateien definiert sind, angezeigt. Mit Hilfe von Explorer-ähnlichen Browse-Funktionen können Sie Suchpfade mühelos auswählen. Im Hauptfenster, das im rechten Bereich von SchemaAgent Server angezeigt wird, sehen Sie alle Dateien mit den definierten Erweiterungen, die in den Suchpfaden gefunden wurden.

### Log-Funktionen

Die Benutzeroberfläche verfügt über ein Log-Fenster, in dem alle Kommunikationsaktivitäten genau aufgelistet werden. Die Log-Berichte können konfiguriert und in CSV-Dateien geschrieben werden.

### Zugriff auf Schemas über Internet

SchemaAgent Server gestattet den Zugriff auf Schemas in WebDAV-Ordnern auf (sicheren) WebDAV Servern mit UNC-Pfaden und Laufwerksbuchstaben.

**SchemaAgent Client** bietet eine grafische Benutzeroberfläche, über die Sie Schema-Beziehungen erstellen und anzeigen sowie viele verschiedene Schemas verwalten können. Außerdem können Sie Beziehungen zwischen MapForce-Design-Dateien und den damit verknüpften Schemas anzeigen.

### SchemaAgent Designs

Mit Hilfe von Schema Designs können Sie Schemasammlungen intuitiv verwalten und strukturieren. Diese Designs können für die spätere Bearbeitung als SchemaAgent Design-Dateien gespeichert werden. Sie können IIRs (Includes, Imports und Redefines) zwischen Schemas durch direkte Bearbeitung in einem SchemaAgent Design mittels Drag and Drop ändern. Wenn eine IIR-Beziehung in einem SchemaAgent Design erstellt oder geändert wurde, wird diese Beziehung physisch in die entsprechende(n) Schema (XSD)-Datei(en) und alle damit in Zusammenhang stehenden Schema-Dateien geschrieben. Um eine Änderung an einer Beziehung rückgängig zu machen, müssen Sie das SchemaAgent Design entsprechend ändern.

Für XSLT Stylesheets können Sie in SchemaAgent Client Import- und Include-Anweisungen erstellen und Schemas importieren oder neue erstellen oder bestehende Inline-Schemas anzeigen.

Im Design-Fenster werden auch WSDL-Dateien angezeigt, wobei Sie den Inhalt der WSDL-Datei sowie ihre internen Schemas, alle ihre Messages, Port Types, Bindings und Services anzeigen können. Es ist auch möglich, XML-Schemas oder verschiedene WSDL-Dateien zu importieren.

#### **Dateiverwaltung**

Wenn eine Datei umbenannt oder verschoben wird, werden die Änderungen in allen anderen Dateien im Arbeitsbereich, die das geänderte Schema referenzieren, übernommen. Der Vorteil ist, dass mehrere Dateien über die SchemaAgent Client GUI verwaltet werden können, so dass die einzelnen Dateien nicht mehr separat bearbeitet werden müssen.

### Anzeigen von Strukturen und Beziehungen

Im Design-Fenster können Sie eine grafische Ansicht der Beziehungen zwischen den Quell- und Zielschemas von MapForce-Design-Dateien und allen verknüpften Schemas anzeigen. Sie können IIR-Beziehungen sofort bzw. in größerer Detailgenauigkeit in der Schemakomponente selbst anzeigen. Die detaillierte Struktur von Schemakomponenten wie z.B. Elemente und complexTypes kann ebenfalls angezeigt werden.

Dies gilt auch für XML-Instanzen, XSLT Stylesheets und WSDL-Dateien. Für jede dieser Dateien wird in SchemaAgent Client im Design-Fenster ein Dateikasten angezeigt. Diese Dateikästen enthalten alle relevanten Informationen zu einer bestimmten Datei, wobei die Informationen in reduzierte Abschnitte gegliedert sind, die erweitert werden können, um einige der Daten im Detail anzuzeigen.

### Auswählen oder Einfügen verwandter Dateien

SchemaAgent Client bietet eine Reihe von Funktionen zum Auswählen oder Einfügen von Schemas, die andere Schemas im Arbeitsbereich referenzieren.

### Integration mit XMLSpy

Wenn SchemaAgent für die Arbeit mit Altova XMLSpy konfiguriert wurde, stehen Ihnen leistungsstarke Funktionen zur Bearbeitung von Schemas zur Verfügung. Während ein Schema in der Schema/WSDL-Ansicht von XMLSpy bearbeitet wird, werden die Komponenten aller in den SchemaAgent Server-Suchpfaden befindlichen Schemas in der Eingabehilfe angezeigt und können geändert und im gerade bearbeiteten Schema weiterverwendet werden. Informationen über IIRs, die in der Schema/WSDL-Ansicht erstellt oder bearbeitet wurden, werden in die entsprechenden Schemas geschrieben.

# <span id="page-11-0"></span>**1.4 Konfigurieren von Suchpfaden**

Suchpfade sind die Pfade bzw. Ordner, die nach XML-Schemas und MapForce Design (.mfd) Dateien durchsucht werden. Je nach SchemaAgent-Installation können Sie Suchpfade entweder in SchemaAgent Client oder SchemaAgent Server auf dem Register "Pfade konfigurieren" konfigurieren (d.h. hinzufügen, bearbeiten oder löschen).

Wenn Sie mit einem **LocalServer** arbeiten, wird das Register "Pfade konfigurieren" als zusätzliches Register im Explorer-Fenster der SchemaAgent Client Applikation angezeigt.

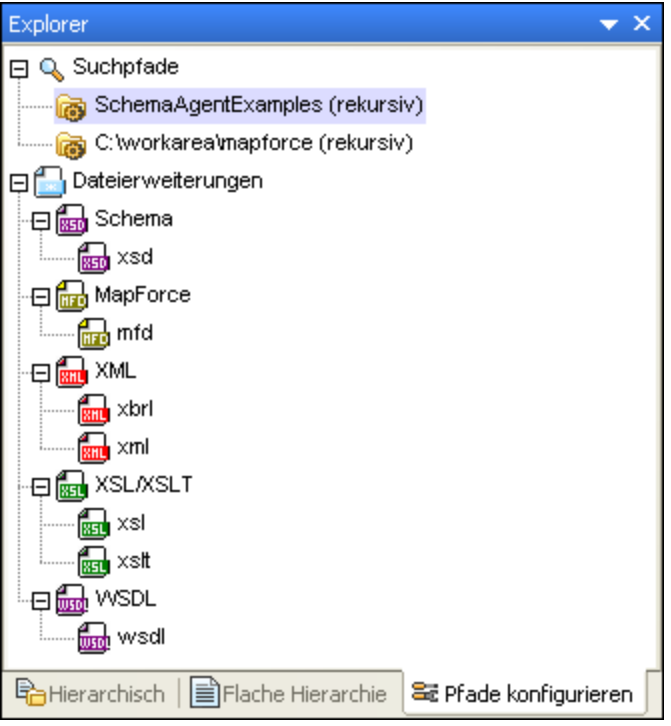

Wenn Sie einen **SchemaAgent Server** lokal oder auf einem Netzwerk installiert haben, wird das Register "Pfade konfigurieren" im Fenster "Umgebung" von SchemaAgent Server angezeigt. Das Explorer-Fenster in SchemaAgent Client hat kein Register "Pfade konfigurieren", wenn eine Verbindung zu SchemaAgent Server besteht.

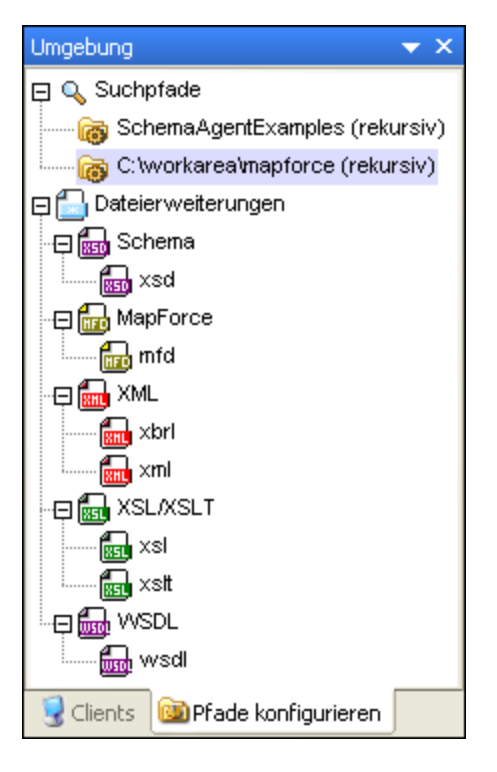

Abgesehen von der Applikation, in der das Register "Pfade konfigurieren" angezeigt wird, ist das Register in beiden oben erwähnten Szenarios identisch.

### Anmerkungen zum Suchpfad

Je nachdem, in welchem Ordner SchemaAgent Server installiert wurde, kann der Zugriff auf bestimmte Dateien und Pfade beschränkt sein. Wenn Sie auf Schemas über ein gemeinsames Netzwerk zugreifen, stellen Sie sicher, dass die SchemaAgent Server Applikation die entsprechende Zugriffsberechtigung hat.

Im Folgenden eine Liste der unterstützten Dateisysteme:

- · UNC-Pfade werden unterstützt. Beachten Sie, dass es sich bei Schemapfaden auch um UNC-Pfade oder relative Pfade handeln kann bzw. dass Referenzen innerhalb von Schemas auch UNC-Pfade oder relative Pfade enthalten können.
- · WebDAV-Ordner werden unterstützt. Pfade zu Ordnern können auch relative Pfade sein und WebDAV-Ordner enthalten. Dasselbe gilt für Referenzen innerhalb von Schemas.
- FTP-Verbindungen werden unterstützt. Dateien können direkt über FTP abgerufen werden.<br>• Zugeerdeete Laufwerke werden unterstützt. Ween in Suchefaden Laufwerksbuchstaben von
- Zugeordnete Laufwerke werden unterstützt. Wenn in Suchpfaden Laufwerksbuchstaben verwendet werden, muss dieser Laufwerksbuchstabe auf den Rechnern, auf denen SchemaAgent Clients installiert sind, demselben gemeinsamen Ordner zugewiesen sein.
- · Lokale Laufwerke/Verzeichnisse werden **nicht direkt** unterstützt. Ein Zugriff auf lokale Verzeichnisse/Ressourcen ist jedoch dann möglich, wenn die lokalen Verzeichnisse für das Netzwerk freigegeben wurden und wenn die Suchpfade in LocalServer für diese Verzeichnisse konfiguriert wurden.

## <span id="page-13-0"></span>**1.4.1 Hinzufügen oder Bearbeiten von Suchpfaden**

Um mit einer Datei in SchemaAgent Client arbeiten zu können, muss sie sich unter einem der Suchpfade befinden, die im Explorer-Fenster auf den Register "Hierarchisch" und "Flach" angezeigt werden. Sie können Dateien nicht von außerhalb von SchemaAgent Client öffnen oder sie in das Design-Fenster ziehen.

**Anmerkung:** Das unten beschriebene Verfahren gilt für das Register **Pfade konfigurieren** im Explorer-Fenster von SchemaAgent Client und im Fenster "Umgebung" von SchemaAgent Server. In welchem Fenster das Register "Pfade konfigurieren" angezeigt wird, hängt vom Typ Ihrer SchemaAgent Installation bzw. vom Server ab, zu dem die Verbindung besteht.

#### Relative Pfade

Sie können in SchemaAgent definieren, dass Suchpfade relativ zum Speicherpfad der [Konfigurationsdatei](#page-18-0).<sup>19</sup> gespeichert werden. Diese ermöglicht kürzere Suchpfade bei verzweigten Ordnerstrukturen Beachten Sie bitte: Bei SchemaAgent LocalServer gibt es für jeden Benutzer eine separate Konfigurationsdatei unter \**Dokumente\Altova**\**SchemaAgent LocalServer2024**.

#### **So fügen Sie einen Suchpfad hinzu oder bearbeiten ihn:**

- 1. Wählen Sie auf dem Register **Pfad konfigurieren** Ihrer entsprechenden SchemaAgent Applikation den zu löschenden Pfad aus und wählen Sie eine der folgenden Methoden:
	- · Um einen Suchpfad hinzuzufügen, klicken Sie mit der rechten Maustaste auf den Ordner Suchpfade und wählen Sie im Kontextmenü den Befehl **Suchpfad hinzufügen** oder klicken Sie auf den Ordner und drücken Sie die Taste **Einfg**.
	- · Um einen Suchpfad zu bearbeiten, klicken Sie mit der rechten Maustaste auf einen der vorhandenen Suchpfade und wählen Sie im Kontextmenü den Befehl **Suchpfad bearbeiten**.

Daraufhin wird das Dialogfeld Suchpfade hinzufügen/bearbeiten geöffnet.

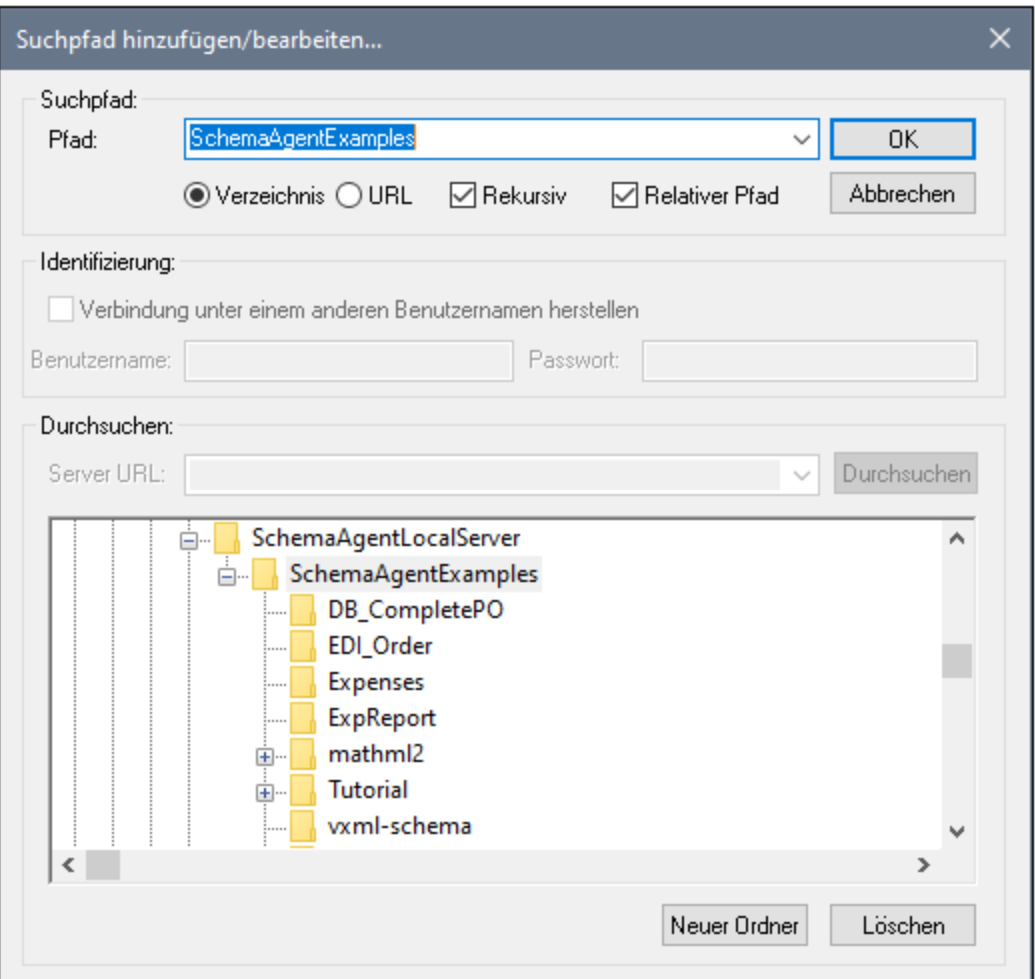

- 2. Wenn es sich beim Suchpfad um ein Verzeichnis handelt, gehen Sie folgendermaßen vor:
	- a) Aktivieren Sie die Option **Verzeichnis** und geben Sie den Suchpfad direkt in das Textfeld **Pfad** ein. Klicken Sie alternativ auf **Durchsuchen**, um nach dem gewünschten Verzeichnis zu suchen; das ausgewählte Verzeichnis wird in das Textfeld **Pfad** eingegeben.
	- b) Aktivieren Sie das Kontrollkästchen **Relativer Pfad**, um den Suchpfadeintrag relativ zu machen; bei absoluten Pfaden lassen Sie das Kontrollkästchen leer.

Wenn der Suchpfad eine URL ist, gehen Sie folgendermaßen vor:

- a) Aktivieren Sie die Option **URL** und geben Sie die Server-URL in das Textfeld **Server URL** ein.
- b) Wenn eine Authentifizierung erforderlich ist, aktivieren Sie das Kontrollkästchen **Verbindung unter einem anderen Benutzernamen herstellen** und geben Sie Benutzernamen und Passwort ein.
- c) Klicken Sie gegebenenfalls auf **Durchsuchen**, um das erforderliche Verzeichnis auf dem Server auszuwählen.
- 3. Aktivieren Sie das Kontrollkästchen **Rekursiv**, wenn auch Unterverzeichnisse des gewählten Verzeichnisses durchsucht werden sollen. Wenn dieses Kontrollkästchen nicht aktiviert ist, werden Unterverzeichnisse nicht durchsucht.
- 4. Klicken Sie auf **OK.**

#### **So löschen Sie einen Suchpfad:**

- 1. Wählen Sie auf dem Register **Pfad konfigurieren** Ihrer entsprechenden SchemaAgent Applikation den zu löschenden Pfad aus und wählen Sie eine der folgenden Methoden:
	- · Drücken Sie die rechte Maustaste und wählen Sie im Kontextmenü den Befehl **Suchpfad löschen.**
	- · Drücken Sie die **Entf**-Taste.
- 2. Klicken Sie auf **Ja**, wenn das Meldungsfeld erscheint.

### <span id="page-15-0"></span>**1.4.2 Konfigurieren von Dateierweiterungen**

Standardmäßig werden in SchemaAgent Client im Explorer Fenster die folgenden Dateitypen auf den Registern "Hierarchisch" und "Flach"angezeigt:

- W3C XML-Schema<br>• ManForce Design-D
- MapForce Design-Dateien
- ·XML-Dateien
- ·XSL- und XSLT Stylesheets
- ·Web Service Description Language (WSDL)-Dateien

Daher hat der Ordner Dateierweiterungen auf dem Register **Pfade konfigurieren** fünf Unterordner: Schema, MapForce, XML, XSL/XSLT und WSDL. Jeder dieser Unterordner enthält typische Dateierweiterungen für das entsprechende Format. Sie können jedoch zusätzliche Dateierweiterungen für unterstützte Dateien eingeben.

#### **So fügen Sie eine Dateierweiterung hinzu:**

- 1. Wählen Sie auf dem Register **Pfade konfigurieren** der jeweiligen SchemaAgent Applikation im Ordner Dateierweiterungen einen Ordner oder eine Dateierweiterung aus und wählen Sie eine der folgenden Methoden:
	- · Klicken Sie auf die rechten Maustaste und wählen Sie im Kontextmenü den Befehl **Dateierweiterung hinzufügen.**
	- · Drücken Sie die Taste **Einfg**.
- 2. Zum entsprechenden Ordner wird ein Eintrag mit dem Titel "newextension" hinzugefügt und zur

Bearbeitung ausgewählt. Die Schaltfläche **Blue Schaltfläche blinkt rot.** blinkt rot.

- 3. Geben Sie die gewünschte Dateierweiterung ein und drücken Sie die **Eingabetaste**.
- 4. Klicken Sie auf die Schaltfläche **Suchpfade neu laden,** damit Dateien mit der neu hinzugefügten Dateierweiterung im Explorer-Fenster angezeigt werden.

#### **So bearbeiten Sie eine Dateierweiterung:**

1. Wählen Sie auf dem Register **Pfade konfigurieren** der entsprechenden SchemaAgent Applikation eine Dateierweiterung unter einem der Unterordner im Ordner Dateierweiterungen aus und wählen Sie eine der folgenden Methoden:

- · Klicken Sie auf die rechte Maustaste und wählen Sie im Kontextmenü den Befehl **Dateierweiterung bearbeiten.**
- · Drücken Sie **F2**.

Der Name der Dateierweiterung wird für die Bearbeitung ausgewählt.

2. Bearbeiten Sie den Namen wie gewünscht und drücken Sie die **Eingabetaste**. Die Schaltfläche

균 Suchpfade neu laden

blinkt rot.

3. Klicken Sie auf die Schaltfläche **Suchpfade neu laden,** damit Dateie mit der geänderten Dateierweiterung im Explorer-Fenster angezeigt werden.

#### **So löschen Sie eine Dateierweiterung:**

- 1. Wählen Sie auf dem Register **Pfade konfigurieren** der entsprechenden SchemaAgent Applikation eine Dateierweiterung unter einem der Unterordner im Ordner Dateierweiterungen aus und wählen Sie eine der folgenden Methoden:
	- · Klicken Sie auf die rechte Maustaste und wählen Sie im Kontextmenü den Befehl **Dateierweiterung löschen**
	- · Drücken Sie **Entf**.
- 2. Klicken Sie auf **Ja**, wenn das Meldungsfeld erscheint. Die Schaltfläche **Blanden blinkt** blinkt rot.
- 3. Klicken Sie auf die Schaltfläche **Suchpfade neu laden,** damit die gelöschten Dateien im Explorer-Fenster nicht mehr angezeigt werden.

### <span id="page-16-0"></span>**1.4.3 Neuladen von Suchpfaden**

Mit dem Befehl **Suchpfade neu laden** werden die aktuell definierten Suchpfade aktualisiert und gespeichert. Dieser Befehl muss dann ausgeführt werden, wenn Dateien außerhalb von SchemaAgent geändert wurden oder wenn sich die Konfiguration der Suchpfade geändert hat (z.B. wenn ein neuer Suchpfad hinzugefügt wurde). Wenn ein Suchpfad oder eine Dateierweiterung hinzugefügt, bearbeitet oder gelöscht wurde, wird rechts vom Suchpfad oder der Dateierweiterung ein Sternchen angezeigt und am unteren Rand des Registers "Pfade konfigurieren" wird die Schaltfläche **Suchpfade neu** laden angezeigt, um zu kennzeichnen, dass die derzeit geladenen Suchpfade aktualisiert werden müssen.

#### **Um Suchpfade neu zu laden, wählen Sie eine der folgenden Methoden:**

· Klicken Sie im Explorer-Fenster auf das Register **Pfade konfigurieren** und anschließend auf **Suchpfade neu laden**.

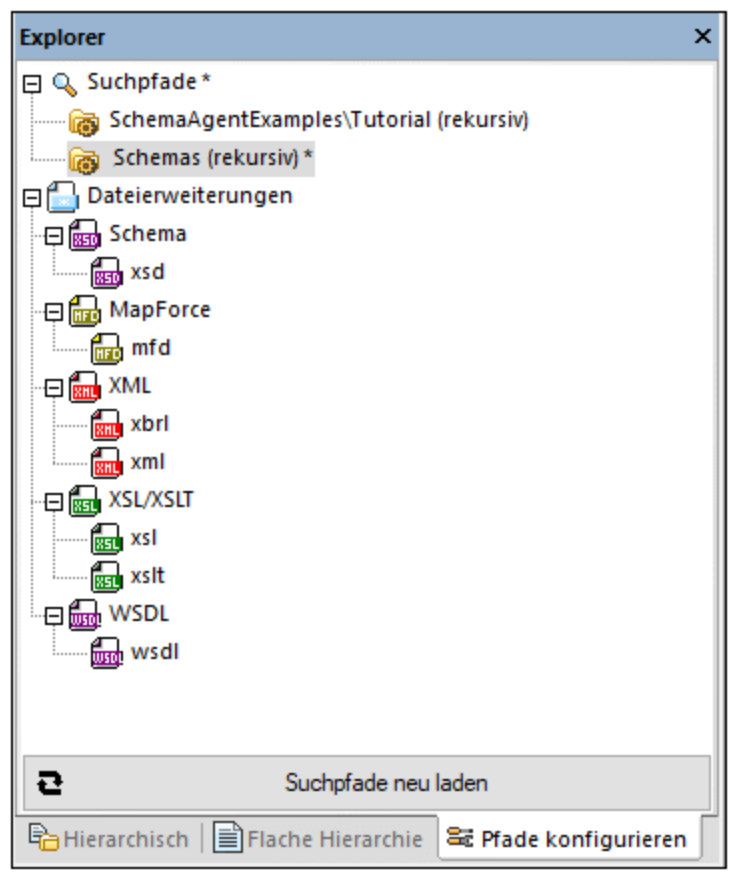

- ·Klicken Sie auf die Symbolleisten-Schaltfläche **Suchpfade neu laden** .
- ·Klicken Sie im Menü **Extras** auf **Suchpfade neu laden**.

# <span id="page-17-0"></span>**1.4.4 Zurücksetzen von Suchpfaden**

Mit dem Befehl **Suchpfade zurücksetzen** werden Suchpfade auf die zuletzt gespeicherten Einstellungen zurückgesetzt. Dies ist normalerweise nützlich, wenn Sie an der Suchpfadkonfiguration Änderungen vorgenommen haben (ohne dass Sie die Suchpfade noch neu geladen haben) und Sie Ihre Änderungen wieder rückgängig machen möchten.

#### **So setzen sie Suchpfade zurück:**

- 1. Klicken Sie im Explorer-Fenster auf das Register **Pfade konfigurieren**.
- 2. Klicken Sie mit der rechten Maustaste auf eine beliebige Stelle im Fenster und wählen Sie im Kontextmenü den Befehl **Suchpfade zurücksetzen.**

# <span id="page-18-0"></span>**1.4.5 Anzeigen der Konfigurationsdatei**

Die von SchemaAgent Server verwalteten Schemas und MFD-Dateien sind in einer XML-Datei mit dem Namen SchemaAgentServerCfg.xml definiert, die sich standardmäßig im Ordner <u>[Dokumente](#page-7-1) & befindet</u>.

In dieser Datei sind **Suchpfade** definiert. Dabei handelt es sich um die Pfade oder Ordner, die nach Schema-Dateien durchsucht werden. Die Datei SchemaAgentServerCfg.xml sieht ungefähr folgendermaßen aus:

```
<?xml version="1.0" encoding="UTF-8"?>
<SearchPaths XMLSchema=".xsd" MapForce=".mfd" XML=".xbrl,.xml" XSL=".xsl,.xslt"
WSDL=".wsdl">
   <Path recursive="1" user="" auth="000000">s:\schemas-mydir\</Path>
   <Path recursive="0" user="" auth="000000">X:\schemas\</Path>
   <Path recursive="1" user="" auth="000000">http://test.webdav.org/dav</Path>
   <Path recursive="1" user="" auth="000000">\\Server1\Share1\Dir1\Schemadata</Path>
   <Path recursive="1" user="jsmith" auth="k04EKS">ftp://myftpserver</Path>
</SearchPaths>
```
Beachten Sie, dass beliebig viele Suchpfade definiert werden können. Dazu gehören Pfade auf einem lokalen Rechner, Netzwerkpfade (zugeordnete Laufwerksbuchstaben und UNC-Pfade) sowie Ordner auf WebDAV Servern und FTP-Zugriff.

Nach der Definition von Suchpfaden ruft LocalServer bzw. SchemaAgent Server alle Dateien, deren Dateierweiterungen in den einzelnen Suchpfaden definiert wurden, ab und erstellt eine interne Zuordnungskarte der Beziehungen zwischen den unterstützten Dateien in einem Suchpfad. Dank dieser Karte sind SchemaAgent Clients in der Lage, Daten über Schema- und MFD-Beziehungen grafisch darzustellen. Wenn außerdem auf einem SchemaAgent Client IIR- oder Dateiänderungen vorgenommen werden, können diese Änderungen dank dieser Zuordnungskarte in damit in Zusammenhang stehenden Dateien im Suchpfad automatisch aktualisiert werden.

# <span id="page-19-0"></span>**2 SchemaAgent Tutorial**

Dieses Tutorial verschafft Ihnen einen Überblick über W3C XML-Schemas. Es wird darin Schritt für Schritt eine Reihe von Aufgaben beschrieben, anhand derer gezeigt wird, wie Sie SchemaAgent optimal einsetzen können. Sie erfahren wie man:

- ·SchemaAgent Client [installiert](#page-20-0) 21
- ·[Include-](#page-26-1) <sup>27</sup>, [Import-](#page-29-0)<sup>30</sup> und [Redefine-](#page-28-0)<sup>29</sup> Beziehungen zwischen XML-Schemas erstellt
- ·einen Typ <u>[inkludiert](#page-33-0)<sup>(34)</sup>, [redefiniert](#page-34-0)<sup>(35)</sup> und <u>[importiert](#page-39-0)</u> <sup>40</sup></u>
- ·einen Typ nur mit Hilfe von XMLSpy [importiert](#page-41-0) 42
- ·aktualisierte [Beziehungen](#page-45-0) 46 anzeigt
- ·[MapForce](#page-47-0) Design<sup>48</sup>-Dateien (.mfd) anzeigt

#### Installation und Konfiguration

In dieser Anleitung gehen wir davon aus, dass Sie SchemaAgent erfolgreich auf Ihrem PC installiert haben, dass Sie einen kostenlosen Evaluierungs-Key erhalten haben oder dass Sie sich als User bereits registriert haben. Die Testversion von SchemaAgent ist voll funktionsfähig, aber auf einen Zeitraum von 30-Tagen beschränkt. Sie können von unserem sicheren Webserver oder von einem unserer Vertriebspartner eine reguläre Lizenz erwerben.

### Tutorial-Beispieldateien

#### Die Tutorial-Dateien stehen im Ordner

**Dokumente**\Altova\**SchemaAgentLocalServer2024\SchemaAgentExamples\Tutorial** zur Verfügung. Der Parent-Ordner **Examples** enthält verschiedene XML-Schemas, mit denen Sie experimentieren können, während der Ordner **Tutorial** alle in diesem Tutorial verwendeten Dateien enthält. Für jedes Windows-Benutzerkonto werden ein separater Ordner Examples und eine separate [Konfigurationsdatei](#page-18-0) <sup>19</sup> erstellt, wenn der jeweilige Benutzer SchemaAgent zum ersten Mal ausführt. Auf diese Art kann jeder Benutzer seine eigenen Suchpfade speichern und seine eigenen Beispieldateien verwenden.

# <span id="page-20-0"></span>**2.1 Einrichten von SchemaAgent Client**

In diesem Tutorial werden wir mit dem LocalServer arbeiten, der automatisch mit SchemaAgent Client installiert wird. Sie müssen eine Verbindung vom SchemaAgent Client zum LocalServer herstellen, bevor Sie damit Beziehungen zwischen XML-Schemas erstellen können.

Um mit SchemaAgent arbeiten zu können, müssen Sie mindestens einen Pfad zu einem Ordner konfigurieren. Pfade, die Sie konfigurieren, werden auf dem SchemaAgent Server (in diesem Fall auf dem LocalServer) gespeichert. Mit Hilfe des SchemaAgent Client können Sie Beziehungen zwischen unter diesen Pfaden gespeicherten Schemas herstellen. Sie können auch neue XML-Skelett-Schemas erstellen, die später mit Hilfe von XMLSpy fertig gestellt werden können.

#### Ziel

In diesem Abschnitt des Tutorials erfahren Sie, wie man eine Verbindung zu einem Server herstellt und einen Suchpfad definiert. Insbesondere werden die folgenden Verfahren beschrieben:

- ·Starten von SchemaAgent Client und Herstellen eine [Verbindung](#page-21-0)<sup>122</sup> zum LocalServer
- ·[Konfigurieren](#page-22-0) eines Suchpfads<sup>(23)</sup> zum Ordner, der die Beispiele für dieses Tutorial enthält.

### In diesem Abschnitt verwendete Befehle

In diesem Abschnitt des Tutorials werden Sie ausschließlich im Explorer-Fenster arbeiten. Es werden die folgenden Befehle verwendet:

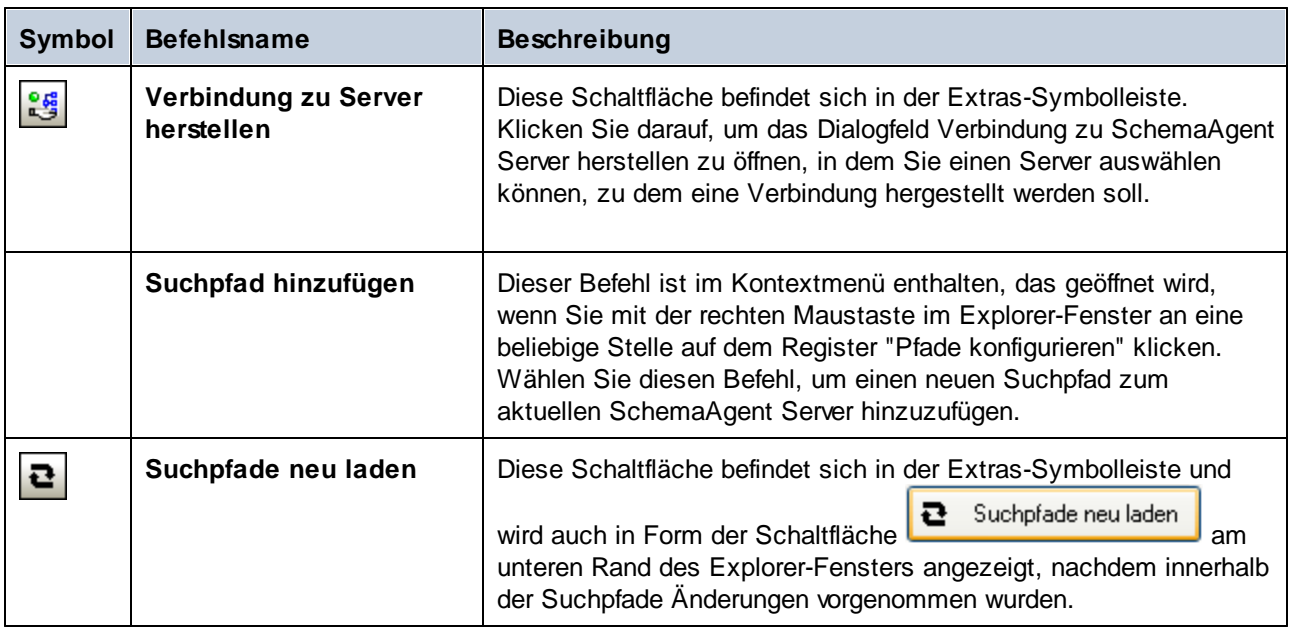

## <span id="page-21-0"></span>**2.1.1 Herstellen einer Verbindung zum LocalServer**

Wenn Sie SchemaAgent Client installieren, werden sowohl der Client als auch der LocalServer installiert. In diesem Tutorial werden wir eine Verbindung zum LocalServer (und nicht zu einem Server im lokalen Netzwerk) herstellen.

#### **So stellen Sie eine Verbindung zum LocalServer her:**

- 1. Wählen Sie eine der folgenden Methoden:
	- · Doppelklicken Sie auf das SchemaAgent-Symbol auf Ihrem Desktop.
	- · Klicken Sie auf **Start** und geben Sie die ersten Buchstaben von "SchemaAgent" ein, um den Shortcut zum Programm aufzurufen.
	- · Wenn das Programm bereits läuft, wählen Sie die Menüoption **Extras | Verbindung zu Server herstellen** oder Klicken Sie in der Extras-Symbolleiste auf die Schaltfläche **Verbindung zu Server**

**herstellen** . Daraufhin wird das Dialogfeld "Verbindung zu SchemaAgent Server herstellen" angezeigt.

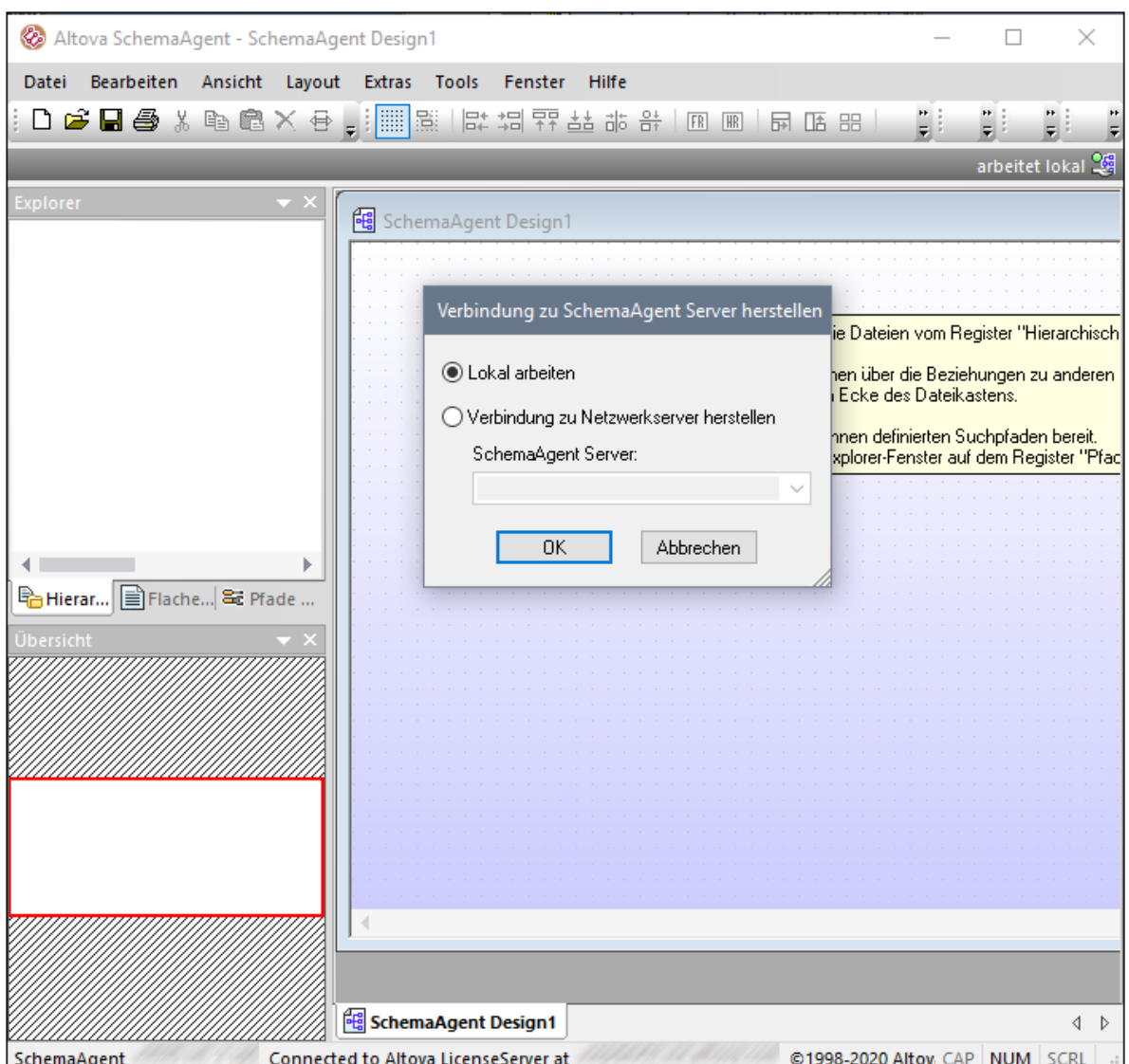

2. Wählen Sie die Option **Lokal arbeiten** und klicken Sie auf **OK**.

### <span id="page-22-0"></span>**2.1.2 Konfigurieren eines Suchpfads zum Ordner "Examples"**

In diesem Abschnitt werden wir einen Pfad zum Ordner konfigurieren, der die in diesem Tutorial verwendeten Dateien enthält. Die Suchpfade werden in SchemaAgent Client im Explorer Fenster auf den Registern **Hierarchisch** und **Flach** angezeigt.

#### **So konfigurieren Sie einen Suchpfad zum Ordner "Tutorial":**

- 1. Klicken Sie im Explorer-Fenster von SchemaAgent Client auf das Register **Pfade konfigurieren**.
- 2. Klicken Sie mit der rechten Maustaste auf einen beliebigen der standardmäßig bei der Installation hinzugefügten Suchpfade und wählen Sie im Kontextmenü den Befehl **Suchpfad löschen**.

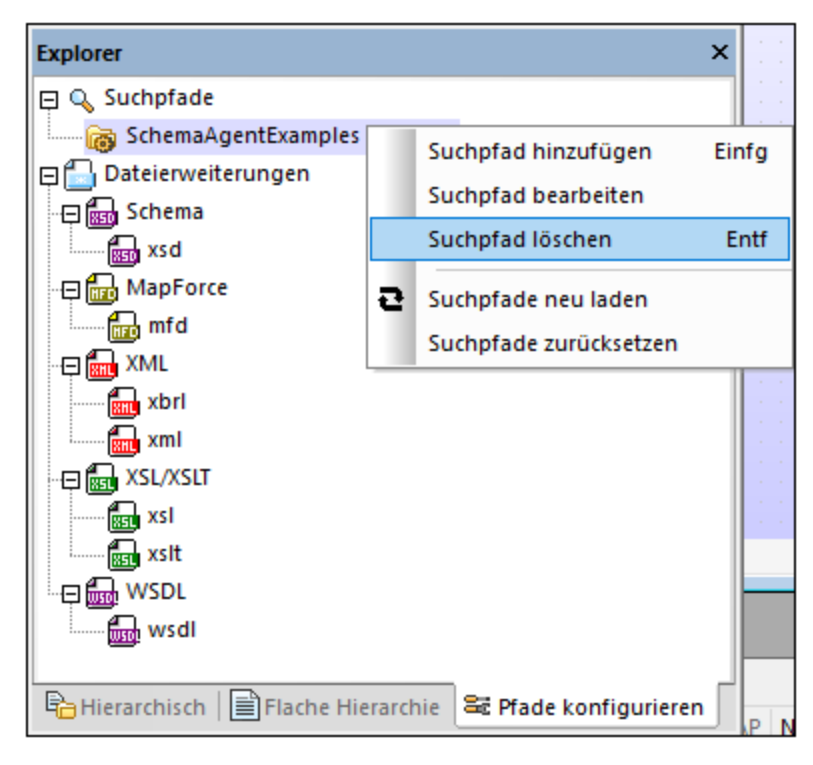

3. Klicken Sie mit der rechten Maustaste an eine beliebige Stelle im Explorer-Fenster und wählen Sie im Kontextmenü den Befehl **Suchpfad hinzufügen.** Alternativ dazu wählen Sie im Explorer-Fenster den Eintrag Suchpfade und drücken Sie die Taste **Einfg**. Daraufhin wird das Dialogfeld Suchpfade hinzufügen/bearbeiten geöffnet.

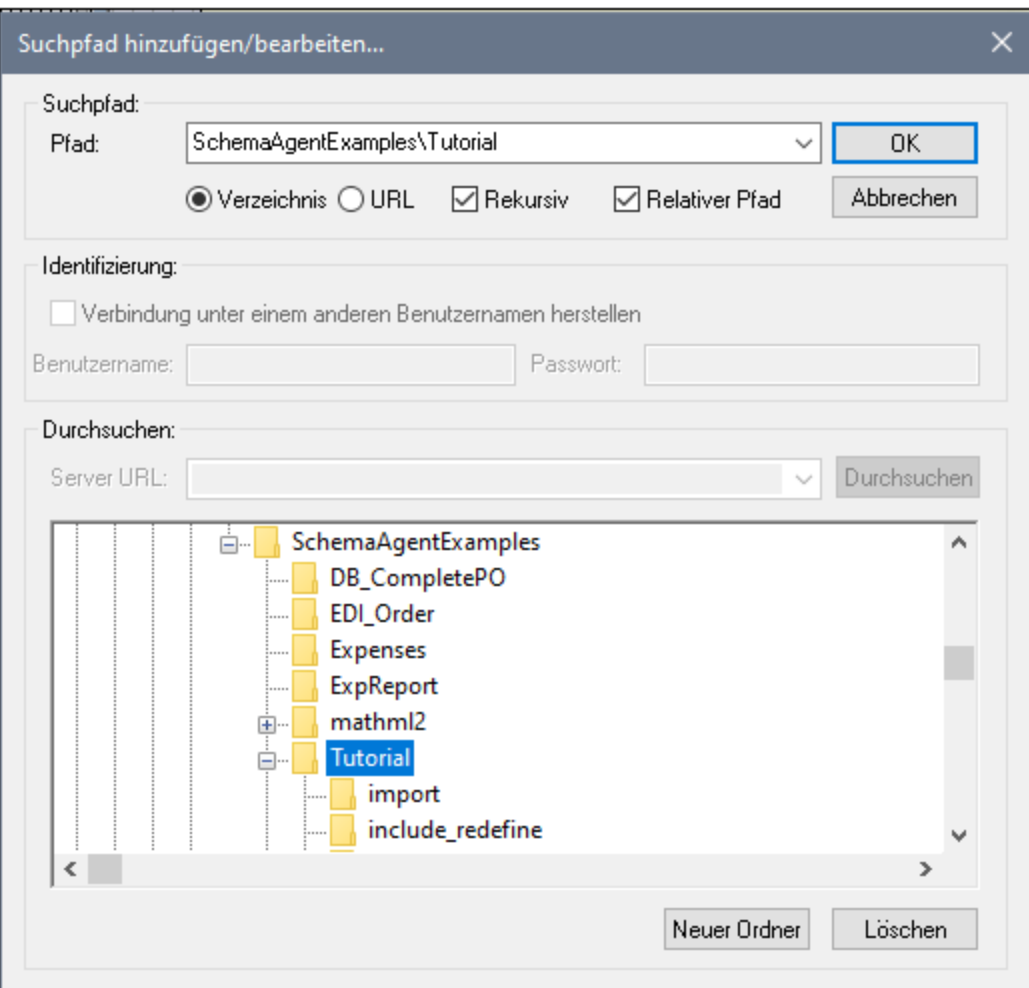

- 4. Aktivieren Sie **Verzeichnis** und aktivieren Sie das Kontrollkästchen **Rekursiv**, damit auch die Unterordner angezeigt werden.
- 5. Navigieren Sie in der Verzeichnisstruktur im unteren Bereich des Dialogfelds zum folgenden Verzeichnis: **Documente\Altova\SchemaAgent LocalServer2024\SchemaAgentExamples\Tutorial**.
- 6. Wenn Ihre Pfade sehr lang sind, habe Sie optional auch die Möglichkeit, das Kontrollkästchen **Relativer Pfad** zu aktivieren.
- 7. Klicken Sie auf **OK.** Der Suchpfad wird im Explorer-Fenster angezeigt.

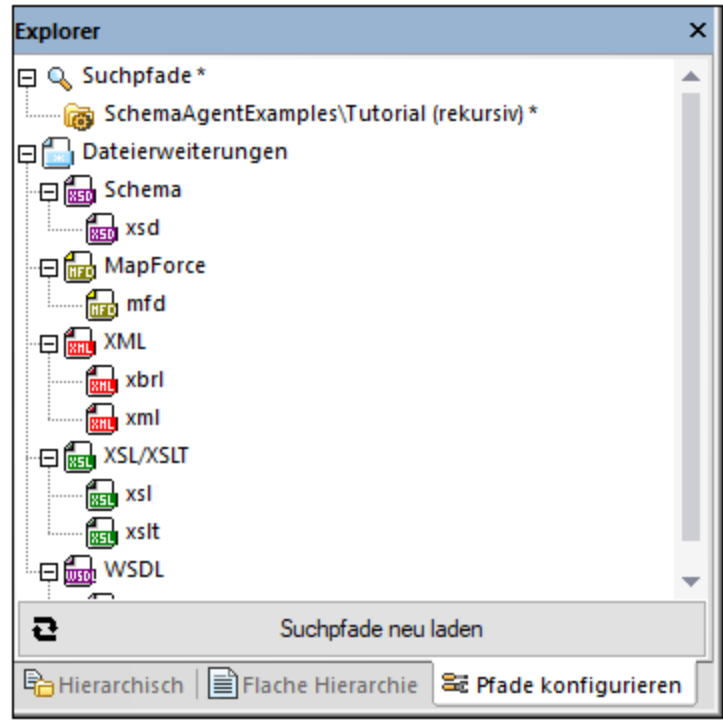

8. Klicken Sie auf die Schaltfläche **Suchpfade neu laden** . Nach Fertigstellung des Vorgangs wird das Sternchen neben "Suchpfade" nicht mehr angezeigt, d.h. der neue Suchpfad wurde nun gespeichert.

# <span id="page-26-0"></span>**2.2 Erstellen von Beziehungen zwischen XML-Schemas**

In diesem Abschnitt erstellen Sie mit Hilfe von SchemaAgent Client include, redefine und import-Beziehungen zwischen Schemas. Dabei lernen Sie die folgenden Schritte:

- ·Anzeigen von [Schemas](#page-26-2)<sup>27</sup> in der Design-Ansicht von SchemaAgent Client
- ·Erstellen einer [Include-Beziehung](#page-27-0)<sup>28</sup> zwischen zwei Schemas 28
- ·Erstellen einer [Redefine-Beziehung](#page-28-0)<sup>29</sup> zwischen zwei Schemas 29
- ·Erstellen einer [Import-Beziehung](#page-29-0)<sup>30</sup> zwischen zwei Schemas mit Hilfe unterschiedlicher Namespaces 30

#### In diesem Abschnitt verwendete Befehle

In diesem Abschnitt des Tutorials wird ausschließlich das Design-Fenster verwendet. Dabei werden die folgenden Befehle verwendet:

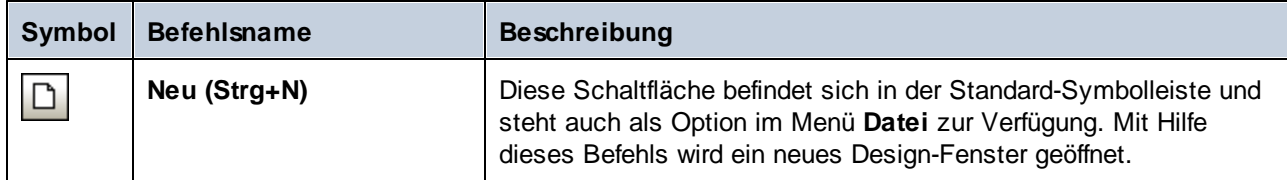

## <span id="page-26-1"></span>**2.2.1 Erstellen einer Include-Beziehung**

In diesem Abschnitt werden Sie eine Include-Beziehung zwischen den folgenden Schemas aus dem **SchemaAgent**-Ordner **Examples\Tutorial\include\_redefine** erstellen:

- ·**event registration.xsd**: Dieses Schema enthält Informationen über einen Teilnehmer an einer Sportveranstaltung. Da für diese Veranstaltungen Gebühren zu entrichten sind, ist in diesem Schema auch ein Typ definiert, der Kreditkarteninformationen enthalten soll.
- · **dvd\_order.xsd**: Dieses Schema enthält Bestellinformationen zu bestellbaren DVDs sowie Lieferadressen.

In diesem Beispiel wollen wir eine include-Beziehung erstellen, mit der Typen aus dem Schema event registration.xsd - in diesem Fall Typen zum Speichern von Kunden- und Kreditkartendaten - in das Schema **dvd\_order.xsd** inkludiert werden.

#### <span id="page-26-2"></span>**So zeigen Sie Schemas in einem Design-Fenster an:**

- 1. Wählen Sie die Menüoption Datei | Neu oder klicken Sie auf die Schaltfläche Neu **Doder drücken** Sie **Strg+N**, um ein neues Design-Fenster zu öffnen.
- 2. Klicken Sie im Explorer-Fenster auf das Register **Hierarchisch**.
- 3. Ziehen Sie die Schemas **event\_registration.xsd** und **dvd\_order.xsd** mit der Maus aus dem Ordner include redefine in das Design-Fenster.

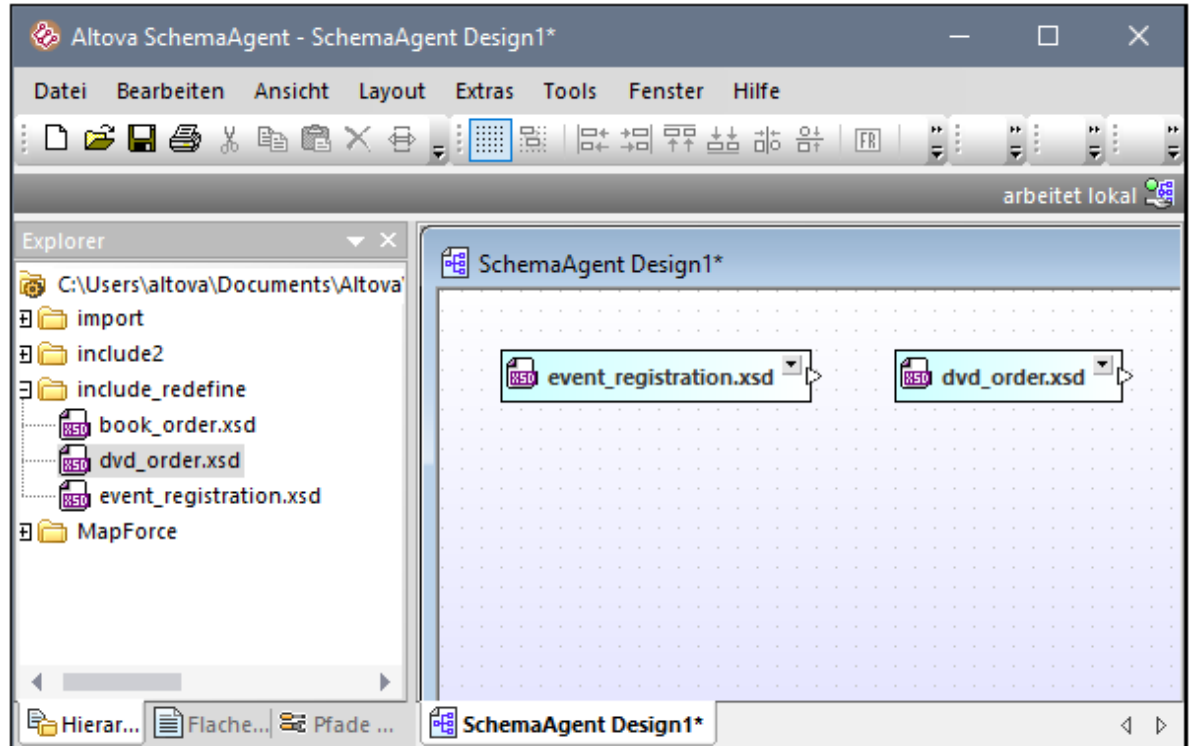

**Anmerkung:** Um mehrere Dateien gleichzeitig zu ziehen, halten Sie beim Auswählen der Dateien die **Strg**-Taste gedrückt. Ziehen Sie einen Ordner, um alle darin enthaltenen Dateien in das Design-Fenster zu platzieren.

#### <span id="page-27-0"></span>**So erstellen Sie eine Include-Beziehung:**

1. Klicken Sie auf das kleine weiße Dreieck auf der rechten Seite von **event\_registration.xsd** und ziehen Sie die Verbindungslinie zu **dvd\_order.xsd**.

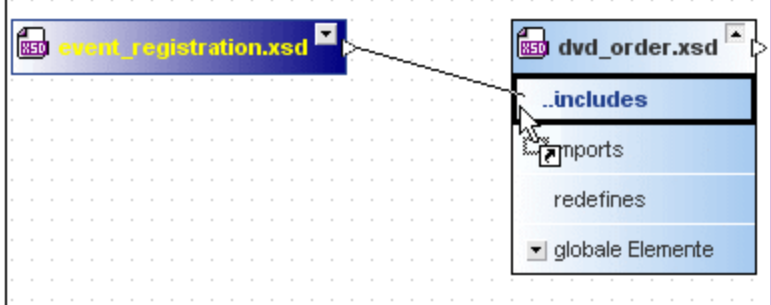

2. Lassen Sie die Maustaste über dem Wort "includes" los. Es erscheint ein grüner Pfeil, der von **event\_registration.xsd** auf **dvd\_order.xsd** verweist.

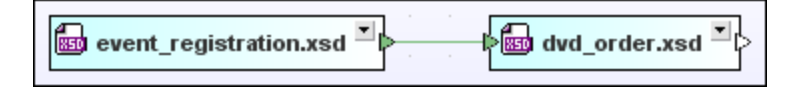

Dieser Pfeil zeigt an, dass zwischen diesen Schemas eine Include-Beziehung erstellt wurde.

# <span id="page-28-0"></span>**2.2.2 Erstellen einer Redefine-Beziehung**

In diesem Abschnitt werden Sie eine Redefine-Beziehung zwischen den folgenden Schemas aus dem **SchemaAgent**-Ordner **Examples\Tutorial\include\_redefine** erstellen:

- ·**event\_registration.xsd**
- ·**book\_order.xsd**: Dieses Schema enthält Bestellinformationen über den Versand bestellbare Bücher.

Wir werden nun eine Redefine-Beziehung definieren, so dass im Schema **book order.xsd** Typen zum Speichern von Kunden- und Kreditkartendaten aus dem Schema **event\_registration.xsd** inkludiert und redefiniert werden.

Es wird eine implizite "include"-Beziehung zwischen den Schemas erstellt, die den Zugriff auf alle Elemente im referenzierten Schema ermöglicht. Mit Hilfe der Redefinition (d.h. mit restrict oder extend) können Sie die einzelnen Komponenten des referenzierten Schemas redefinieren (d.h. einschränken oder erweitern).

**Anmerkung:** In SchemaAgent Client wird nur die redefine-Beziehung zwischen den Schemas erstellt. Die eigentliche Redefinition einzelner [Komponenten](#page-34-0)<sup>35</sup> erfolgt in XMLSpy.

#### **So erstellen Sie eine Redefine-Beziehung:**

- 1. Wählen Sie im Explorer-Fenster das Schema **book\_order.xsd** aus dem Ordner **include\_redefine** aus und ziehen Sie es in das Design-Fenster, das bereits die Dateien event registration.xsd und **dvd\_order.xsd** enthält.
- 2. Klicken Sie auf das kleine grüne Dreieck auf der rechten Seite von **event\_registration.xsd** und ziehen Sie die Verbindungslinie zu **book\_order.xsd**.

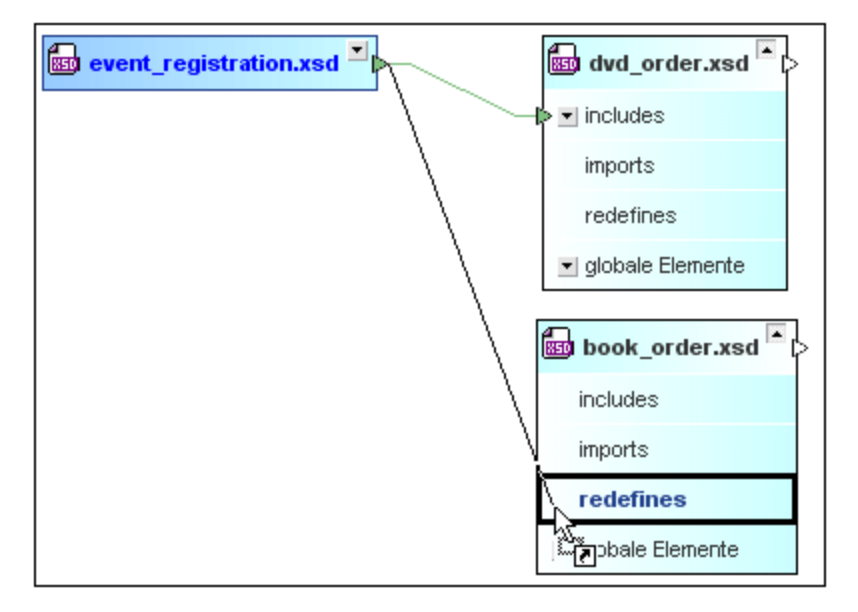

3. Lassen Sie die Maustaste über dem Wort "redefines" los. Es erscheint ein violetter Pfeil, der von **event\_registration.xsd** zu **book\_order.xsd** weist.

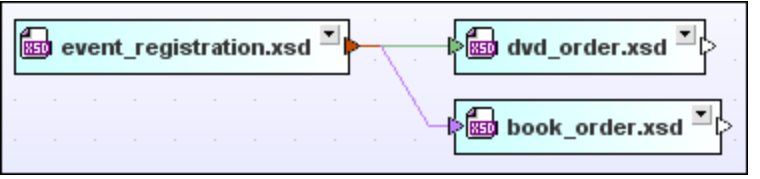

Dieser Pfeil zeigt an, dass zwischen diesen Schemas nun eine Redefine-Beziehung besteht. Beachten Sie bitte, dass sich die Farbe des Dreiecks im Dateikasten event registration.xsd geändert hat, um anzuzeigen, dass dieser Dateikasten Beziehungen verschiedenen Typs enthält.

### <span id="page-29-0"></span>**2.2.3 Erstellen einer Import-Beziehung**

Eine Import-Beziehung wird verwendet, um Komponenten aus einem Schema in einem Schema mit einem anderen Namespace wiederzuverwenden. In diesem Abschnitt werden Sie eine Import-Beziehung zwischen den folgenden Schemas aus dem **SchemaAgent**-Ordner **Examples\Tutorial\import** erstellen:

- · **book\_store.xsd**: Dieses Schema dient zum Aufnehmen der Adresse des Buchgeschäfts und der Informationen zu jedem Buch im Inventar.
- $\bullet$  **library.xsd**: Dieses Schema dient zum Aufnehmen der Adresse der Bücherei sowie der Detailinformationen (Karte, Katalognr. und ob das Buch gerade ausgeborgt ist) zu jedem Buch in der Bibliothek.

Ziel ist es, einen Typ mit Bücherinformationen aus **book\_store-xsd** in **library.xsd** zu importieren.

#### **So erstellen Sie eine Import-Beziehung:**

- 1. Wählen Sie die Menüoption Datei | Neu oder klicken Sie auf die Schaltfläche Neu **Doder drücken** Sie **Strg+N**, um ein neues Design-Fenster zu öffnen.
- 2. Klicken Sie im Explorer-Fenster auf das Register **Hierarchisch**.
- 3. Ziehen Sie die Dateien **book\_store.xsd** und **library.xsd** aus dem Ordner import in das neue Design-Fenster.
- 4. Klicken Sie auf das kleine weiße Dreieck auf der rechten Seite von **book\_store.xsd** und ziehen Sie die Verbindungslinie zu **library.xsd**.
- 5. Lassen Sie die Maus über dem Wort "imports" los.

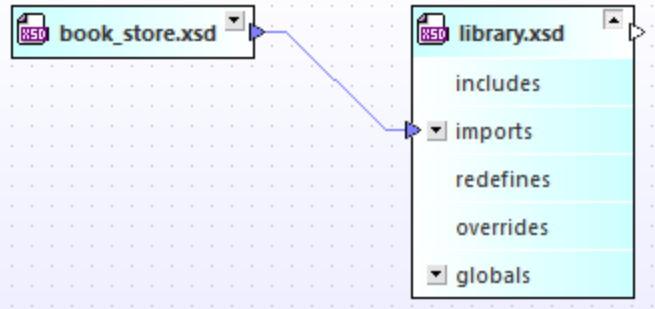

Es erscheint ein blauer Pfeil, der von **book\_store.xsd** zu **library.xsd** weist. Dadurch wird angezeigt, dass zwischen diesen Schemas nun eine import-Beziehung besteht.

# <span id="page-30-0"></span>**2.3 Verwendung von XMLSpy als SchemaAgent Client**

Sie haben im vorherigen Abschnitt [include-](#page-26-1)<sup>(27)</sup>, [import-](#page-29-0)<sup>30</sup> und [redefine](#page-28-0)<sup>(29)</sup>-Beziehungen zwischen Schemas erstellt. Wenn Sie mit SchemaAgent Client eine Beziehung erstellen, wird die entsprechende include-, importoder redefine-Anweisung automatisch zum XML-Schema hinzugefügt.

Als nächster Schritt in diesem Tutorial wollen wir nun mit Hilfe von XMLSpy das eigentliche Inkludieren, Importieren und Redefinieren einzelner Komponenten der Schemas vornehmen. Dabei lernen Sie die folgenden Schritte:

- ·XMLSpy mit einem SchemaAgent Server [verbinden](#page-31-0).<sup>32</sup>
- ·Elemente eines Content Model zu globalen [complexTypes](#page-32-0) machen 33
- complexTypes in ein anderes Schema [inkludieren](#page-33-0)<sup>34</sup>
- Typen in XMLSpy [redefinieren](#page-34-0)<sup>35</sup>
- complexTypes aus Schemas mit verschiedenen Namespaces [importieren](#page-39-0)<sup>t</sup><br>• complexTypes direkt in YMLSpy inkludieren<sup>42</sup> 40
- complexTypes <u>direkt in XMLSpy [inkludieren](#page-41-0) 42</u>

#### Voraussetzungen

·Stellen Sie sicher, dass XMLSpy installiert ist.

#### In diesem Abschnitt verwendete Befehle

Wir verwenden in diesem Abschnitt des Tutorials ausschließlich die Schema/WSDL-Ansicht von XMLSpy. Dabei werden die folgenden Befehle verwendet:

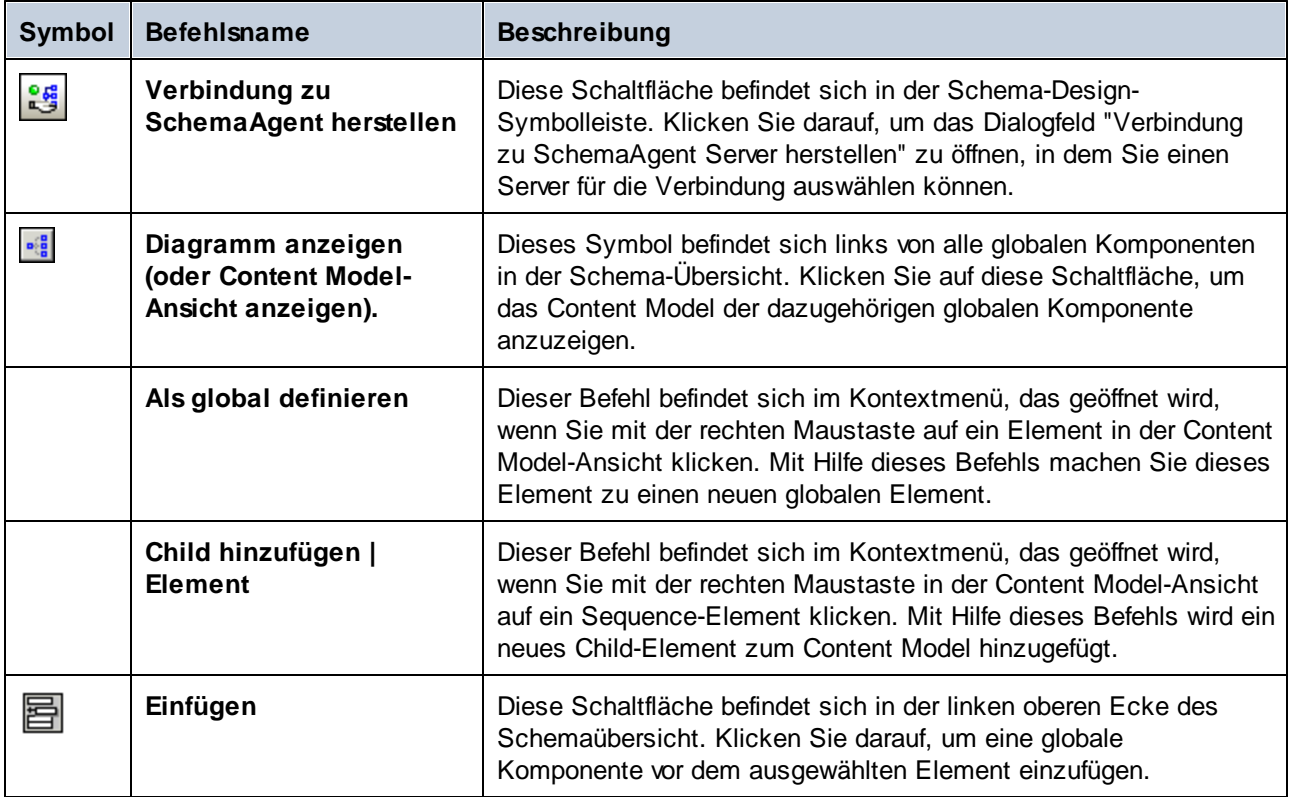

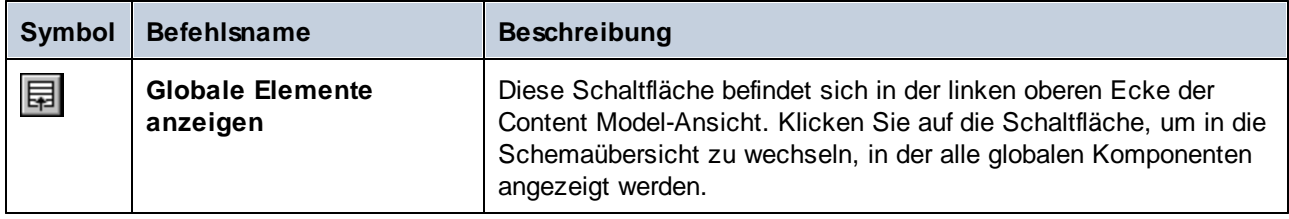

### <span id="page-31-0"></span>**2.3.1 Herstellen einer Verbindung von XMLSpy zum LocalServer**

In der Anleitung unten wird beschrieben, wie Sie XMLSpy als Client mit dem LocalServer verbinden. Die SchemaAgent Client-Applikation muss dazu nicht unbedingt geöffnet sein.

#### **So öffnen Sie XMLSpy und stellen eine Verbindung zum SchemaAgent LocalServer her:**

- 1. Starten Sie SchemaAgent Client und klicken Sie im Explorer-Fenster auf das Register **Hierarchisch**.
- 2. Klicken Sie im Ordner "include\_redefine" mit der rechten Maustaste auf **event\_registration.xsd** und wählen Sie im Kontextmenü den Befehl **In XMLSpy bearbeiten (Strg+Y)**.
- 3. Wählen Sie in XMLSpy den Menübefehl **Schema-Design | Verbindung zu SchemaAgent Server herstellen** oder klicken Sie in der Schema-Design-Symbolleiste auf die Schaltfläche **Verbindung zu**

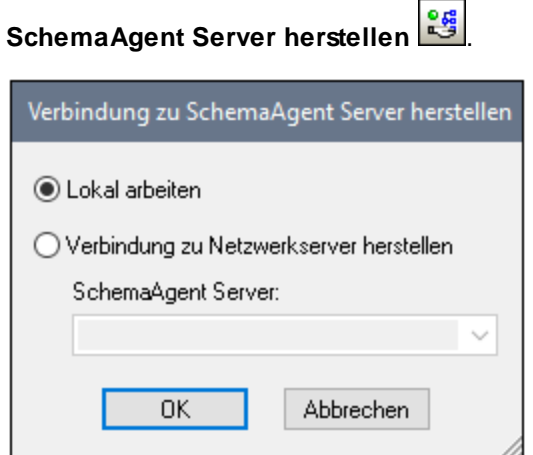

- 4. Wählen Sie die Option **Lokal arbeiten** und klicken Sie auf **OK**.
- 5. Klicken Sie im Informationsfenster, das angezeigt wird, auf **OK**.

Nachdem erfolgreich eine Verbindung hergestellt wurde, erscheint am oberen Rand des Schema Design-Fensters die Meldung "Verbunden mit lokalem SchemaAgent Server".

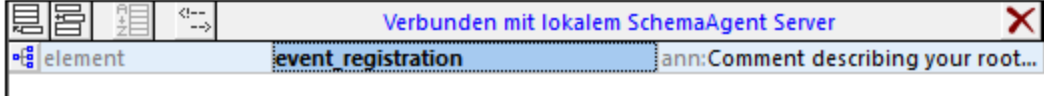

# <span id="page-32-0"></span>**2.3.2 Definieren von Elementen als globale complexTypes**

Durch Erstellung von IIR-Beziehungen wird das Element eines Schemas anderen Schemas zur Verfügung gestellt. Es können allerdings nur globale Elemente in anderen Schemas verwendet werden. In diesem Abschnitt des Tutorials erfahren Sie, wie man mit Hilfe von XMLSpy ein Element als globalen complexType definiert, der in ein anderes Schema inkludiert werden kann.

#### **So definieren Sie zu inkludierende Elemente als global:**

1. Klicken Sie in SchemaAgent Client mit der rechten Maustaste auf **event registration.xsd** und wählen Sie im Kontextmenü den Befehl **In XMLSpy bearbeiten (Strg+Y)**.

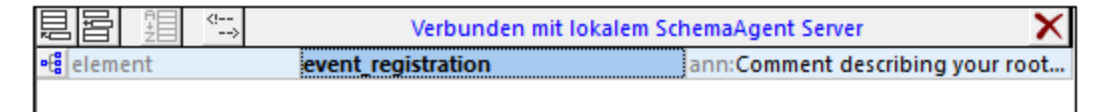

2. Klicken Sie in XMLSpy auf das Symbol **Diagramm anzeigen** für das Element **event\_registration**, um dessen Content Model anzuzeigen.

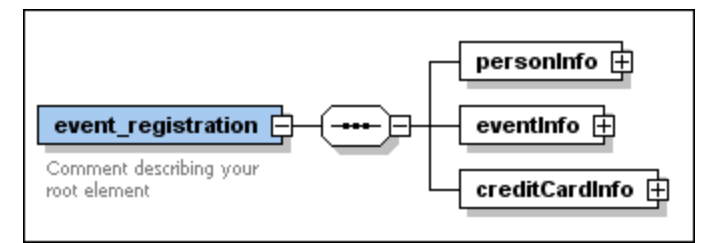

3. Klicken Sie mit der rechten Maustaste auf das Element **personInfo** und wählen Sie im Kontextmenü den Befehl **Als global definieren | Complex type**. Daraufhin wird eine neuer globaler complexType namens **personInfoType** erstellt.

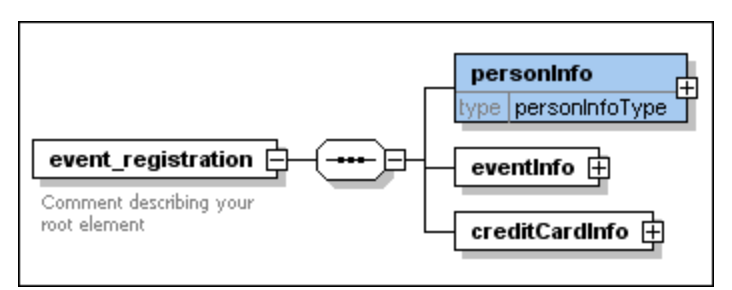

Um "type" wie in der Abbildung oben anzuzeigen, gehen Sie folgendermaßen vor:

- a. Wählen Sie die Menüoption **Schema-Design | Ansicht konfigurieren**.
- b. Klicken Sie auf **Vordefiniert**.
- c. Klicken Sie zur Bestätigung auf **OK**.
- 4. Gehen Sie ebenso vor, um auch das Element **creditCardInfo** zu einem globalen complexType zu machen. Dadurch wird ein Typ namens **creditCardInfoType** definiert.
- 5. Speichern Sie die Datei.

## <span id="page-33-0"></span>**2.3.3 Inkludieren eines Typs**

In diesem Abschnitt erfahren Sie, wie Sie Typen aus einem inkludierten Schema zu einem Zielschema hinzufügen. Öffnen und bearbeiten Sie dazu das Zielschema, z.B. **dvd\_order.xsd** in XMLSpy.

#### **So inkludieren Sie Typen in dvd\_order.xsd:**

1. Klicken Sie in SchemaAgent Client mit der rechten Maustaste auf **dvd\_order.xsd** und wählen Sie im Kontextmenü den Befehl **In XMLSpy bearbeiten (Strg+Y)**. Beachten Sie, dass das Schema bereits eine Include-Anweisung enthält, die automatisch hinzugefügt wurde, als Sie die beiden Schemas im zuvor beschriebenen Abschnitt **[Inkludieren](#page-26-1)<sup>(27)</sup> miteinander verbunden haben. Die globalen** complexTypes, die Sie im vorherigen Abschnitt des Tutorials erstellt haben, stehen nun im Schema **dvd\_order.xsd** zur Verfügung.

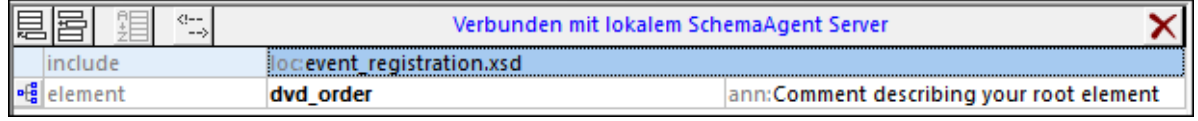

2. Klicken Sie in XMLSpy auf das Symbol **Diagramm anzeigen** für das Element **dvd\_order**, um dessen Content Model anzuzeigen.

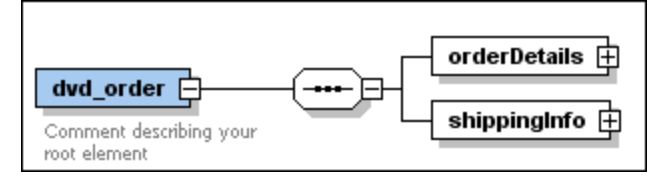

3. Rechtsklicken Sie auf das Sequence-Element und wählen Sie **Child hinzufügen | Element**.

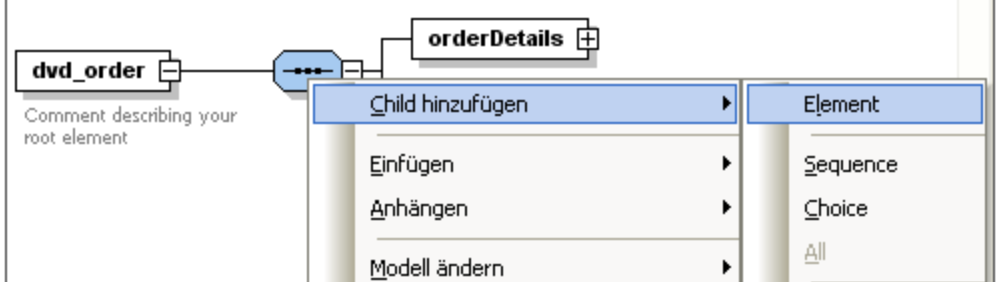

- 4. Geben Sie für dieses Element den Namen "customerInfo" ein.
- 5. Wählen Sie, während dieses Element ausgewählt ist, in der Eingabehilfe "Details" den Typ personInfoType aus der Dropdown-Liste type aus.

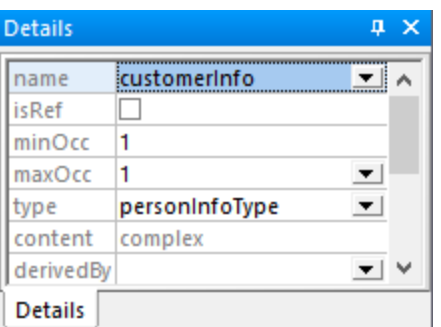

- **Anmerkung:** Die Liste "Type" kann Elemente in schwarzer und blauer Farbe enthalten. Schwarz angezeigte Typen sind solche, die im aktuellen Namespace vorhanden sind. Blaue Typen sind solche, die im Suchpfad von SchemaAgent vorhanden sind. Wenn keine blauen Einträge angezeigt werden, überprüfen Sie, ob XMLSpy mit dem LocalServer von SchemaAgent, wie unter [Herstellen](#page-31-0) einer Verbindung von XMLSpy zum [LocalServer](#page-31-0)<sup>32</sup> beschrieben, verbunden ist.
	- 6. Fügen Sie nun auf dieselbe Weise ein neues Element namens "creditCardInfo" vom Typ creditCardInfoType zur Sequenz hinzu. Das Schema sollte nun folgendermaßen aussehen:

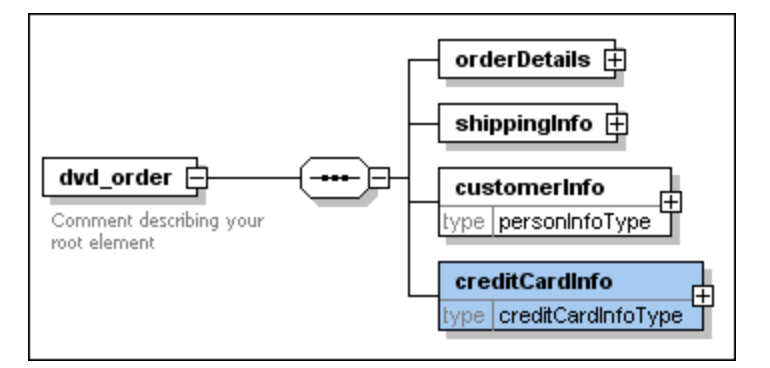

7. Speichern Sie die Datei.

Wir haben nun zwei Typen aus dem Schema event registration.xsd in das Schema dvd order.xsd inkludiert.

### <span id="page-34-0"></span>**2.3.4 Redefinieren eines Typs**

In diesem Abschnitt erfahren Sie, wie man einen Typ aus einem Schema in einem anderen Schema redefiniert. Außerdem erfahren Sie, wie man ein neues Element zu einem redefinierten Typ hinzufügt. Dies wird ebenfalls in XMLSpy durchgeführt. Als Beispiel wird in diesem Tutorial das Schema **book\_order.xsd** verwendet.

#### **So redefinieren Sie den Typ PersonInfoType:**

1. Klicken Sie in SchemaAgent Client mit der rechten Maustaste auf **dvd\_order.xsd** und wählen Sie im Kontextmenü den Befehl **In XMLSpy bearbeiten (Strg+Y)**.

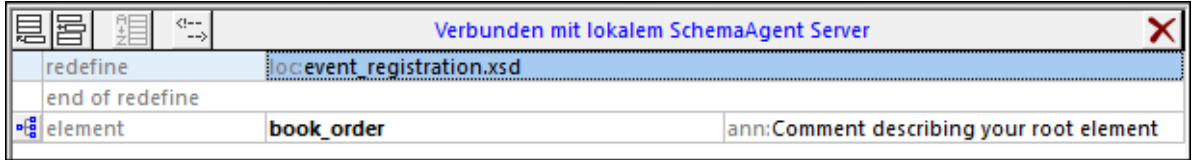

Beachten Sie, dass das Schema eine Redefine-Anweisung enthält, die automatisch hinzugefügt wurde, als Sie die beiden Schemas im zuvor beschriebenen Abschnitt <u>[Redefine](#page-28-0)<sup>(29)</sup> miteinander</u> verbunden haben.

- 2. Markieren Sie die Zeile mit dem Text "end of redefine" und klicken Sie auf **Einfügen**
- 3. Wählen Sie den Eintrag **ComplexType** im Menü, das nun angezeigt wird, aus. Geben Sie den Namen "personInfoType" für diesen Typ ein.

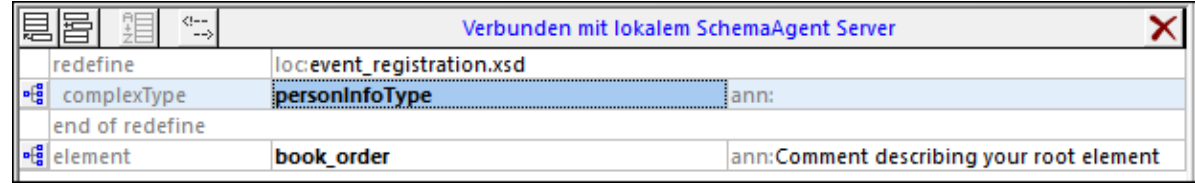

4. Klicken Sie auf das Symbol **Diagramm anzeigen** für **personInfoType**. Es wird nun das Content Model von **personInfoType**, wie in **event\_registration.xsd** definiert, angezeigt.

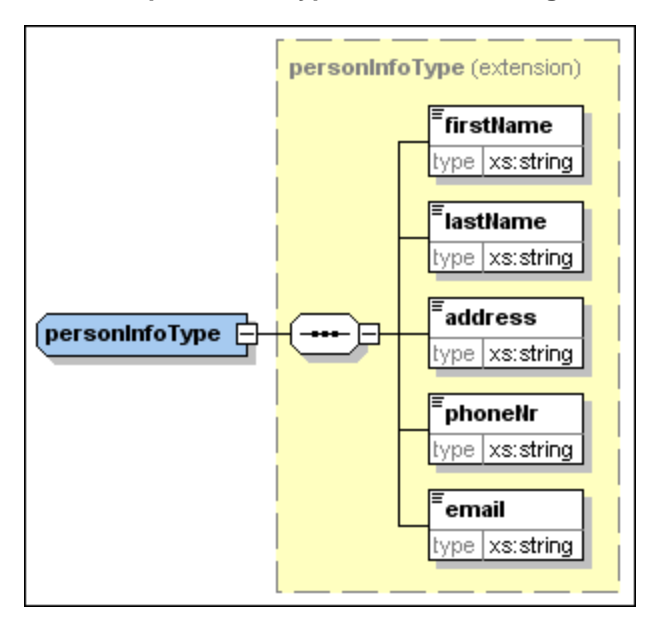

5. Klicken Sie mit der rechten Maustaste auf den complexType Kontextmenü den Befehl **Child hinzufügen | Sequence**.

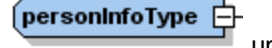
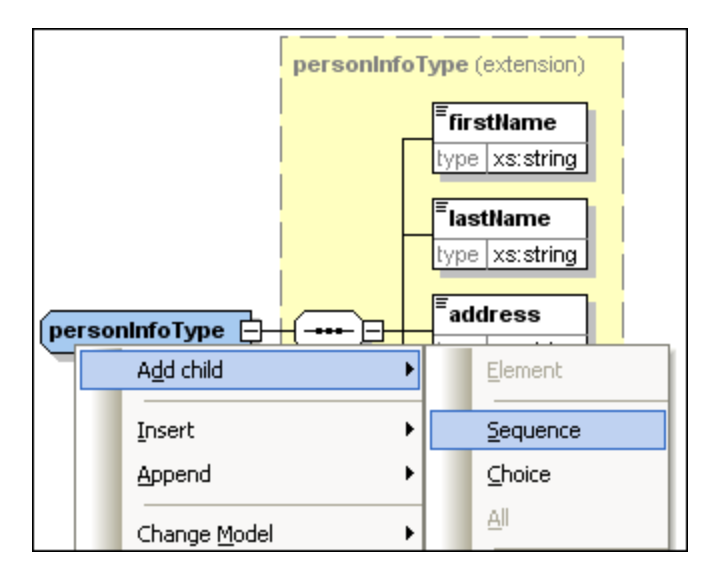

6. Klicken Sie mit der rechten Maustaste auf das neue Sequence-Element und wählen Sie den Befehl **Child hinzufügen | Element**.

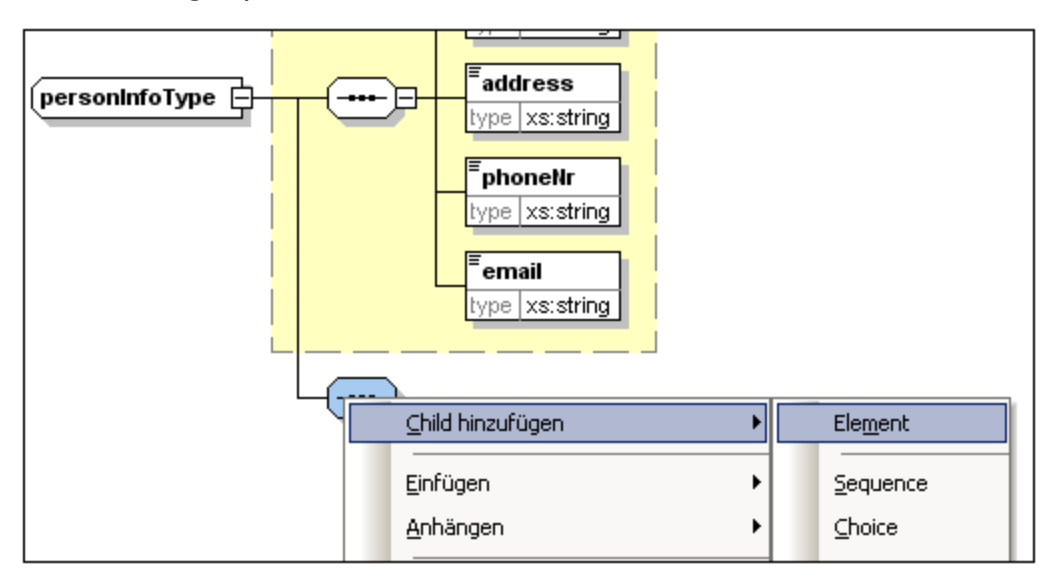

- 7. Geben Sie den Namen "customerNumber" für das Element ein.
- 8. Wählen Sie in der Eingabehilfe "Details" den Eintrag **xs:string** aus der Dropdown-Liste type aus.

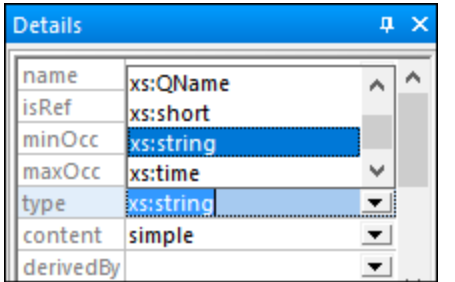

9. Speichern Sie die Datei.

Wir haben nun **personInfoType** redefiniert, um es als Typ im XML-Schema **book\_order.xsd** verwenden zu können.

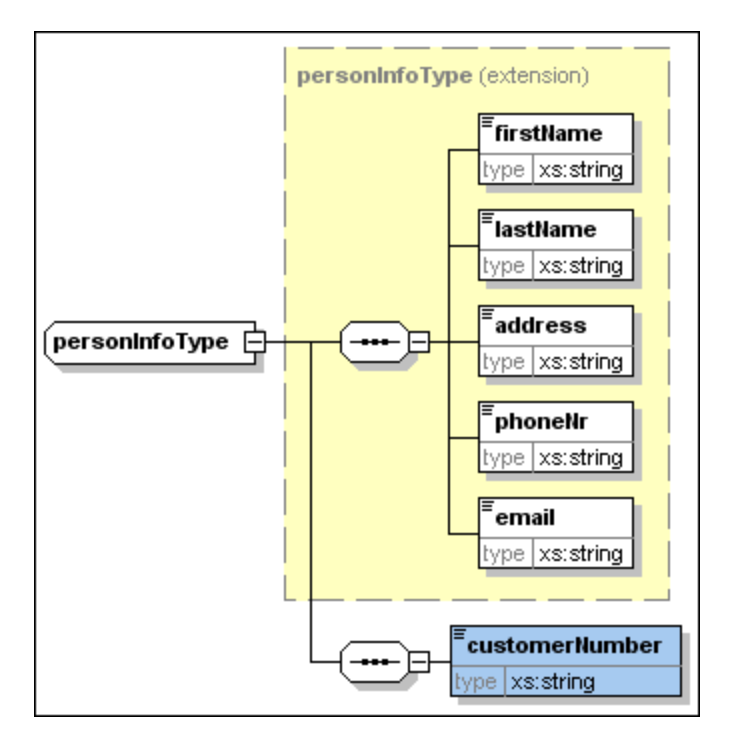

## **2.3.5 Verwenden eines redefinierten Typs**

Im vorigen Abschnitt haben Sie das Schema **event registration.xsd** im Schema **book order.xsd** durch Hinzufügen einer Kundennummer zum complexType **personInfoType** redefiniert. In diesem Abschnitt erfahren Sie, wie man diesen redefinierten complexType im Schema **book\_order.xsd** verwendet.

#### **So verwenden Sie einen redefinierten Typ im Zielschema:**

1. Klicken Sie in der Schemaübersicht für **book\_order.xsd** auf das Symbol **Diagramm anzeigen** des Root-Elements **book\_order**.

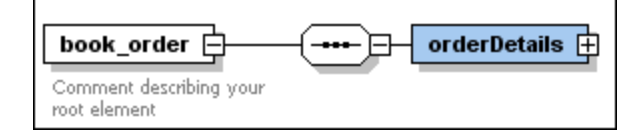

2. Klicken Sie mit der rechten Maustaste auf das Sequence-Element und wählen Sie den Befehl **Child hinzufügen | Element**.

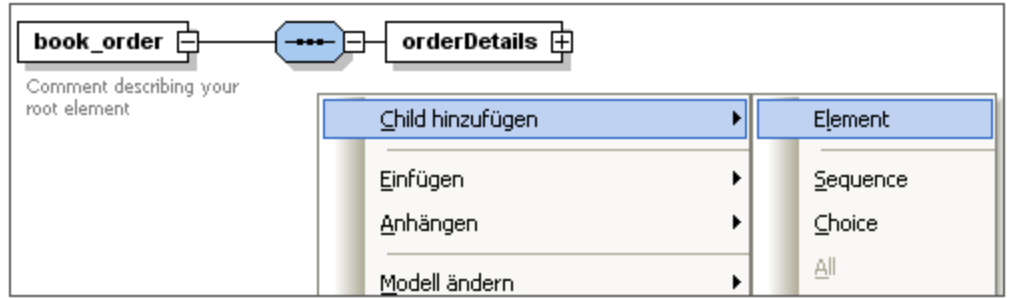

- 3. Geben Sie für dieses Element den Namen "customerInfo" ein.
- 4. Wählen Sie, während dieses Element ausgewählt bleibt, in der Eingabehilfe "Details" den Eintrag personInfoType aus der Dropdown-Liste type aus.

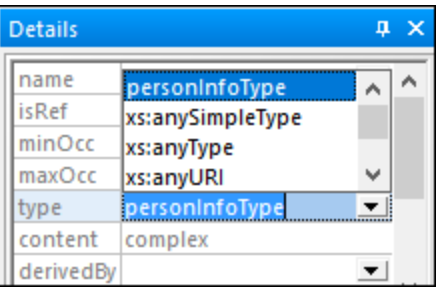

Der redefinierte Typ wird nun als Typ eines Elements in **book\_order.xsd** verwendet.

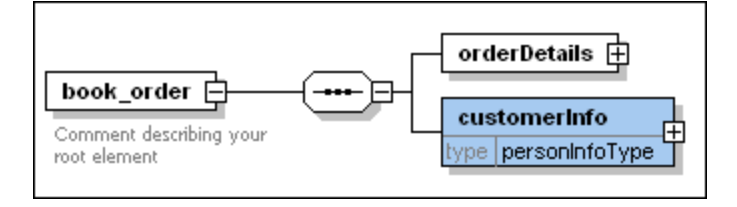

### Verwendung von Typen ohne Redefinition

Sie können Typen aus dem Quellschema in einer Redefine-Beziehung auch verwenden, ohne sie im Zielschema zu redefinieren.

#### **So verwenden Sie einen Typ im Zielschema in seinem Urzustand:**

- 1. Klicken Sie im angezeigten Diagramm für das Element **book\_order** mit der rechten Maustaste auf das Sequence-Element und wählen Sie im Kontextmenü den Befehl **Child hinzufügen | Element**.
- 2. Geben Sie für dieses Element den Namen "creditCardInfo" ein.
- 3. Wählen Sie, während dieses Element ausgewählt ist, in der Eingabehilfe "Details" den Eintrag creditCardInfoType aus der Dropdown-Liste type aus.
- 4. Speichern Sie die Datei. Der Typ creditCardInfoType wird nun als Typ eines Elements in **book\_order.xsd** verwendet.

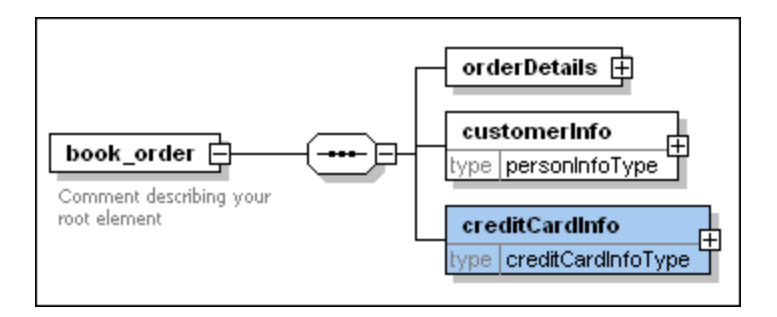

## **2.3.6 Importieren eines Typs**

Die Tutorial-Schemas **book\_store.xsd** und **library.xsd** haben unterschiedliche Ziel-Namespaces. Das sehen Sie ganz einfach, wenn Sie beide Schemas aus dem Ordner "import" in das SchemaAgent-Hauptfenster ziehen und deren Namespaces erweitern:

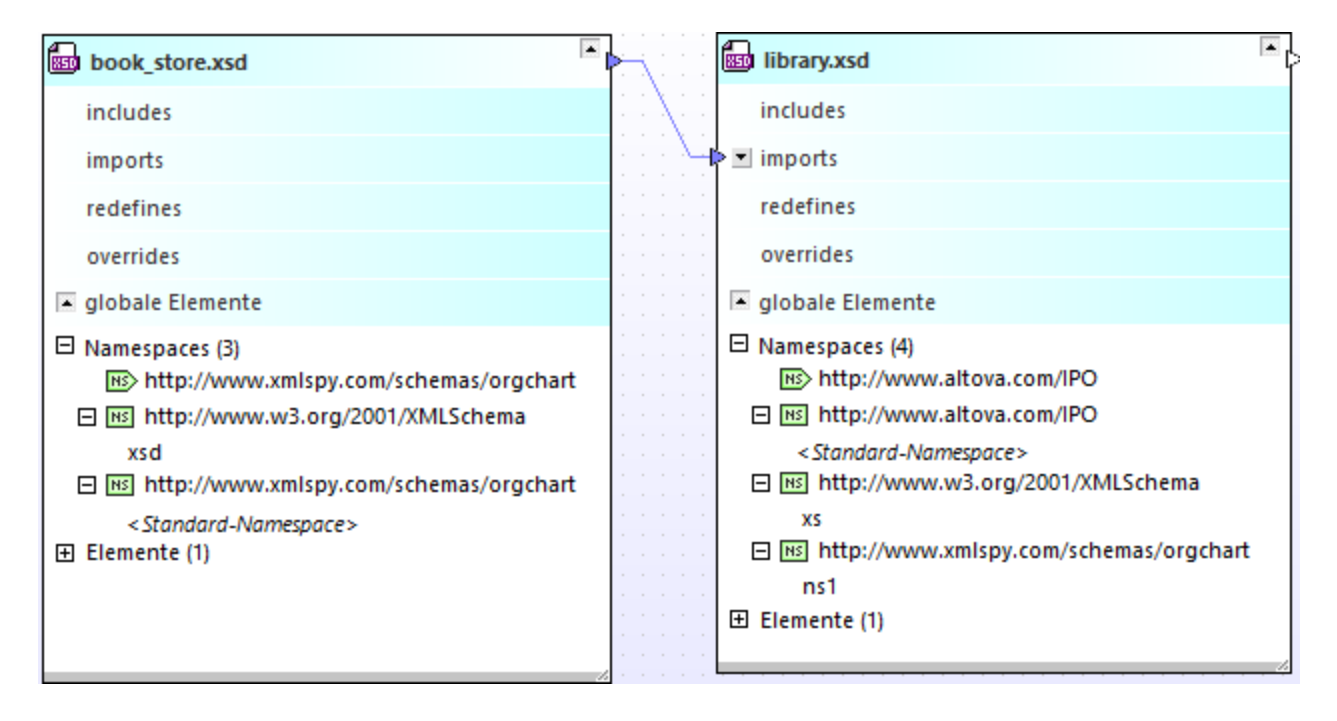

Laut obigem Diagramm:

- · hat das Schema **book\_store.xsd** den Ziel-Namespace http://www.xmlspy.com/schemas/orgchart. Dies ist auch der Standard-Namespace. Das Präfix **xsd** ist auf den Namespace http://www.w3.org/2001/XMLSchema gemappt.
- · Das Schema **library.xsd** hat den Ziel-Namespace http://www.altova.com/IPO. Dies ist auch der Standard-Namespace. Das Präfix **xs** ist auf den Namespace http://www.w3.org/2001/XMLSchema gemappt. Das Präfix **ns1** ist auf den Namespace http://www.xmlspy.com/schemas/orgchart gemappt.

Angenommen, Sie benötigen bei der Arbeit mit dem Schema **library.xsd** den Typ bookType aus dem Namespace http://www.xmlspy.com/schemas/orgchart (welches der Ziel-Namespace von **book\_store.xsd** ist). Um Schema-Dokumente mit unterschiedlichen Ziel-Namespaces, wie in diesem Fall miteinander zu kombinieren, muss eine Import-Beziehung verwendet werden. Die Import-Beziehung zwischen den beiden Schemas wurde bereits in einem vorherigen Schritt des Tutorials hinzugefügt, siehe [Erstellen](#page-29-0) einer Import-[Beziehung](#page-29-0) <sup>30</sup>. In diesem Teil des Tutorials verwenden Sie einen Typ aus dem importierten Namespace. Zuerst verwandeln wir den lokalen Typ bookType in einen globalen complexType. Anschließend können Sie im Schema **library.xsd** ein neues Element dieses Typs deklarieren.

#### **So verwandeln Sie die Komponente "book" in einen globalen complexType:**

- 1. Klicken Sie in SchemaAgent Client mit der rechten Maustaste auf **book\_store.xsd** und wählen Sie im Kontextmenü den Befehl **In XMLSpy bearbeiten (Strg+Y)**.
- 2. Klicken Sie in XMLSpy auf das Symbol **Diagramm anzeigen** für das Element **book\_store**, um dessen Content Model anzuzeigen.
- 3. Klicken Sie auf das "+"-Symbol, um das Element **bookInfo** zu erweitern.

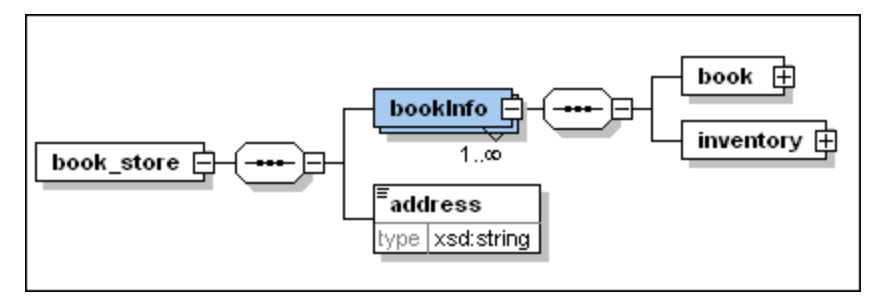

- 4. Klicken Sie mit der rechten Maustaste auf das Element **book** und wählen Sie im Kontextmenü den Befehl **Als global definieren | Complex type**.
- 5. Speichern Sie die Datei.

#### **So importieren Sie bookType in library.xsd:**

- 1. Klicken Sie in SchemaAgent Client mit der rechten Maustaste auf **library.xsd** und wählen Sie im Kontextmenü den Befehl **In XMLSpy bearbeiten (Strg+Y)**.
- 2. Klicken Sie in XMLSpy auf das Symbol **Diagramm anzeigen** für das Element **library**, um dessen Content Model anzuzeigen.

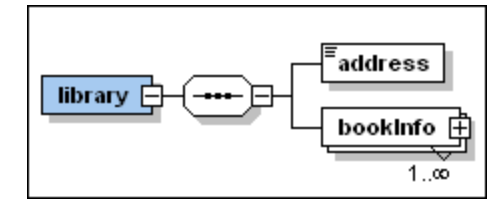

3. Klicken Sie auf das "+"-Symbol, um das Element **bookInfo** zu erweitern.

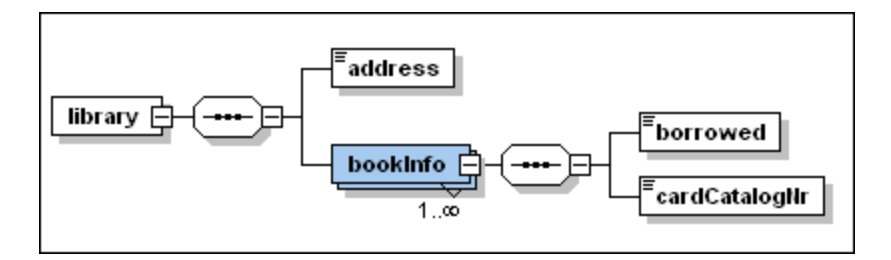

- 4. Klicken Sie mit der rechten Maustaste auf das Sequence-Symbol hinter dem Element **bookInfo** und wählen Sie den Befehl **Child hinzufügen | Element**.
- 5. Geben Sie den Namen "bookDetails" für das Element ein.
- 6. Während das Element "bookDetails" ausgewählt ist, wählen Sie in der Eingabehilfe "Details" in der Dropdown-Liste type den Typ ns1:bookType.

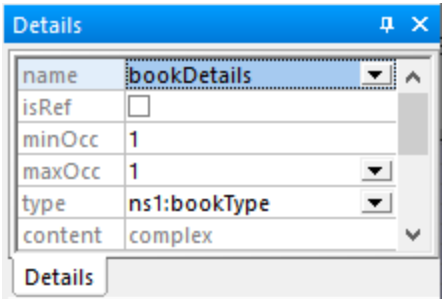

7. Speichern und schließen Sie die Datei.

Wir haben nun einen Typ aus dem Schema **book\_store.xsd** in das Schema **library.xsd** importiert.

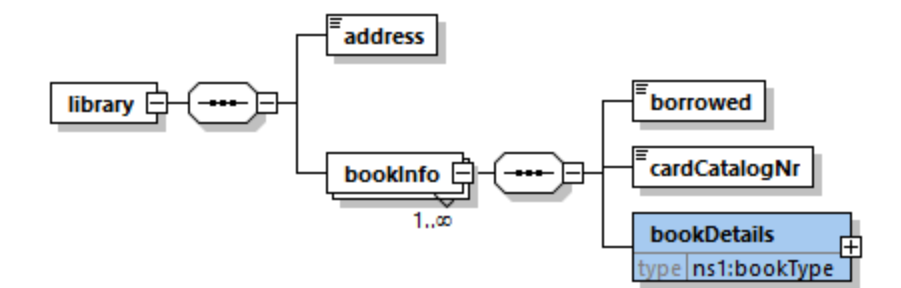

## **2.3.7 Inkludieren eines Typs nur mit Hilfe von XMLSpy**

In den vorhergehenden Abschnitten haben Sie in SchemaAgent Include-, Import- und Redefine-Beziehungen erstellt und anschließend in XMLSpy mit inkludierten, importierten oder redefinierten Typen gearbeitet. In diesem Abschnitt erstellen Sie allein mit Hilfe von XMLSpy als Client für SchemaAgent LocalServer Include-Beziehungen.

Dabei werden die folgenden Schemabeispiele verwendet:

- · **company1.xsd**: Dieses Schema wurde für Informationen über ein Unternehmen und seine Mitarbeiter strukturiert.
- · **company2.xsd**: Dieses Schema wurde für Informationen über die Produkte eines Unternehmens strukturiert.

Wir werden in diesem Beispiel die Komponenten "address" und "employee" aus dem Schema **company1.xsd** im Schema **company2.xsd** inkludieren. Beide Schemas befinden sich im **SchemaAgent**-Ordner **Examples\Tutorial\include2**.

#### **So inkludieren Sie die Komponenten in globalen complex Types:**

- 1. Öffnen Sie **company1.xsd** in XMLSpy.
- 2. Stellen Sie sicher, dass eine [Verbindung](#page-31-0)<sup>32</sup> zum SchemaAgent LocalServer besteht.
- 3. Klicken Sie in XMLSpy auf das Symbol **Diagramm anzeigen** für das Root-Element **company1**, um dessen Content Model anzuzeigen.

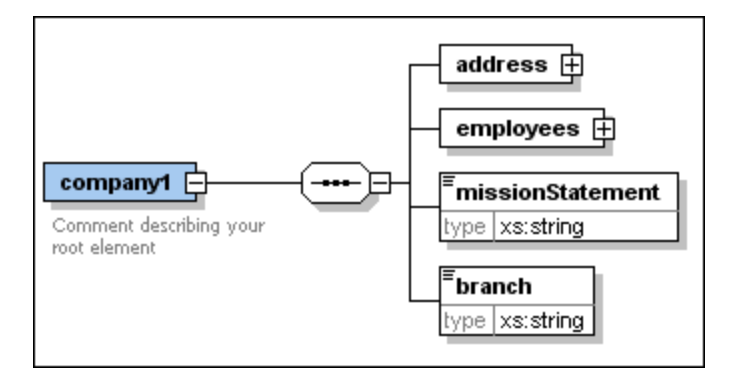

- 4. Klicken Sie mit der rechten Maustaste auf das Element **address** und wählen Sie im Kontextmenü den Befehl **Als global definieren | Complex type**. Es wird nun ein neuer globaler Typ mit dem Namen addressType erstellt.
- 5. Klicken Sie auf das "+"-Symbol, um das Element **employees** zu erweitern.

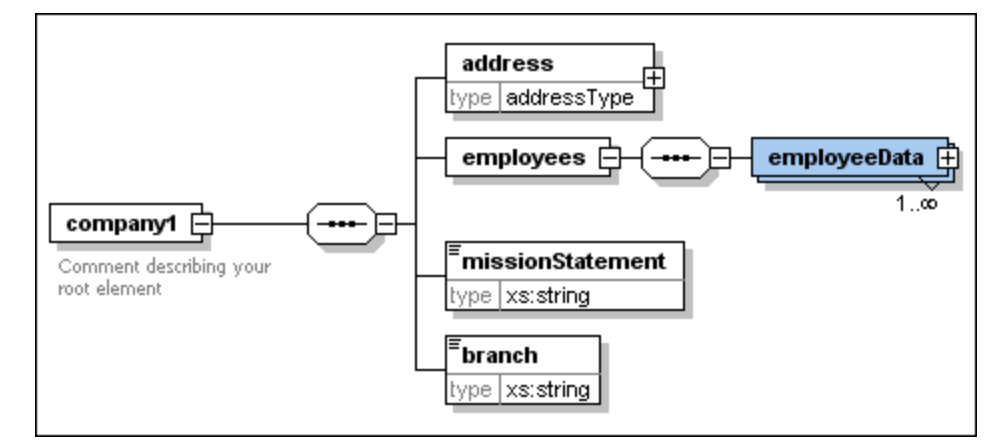

- 6. Machen Sie das Element **employeeData** ebenfalls zu einem globalen complexType. Das Ergebnis ist ein Typ mit dem Namen employeeDataType.
- 7. Speichern Sie die Datei.

#### **So inkludieren Sie globale complexTypes mit Hilfe von XMLSpy in ein Schema:**

- 1. Öffnen Sie das Zielschema, in diesem Beispiel **company2.xsd**, in XMLSpy.
- 2. Stellen Sie sicher, dass eine [Verbindung](#page-31-0) <sup>32</sup> zum SchemaAgent LocalServer besteht.
- 3. Klicken Sie in XMLSpy auf das Symbol **Diagramm anzeigen** für das Root-Element **company2**, um dessen Content Model anzuzeigen.

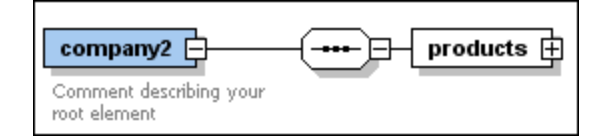

- 4. Klicken Sie mit der rechten Maustaste auf das **Sequence**-Element und wählen Sie den Befehl **Child hinzufügen | Element**.
- 5. Geben Sie dem Element den Namen "companyAddress".
- 6. Wählen Sie, während dieses Element ausgewählt ist, in der Eingabehilfe "Details" den Eintrag **addressType** aus der Dropdown-Liste type aus. Der Typ "addressType" wird blau angezeigt, da er sich im SchemaAgent-Suchpfad befindet.

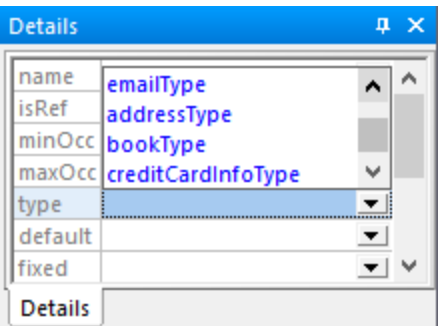

7. Es wird ein Dialogfeld geöffnet, in dem Sie auswählen können, welche Art von Beziehung Sie zwischen den beiden Schemas definieren wollen.

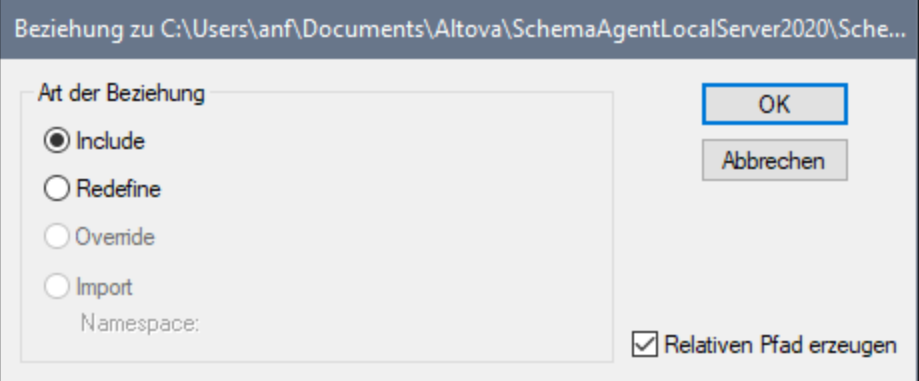

- 8. Wählen Sie den Eintrag Include und bestätigen Sie mit **OK**. Daraufhin wird eine include-Anweisung in das Schema **company2.xsd** eingefügt.
- 9. Wiederholen Sie die Schritte 4 bis 65 und erstellen Sie ein weiteres Element mit den Name "employee" und dem Typ employeeDataType. Beachten Sie: Wenn Sie in der Dropdown-Liste der

Eingabehilfe "Details" den Typ employeeDataType auswählen, erscheint dieser Eintrag schwarz, da es nun eine Include-Beziehung zwischen den Schemas gibt.

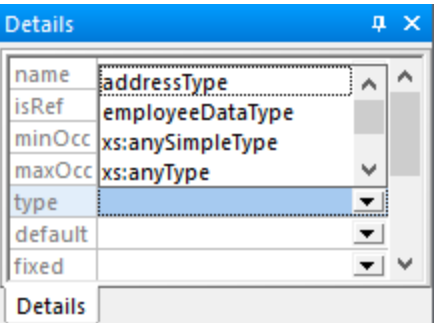

10. Speichern Sie die Datei.

Wir haben nur zwei Typen aus dem Schema **company1.xsd** in das Schema **company2.xsd** inkludiert.

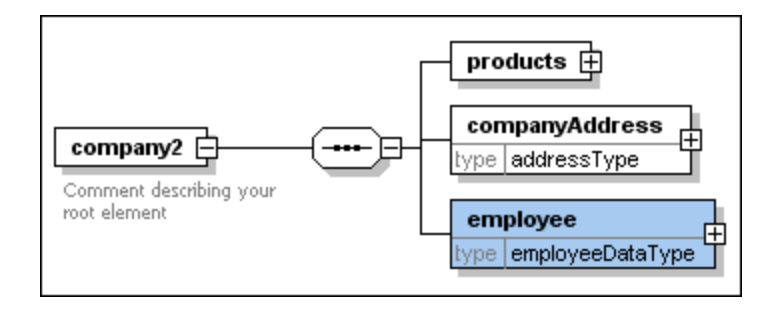

#### **So zeigen Sie die eingefügte Include-Anweisung an:**

 $\bullet$ Klicken Sie auf die Schaltfläche **Alle globalen Elemente anzeigen** .

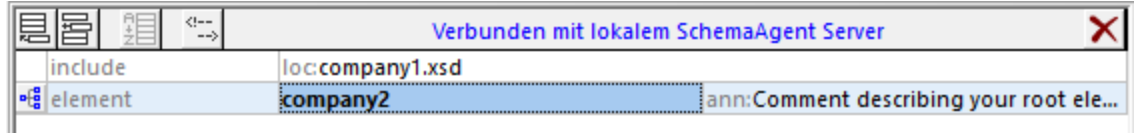

# **2.4 Anzeigen der aktualisierten Beziehungen**

Sie können nun die Include- und Redefine-Beziehungen, die Sie im Laufe dieses Tutorials zwischen den Schemas erstellt haben, anzeigen, z.B:

1. Wählen Sie in SchemaAgent Client den Menübefehl **Datei | Neu** oder klicken Sie auf die

Symbolleisten-Schaltfläche **Neu** oder drücken Sie **Strg+N**, um ein neues Design-Fenster zu öffnen.

- 2. Klicken Sie im Explorer-Fenster auf das Register **Hierarchisch**.
- 3. Ziehen Sie die folgenden Dateien aus dem Ordner **include\_redefine** in das Design-Fenster: **event\_registration.xsd**, **dvd\_order.xsd** und **book\_order.xsd**.

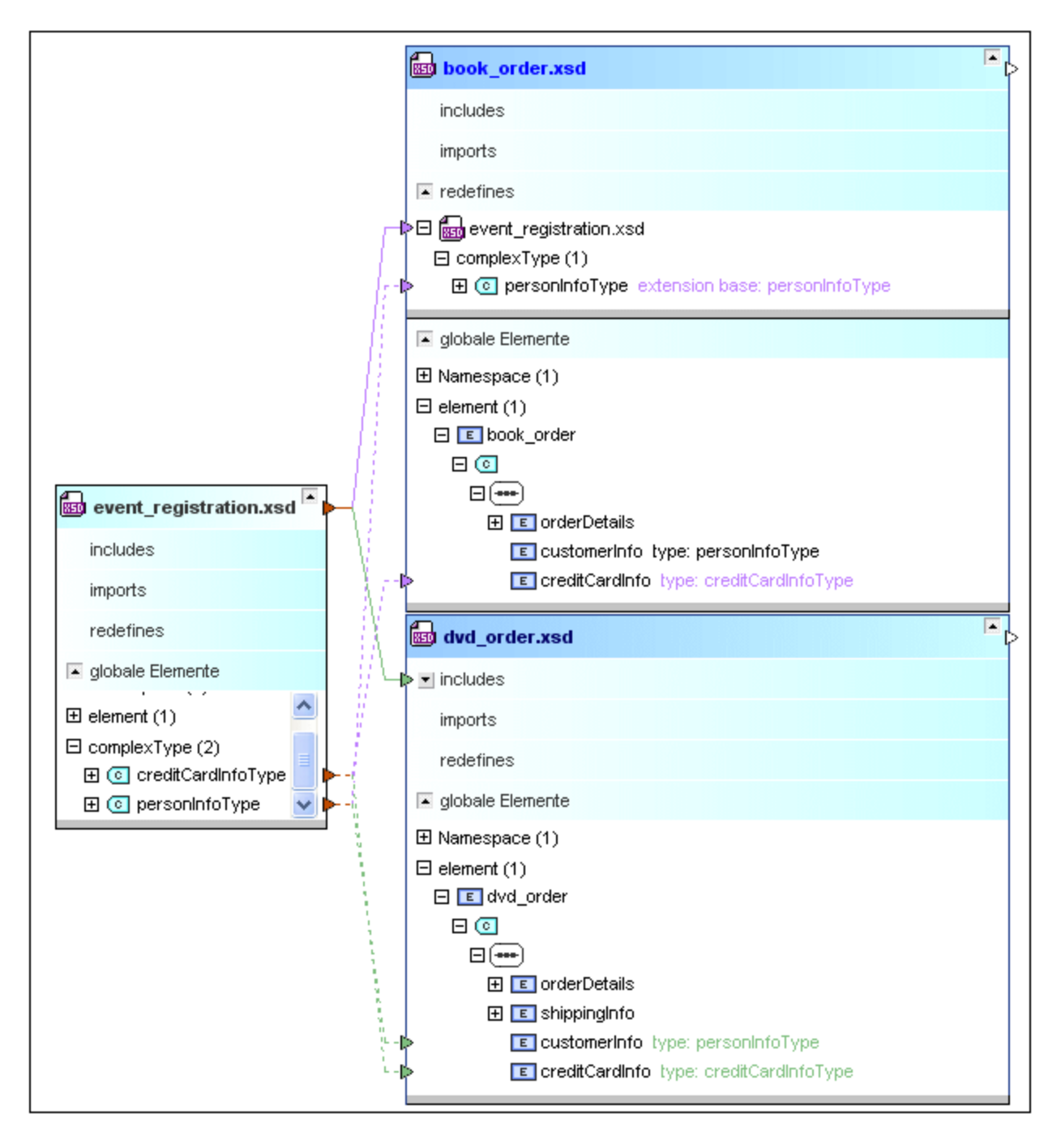

Um Details zu einem bestimmten Abschnitt in den einzelnen Schemas anzuzeigen, klicken Sie auf das **Erweitern**-Symbol . Um ein Schema zu verschieben, klicken Sie auf dessen Titelleiste und ziehen Sie es mit der Maus an eine neue Position. Um die Größe der Komponente anzupassen, ziehen Sie an der rechten unteren Ecke der Komponente **oder klicken Sie mit der rechten Maustaste auf eine beliebige Stelle in der** Komponente und wählen Sie im Kontextmenü den Befehl **Optimale Größe**.

Um Informationen über eine bestimmte Datei im Design-Fenster anzuzeigen, platzieren Sie den Cursor über die Titelleiste. Daraufhin erscheint eine Quickinfo mit Informationen über diese Datei.

# **2.5 Anzeigen von MapForce Design-Dateien (.mfd)**

MapForce (<https://www.altova.com/de/mapforce>) ist ein Datenmapping-Tool, mit dem Sie Daten von und in mehrere Formate, darunter auch XML, konvertieren können. Mit MapForce erstellte Datenmappings werden als MapForce Design-Dateien (.mfd) oder einfach Mappings bezeichnet. In diesem Tutorial-Abschnitt wird beschrieben, wie Sie MapForce Design-Dateien mit Hilfe von SchemaAgent Client analysieren können.

#### **So zeigen Sie eine MapForce Design-Datei in SchemaAgent an:**

1. Wählen Sie in SchemaAgent Client den Menübefehl **Datei | Neu** oder klicken Sie auf die

Symbolleisten-Schaltfläche **Neu** oder drücken Sie **Strg+N**, um ein neues Design-Fenster zu öffnen.

2. Ziehen Sie im Explorer-Fenster die Dateien **ExpenseLimit.mfd**, **HasMarketingExpenses.mfd**, **MarketingAndDailyExpenses.mfd** und **MarketingExpenses.mfd** aus dem Ordner MapForce in das Design-Fenster.

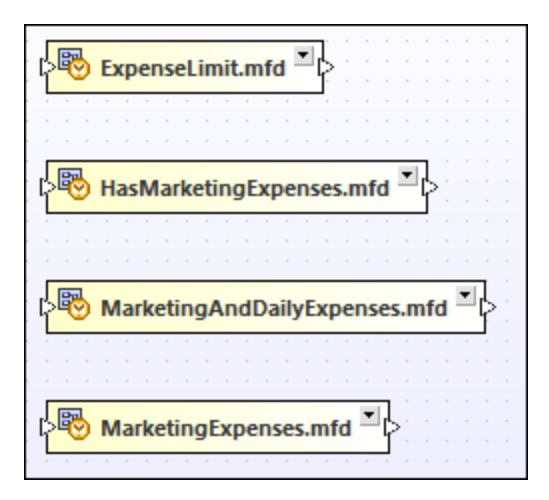

3. Klicken Sie mit der rechten Maustaste auf die einzelnen Dateien und wählen Sie im Kontextmenü den Befehl **Einfügen | Alle direkt referenzierten | Dateien**. Die damit in Zusammenhang stehenden XML-Schemas und deren Beziehungen werden im Design-Fenster angezeigt.

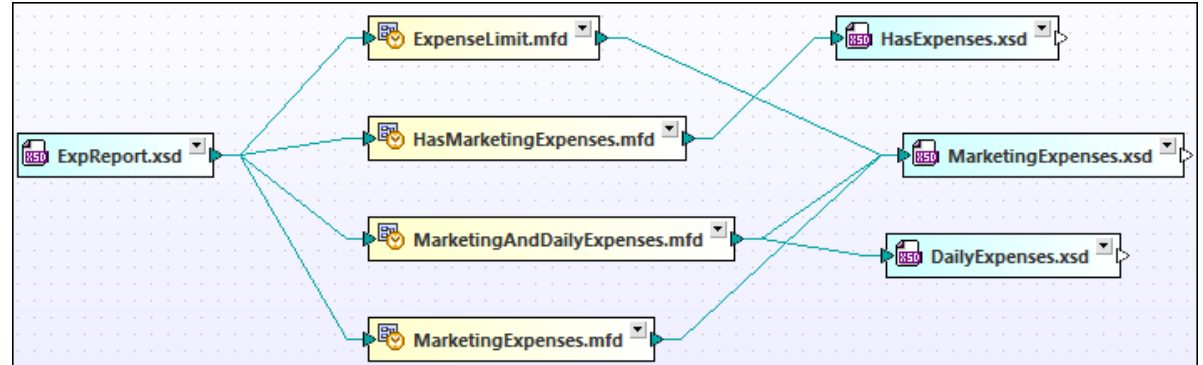

4. Klicken Sie auf das Erweitern-Symbol **Det einzelnen .mfd-Dateien. Sie sehen nun die Inputs und** Outputs der einzelnen Mapping Design-Dateien. Sie können die Input- oder Output-Schemas weiter erweitern und deren Struktur anzeigen.

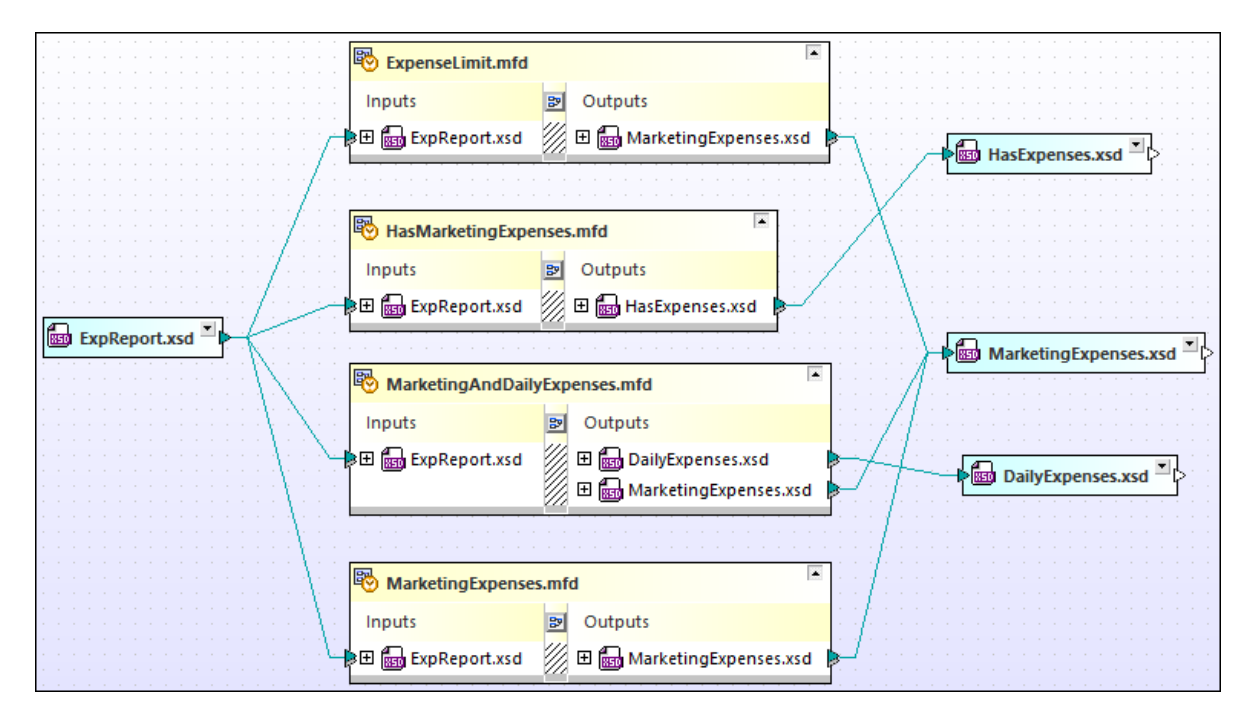

5. Um die Größe einer Komponente anzupassen, ziehen Sie an der rechten unteren Ecke der Komponente  $\overline{\phantom{a}}$  oder klicken Sie mit der rechten Maustaste auf eine beliebige Stelle in der Komponente und wählen Sie im Kontextmenü den Befehl **Optimale Größe**.

# **3 SchemaAgent Server**

SchemaAgent Server verarbeitet Client Requests und erstellt, aktualisiert oder löscht Schema-IIRs (Include, Import und Redefine)-Beziehungen zwischen Schemas und unterstützten Dateien und verwaltet die Kommunikation zwischen SchemaAgent Server und seinen Clients.

SchemaAgent Server liest die Informationen über die unterstützten Dateien in einem von Ihnen angegebenen Ordner, dem Suchpfad (und wahlweise in den Unterordnern dieses Ordners). Sie können mehrere Suchpfade definieren; die Konfigurationsanleitung für Server und Client ist identisch, siehe [Hinzufügen](#page-13-0) oder Bearbeiten von [Suchpfaden](#page-13-0)<sup>[14]</sup>. SchemaAgent Server ermittelt die Beziehungen zwischen Dateien im Suchpfad und erstellt eine interne Zuordnungskarte dieser Dateien und ihrer Komponenten.

Nachdem die Suchpfade auf dem Server definiert wurden, können Sie die Beziehungen zwischen Dateien in den definierten Suchpfaden über die grafische Benutzeroberfläche eines jeden verbundenen Client anzeigen und verwalten.

Wenn die Struktur eines Ordners, der sich im Suchpfad befindet, außerhalb von SchemaAgent Server geändert wird (wenn z.B. ein Ordner aus Windows Explorer gelöscht wird), wird diese Information erst dann in SchemaAgent Server aktualisiert, wenn die Suchpfade neu [geladen](#page-16-0) werden <sup>17</sup>.

SchemaAgent Server und seine Clients übertragen die Daten mittels UDP und TCP über **Port 2799**.

# <span id="page-50-0"></span>**3.1 Installation von SchemaAgent Server**

Das SchemaAgent Server Installationspaket kann kostenlos von der SchemaAgent Download-Seite [\(https://www.altova.com/de/schemaagent/download](https://www.altova.com/de/schemaagent/download)) heruntergeladen werden.

#### **So installieren Sie SchemaAgent Server:**

- 1. Doppelklicken Sie auf die SchemaAgent Server Installationsdatei.
- 2. Befolgen Sie die Anweisungen auf dem Bildschirm. Während der Installation wird ein Dialogfeld eingeblendet, in dem Sie auswählen können, ob SchemaAgent Server als Standalone Server oder als Dienst installiert werden soll. Eine Beschreibung zu diesen Optionen finden Sie weiter unten.
- 3. Starten Sie den Server, falls nötig (siehe <u>Starten von [SchemaAgent](#page-53-0) Server 54</u>).

### Installation von SchemaAgent Server als Standalone Server

Wenn SchemaAgent Server als Standalone Server installiert wurde, kann er über das Standard-Windows-Menü Start **II** gestartet werden. Wenn der Server gestartet wurde, erscheint in der Task-Leiste ein

Applikationssymbol  $\mathbb{R}$ . Bei dieser Methode hat die Applikation eine grafische Benutzeroberfläche, über die Sie die [Suchpfade](#page-13-0)<sup>(14)</sup> und andere Einstellungen konfigurieren können. Diese Art der Installation eignet sich gut, wenn Sie die grafische Benutzeroberfläche häufig aufrufen müssen (z.B. um die Reihenfolge der Suchpfade zu ändern).

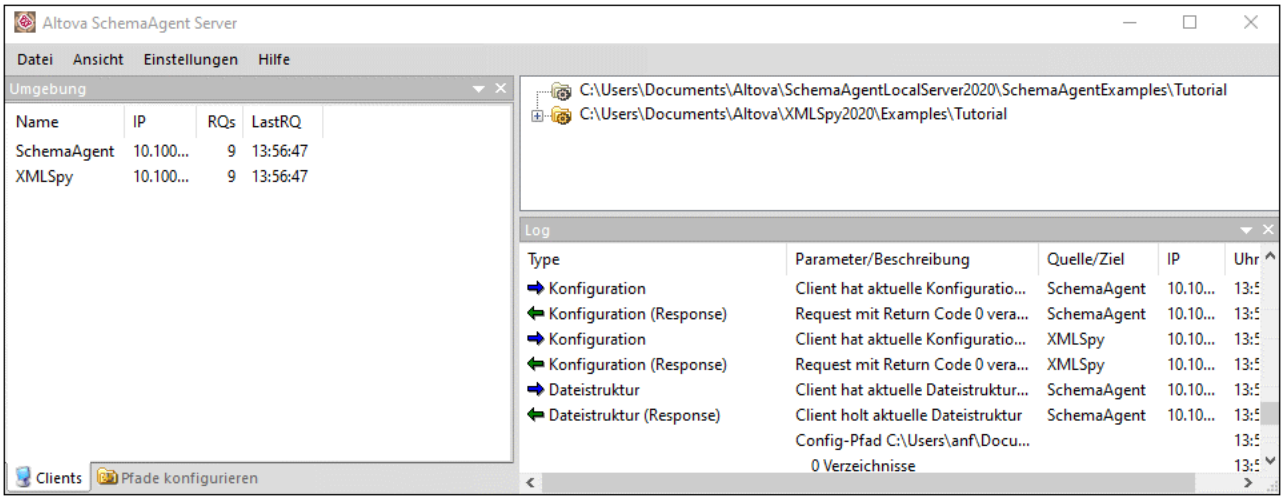

### Installation von SchemaAgent Server als Dienst

Wenn SchemaAgent Server als Dienst installiert wird, steht SchemaAgent Server unter **Systemsteuerung | Verwaltung | Dienste** als Dienst zur Verfügung und kann auf dieselbe Art wie andere Windows-Dienste verwaltet werden. Der Vorteil davon ist, dass er so konfiguriert werden kann, dass er automatisch bei jedem Systemstart gestartet wird (Diese Option steht auch im Installationsassistenten zur Verfügung). SchemaAgent Server als Dienst zu installieren eignet sich vor allem dann, wenn er als Netzwerkserver für mehrere Clients verwendet werden soll.

Beachten Sie, dass SchemaAgent Server in diesem Szenario keine grafische Benutzeroberfläche hat und nicht

über das Menü Start **in oder einen Desktop Shortcut gestartet werden kann. Es steht auch kein Task-**Leistensymbol zur Verfügung. Um SchemaAgent Server zu konfigurieren (d.h. Suchpfade zu definieren), müssen Sie SchemaAgent Server zuerst als Standalone Server installieren und die Installationsmethode anschließend über die Befehlszeile ändern (siehe Anleitung weiter unten).

### Ändern des Installationstyps

Sie können das Installationsmodell nach Installation des Programms durch Aufruf der Datei **SchemaAgentServer.exe** über die Befehlszeile (von Standalone in Dienst oder umgekehrt) ändern. Andernfalls müssten Sie SchemaAgent Server deinstallieren und das Programm mit einer anderen Installationsmethode neu installieren.

Die unten angeführten Befehle stehen bei Aufruf der Datei **SchemaAgentServer.exe** über die Befehlszeile zur Verfügung. Die ausführbare Datei gibt bei Ausführung über die Befehlszeile immer einen Rückgabecode zurück. Wenn bei Verwendung der install- und remove-Parameter ein Fehler auftritt, so entspricht der zurückgegebene Fehlercode dem vom Betriebssystem zurückgegebenen Code.

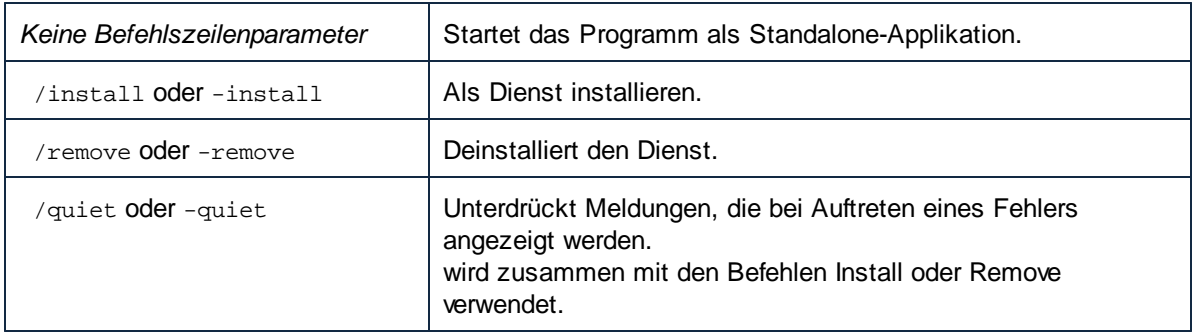

#### **So ändern Sie den Installationstyp von "Standalone" in "Dienst":**

1. Stellen Sie sicher, dass SchemaAgent Server gerade nicht ausgeführt wird. Um einen laufenden SchemaAgent Server zu beenden, klicken Sie in der Task-Leiste mit der rechten Maustaste auf das

**Altova SchemaAgent Server** Applikationssymbol und wählen Sie im Kontextmenü den Befehl **Beenden**.

- 2. Öffnen Sie ein Eingabeaufforderungsfenster (als Administrator) und ändern Sie das aktuelle Verzeichnis in den Installationsordner von SchemaAgent Server (standardmäßig **C: \Programme\Altova\SchemaAgentServer2024**).
- 3. Geben Sie in die Eingabeaufforderung SchemaAgentServer.exe /install ein, um den vorhandenen SchemaAgent Server als Dienst zu installieren.
- 4. Starten Sie [SchemaAgent](#page-53-0) Server als Dienst (siehe <u>Starten von SchemaAgent Server</u><sup>54</sup>).

#### **So ändern Sie den Installationstyp von "Dienst" in "Standalone":**

1. Stellen Sie sicher, dass SchemaAgent Server gerade nicht ausgeführt wird. Um einen laufenden SchemaAgent Server Server zu beenden, öffnen Sie **Systemsteuerung | Verwaltung | Dienste** klicken Sie mit der rechten Maustaste auf den **SchemaAgent Server-Dienst** und wählen Sie im Kontextmenü den Befehl **Beenden**.

- 2. Öffnen Sie ein Eingabeaufforderungsfenster (als Administrator) und ändern Sie das aktuelle Verzeichnis in den Installationsordner von SchemaAgent Server (standardmäßig **C: \Programme\Altova\SchemaAgentServer2024**).
- 3. Geben Sie in die Eingabeaufforderung schemaAgentServer.exe /remove ein, um den vorhandenen SchemaAgent Server Dienst zu deinstallieren.
- 4. Geben Sie in die Eingabeaufforderung SchemaAgentServer.exe ein, um die Standalone-Installation zu starten.

# <span id="page-53-0"></span>**3.2 Starten von SchemaAgent Server**

Wenn Sie SchemaAgent Server als Standalone Server installiert haben, müssen Sie die Server-Applikation starten, bevor SchemaAgent Client eine Verbindung dazu herstellen kann. Wenn Sie SchemaAgent Server als Dienst installiert haben, wird er je nachdem, welche Option Sie bei der Installation ausgewählt haben, möglicherweise bereits ausgeführt. Siehe auch <u>Installation von [SchemaAgent](#page-50-0) Server</u><sup>63</sup>.

**Anmerkung:** Es kann immer nur eine Instanz von SchemaAgent Server gleichzeitig laufen. Wenn Sie versuchen, SchemaAgent Server zu starten, während die Applikation bereits läuft, wird eine Fehlermeldung angezeigt.

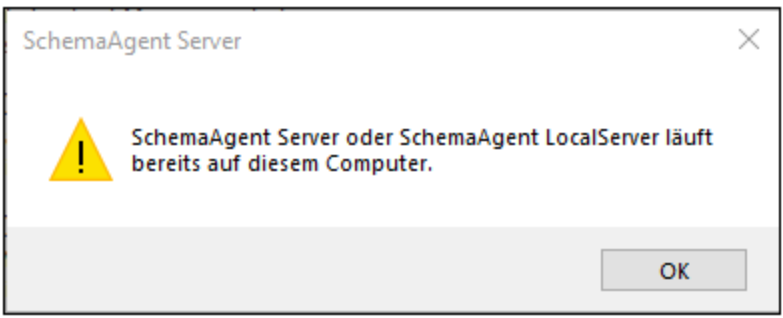

**So überprüfen Sie, ob** SchemaAgent Server **bereits als Dienst ausgeführt wird:**

- 1. Öffnen Sie **Systemsteuerung | Verwaltung | Dienste**.
- 2. Suchen Sie den **SchemaAgent Server-Dienst** in der Liste und überprüfen Sie den Status.

#### **So starten Sie SchemaAgent Server als Standalone Server:**

· Klicken Sie auf **Start** , und wählen Sie anschließend **Altova SchemaAgent Server 2024 | Altova SchemaAgent Server**.

#### **So starten Sie SchemaAgent Server als Dienst:**

- 1. Öffnen Sie **Systemsteuerung | Verwaltung | Dienste**.
- 2. **Klicken Sie mit der rechten Maustaste auf den SchemaAgent Server-Dienst** und wählen Sie **Start.**

# **3.3 Ausblenden von SchemaAgent Server**

Nachdem Sie die <u>[Suchpfade](#page-13-0) <sup>dan</sup></u> und die <u>[Dateierweiterungen](#page-15-0) <sup>16</sup> eines Standalone SchemaAgent Server</u> konfiguriert haben, können Sie das Programm umkonfigurieren, sodass SchemaAgent Server entweder als Dienst läuft, wobei es für den Benutzer keine Interaktionsmöglichkeit gibt, oder Sie definieren, dass die Applikation in der Taskleiste ausgeblendet wird.

#### **So blenden Sie SchemaAgent Server in der Taskleiste aus**:

· Klicken Sie in der Taskleiste mit der rechten Maustaste auf das **Altova SchemaAgent Server** Applikationssymbol und wählen Sie im Kontextmenü den Eintrag **Ausblenden**.

#### **So zeigen Sie SchemaAgent Server an, wenn er in der Taskleiste ausgeblendet wurde (Wählen Sie eine der folgenden Methoden):**

- ·Klicken Sie in der Taskleiste mit der rechten Maustaste auf das SchemaAgent Server
- Applikationssymbol und deaktivieren Sie im Kontextmenü den Eintrag **Ausblenden**.
- ·Doppelklicken Sie auf das Applikationssymbol in der Taskleiste.

# <span id="page-55-0"></span>**3.4 Beenden von SchemaAgent Server**

Wenn SchemaAgent Server als Standalone Server ausgeführt wird, können Sie ihn, wie unten beschrieben, beenden. Wenn SchemaAgent Server als Dienst ausgeführt wird, können Sie ihn stattdessen über **Systemsteuerung | Verwaltung | Dienste** beenden.

Beachten Sie: Wenn Sie SchemaAgent Server herunterfahren, während noch Clients damit verbunden sind, geht die Verbindung dieser Clients zum SchemaAgent Server verloren. Dies bedeutet, dass diese Clients nicht in der Lage sein werden, Befehle zu verarbeiten, für die eine Verbindung mit SchemaAgent Server erforderlich ist (z.B. Befehle wie solche zum Erstellen oder Ändern von IIR-Beziehungen in einem SchemaAgent-Design). Daher wird vor dem Herunterfahren in einer Meldung angezeigt, wie viele Clients gerade mit dem Server verbunden sind und ob der Server dennoch heruntergefahren werden soll.

#### **Um SchemaAgent Server zu beenden, wählen Sie eine der folgenden Methoden:**

- ·Wählen Sie auf der Benutzeroberfläche von SchemaAgent Server die Menüoption **Datei | Beenden**.
- ·Klicken Sie in der Taskleiste mit der rechten Maustaste auf das **Altova SchemaAgent Server**

Applikationssymbol und wählen Sie im Kontextmenü den Eintrag **Beenden**.

# **3.5 Die SchemaAgent Server Benutzeroberfläche**

Die grafische Benutzeroberfläche (GUI) steht zur Verfügung, wenn Sie SchemaAgent Server als Standalone Serve (siehe Installation von [SchemaAgent](#page-50-0) Server 51) installiert haben. Wenn Sie SchemaAgent Server als Dienst installiert und gestartet haben, ist keine grafische Benutzeroberfläche verfügbar. Die grafische Benutzeroberfläche ist folgendermaßen gegliedert:

- · Das Fenster "Umgebung" enthält Informationen über Suchpfade und Dateien innerhalb dieser Suchpfade.
- ·Im Hauptfenster werden die aktuell definierten Suchpfade angezeigt.
- ·Im Log-Fenster sehen Sie Client Requests, Server Responses und andere serverbezogenen Daten.

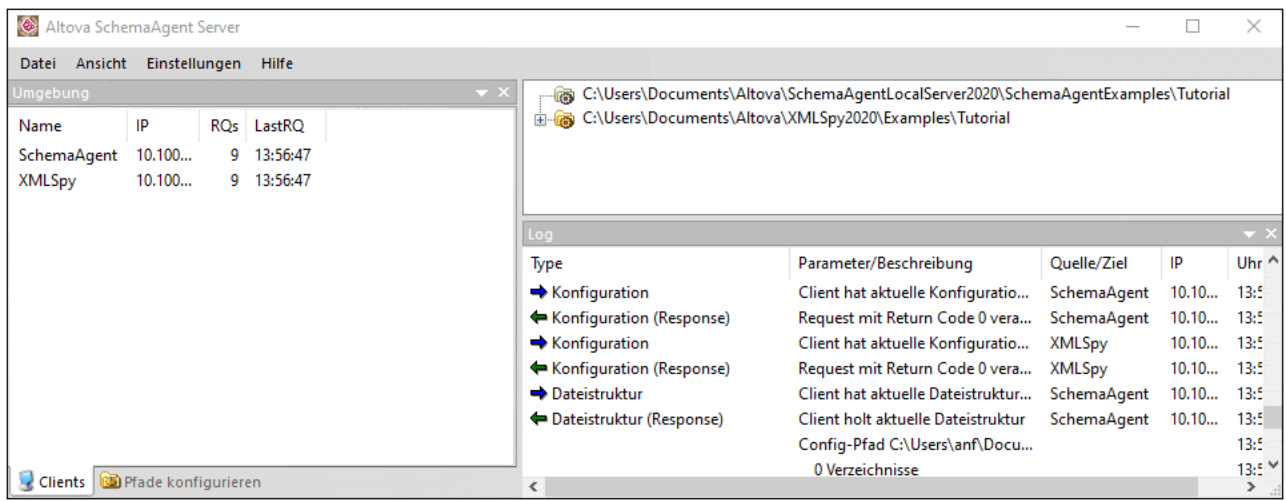

Sie können die Fenster "Umgebung" und "Log" folgendermaßen an einer neuen Position andocken oder abdocken:

1. Klicken Sie auf die Titelleiste des Fensters und ziehen Sie es mit der Maus an eine neue Position. Daraufhin wird eine Reihe von Andockhilfen angezeigt.

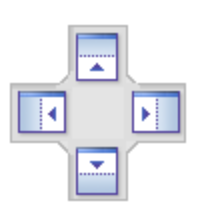

2. Ziehen Sie das Fenster über den oberen, rechten, linken oder unteren Ziehpunkt, um das Fenster an der neuen Position anzudocken.

Um ein Fenster ein- oder auszublenden, wählen Sie die entsprechende Option aus dem Menü **Ansicht** aus.

### Das Fenster "Umgebung"

Auf dem Register **Clients** werden Einzelheiten zu den derzeit mit SchemaAgent Server verbundenen Clients angezeigt Die Verbindung zu SchemaAgent Server wird durch einen Request des Client initiiert und muss vom Client aus hergestellt werden.

Im oben gezeigten Screenshot sind zwei Clients, SchemaAgent Client und XMLSpy gerade mit SchemaAgent Server verbunden. Auch die IP-Adressen dieser Clients werden aufgelistet. Die Anzahl der von einem Client gesendeten Requests wird in der Spalte **RQs** angezeigt, die Uhrzeit des letzten Requests dieses Client erscheint in der Spalte **LastRQ**.

Auf dem Register **Pfade konfigurieren** sehen Sie die Suchpfade sowie die Dateierweiterungen der Dateien, nach denen in den Suchpfaden gesucht wird. Nähere Informationen dazu finden Sie unter [Konfigurieren](#page-11-0) von [Suchpfaden](#page-11-0)<sup>12</sup>.

### Das Log-Fenster

Im Log-Fenster sehen Sie Client Requests, Server Responses und andere serverbezogenen Daten. Diese Daten werden als Beschreibung zusammen mit dem Zeitpunkt der Ausführung (im Falle von Aktionen) oder des Datentransfers (im Fall von Benachrichtigungen) angezeigt. Wenn sich die Informationen auf einen Client beziehen, wird dieser zusammen mit der IP-Adresse aufgelistet.

Im Log-Fenster werden die folgenden Symbole verwendet:

- $\rightarrow$  Requests vom Client (blauer Rechtspfeil)
- Responses vom Server (grüner Linkspfeil)
- Informationen zur Verbindung oder getrennten Verbindung zu einem Client

Der Source Client (von Requests) und der Target Client (für Responses) werden in der Spalte **Quelle/Ziel** aufgelistet. In der Spalte **Parameter/Beschreibung** wird die Art der Aktion angezeigt, während in der Spalte **Uhrzeit** der Zeitpunkt der Aktion angegeben ist.

Jedes Mal, wenn ein Suchpfad in SchemaAgent Server geändert wird (wenn z.B. die **Rekursiv** Option für einen Suchpfad deaktiviert wird), wird die geänderte Dateistruktur von SchemaAgent Server an alle damit verbundenen Clients gesendet.

Wenn die Struktur eines Ordners, der sich im Suchpfad befindet, außerhalb von SchemaAgent Server geändert wird (wenn z.B. ein Ordner aus Windows Explorer gelöscht wird), wird diese Information erst dann in SchemaAgent Server aktualisiert, wenn die Suchpfade neu [geladen](#page-16-0) werden <sup>17</sup>.

Die Meldung "<Dateityp> Datei konnte nicht gelesen werden" wird angezeigt, wenn eine Datei andere Dateien inkludiert oder importiert, die sich nicht im angegebenen Ordner befinden.

# <span id="page-58-0"></span>**3.6 Konfigurieren des Servers**

Es können die folgenden SchemaAgent Server-Optionen konfiguriert werden:

- 1. Die Suchpfade und Dateierweiterungen überwachter Dateien. Die Anleitung ist dieselbe wie für SchemaAgent Client, siehe [Konfigurieren](#page-11-0) von Suchpfaden<sup>12</sup>.
- 2. Die Logging-Optionen.

### Konfigurieren der Logging-Optionen

Sie können optional konfigurieren, ob die Informationen im Log-Fenster in eine Log-Datei geschrieben werden sollen.

#### **So konfigurieren Sie die Logging-Optionen:**

1. Klicken Sie im Menü **Einstellungen** auf **Logging-Optionen**. Daraufhin wird das Dialogfeld "Logging-Optionen" geöffnet.

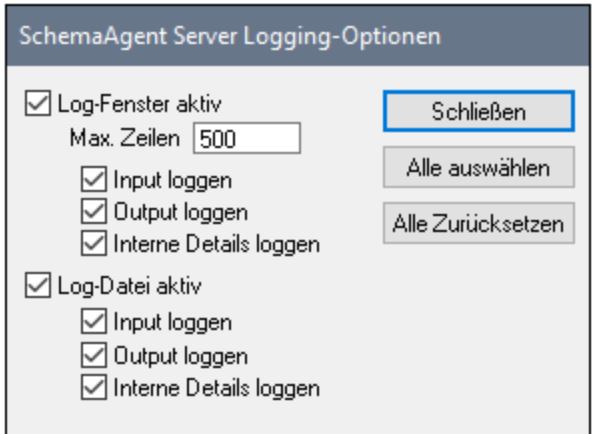

2. Klicken Sie optional auf **Alle auswählen** oder **Alle löschen**, um alle Kontrollkästchen zu aktivieren bzw. zu deaktivieren.

Es stehen die folgenden Optionen zur Verfügung:

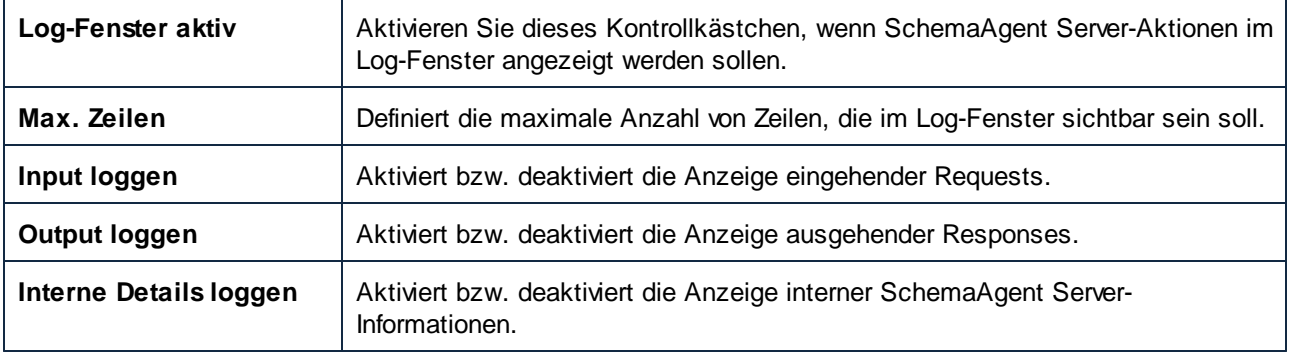

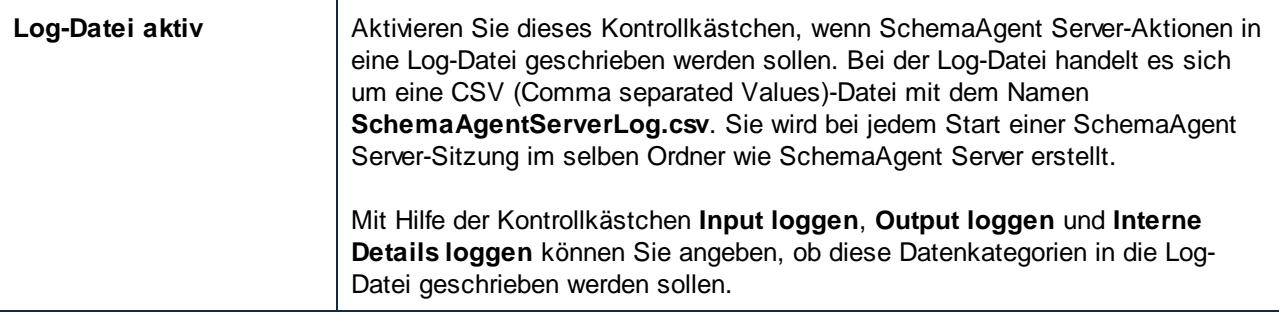

## **3.7 Menüreferenz**

Dieser Abschnitt enthält eine Beschreibung aller SchemaAgent Server Menübefehle.

## **3.7.1 Menü "Datei"**

Mit dem Befehl **Datei | Beenden** wird SchemaAgent Server beendet, siehe Beenden von [SchemaAgent](#page-55-0) [Server](#page-55-0)<sup>56</sup>.

## **3.7.2 Menü "Ansicht"**

Mit dem Befehl **Ansicht | Umgebung** wird das Fenster "Umgebung" ein- oder ausgeblendet.

Mit dem Befehl **Ansicht | Log** wird das Fenster "Log" ein- oder ausgeblendet.

## **3.7.3 Menü "Einstellungen"**

Mit dem Befehl **Einstellungen | Logging-Optionen...** öffnen Sie das Dialogfeld SchemaAgent Server Logging-Optionen, siehe Konfigurieren der [Logging-Optionen](#page-58-0)<sup>(59)</sup>.

## **3.7.4 Menü "Hilfe"**

Das Menü **Hilfe** enthält Befehle zum Aufrufen der Hilfe bzw. näherer Informationen zu SchemaAgent sowie Links zu Informationen und Support-Seiten auf dem Webserver.

### **Hilfe**

.

Mit dem Befehl **Hilfe (F1)** wird die Hilfe-Dokumentation (das Benutzerhandbuch) der Applikation geöffnet. Standardmäßig wird die Online-Hilfe im HTML-Format auf der Altova Website aufgerufen.

Falls Sie keinen Internet-Zugriff haben oder die Online-Hilfe aus einem anderen Grund nicht aufrufen möchten, können Sie die lokal gespeicherte Version des Benutzerhandbuchs verwenden. Dabei handelt es sich um eine PDF-Datei namens **Application.pdf**, die sich im Applikationsordner (im Ordner "Programme") befindet.

Im Abschnitt "Hilfe" des Dialogfelds "Optionen" (Menübefehl **Extras | Optionen**) können Sie das gewünschte Standardformat wechseln (Online-Hilfe oder lokale PDF-Datei).

#### Support Center

Über diesen Befehl gelangen Sie zu Links zu den FAQs, der Online-Dokumentation und dem Support-Formular, über das Sie den Altova-Support kontaktieren können.

### Fragen und Antworten im Web

Wie oben.

### SchemaAgent Server im Internet

Über diesen Befehl gelangen Sie in einem Browser-Fenster direkt zur Altova Website, wo Sie Informationen über Neuigkeiten, Produkt-Updates und zusätzliche Angebote vom Altova-Team finden.

### Über SchemaAgent Server

Mit diesem Befehl werden urheberrechtlichen Informationen und die Version von SchemaAgent Server angezeigt. Wenn Sie die 64-Bit-Version von SchemaAgent verwenden, wird das Suffix (x64) hinter dem Applikationsnamen angezeigt. Die 32-Bit-Version hat kein Suffix.

# **4 SchemaAgent Client**

Mit SchemaAgent Client können Sie IIR-Beziehungen (Imports, Includes und Redefines) zwischen Schemas sowie Beziehungen zwischen jedem der unterstützten Dateitypen erzeugen oder ändern.

In einem SchemaAgent Design können Sie außerdem [Beziehungen](#page-92-0)<sup>333</sup> zwischen Schemas und einer schemabasierten MapForce Design-Datei (.mfd) Datei und den damit verknüpften Schemas ansehen. Des Weiteren können Sie XSLT Stylesheets und WSDL-Dateien und die Beziehungen zwischen diesen Dateien zu Schema-Dateien, XML-Instanzen und .mfd-Dateien anzeigen. SchemaAgent Designs können auf dem Rechner gespeichert werden, um sie später bearbeiten zu können.

Des Weiteren können Sie mit Hilfe von SchemaAgent Client Schemas und die damit verknüpften Dateien verwalten (<u>[umbenennen](#page-75-0) <sup>76</sup>),</u> verschieben, <u>[löschen](#page-76-0) 77</u> usw.), so dass Referenzen auf Dateien, die auf diese Weise geändert wurden, in allen damit in Zusammenhang stehenden Dateien aktualisiert werden. All diese Funktionalitäten machen SchemaAgent Client zu einem leistungsstarken Tool zum Verwalten einer großen Anzahl komplexer, miteinander verknüpfter Schemas und zum Bearbeiten der Beziehungen zwischen diesen Schemas und allen anderen unterstützten Dateien, die in irgendeiner Art damit in Beziehung stehen.

### Funktionsweise von SchemaAgent Client

[SchemaAgent](#page-71-0) Client stellt eine Verbindung zu einem SchemaAgent Server her<sup>12</sup>. Es wird entweder eine Verbindung zu dem mit demselben Produkt mitinstallierten [LocalServer](#page-72-0)<sup>73</sup> oder einem Standalone <<u>%SCENT-</u> [SERVER%>](#page-72-1)<sup>(73)</sup> hergestellt. Der Hauptunterschied zwischen den beiden Servern ist, dass LocalServer auf dem lokalen Rechner installiert wird und mit Clients auf demselben Rechner arbeitet, während SchemaAgent Server auf einem Netzwerkrechner installiert werden kann, mit mehreren Clients arbeitet und detaillierte Logging-Informationen bereitstellt.

Nachdem eine Verbindung von SchemaAgent Client zum Server hergestellt wurde, werden Informationen über die überwachten Dateien in den [Suchpfaden](#page-11-0) <sup>12</sup> des entsprechenden Servers abgerufen und die Ordner in den Suchpfaden werden in Form einer Baumstruktur (hierarchisch und flach) im [Explorer-Fenster](#page-66-0) 67 von SchemaAgent Client angezeigt. Sie können die Dateien in SchemaAgent Client anschließend aus der Strukturansicht in das SchemaAgent Design im **[Design-Fenster](#page-68-0)**<sup>69</sup> [ziehen](#page-81-0) <sup>82</sup>.

Im Design-Fenster können Sie die Kombination von Schemas und damit verknüpften Dateien ansehen und Beziehungen zwischen den unterstützten Dateien herstellen. Wenn Sie eine Beziehung zwischen zwei Schemas erstellen oder ändern, werden nicht nur die beiden Schema-Dateien selbst aktualisiert, sondern auch alle damit verknüpften Schemas, die davon betroffen sind.

## **4.1 Installation von SchemaAgent Client**

Das SchemaAgent Installationspaket kann von der SchemaAgent-Download-Seite [\(https://www.altova.com/de/schemaagent/download](https://www.altova.com/de/schemaagent/download)) heruntergeladen werden. Wenn Sie den Altova® MissionKit™ erworben haben, ist das Produkt SchemaAgent Client im Lieferumfang inkludiert.

Um SchemaAgent Client zu installieren, doppelklicken Sie auf die Installationsdatei, um die Installation zu starten und befolgen Sie die Anweisungen des Assistenten. Während des Installationsvorgangs werden Sie gefragt, ob Sie SchemaAgent lokal verwenden möchten (durch Verbinden mit dem auf dem aktuellen Rechner zusammen mit dem Client installierten LocalServer) oder sich mit einem vorhandenen SchemaAgent Server verbinden möchten.

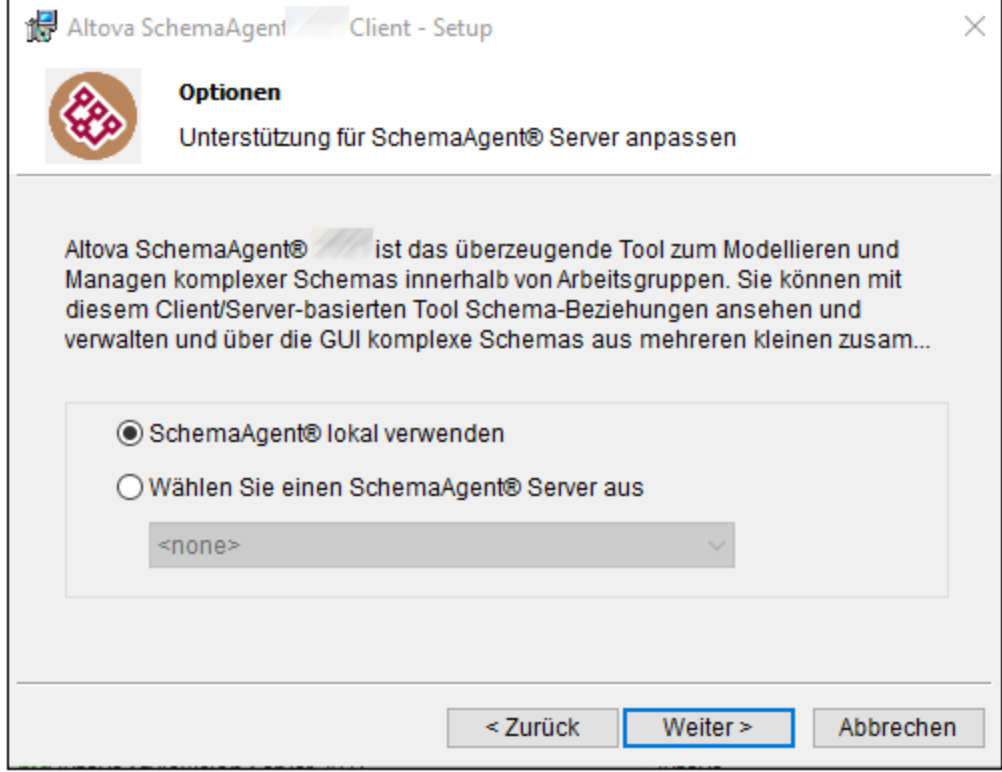

Wenn Sie **SchemaAgent Server auswählen** wählen, können Sie einen aus einer Liste aller zuvor auf Rechnern im lokalen Netzwerk installierten Instanzen von SchemaAgent Server auswählen, siehe [Installation](#page-50-0) von [SchemaAgent](#page-50-0) Server . Sie können Ihre Einstellungen später jederzeit über den Menübefehl **Extras |** 51**Verbindung zu Server herstellen** ändern.

# **4.2 Starten von SchemaAgent Client**

Um SchemaAgent Client zu starten, wählen Sie eine der folgenden Methoden:

- ·Doppelklicken Sie auf das SchemaAgent-Symbol auf Ihrem Desktop.
- · Klicken Sie auf **Start** und geben Sie die ersten Buchstaben von "SchemaAgent" ein, um den Shortcut zum Programm aufzurufen.

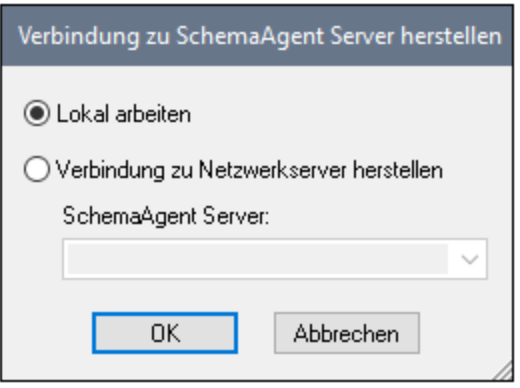

Wenn Sie aufgefordert werden, eine Verbindung zu einem Server herzustellen, haben Sie die folgenden Optionen:

- · **Lokal arbeiten**: Wählen Sie diese Option, um einen lokalen Server zu starten und sich damit zu verbinden. Bei dieser Methode können Sie die Suchpfade sofort über das Explorer-Fenster konfigurieren. Beachten Sie, dass keine anderen SchemaAgent Clients damit verbunden werden können, da der Server lokal ausgeführt wird.
- · **über einen Netzwerk-Server**. Wählen Sie diese Option, um die Verbindung zu einem zuvor im lokalen Netzwerk installierten SchemaAgent Server herzustellen. Der SchemaAgent Server muss gestartet sein, damit er in der Liste aufscheint. Bei dieser Methode müssen Sie die Suchpfade auf dem Server konfigurieren. Auf allen mit dem Server verbundenen Clients können die Dateien unter dem Suchpfad angezeigt und verwaltet werden.

Siehe auch Herstellen einer [Verbindung](#page-71-0) zu einem Server<sup>72</sup>.

# **4.3 Die Benutzeroberfläche von SchemaAgent Client**

Die grafische Benutzeroberfläche von SchemaAgent Client ist in die folgenden Hauptbereiche gegliedert:

- ·das [Explorer-Fenster](#page-66-0)<sup>(37</sup>, das Informationen über Suchpfade und Dateien innerhalb dieser Suchpfade enthält.
- das *[Übersichtsfenster](#page-67-0)*<sup>68</sup>, in dem Sie sehen, welcher Teil des Designs gerade im Hauptfenster zu sehen ist.
- das [Design-Fenster](#page-68-0)<sup>®</sup>, in dem die Struktur der unterstützten Dateitypen grafisch angezeigt wird und in dem Include-, Import- und Redefine-Beziehungen (IIRs) zwischen Schemas bzw. Beziehungen zwischen unterstützten Dateien angezeigt werden.

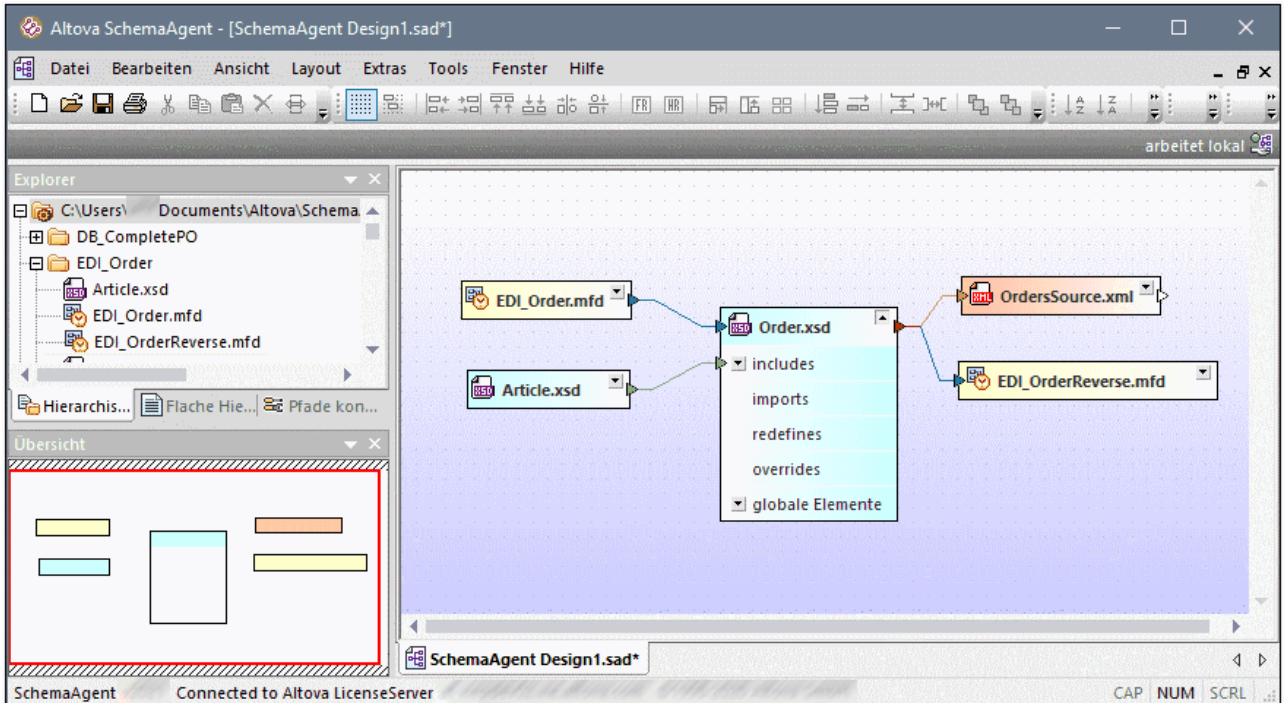

#### **Um ein Fenster an- oder abzudocken, wählen Sie eine der folgenden Methoden:**

- · Klicken Sie mit der rechten Maustaste auf die Titelleiste des Fensters und wählen Sie im Kontextmenü den Befehl **Angedockt** (bzw. **Abgedockt**).
- Klicken Sie in der rechten oberen Ecke des Fensters auf die Pfeilschaltfläche und wählen Sie im Kontextmenü den Befehl **Angedockt** (bzw. **abgedockt**.
- · Doppelklicken Sie auf die Titelleiste eines Fensters, um zwischen angedocktem und freischwebendem Zustand hin und herzuwechseln.

#### **So docken Sie ein Fenster an einer neuen Position an:**

1. Klicken Sie auf die Titelleiste des Fensters und ziehen Sie es an eine neue Position. Daraufhin wird eine Reihe von Andockhilfen angezeigt.

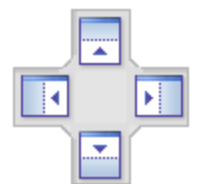

2. Ziehen Sie das Fenster über den oberen, rechten, linken oder unteren Ziehpunkt, um das Fenster an der neuen Position anzudocken.

#### **So versetzen Sie die Symbolleisten und Fenster wieder in den Originalzustand:**

· Klicken Sie auf den Menübefehl **Tools | Symbolleisten und Fenster wiederherstellen**.

## <span id="page-66-0"></span>**4.3.1 Explorer-Fenster**

Im Explorer-Fenster werden alle für den ausgewählten SchemaAgent Server definierten Suchpfade sowie alle darin enthaltenen relevanten Dateien angezeigt. Je nach Installation können diese Suchpfade entweder direkt auf dem Register **Pfade konfigurieren** konfiguriert werden (wenn Sie mit einem LocalServer verbunden sind) oder in SchemaAgent Server (wenn Sie mit einem netzwerkbasierten Server verbunden sind). Daher ist das Register **Pfade konfigurieren** nur sichtbar, wenn eine Verbindung zu einem LocalServer besteht.

#### Das Register "Hierarchisch"

Auf dem Register **Hierarchical** werden alle definierten Suchpfade und deren Inhalt angezeigt. Ordner, die [unterstützte](#page-15-0) Dateitypen<sup>(16)</sup> enthalten, haben das Standard-Windows-Aussehen. Ordner, die keine solchen Dateien enthalten, werden etwas heller angezeigt, wie der Ordner **Import** in der Abbildung unten.

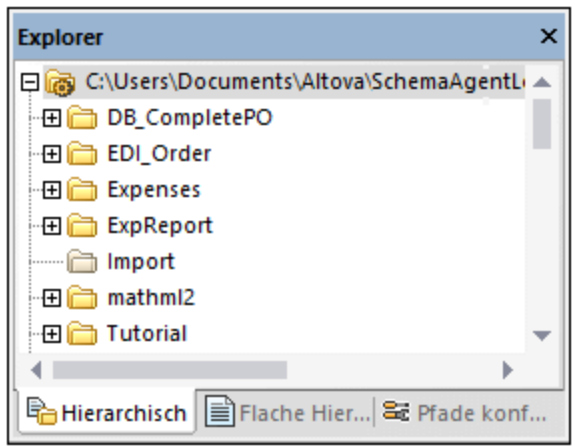

Um Ordner, die keine unterstützten Dateien enthalten, auszublenden, klicken Sie mit der rechten Maustaste in das Fenster und wählen Sie im Kontextmenü den Befehl **Leere Ordner anzeigen**.

### Das Register "Flach"

Auf dem Register **Flach** sehen Sie eine flache Liste aller überwachten Dateien in allen Suchpfaden sowie aller Schemas aus dem Ordner **Externe Dateien** (d.h. aller von Schemas in den Suchpfaden referenzierten Schemas, die sich selbst jedoch unter keinem Suchpfad befinden), falls solche Schemas vorhanden sind. Jeder Dateieintrag wird mit seinem Pfad und Status angezeigt.

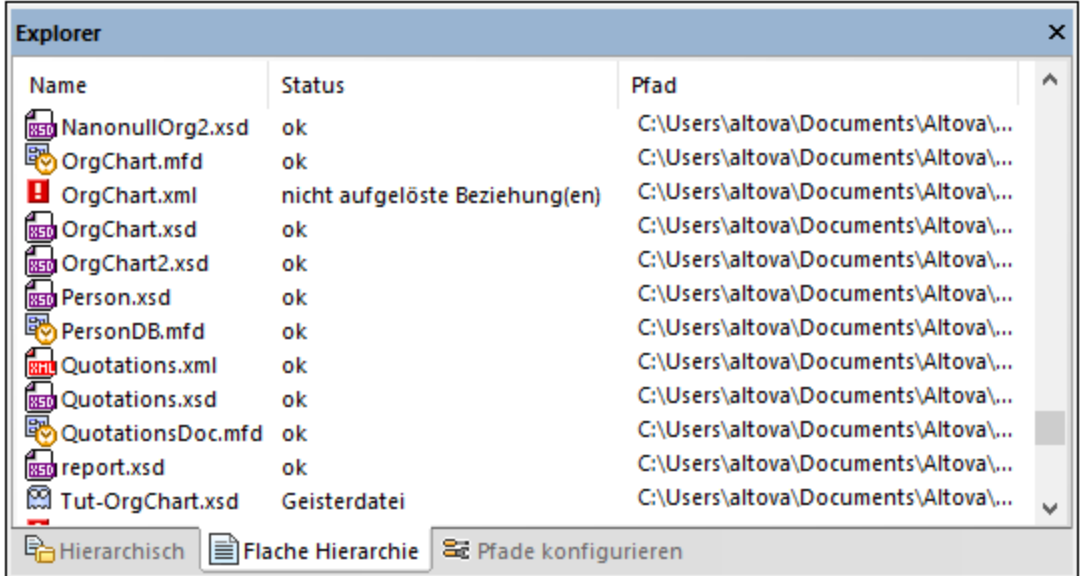

Beachten Sie in der Abbildung oben die verschiedenen Symbole, mit denen [Geisterdateien](#page-117-0) <sup>(118)</sup> ISS und Dateien mit nicht aufgelösten [Beziehungen](#page-115-0)<sup>(116</sup>)<sup>116</sup> gekennzeichnet werden.

## <span id="page-67-0"></span>**4.3.2 Übersichtsfenster**

Das Fenster "Übersicht" dient zur Orientierung in großen Design-Dateien, die mehr Platz einnehmen, als im Design Editor Fenster zur Verfügung steht. Sie sehen darin, welcher Bereich gerade im Design sichtbar ist. Durch Klicken auf das Rechteck und ziehen mit der Maus können Sie den Fokus verschieben, um die gewünschte Stelle im Design zu sehen.

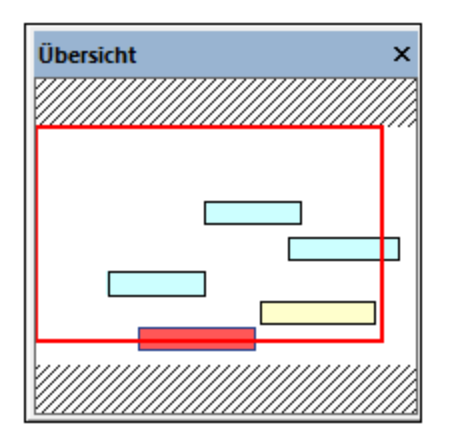

## <span id="page-68-0"></span>**4.3.3 Design-Fenster**

Im Design-Fenster können Sie die Dateien, für die Sie die relevanten [Dateierweiterungen](#page-15-0) definiert haben <sup>16</sup>, anzeigen und bearbeiten.

Sie können Dateien aus dem Explorer-Fenster in das Design-Fenster ziehen, um eine grafische Darstellung der Dateien und ihrer bestehenden Include-, Import- und Redefine-Beziehungen (IIRs) zu sehen. Die Dateien können Ihren Bedürfnissen entsprechend [ausgerichtet](#page-123-0) <sup>uzer</sup> und [sortiert](#page-127-0) <sup>uzer</sup> oder wieder aus dem Design [entfernt](#page-113-0) Werden. Sie können eine gelöschte Datei [wiederherstellen](#page-117-0) Wab und [Referenzpfade](#page-115-0) <sup>und</sup> zu Dateien, die im angegebenen Ordner nicht vorhanden sind, korrigieren.  $124$  und cortion  $128$  $114$  worden. Sie können eine gelösebte Datei wiederberstellen  $118$  und Beferenznfade  $116$ 

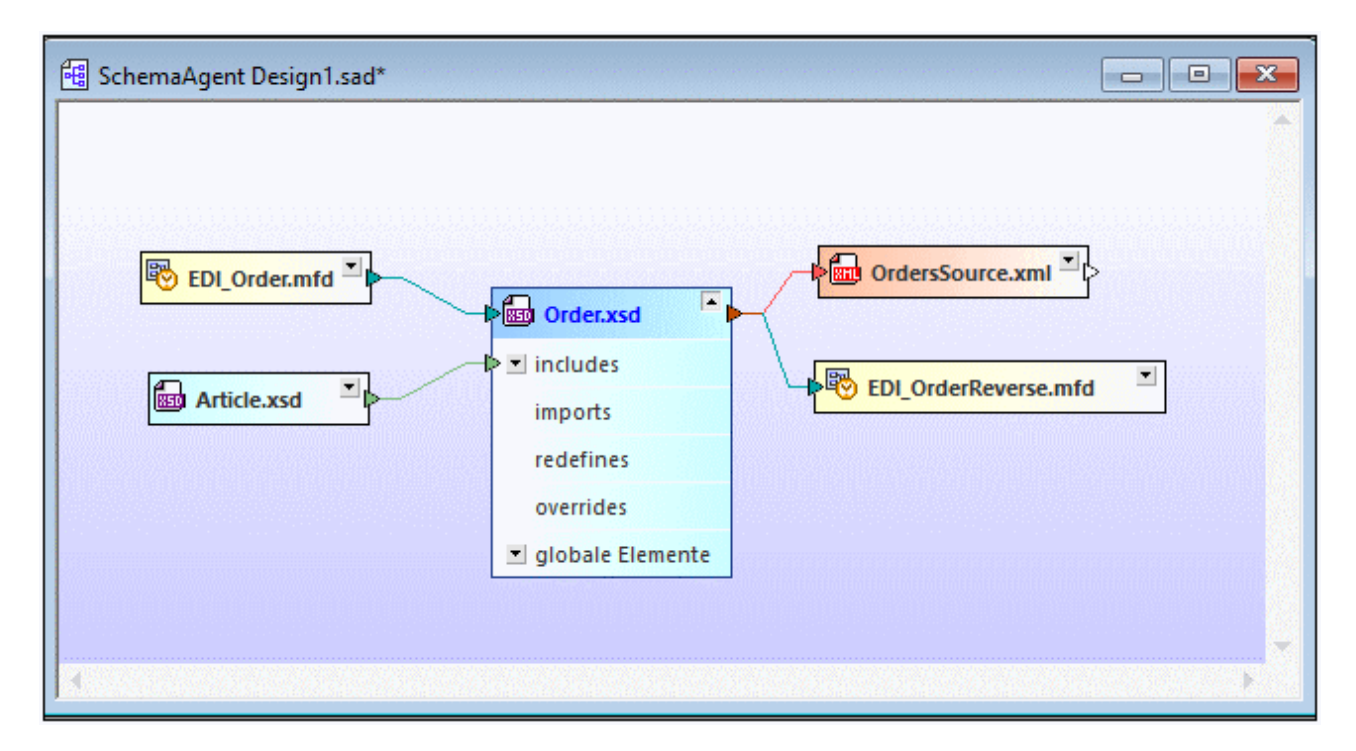

Außerdem werden hier die IIRs (Includes, Imports, Redefines) zwischen Schemas und zwischen Schemas und .mfd-Dateien in Form anpassbarer farbiger Linien dargestellt. IIR-Beziehungen können mittels Drag & Drop [bearbeitet](#page-133-0) <sup>134</sup> und [hinzugefügt](#page-132-0) <sup>133</sup> werden und jedes Design kann zur späteren Wiederverwendung [gespeichert](#page-80-0)<sup>(81)</sup> werden.

Sie können mehrere Design-Fenster erstellen oder öffnen. Mit Hilfe der Befehle im Menü **Fenster** können Sie Fenster anordnen oder ein bestimmtes Fenster in den Vordergrund bringen.

## **4.3.4 Menüleisten, Symbolleisten und Statusleiste**

Die Menüleiste enthält die verschiedenen Applikationsmenüs. Es gelten die folgenden Konventionen:

- · Wenn Befehle in einem Menü gerade nicht angewendet werden können, stehen sie nicht zur Verfügung (sind ausgegraut).
- · Bei einigen Menübefehlen wird ein Untermenü mit einer Liste zusätzlicher Optionen angezeigt. Menübefehle mit Untermenüs sind durch einen Rechtspfeil rechts vom Namen des Befehls gekennzeichnet.
- · Bei einigen Menübefehlen wird ein Dialogfeld angezeigt, in dem Sie nähere Informationen eingeben können, die zur Ausführung des Befehls erforderlich sind. Solche Befehle sind durch drei Auslassungspunkte (...) hinter dem Namen des Befehls gekennzeichnet.
- · Klicken Sie zum Aufrufen eines Menübefehls auf den Menünamen und dann auf den Befehl. Wenn ein Menübefehl ein Untermenü enthält, wird das Untermenü geöffnet, wenn Sie die Maus über den Menübefehl positionieren. Klicken Sie auf den gewünschten Untermenüeintrag.
- · Sie können ein Menü auch durch Drücken der entsprechenden Tastenkombination öffnen. Die Tastenkombination für die einzelnen Menüs ist **Alt+Taste**, wobei **Taste** der unterstrichene Buchstabe im Menünamen ist. Die Tastenkombination für das Menü **Datei** ist z.B. **Alt+a**.
- · Ein Menübefehl (d.h. ein Befehl in einem Menü) kann durch (i) Auswahl der Tastenkombination für das Menü (siehe vorheriger Punkt) und (ii) anschließendes Drücken der Tastenkombination für den gewünschten Befehl (wobei **Taste** der unterstrichene Buchstabe im Namen des Befehls ist) ausgewählt werden. Um z.B. ein neues Projekt zu öffnen (**Projekt | Neues Projekt**), drücken Sie **Alt+P** und anschließend **N**.
- · Einige Menübefehle können direkt durch Drücken eines speziellen Tastenkürzels oder einer Tastenkombination (**Strg+TASTE**) aufgerufen werden. Bei Befehlen, denen ein Tastenkürzel zugewiesen wurde, wird rechts vom Befehl das Tastenkürzel oder die Tastenkombination angezeigt. So können Sie z.B. zum Erstellen einer neuen Datei die Tastenkombination **Strg+N** und zum Umbenennen einer Datei oder eines Ordners im Explorer-Fenster die Taste **F2** verwenden.

### **Symbolleisten**

Die Symbolleisten enthalten Schaltflächen, die Shortcuts für Menübefehle sind. Wenn Sie den Mauszeiger über die Schaltfläche halten, wird der Name des Befehls angezeigt. Um den Befehl auszuführen, klicken Sie auf die Schaltfläche.

Die Symbolleisten-Schaltflächen sind in Gruppen angeordnet. Im Dialogfeld Tools | [Anpassen](#page-144-0) | [Symbolleisten](#page-144-0)<sup>(145</sup> bzw. wenn Sie mit der rechten Maustaste in die Symbolleiste klicken und Anpassen auswählen, können Sie einstellen, welche Symbolleistengruppen angezeigt werden sollen. Sie können Symbolleistengruppen auf der GUI auch an eine andere Stelle ziehen, indem Sie darauf klicken und mit dem Ziehpunkt (oder an der Titelleiste) an die gewünschte Stelle verschieben. Wenn Sie auf den Ziehpunkt doppelklicken, wird die Symbolleiste abgedockt und frei schwebend angezeigt; wenn Sie auf die Titelleiste doppelklicken, wird die Symbolleiste an der Stelle angedockt, an der sie sich vorher befunden hat.

### **Statusleiste**

Die Statusleiste befindet sich am unteren Rand des Applikationsfensters. In ihr werden die folgenden Informationen angezeigt: (i) Statusinformationen (Applikationsversion, Lizenzstatus, Copyright-Jahr) und (ii) Informationen über Menübefehle und Befehlsschaltflächen in den Symbolleisten, wenn Sie den Cursor darüber platzieren. Wenn Sie die 64-Bit-Version von SchemaAgent verwenden, wird in der Statusleiste das Suffix (x64) hinter dem Applikationsnamen angezeigt. Die 32-Bit-Version hat kein Suffix.

# <span id="page-71-0"></span>**4.4 Herstellen einer Verbindung zu einem Server**

Um SchemaAgent Client verwenden zu können, müssen Sie die Applikation zuerst mit einem Server verbinden. Wenn Sie SchemaAgent Client zum ersten Mal starten, wird in der rechten oberen Ecke der Applikation das

Symbol nicht verbunden **25 angezeigt und das Dialogfeld Verbindung zu SchemaAgent Server herstellen**, erscheint.

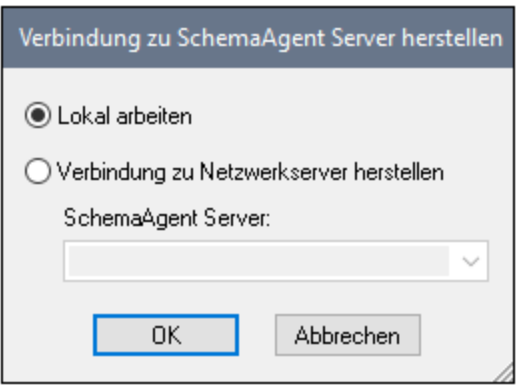

Sie haben zwei Optionen mit SchemaAgent Client zu arbeiten:

- ·Lokal [arbeiten](#page-72-0)<sup>73</sup>: Dabei wird ein LocalServer auf Ihrem PC gestartet, den Sie von SchemaAgent Client aus konfigurieren können.
- Verbindung zu [Netzwerkserver](#page-72-1) herstellen<sup>(73</sup>): Hierbei wir eine Verbindung zu einem netzwerkbasierten SchemaAgent Server hergestellt, der bereits läuft und die Verbindung zu mehreren Clients gestattet. Um SchemaAgent Server zu konfigurieren, müssen Sie die Server-Applikation öffnen. Diese Konfiguration steht für alle verbundenen Clients zur Verfügung.

Wenn bereits eine Verbindung zu SchemaAgent Server besteht, müssen Sie diese Verbindung schließen, um eine neue Verbindung herstellen zu könne..

#### **So stellen Sie eine Verbindung zu einem Server her:**

1. Wählen Sie **Extras | Verbindung zu Server herstellen** oder klicken Sie auf die Symbolleisten-

Schaltfläche **Verbindung zu Server herstellen** . Daraufhin wird das Dialogfeld "Verbindung zu SchemaAgent Server herstellen" angezeigt.

- 2. Wählen Sie eine der folgenden Methoden:
	- · Wählen Sie die Option **Lokal arbeiten** um eine Verbindung zu LocalServer aufzubauen. Sobald der lokale Server gestartet wurde, können Sie über das Register **Pfade konfigurieren** des Explorer-Fensters Suchpfade konfigurieren.
	- · Wählen Sie **Verbindung zu Netzwerkserver herstellen** und wählen Sie aus der Dropdown-Liste einen SchemaAgent Server aus. Nach erfolgreicher Herstellung einer Verbindung werden die auf dem Server definierten Suchpfade im Explorer-Fenster angezeigt.
- 3. Klicken Sie auf **OK.**
### **So beenden Sie eine Verbindung:**

·Klicken Sie auf das SchemaAgentServer-Symbol in der Task-Leiste (rechts unten auf Ihrem Bildschirm) und wählen Sie den Befehl **Beenden**.

## **4.4.1 Lokal arbeiten**

Wenn Sie eine Verbindung zu Ihrem lokalen Standalone-Server herstellen, wird automatisch der LocalServer gestartet und das Register **Pfade konfigurieren** wird zum Explorer-Fenster hinzugefügt. Im rechten oberen

Bereich der Applikation wird das Symbol arbeitet lokal **Sollangezeigt und in der Task-Leiste sehen Sie das** LocalServer-Symbol

Sie können LocalServer folgendermaßen konfigurieren, damit er jedesmal, wenn Sie sich bei Windows anmelden, automatisch gestartet wird:

- **1.** Klicken Sie im Menü **Tools** auf **Optionen.**
- **2.** Klicken Sie auf das Register **Diverses** .
- **3.** Aktivieren Sie das Kontrollkästchen **Start bei Benutzer-Login (Zum Ordner Autostart hinzufügen**.
- **4.** Klicken Sie auf **OK.**

### **So beenden Sie LocalServer:**

·Klicken Sie auf das LocalServer-Symbol in der Task-Leiste (rechts unten auf Ihrem Bildschirm) und wählen Sie den Befehl **SchemaAgent LocalServer beenden**.

# **4.4.2 Herstellen einer Verbindung zu einem Netzwerk-Server**

Wenn Sie einen Netzwerk-Server eingerichtet haben, zu dem eine Verbindung hergestellt werden soll, wählen Sie die Option **Verbindung zu Netzwerkserver herstellen** und wählen Sie in der Dropdown-Liste den entsprechenden Server aus. Anmerkung: Der Server muss bereits ausgeführt werden, damit SchemaAgent Client eine Verbindung herstellen kann, siehe Starten von [SchemaAgent](#page-53-0) Server<sup>54</sup>.

Bei erfolgreicher Verbindung wird in der rechten oberen Ecke der Applikation das Symbol angezeigt. Es bezeichnet den Namen des Servers, zu dem Sie eine Verbindung hergestellt haben. Die Suchpfade können direkt in SchemaAgent Server konfiguriert werden und gelten für alle verbundenen Clients. Daher steht im Explorer-Fenster kein Register **Pfade konfigurieren** zur Verfügung.

# **4.5 Verwalten von Dateien und Ordnern**

Auf den Registern **Hierarchisch** und **Flach** des Explorer-Fensters sehen Sie alle definierten [Suchpfade](#page-13-0) 14 sowie die Dateien mit den definierten <u>[Dateierweiterungen](#page-15-0) UB</u>. Außerdem können Sie auf dem Registe<u>r</u> Hierarchisch eine neue Datei oder einen neuen Ordner [erstellen](#page-74-0)<sup>(75)</sup>, oder bestehende [umbenennen](#page-75-0) <sup>76</sup> oder [löschen](#page-76-0)  $\mathbb{Z}$ . Oder Sie können Dateien und Ordner unter den einzelnen Pfaden an eine andere Stelle verschieben; außerdem können Sie <u>[Geisterdateien](#page-117-0) (188</u> wiederherstellen.

Alle Aktionen im Explorer-Fenster werden über das Kontextmenü oder mittels Drag & Drop durchgeführt. Der Inhalt des Kontextmenüs ist von der Datei, dem Ordner oder dem Bereich abhängig, von dem aus er aufgerufen wird. Das folgende Kontextmenü wird angezeigt, wenn Sie mit der rechten Maustaste im leeren Bereich des Explorer-Fensters an eine beliebige Stelle klicken:

- · **Leere Ordner anzeigen**: Mit diesem Befehl werden Ordner ein- bzw. ausgeblendet, die keine Dateien mit den auf dem Register **Pfade konfigurieren** definierten Dateierweiterungen enthalten.
- · **Suchpfad hinzufügen**: Dieser Befehl steht nur zur Verfügung, wenn eine Verbindung zum LocalServer besteht. Damit wechseln Sie zum Register **Pfade konfigurieren** und öffnen ein Dialogfeld, in dem Sie die Einstellungen für einen neuen Suchpfad definieren können.

Wenn Sie mit der rechten Maustaste auf eine Datei oder einen Ordner klicken, können die folgenden Kontextmenüs angezeigt werden:

- ·Umbenennen F2): **[Benennt](#page-75-0)<sup>76</sup>** die ausgewählte Datei / den ausgewählten Ordner um.
- Löschen (Entf): [Löscht](#page-76-0)<sup>(77</sup> die ausgewählte Datei / den ausgewählten Ordner aus dem Dateisystem.
- · **Neu**: Dieser Befehl steht für Ordner zur Verfügung. Er öffnet ein Untermenü, über das Sie eine [neue](#page-74-0) Datei oder ein neues [Verzeichnis](#page-74-0) erstellen können. <sup>75</sup>
- · **Neu laden**: Lädt die ausgewählte Datei erneut. Sie können auch mehrere Dateien auswählen und die Dateien mit einem einzigen Schritt **neu laden**.
- · **Wiederherstellen**: Dieser Befehl steht nur zur Verfügung, wenn Sie mindestens eine Geisterdatei ausgewählt haben. Er <u>stellt eine neue [rudimentäre](#page-117-0) Datei<sup>t 118</sup> mit dem Name der Geisterdatei her.</u>
- · **Referenzpfade korrigieren (Strg+R)**: Dieser Befehl steht nur zur Verfügung, wenn Sie mindestens eine Datei mit einer Referenz zu einer Geisterdatei ausgewählt haben. Sie öffnen damit ein Dialogfeld, in dem Sie in verschiedenen Ordnern nach der Geisterdatei suchen können.
- · **Auswahl synchronisieren**: Wenn Sie im Design-Fenster ein Design geöffnet haben, wählt dieser Befehl im Design-Fenster dieselben Dateien aus, die auch im Explorer-Fenster ausgewählt sind.
- · **Dateien in MapForce bearbeiten (Strg+M)**: Öffnet die ausgewählte .mfd-Datei zur Bearbeitung in MapForce (vorausgesetzt, Sie haben MapForce installiert).
- · **Dateien in XMLSpy bearbeiten (Strg+Y)**: Öffnet die ausgewählte Datei zur Bearbeitung in XMLSpy (vorausgesetzt, Sie haben XMLSpy installiert).
- · **In die Zwischenablage kopieren** (Strg+C): Kopiert die ausgewählten Dateien in die Zwischenablage, um sie in ein Design-Fenster einfügen zu können.
- · **In das aktuelle Design einfügen (Einfg)**: Fügt die ausgewählten Dateien zum derzeit im Design-Fenster geöffneten Design hinzu.

Alle auf den Registern **Hierarchisch** und **Flach** vorgenommenen Änderungen (wie z.B. Umbenennen oder Löschen von Dateien oder Änderungen der Include-, Import- oder Redefine-Beziehungen) wirken sich automatisch auf alle Dateien, die die geänderte Datei referenzieren, aus. Da es für diese Aktionen keinen **Rückgängig**-Befehl gibt, wird dringend empfohlen, bei der Arbeit mit SchemaAgent Client ein funktionierendes Backup-System oder eine Versionskontroll-Software zu verwenden.

# <span id="page-74-0"></span>**4.5.1 Erstellen von Dateien und Ordnern**

So erstellen Sie im Explorer-Fenster eine neue Datei oder einen neuen Ordner:

- 1. Wählen Sie auf dem Register **Hierarchisch** den Ordner aus, in dem Sie die Datei oder den Ordner erstellen möchten.
- 2. Klicken Sie auf die rechte Maustaste und wählen Sie je nach Bedarf einen der folgenden Befehle aus dem Kontextmenü aus:
	- · **Neu | Schema**
	- · **Neu | XML-Datei**
	- · **Neu | XSL-Datei**
	- · **Neu | WSDL 1.1-Datei**
	- · **Neu | WSDL 2.0-Datei**
	- · **Neu | MapForce-Design**
	- · **Neu | Ordner**

Wenn Sie eine neue Datei erstellen, wird eine rudimentäre Datei namens "unbenannt" mit der entsprechenden Dateierweiterung erstellt. Wenn Sie einen neuen Ordner erstellen, wird ein neuer leerer Ordner namens "neuer Ordner" erstellt.

3. Geben Sie einen beschreibenden Namen für die Datei ein und drücken Sie die **Eingabetaste**.

Wenn Sie ein neues Schema in XMLSpy öffnen, sieht es folgendermaßen aus:

```
<?xml version="1.0" encoding="UTF-8" ?>
<xs:schema xmlns:xs="http://www.w3.org/2001/XMLSchema"
 elementFormDefault="qualified"
  attributeFormDefault="unqualified" />
```
Eine neue XML-Datei hat den folgenden Inhalt:

```
<?xml version="1.0" encoding="UTF-8" ?>
<root /
```
Eine neue XSLT-Datei sieht folgendermaßen aus:

```
<?xml version="1.0" encoding="UTF-8" ?>
<xsl:stylesheet version="2.0"
 xmlns:xsl="http://www.w3.org/1999/XSL/Transform"
 xmlns: fo="http://www.w3.org/1999/XSL/Format"
 xmlns:xs="http://www.w3.org/2001/XMLSchema"
 xmlns: fn="http://www.w3.org/2005/xpath-functions" />
```
Wenn Sie eine neue WSDL 1.1-Datei erstellen, wird eine Datei mit dem folgenden Inhalt erstellt:

```
<?xml version="1.0" encoding="UTF-8" ?>
<wsdl:definitions
 xmins: wsdi="http://schemas.xmisoap.org/wsdi/"
 xmlns:soap="http://schemas.xmlsoap.org/wsdl/soap/"
 xmlns:http="http://schemas.xmlsoap.org/wsdl/http/"
 xmlns:xs="http://www.w3.org/2001/XMLSchema"
 xmlns:soapenc="http://schemas.xmlsoap.org/soap/encoding/"
 xmlns:mime="http://schemas.xmlsoap.org/wsdl/mime/"
 xmlns: tns="http://new.webservice.namespace"
 targetNamespace="http://new.webservice.namespace"
```
Wenn Sie eine neue WSDL 2.0-Datei erstellen, wird eine Datei mit dem folgenden Inhalt erstellt:

```
<?xml version="1.0" encoding="UTF-8" ?>
<wsdl:description
 targetNamespace="http://new.webservice.namespace"
 xmlns:wsdl="http://www.w3.org/ns/wsdl"
 xmlns:wsoap="http://www.w3.org/ns/wsdl/soap"
 xmlns:whttp="http://www.w3.org/ns/wsdl/http"
 xmlns:xs="http://www.w3.org/2001/XMLSchema"
 xmlns:tns="http://new.webservice.namespace"/>
```
# <span id="page-75-0"></span>**4.5.2 Umbenennen von Dateien und Ordnern**

Wenn Sie eine Datei im Explorer-Fenster umbenennen, korrigiert SchemaAgent automatisch alle Referenzen auf den geänderten Namen und aktualisiert die Anzeige im Design-Fenster, wenn das umbenannte Element im aktuell geöffneten Design enthalten ist.

**Anmerkung:** Sie können zwar die Dateierweiterung beim Umbenennen der Datei ändern. Der Dateityp ändert sich dadurch aber nicht und die Datei kann unter Umständen nicht mehr verwendet werden. SchemaAgent zeigt eine Warnung an, wenn Sie im Begriff sind, die Dateierweiterung zu ändern.

### **So benennen Sie eine Datei oder einen Ordner um:**

- 1. Klicken Sie im Explorer-Fenster auf den Ordner oder die Datei und wählen Sie eine der folgenden Methoden:
	- · Klicken Sie auf die rechte Maustaste und wählen Sie im Kontextmenü den Befehl **Umbenennen**.
	- · Drücken Sie **F2**.
- 2. Ändern Sie den Namen wie gewünscht. Alle Referenzen auf den geänderten Namen werden automatisch aktualisiert.

## <span id="page-76-0"></span>**4.5.3 Löschen von Dateien und Ordnern**

Sie können Dateien oder Ordner über das Explorer-Fenster von der Festplatte löschen.

**Anmerkung:** Eine gelöschte Datei wird nicht in den Windows-Papierkorb gelegt und dieser Schritt kann nicht rückgängig gemacht werden.

Wenn die gelöschte Datei in einem **Design**-Fenster vorhanden ist, wird sie als unbekannte Datei dargestellt und mit einem gelben Warnsymbol versehen.

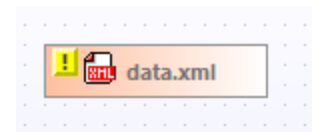

### **So löschen Sie eine Datei oder einen Ordner:**

- 1. Wählen Sie im Explorer-Fenster eine Datei oder einen Ordner aus und wählen Sie eine der folgenden Methoden:
	- · Klicken Sie auf die rechte Maustaste und wählen Sie im Kontextmenü den Befehl **Löschen**.
	- · Drücken Sie die **Entf**-Taste.
- 2. Klicken Sie im Meldungsfeld auf **Ja** um die Löschung zu bestätigen.

## **4.5.4 Bearbeiten von Dateien**

Abgesehen von der Definition von Includes, Imports und Redefines können Dateien in SchemaAgent nicht direkt bearbeitet werden. Die Kontextmenüs des Explorer-Fensters und des Design-Fensters bieten Optionen zum Bearbeiten der ausgewählten Dateien in XMLSpy oder MapForce. Diese Optionen stehen nur zur Verfügung, wenn das jeweilige Programm auch auf Ihrem Rechner installiert ist.

### **So bearbeiten Sie ein Dokument in XMLSpy:**

- · Klicken Sie im Design-Fenster oder im Explorer-Fenster auf die gewünschte Datei und wählen Sie eine der folgende Methoden:
	- · Klicken Sie auf die rechte Maustaste und wählen Sie im Kontextmenü den Befehl **In XMLSpy bearbeiten**.
	- · Drücken Sie **Strg+Y**.

### **So bearbeiten Sie eine .mfd-Datei in MapForce:**

- · Wählen Sie im Design-Fenster oder im Explorer-Fenster die gewünschte MFD-Datei aus und wählen Sie eine der folgende Methoden:
	- · Klicken Sie auf die rechte Maustaste und wählen Sie im Kontextmenü den Befehl **In MapForce bearbeiten**.
	- · Drücken Sie **Strg+M**.

# **4.6 Anzeigen von Dateien im Design-Fenster**

Im Design-Fenster steht Ihnen eine Reihe von Optionen für das Raster und das Vergrößern und Verkleinern zur Verfügung, die Sie zur optimalen Anzeigen von <u>XML [Schemas](#page-86-0) <sup>av</sup>, MapForce [Design-Dateien](#page-103-0) <sup>(104</sup>, XML-</u> [Dateien](#page-88-0)<sup>(&</sup>, XSL/XSLT [Stylesheets](#page-89-0)<sup>®</sup>, [WSDL-Dateien](#page-90-0)<sup>®J</sup> und [IIR-Beziehungen](#page-92-0)<sup>®3</sup> konfigurieren können.

## Ein- und Ausblenden des Rasters

Mit Hilfe des Rasters können Sie Dateikästen besser aneinander ausrichten. Das Raster kann für jedes Design-Fenster separat ein- und ausgeblendet werden.

### **So blenden Sie das Raster in einem SchemaAgent Design-Fenster ein und aus:**

Wählen Sie eine der folgenden Methoden:

- ·Wählen Sie den Menübefehl **Layout | Raster anzeigen**.
- · Klicken Sie mit der rechten Maustaste auf einen leeren Bereich im Design-Fenster und wählen Sie im Kontextmenü den Befehl **Raster anzeigen**.
- ·Drücken Sie **Alt+G**.
- ·Klicken Sie auf die Symbolleisten-Schaltfläche **Raster aktivieren/deaktivieren** .

#### **So aktivieren oder deaktivieren Sie das Raster global auf Applikationsebene:**

- **1.** Klicken Sie im Menü **Tools** auf **Optionen.**
- **2.** Aktivieren bzw. deaktivieren Sie die Option **Raster standardmäßig aktivieren** .

### Ausrichten der Dateikästen am Raster

Wenn das Raster angezeigt wird, können Sie den linken und oberen Rand von Dateikästen am Raster ausrichten.

### **So richten Sie Dateikästen am Raster aus:**

- 1. Blenden Sie das Raster ein, wenn es noch nicht angezeigt wird (siehe oben).
- 2. Wählen Sie die Dateikästen aus, die Sie ausrichten möchten.
- 3. Wählen Sie eine der folgenden Methoden:
	- · Wählen Sie den Menübefehl **Layout | Am Raster ausrichten**.
	- · Klicken Sie auf die Symbolleisten-Schaltfläche **Am Raster ausrichten** .

Um nur einen bestimmten Dateikasten auszurichten, klicken Sie mit der rechten Maustaste auf dessen Titelleiste und wählen Sie im Kontextmenü den Befehl **Ausrichten | Am Raster**.

### Vergrößern und Verkleinern

Der Zoom-Faktor kann für jedes Design-Fenster einzeln festgelegt werden. SchemaAgent bietet zu diesem Zweck den Menübefehl Layout | **Vergrößern/Verkleinern** sowie die Symbolleiste "Vergrößern/Verkleinern". Zusätzlich dazu können Sie den Design-Ansichtsausschnitt vergrößern und verkleinern, indem Sie das Mausrad drehen, während Sie die **Strg**-Taste gedrückt halten.

### **So vergrößern oder verkleinern Sie die Design-Ansicht:**

- 1. Wählen Sie eine der folgenden Methoden:
	- · Wählen Sie den Menübefehl **Layout | Vergrößern/Verkleinern** und anschließend **Vergrößern/Verkleinern**.
	- Klicken Sie auf die Symbolleisten-Schaltfläche **Zoom-Dialog anzeigen**  $\boxed{Q}$ .

Daraufhin erscheint das Dialogfeld Vergrößern/Verkleinern.

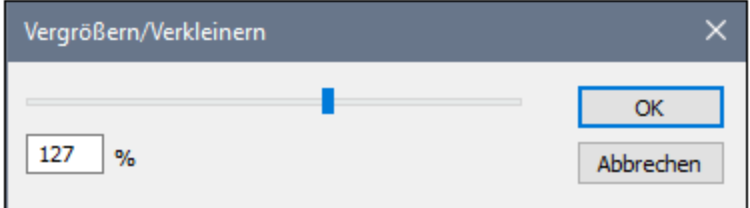

- 2. Wählen Sie eine der folgenden Methoden:
	- · Passen Sie den Zoom-Faktor mit Hilfe des Schiebereglers an.
	- · Geben Sie in das Feld unterhalb des Reglers einen Zoom-Faktor ein.
- 3. Klicken Sie auf **OK.**

Alternativ dazu können Sie auch einen Zoom-Faktor aus der Dropdown-Liste in der Symbolleiste "Vergrößern/Verkleinern" auswählen oder ihn eingeben.

### **So passen Sie die Größe so an, dass alle Dateikästen in ein Design-Fenster passen:**

- · Wählen Sie eine der folgenden Methoden:
	- · Wählen Sie den Menübefehl **Layout | Vergrößern/Verkleinern** und wählen Sie im Untermenü den Befehl **An Fenstergröße anpassen**.
	- · Klicken Sie auf die Symbolleisten-Schaltfläche **An Fenstergröße anpassen** *.*

Der Zoom-Faktor wird so angepasst, dass alle Dateikästen im Design-Fenster sichtbar sind.

### **So zoomen Sie auf eine Auswahl ein:**

- 1. Wählen Sie einen oder mehrere Dateikästen aus.
- 2. Wählen Sie eine der folgenden Methoden:
	- · Wählen Sie den Menübefehl **Layout | Vergrößern/Verkleinern** und anschließend **Auf markierten Bereich zoomen**.

· Klicken Sie auf die Symbolleisten-Schaltfläche **Auf markierten Bereich zoomen** .

Der Zoom-Faktor wird so angepasst, dass die ausgewählten Dateikästen im Design-Fenster sichtbar sind.

## **4.6.1 Erstellen und Speichern von Designs**

Im Design-Fenster können Sie IIR-Beziehungen (Includes, Imports und Redefines) zwischen einer unbegrenzten Anzahl an W3C XML-Schemas grafisch <u>erstellen und [verwalten](#page-132-0) (33</u>) sowie die Beziehungen zwischen XSLT Stylesheets, Web Services Description (WSDL)-Dateien und MapForce Design (MFD)-Dateien oder XML-Dateien und den damit verknüpften Schemas anzeigen. Auf diese Art können Sie Schemas (und .mfd-Dateien oder XML-Dateien) in Sammlungen miteinander in Zusammenhang stehender Dateien gliedern.

Ein SchemaAgent Design kann als .sad-Datei gespeichert werden, um später wieder bearbeitet werden zu können. Beachten Sie, dass eine Gruppe von Dateien (und somit auch von deren Beziehungen) in mehreren SchemaAgent Designs enthalten sein kann. Alle in einem SchemaAgent Design erstellten IIR-Beziehungen werden sofort in den entsprechenden Dateien aktualisiert, sobald die Beziehung erstellt wurde.

### **So öffnen Sie ein neues SchemaAgent Design-Fenster:**

· Wählen Sie den Menübefehl **Datei | Neu (Strg+N)** oder klicken Sie auf die Symbolleisten-Schaltfläche  $\overline{\mathsf{Neu}}$  .

### **So öffnen Sie eine vorhandene SchemaAgent Design-Datei:**

1. Wählen Sie den Menübefehl **Datei | Öffnen (Strg+O)** oder klicken Sie auf die Symbolleisten-

Schaltfläche **Öffnen** . Daraufhin erscheint das Dialogfeld Öffnen:

2. Wählen Sie die gewünschte Datei aus und klicken Sie auf **Öffnen**.

### **So öffnen Sie eine zuletzt verwendete Design-Datei:**

·Klicken Sie im Menü **Datei** auf eine der zuletzt geöffneten Dateien.

#### **So speichern Sie ein Design:**

1. Wählen Sie den Menübefehl **Datei | Speichern (Strg+S)** oder klicken Sie in der Symbolleiste

"Standard" auf die Schaltfläche **Speichern** . Wählen Sie alternativ dazu den Menübefehl **Datei | Speichern unter** , wenn die Datei unter einem anderen Namen oder Pfad gespeichert werden soll.

2. Wenn das Design noch nicht gespeichert wurde, wählen Sie im Dialogfeld Speichern unter einen Pfad und geben Sie einen Dateinamen ein.

#### **So schließen Sie die derzeit aktive Design-Datei:**

- 1. Wählen Sie das SchemaAgent Design-Fenster für die Design-Datei, die Sie schließen möchten, aus.
- 2. Wählen Sie den Menübefehl **Datei | Schließen**.

## **4.6.2 Einfügen von Dateien und Ordnern**

Dateien mit unterstützten Dateierweiterungen werden entweder über das Kontextmenü im Explorer oder durch Ziehen aus dem Explorer-Fenster in das Design-Fenster zum Design hinzugefügt. Jede Datei wird in Form eines Dateikastens angezeigt. Bestehende Beziehungen zwischen Dateien werden durch farbige Linien dargestellt.

### **So fügen Sie Dateien oder Ordner in ein Design ein:**

Wählen Sie im Explorer-Fenster eine der folgenden Methoden:

- · Um eine oder mehrere einzelne Dateien einzufügen, wählen Sie die gewünschten Dateien aus und ziehen Sie sie mit der linken Maustaste in das Design-Fenster.
- ·Um alle Dateien im Ordner einzufügen, ziehen Sie den Ordner in ein Design-Fenster.

Die Dateien bzw. die im Ordner enthaltenen Dateien werden im Design-Fenster angezeigt. Alternativ dazu können Sie auch eine oder mehrere Dateien oder Ordner auswählen und im Kontextmenü den Befehl **In das aktuelle Design einfügen** wählen oder die **Einfügen**-Taste drücken.

#### **So fügen Sie Datei(en) sowie alle direkt oder indirekt referenzierten Dateien ein:**

· Wählen Sie eine oder mehrere Dateien aus, ziehen Sie sie *mit der rechten Maustaste* in ein Design-Fenster und wählen Sie im Kontextmenü, das nun angezeigt wird, die gewünschte Option aus. Die ausgewählte(n) Datei(en) sowie die entsprechenden referenzierten Dateien werden im Design-Fenster angezeigt.

## **4.6.3 Einfügen von verwandten Dateien**

Nachdem Sie ein Schema, eine Mapping-Design-Datei oder eine XML-Datei zu einem Design-Fenster hinzugefügt haben, können Sie alle damit in Zusammenhang stehenden Dateien zum Design hinzufügen.

#### **So fügen Sie mit einer Datei in Zusammenhang stehende Dateien in ein Design ein:**

- · Klicken Sie mit der rechten Maustaste auf die Titelleiste eines Dateikastens und wählen Sie eine der folgenden Optionen im Menü **Einfügen**:
	- · Alle direkt referenzierten
	- · Alle direkt referenzierenden
	- Alle direkt verwandten
	- · Alle referenzierten
- · Alle referenzierenden
- Alle verwandten
- · Alle verknüpften

Jede dieser Menüoptionen verfügt über ein Untermenü, in dem Sie **Dateien**, **Schema-Dateien**, **XML-Dateien**, **XSLT-Dateien**, **WSDL-Dateien** oder **MapForce Designs** auswählen können. Mit der Option **Dateien** werden alle Dateien eingefügt, die den Anforderungen entsprechen. Bei den restlichen Optionen wird nur der ausgewählte Dateityp eingefügt.

Beachten Sie, dass die oben angeführten Optionen auch zur Verfügung stehen, wenn Sie eine Datei *mit der rechten Maustaste* aus dem Explorer-Fenster in ein Design-Fenster ziehen.

# 4.6.3.1 Direkt verwandte Dateien

Dateien, die in direktem Zusammenhang stehen, werden im Design-Fenster durch eine durchgezogene Verbindungslinie miteinander verbunden.

## Direkt referenzierte Dateien

Dabei handelt es sich um Dateien, die direkt durch eine IIR (Include, Import oder Redefine)-Anweisung referenziert werden. Wenn z.B. Schema A eine Include-Anweisung enthält, die Schema B referenziert, so wird Schema B direkt von Schema A referenziert.

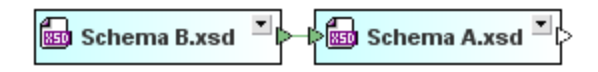

Eine XML-Datei kann ein oder mehrere XML-Schemas oder XSLT-Stylesheets referenzieren.

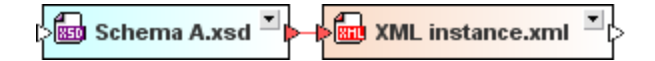

Eine XSLT-Datei kann XML-Schemas importieren und andere XSLT-Dateien importieren oder inkludieren. Es können darin sogar ein oder mehrere Inline-Schemas definiert sein. Bei all diesen Beziehungen handelt es sich um direkte Referenzen.

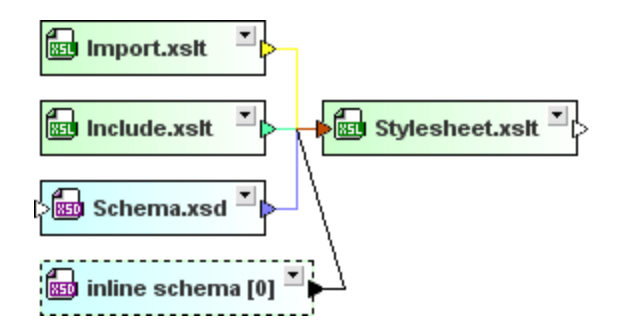

Andere eventuell vorhandene importierte WSDL-Dateien und XML-Schemas sowie Inline-Schemas werden direkt von WSDL-Dateien referenziert.

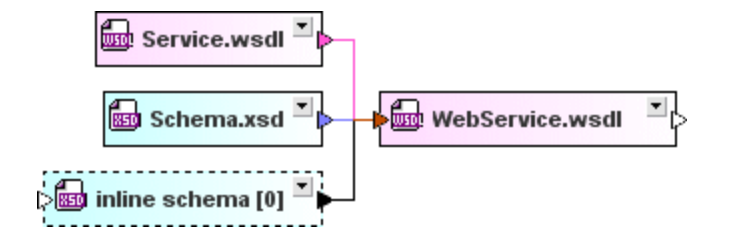

Eine .mfd-Datei referenziert ihr Quell- und Zielschema sowie XML-Instanzen direkt.

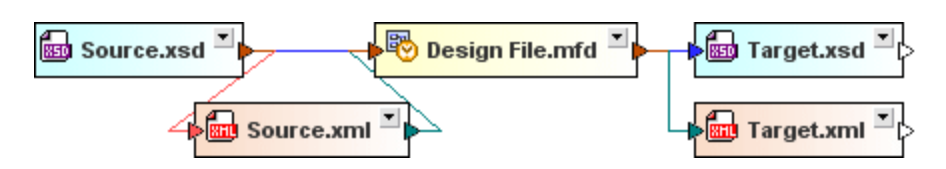

## Direkt referenzierende Dateien

In diesem Fall referenziert die einzufügende Datei die ausgewählte Datei durch eine IIR-Anweisung, d.h. die ausgewählte Datei wird durch die einzufügende Datei referenziert. In unserem Beispiel oben referenziert **Schema A Schema B** direkt und **Target.xsd** referenziert die **Design File.mfd** direkt.

### Alle direkt verwandten

Diese Option bezieht sich sowohl auf direkte referenzierte als auch auf direkt referenzierende Dateien.

## 4.6.3.2 Indirekt verwandte Dateien

Wenn Dateien indirekt miteinander verwandt sind, wird zischen den Dateikästen keine direkte Verbindung angezeigt. Die Beziehung wird über einen dritten Dateikasten, der eine direkte Beziehung zu einer dieser Dateien aufweist, hergestellt.

## Referenzierte Dateien

Dabei handelt es sich um Dateien, die sowohl direkt als auch indirekt referenziert werden. Wenn z.B. Schema A eine Include-Anweisung enthält, die Schema B referenziert und Schema B eine Include-Anweisung hat, die Schema C referenziert, dann wird (i) Schema B direkt von Schema A referenziert, (ii) Schema C direkt von Schema B referenziert und (iii) Schema C indirekt von Schema A referenziert (da Schema A Schema B referenziert, welches wiederum Schema C referenziert).

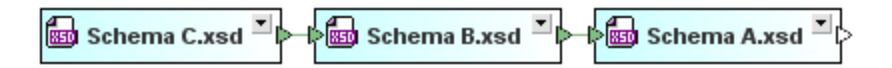

Wenn ein direkt von einer **XML-Datei** referenziertes Schema ein anderes Schema referenziert (z.B. wenn Schema B von Schema A importiert wird), so wird dieses Schema (in unserem Beispiel Schema B) indirekt von der XML-Datei referenziert.

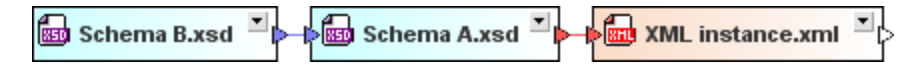

Alle Schemas und XSLT-Dateien, die in direkt von **XSLT Stylesheets** referenzierten Dateien inkludiert oder importiert werden, werden also indirekt von diesen Stylesheets referenziert. So wird etwa im Beispiel unten Catalog.xsd indirekt von Stylesheet.xslt referenziert, weil die Datei in Import.xslt, welche in Stylesheet.xslt inkludiert ist, importiert wird.

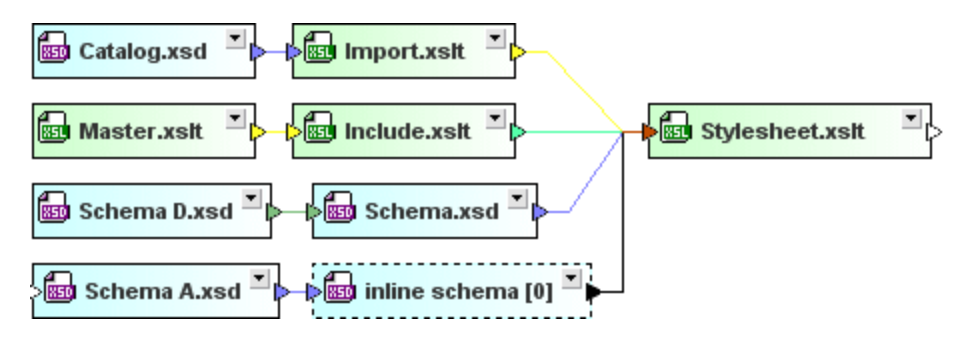

**WSDL-Dateien** können (Inline) Schemas enthalten und diese (Inline) Schemas können andere Schemas inkludieren, importieren oder redefinieren. Alle Schemas, die in einem solchen Schema inkludiert, importiert oder redefiniert werden (wie die Schemas Import, D und Catalog im Beispiel unten), werden von der WSDL-Datei indirekt referenziert.

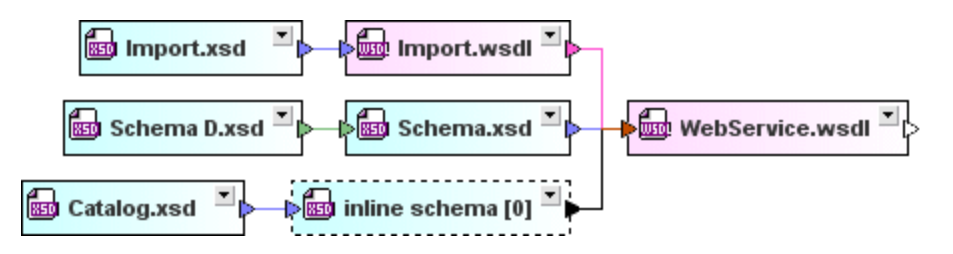

Im Fall von **MFD-Dateien** gilt zusätzlich zum direkt referenzierten Quell- und Zielschema jedes Schema, das das Quellschema referenziert bzw. von dem das Zielschema referenziert wird (in unserem Beispiel Schema Z) als von der MFD-Datei referenziert.

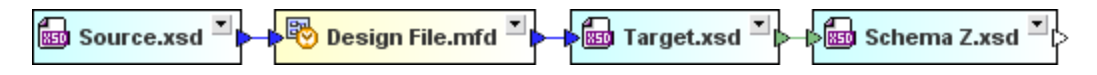

## Referenzierende Dateien

Dateien, die die ausgewählte Datei sowohl direkt als auch indirekt referenzieren.

## Alle verwandten

Diese Option gilt sowohl für referenzierte als auch für referenzierende Dateien, die eine direkte oder indirekte Referenz aufweisen.

# 4.6.3.3 Verknüpfte Dateien

Dabei handelt es sich um Schemas, die direkt oder indirekt referenziert werden sowie um Schemas, die auf irgendeine Weise mit einem der direkt oder indirekt referenzierten Schemas verknüpft sind. Wenn wir also unser vorheriges Beispiel erweitern, so dass Schema Z Schema B inkludiert, dann ist Schema Z mit Schema A verknüpft (weil Schema A Schema B inkludiert). Wenn nun Schema Z, welches mit Schema A verknüpft ist, entweder das Ziel- oder das Quellschema einer MFD-Datei ist, dann gilt diese MFD-Datei als mit Schema A verknüpft. Die Datei Web Service.wsdl ist ebenso mit Schema A verknüpft, da sie Schema Z verwendet,

welches Schema B inkludiert, und Schema A Schema B inkludiert. Die Datei Stylesheet.xslt ist mit Schema A verknüpft, weil sie von der Datei XML instance.xml referenziert wird, welche wiederum Schema A referenziert.

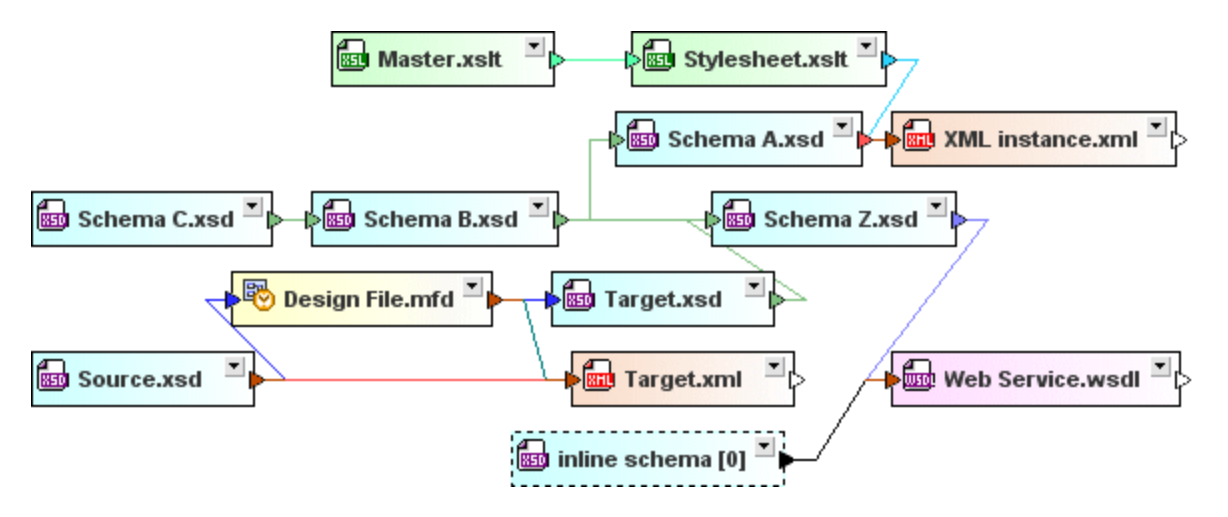

# **4.6.4 Anordnen von Dateien in Designs**

Nachdem Sie Dateien in ein Design-Fenster eingefügt haben, können Sie die Dateikästen im Design-Fenster anordnen, indem Sie sie mit der Maus an die gewünschte Stelle ziehen. Bei Designs, die eine große Anzahl von Dateien enthalten, sehen Sie im <u>[Übersichtsfenster](#page-67-0)</u> <sup>68</sup> auf einen Blick, welcher Teil des Designs gerade im Design-Fenster sichtbar ist.

Sie können die Größe der Dateikästen durch Ziehen der Umrandung anpassen oder sie durch Klicken auf das Erweiterungssymbol **I** in der Titelleiste der Kästen erweitern oder reduzieren.

Sie können in einem Design-Fenster mit Hilfe der Cursor-Tasten (**Nach oben**, **nach unten**, **nach links**, **nach rechts**) von einem Dateikasten zum anderen navigieren.

### **So erweitern oder reduzieren Sie einen Dateikasten:**

·Klicken Sie auf das Erweiterungssymbol  $\square$  in der Titelleiste eines Dateikastens.

### **So erweitern oder reduzieren Sie die Struktur in einem Dateikasten:**

Wählen Sie eine der folgenden Methoden:

- · Um einzelne Einträge zu erweitern oder zu reduzieren, klicken Sie auf das Plus- bzw. Minus-Symbol links vom Eintrag.
- · Um einen einzelnen Eintrag und seine Subeinträge zu erweitern oder zu reduzieren, klicken Sie mit der rechten Maustaste auf den Eintrag und wählen Sie im Kontextmenü den Befehl **Alle Child Nodes erweitern** bzw. **Alle Child Nodes reduzieren.**

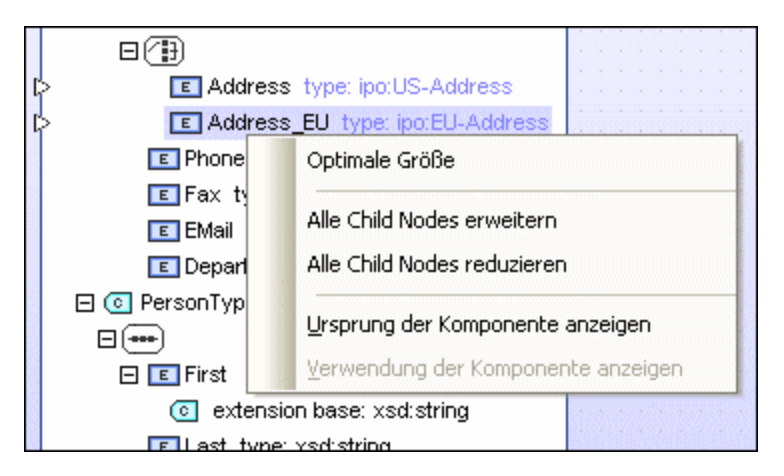

· Um alle Einträge in einem Dateikasten zu erweitern oder zu reduzieren, klicken Sie mit der rechten Maustaste auf einen Eintrag im Kasten und wählen Sie im Kontextmenü den Befehl **Alle erweitern** oder **Alle reduzieren**.

### **So zeigen Sie in alle erweiterten Einträge in einem Dateikasten an:**

· Klicken Sie mit der rechten Maustaste an eine beliebige Stelle im erweiterten Abschnitt des Dateikastens und wählen Sie im Kontextmenü den Befehl **Optimale Größe**.

# <span id="page-86-0"></span>**4.6.5 Anzeigen von Schemas**

Jedes Schema wird im Design-Fenster in einem erweiter- und minimierbaren Kasten dargestellt. Wenn Schemas in ein Design eingefügt werden, werden Sie als minimierte Schemakästen eingefügt.

## ¦> NanonullOrg.xsd —

Beachten Sie im obigen Schema - neben der Pfeilspitze zum Erweitern - die beiden anderen Pfeilspitzen. Die Pfeilspitze auf der linken Seite bedeutet, dass dieses Schema mittels include, import oder redefine andere Schemas oder Schemakomponenten verwendet. Wenn Sie den Schemakasten erweitern, sehen Sie, um welche Art von Beziehung es sich dabei handelt und zu welchen anderen Schemas oder Schemakomponenten diese Beziehung besteht. Die Pfeilspitze auf der rechten Seite dient zum <u>Erstellen einer [IIR-Anweisung](#page-132-1) <sup>(33)</sup>,</u> mit der dieses Schema oder Komponenten dieses Schemas mit Hilfe von include, import oder redefine mit anderen Schemas verknüpft werden.

Minimierte Schemakästen können durch Klicken auf die Schaltfläche in der Titelleiste erweitert werden. In der erweiterten Ansicht enthalten sie vier Abschnitte (Includes, Imports, Redefines und Globals). In der unten gezeigten Abbildung bedeuten die Pfeilspitzen links von den Abschnitten "Imports" und "Redefines", dass dieses Schema mindestens ein Schema importiert und mindestens eine Schemakomponente aus einem externen Schema redefiniert.

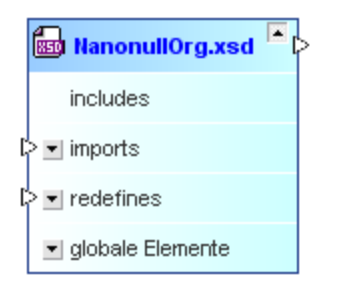

Jeder Abschnitt des Schemakastens kann weiter erweitert werden, falls eine Substruktur vorhanden ist (was durch die Erweiterungsschaltfläche  $\Box$  in der rechten oberen Ecke des Schemakastens gekennzeichnet ist). Diese Substruktur wird als frei erweiterbare Baumstruktur von IIRs und globalen Komponenten angezeigt.

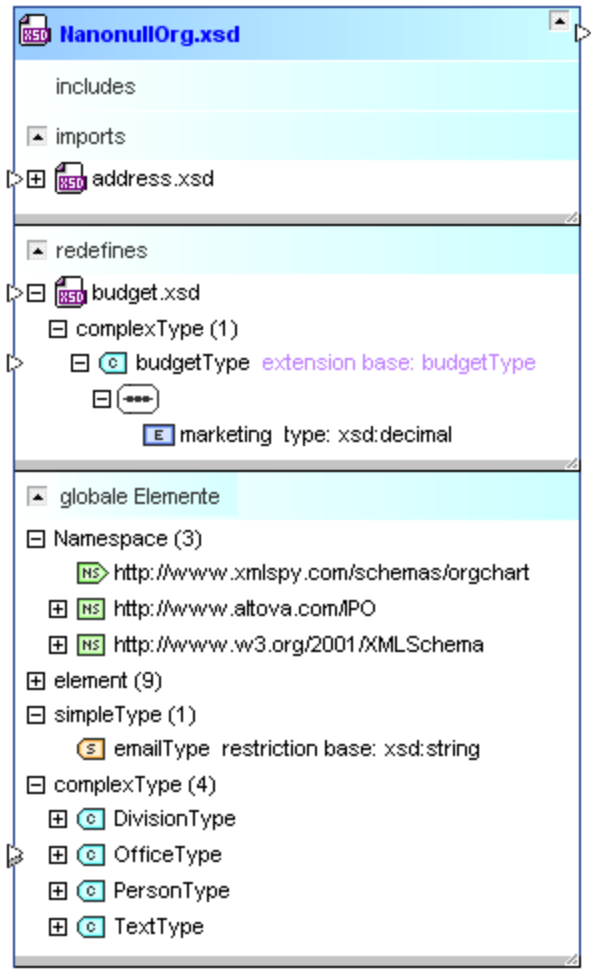

Die Pfeilspitzen verschieben sich bei Erweiterung der einzelnen Abschnitte, je nach angezeigtem Detailliertheitsgrad. Beachten Sie den doppelten Pfeil neben dem complexType **OfficeType**, der anzeigt, dass dieser Abschnitt zwei Beziehungen enthält.

#### **So zeigen Sie ein Schema an:**

- 1. Ziehen Sie das gewünschte Schema aus dem Explorer-Fenster in ein Design-Fenster oder fügen Sie die Datei über das Kontextmenü zum aktuellen Design hinzu.
- 2. Erweitern Sie ggf. die Unterabschnitte, um detaillierte Informationen über IIRs oder Komponenten zu sehen.

## <span id="page-88-0"></span>**4.6.6 Anzeigen von XML-Instanzdateien**

XML-Dateien, die in ein Design eingefügt werden, werden als reduzierte XML-Kästen angezeigt.

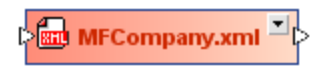

Das Design eines XML-Kastens sieht im Grunde aus wie ein Design eines [Schemakastens](#page-86-0) 87 Der Kasten kann erweitert werden und zeigt dann drei Unterabschnitte an. In der Abbildung unten zeigt die Pfeilspitze links vom Abschnitt "Schema" an, dass für diese XML-Instanz ein XML-Schema definiert wurde.

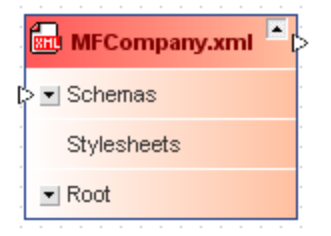

Sie können das Schema und die Root-Abschnitte des XML-Kastens weiter erweitern, um zu sehen, welche XML-Schemas und welche Namespaces für die XML-Datei definiert wurden.

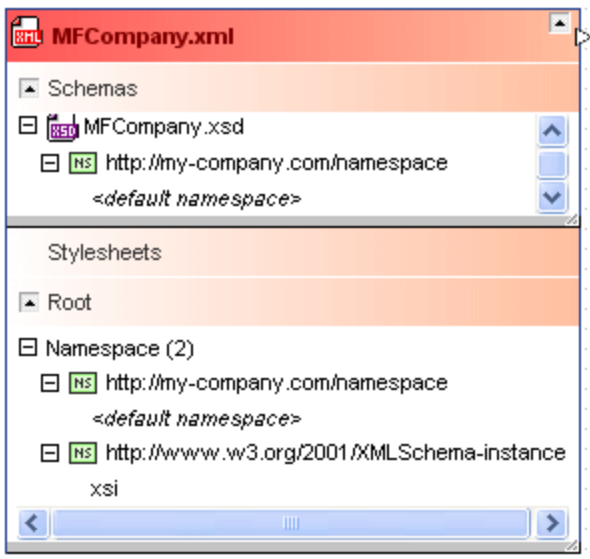

Wenn für die XML-Instanz auch ein XSLT Stylesheet definiert wurde, können Sie den Abschnitt Stylesheets erweitern und Informationen über die XSLT-Datei anzeigen.

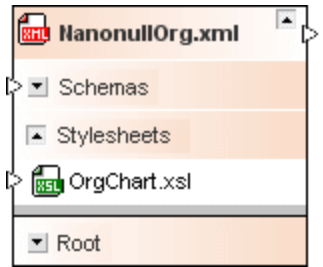

#### **So zeigen Sie eine XML-Datei an:**

- 1. Ziehen Sie die XML-Datei aus dem Explorer-Fenster in ein Design-Fenster oder fügen Sie die Datei über das Kontextmenü zum aktuellen Design hinzu.
- 2. Erweitern Sie ggf. die Unterabschnitte, um detaillierte Informationen über Schemas, Stylesheets oder Namespaces zu sehen.

## <span id="page-89-0"></span>**4.6.7 Anzeigen von XSL/XSLT Stylesheets**

Ein XSLT Stylesheet wird als reduzierter XSLT-Kasten angezeigt, wenn es in ein Design-Fenster eingefügt wird.

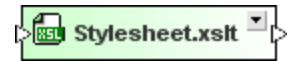

Im erweiterten Dateikasten sehen Sie fünf Unterabschnitte für importierte oder inkludierte XSLT-Dateien, importierte Schemas, Inline Schemas und Stylesheets.

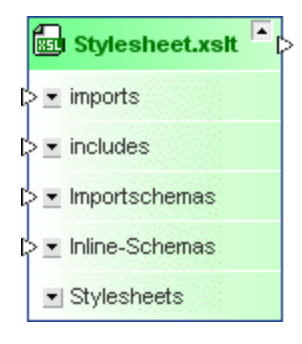

Wenn Sie die Unterabschnitte erweitern, werden die Namen der importierten oder inkludierten Dateien sowie die für das Stylesheet definierten Namespaces angezeigt.

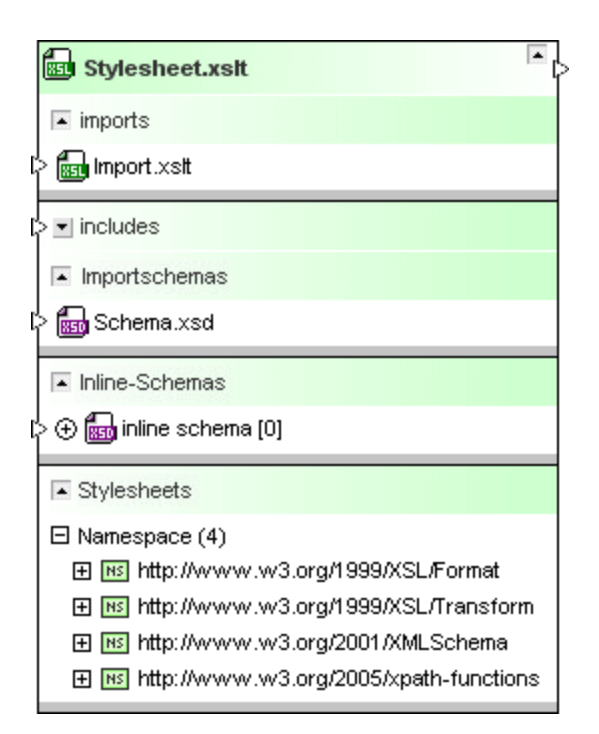

**Anmerkung:**: Da Stylesheet-Dateien der Version 1.0 weder importierende Schemas noch Inline-Schemas unterstützen, werden die entsprechenden Abschnitte in den Dateikästen dieser Dateien nicht angezeigt. Die Version einer Stylesheet-Datei wird in den **[Quickinfos](#page-107-0)**<sup>108</sup> eines Dateikastens angezeigt.

### **So zeigen Sie eine XSLT-Datei an:**

- 1. Ziehen Sie die gewünschte XSLT-Datei aus dem Explorer-Fenster in ein Design-Fenster oder fügen Sie die Datei über das Kontextmenü zum aktuellen Design hinzu.
- 2. Erweitern Sie optional die Unterabschnitte, um detaillierte Informationen über Imports, Includes, importierte oder Inline-Schemas oder Namespaces zu sehen.

# <span id="page-90-0"></span>**4.6.8 Anzeigen von WSDL-Dateien**

Wenn Sie eine WSDL-Datei zu einem Design-Fenster hinzufügen, wird sie in Form eines reduzierten Dateikastens angezeigt.

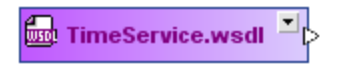

Im erweiterten Kasten sehen Sie vier Unterabschnitte für importierte WSDL-Dateien oder XML-Schemas, Inline-Schemas und Definitionen.

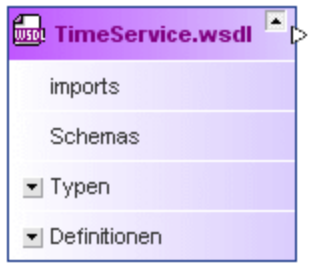

Wenn Sie die vier Unterabschnitte weiter erweitern, sehen Sie nähere Informationen zu den importierten WSDL-Dateien oder XML-Schemas, Inline-Schemas und den einzelnen Definitionen des Webservice.

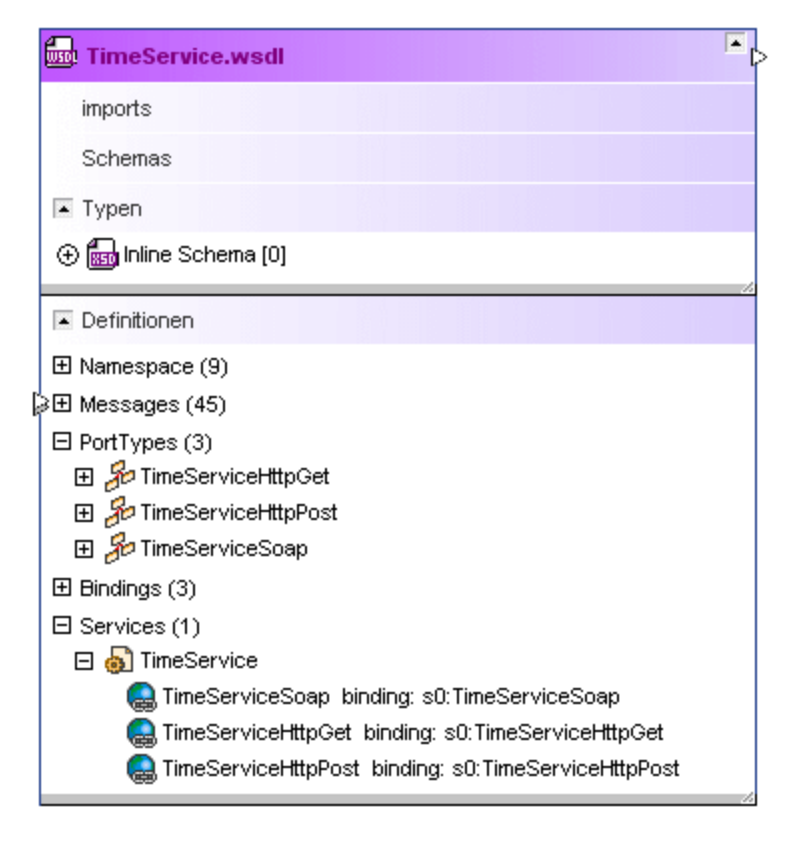

SchemaAgent unterstützt auch WSDL 2.0.

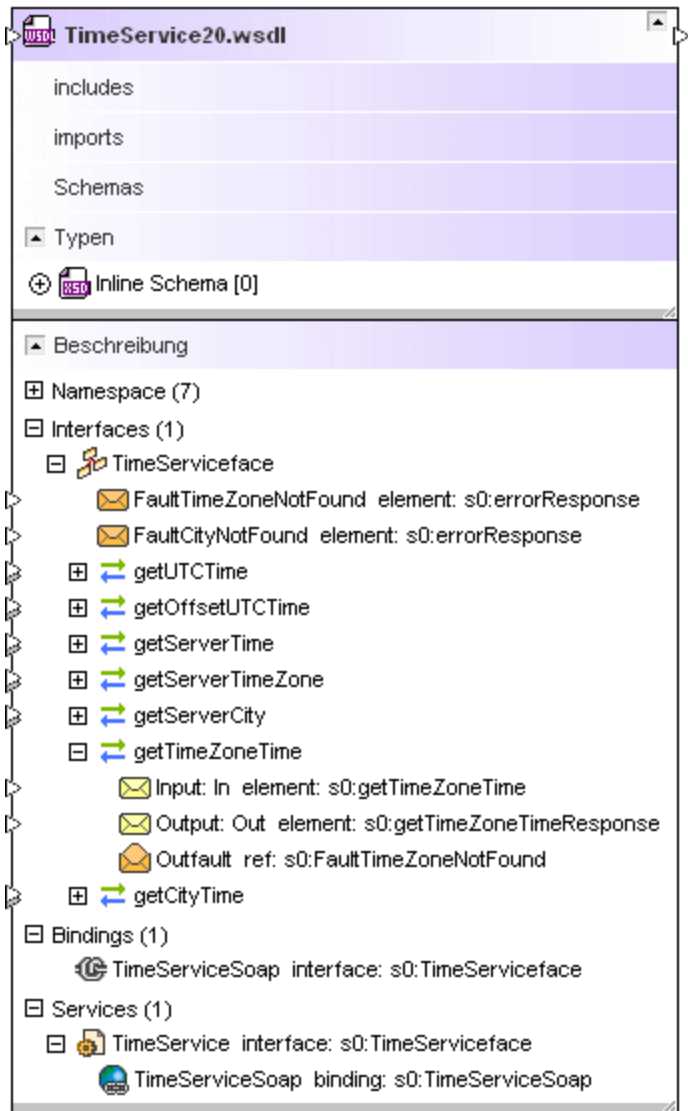

### **So zeigen Sie eine WSDL-Datei an:**

- 1. Ziehen Sie die gewünschte WSDL-Datei aus dem Explorer-Fenster in ein Design-Fenster oder fügen Sie die Datei über das Kontextmenü zum aktuellen Design hinzu.
- 2. Erweitern Sie ggf. die Unterabschnitte, um detaillierte Informationen über importierte WSDL- oder Schema-Dateien, Inline-Schemas oder Webservice-Definitionen (WSDL 1.1) bzw. Webservice-Beschreibungen (WSDL 2.0) zu sehen.

# <span id="page-92-0"></span>**4.6.9 Anzeigen von Beziehungen**

SchemaAgent dient zur Darstellung einer Reihe verschiedener Beziehungen zwischen den unterstützten Dateien.

- ·IIR-Beziehungen zwischen **[XML-Schemas](#page-95-0)**<sup>66</sup> (includes, imports und redefines)
- ·Beziehungen zwischen **[XML-Instanzen](#page-96-0)** 97 und XML-Schemas oder XSLT Stylesheets
- ·Include- und Import-Beziehungen zwischen **XSLT [Stylesheets](#page-96-1)<sup>97</sup> sowie Beziehungen zwischen XSLT** Stylesheets und XML-Schemas
- ·Import-Beziehungen zwischen [WSDL-Dateien](#page-99-0)<sup>1000</sup> sowie Beziehungen zwischen WSDL-Dateien und XML-Schemas
- ·Beziehungen zwischen MapForce Design [\(MFD\)-Dateien](#page-100-0)<sup>dor</sup> und XML-Schemas, XML-Instanzen oder WSDL-Dateien

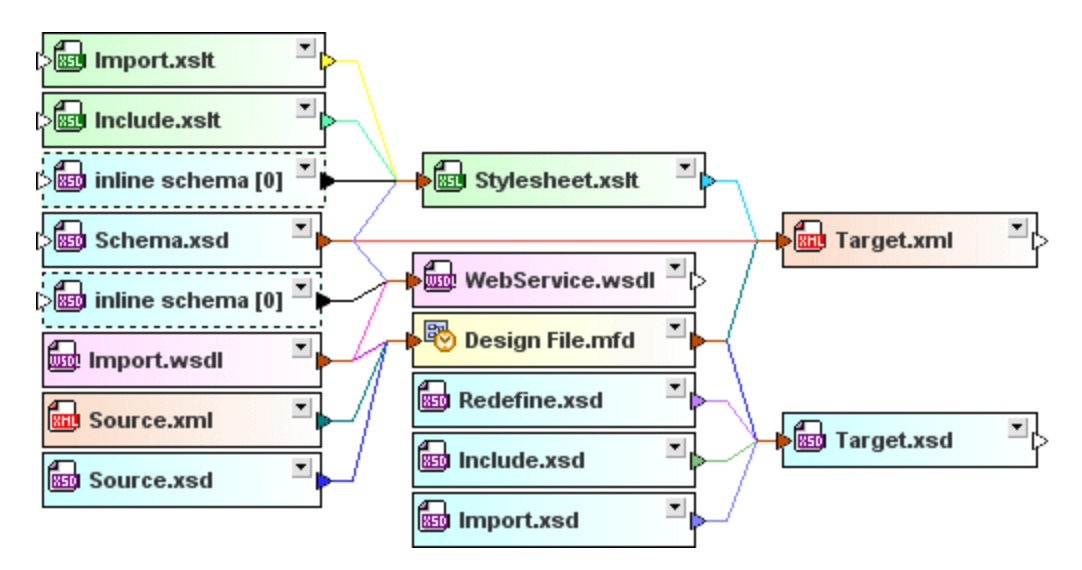

Diese Beziehungen werden standardmäßig durch durchgezogene Linien zwischen den einzelnen Dateien dargestellt. Die Linien haben unterschiedliche Farben, die die Art der Beziehung zwischen bestimmten Dateien kennzeichnen. Sie können das Aussehen der Verbindungslinien im Dialogfeld Optionen (Menübefehl **Tools |** Optionen) auf den Registern *Earben*<sup>158</sup> und [Beziehungen](#page-159-0)<sup>(160)</sup> anpassen.

## Komponentenbeziehungen

Linien, mit denen Beziehungen zwischen globalen Komponenten in zwei Schemas angezeigt werden, werden standardmäßig strichliert angezeigt. Damit solche Beziehungen angezeigt werden, müssen die Abschnitte "globale Elemente" beider Schemas erweitert werden.

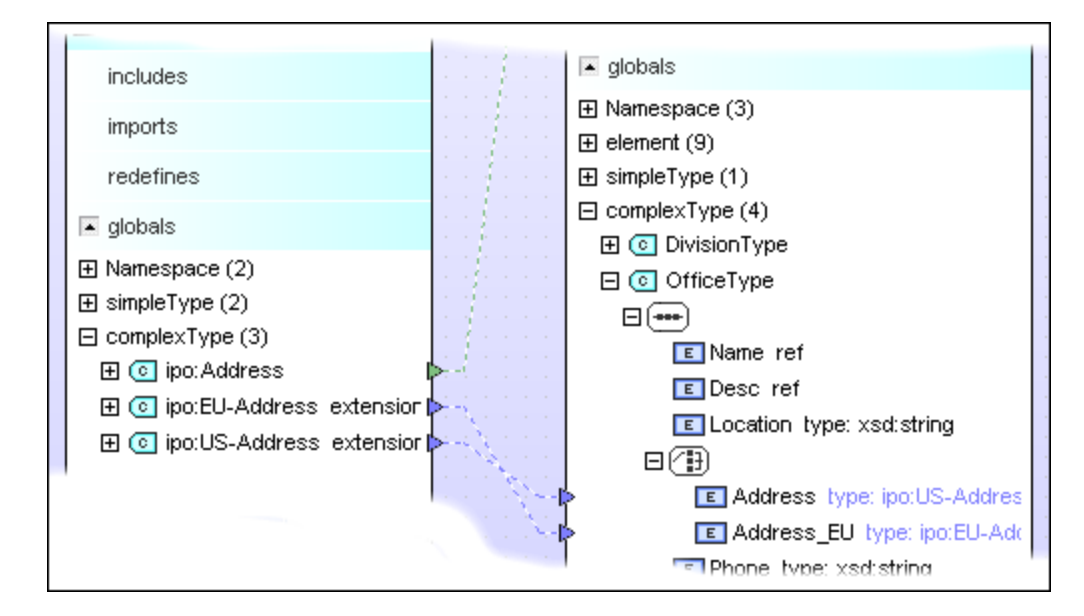

Auch Beziehungen zwischen einer .mfd-Datei und globalen Komponenten im Quell- und Zielschema werden strichliert angezeigt. Auch hier müssen, damit diese Beziehungen sichtbar sind, die Abschnitte "globale Elemente" des Schemas bzw. der Input- und Output-Abschnitt der .mfd-Datei erweitert werden.

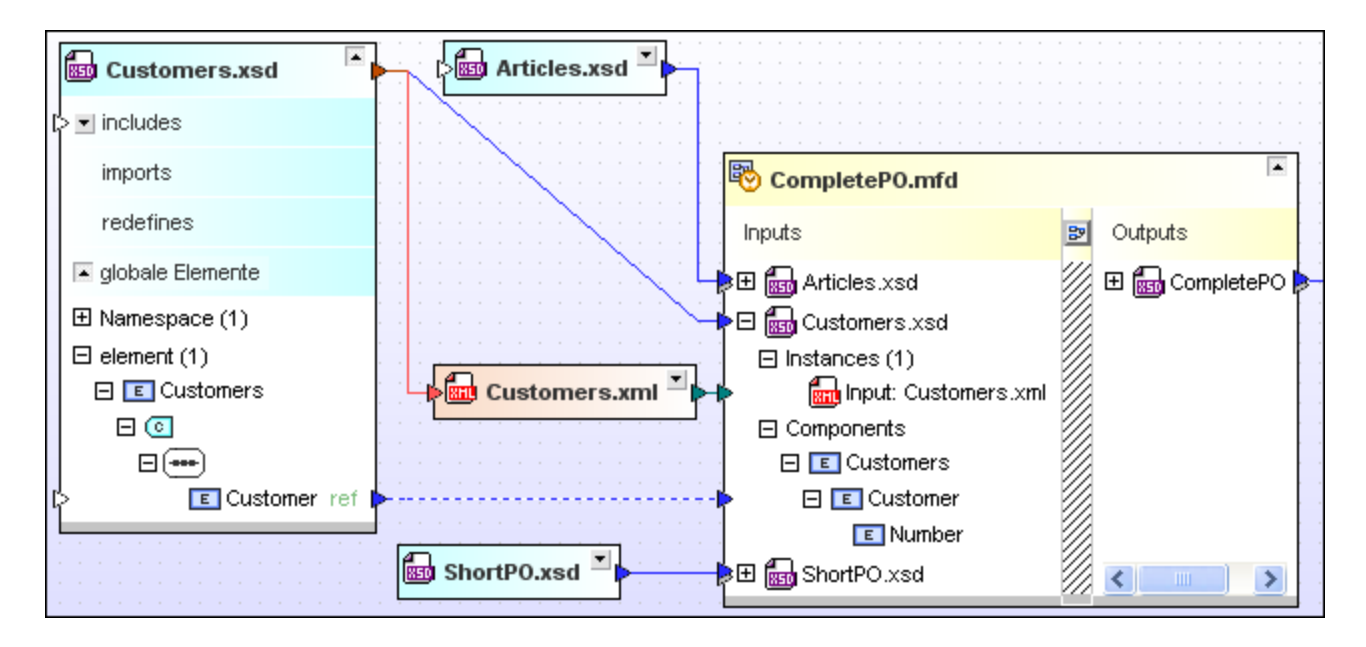

## Markieren von Verbindungslinien

Wenn Sie den Cursor über eine Verbindungslinie platzieren, so erscheint die Linie hervorgehoben und ein Tooltipp mit näheren Informationen über die Beziehung wird angezeigt. Die Pfeilspitze der Linie gibt die "Richtung" der Beziehung an.

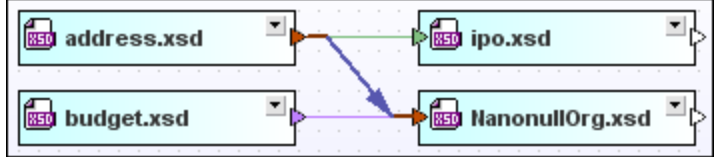

In der Abbildung oben ist die blaue Import-Beziehung markiert und zeigt, dass **address.xsd** in **NanoNullOrg.xsd** importiert wird. Das Aussehen markierter Verbindungslinien kann über **Tools | Optionen | Beziehungen** konfiguriert werden.

## Auswählen von Verbindungslinien

Klicken Sie auf eine Linie, um sie auszuwählen. Klicken Sie mit der rechten Maustaste auf eine Linie, um die Kontextmenüoptionen anzuzeigen.

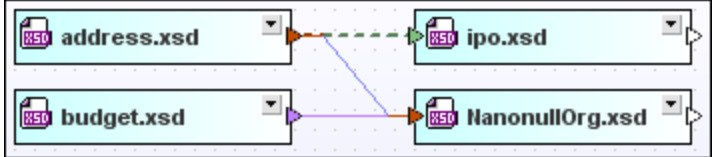

In der Abbildung oben wurde die grüne Include-Beziehung ausgewählt. Das Aussehen markierter Verbindungslinien kann über **Tools | Optionen | Beziehungen** konfiguriert werden. Beachten Sie, dass eine ausgewählte Linie auch hervorgehoben werden kann.

## <span id="page-95-0"></span>4.6.9.1 Schema-Beziehungen

Linien, mit denen Beziehungen zwischen Schemas angezeigt werden, werden standardmäßig durch durchgezogene Verbindungslinien angezeigt. Bei Verwendung der Standardeinstellungen werden Imports blau, Includes grün und Redefines violett angezeigt.

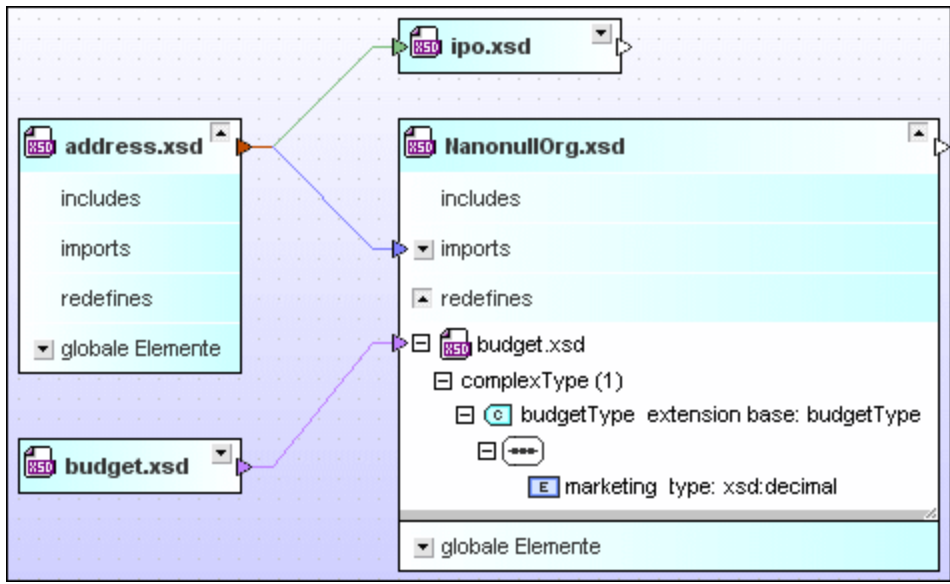

Beachten Sie, dass der Konnektor direkt auf die referenzierte Komponente weist, wenn Sie auch den Abschnitt innerhalb des Schemakastens erweitern.

## <span id="page-96-0"></span>4.6.9.2 XML-Instanzen

Auch Beziehungen zwischen XML-Schemas oder XSLT-Stylesheets und ihren entsprechenden XML-Instanzen werden in SchemaAgent angezeigt.

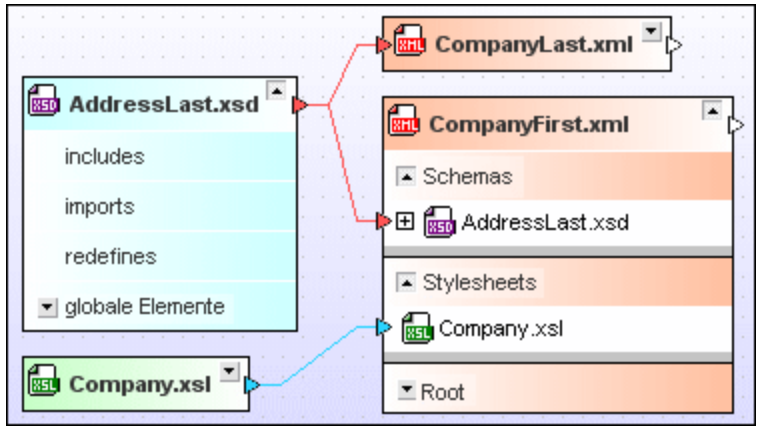

Die Standardfarbe für Schemabeziehungen ist Rot. Die Standardfarbe für Stylesheet-Beziehungen ist Zyan.

# <span id="page-96-1"></span>4.6.9.3 Stylesheet-Beziehungen

In XSLT Stylesheet-Dateien können andere XSLT-Dateien oder XML-Schemas importiert oder inkludiert werden. Zusätzlich dazu kann eine XSLT-Datei ein oder mehrere Inline-Schemas enthalten. In SchemaAgent werden diese durch unterschiedliche Farben gekennzeichnet.

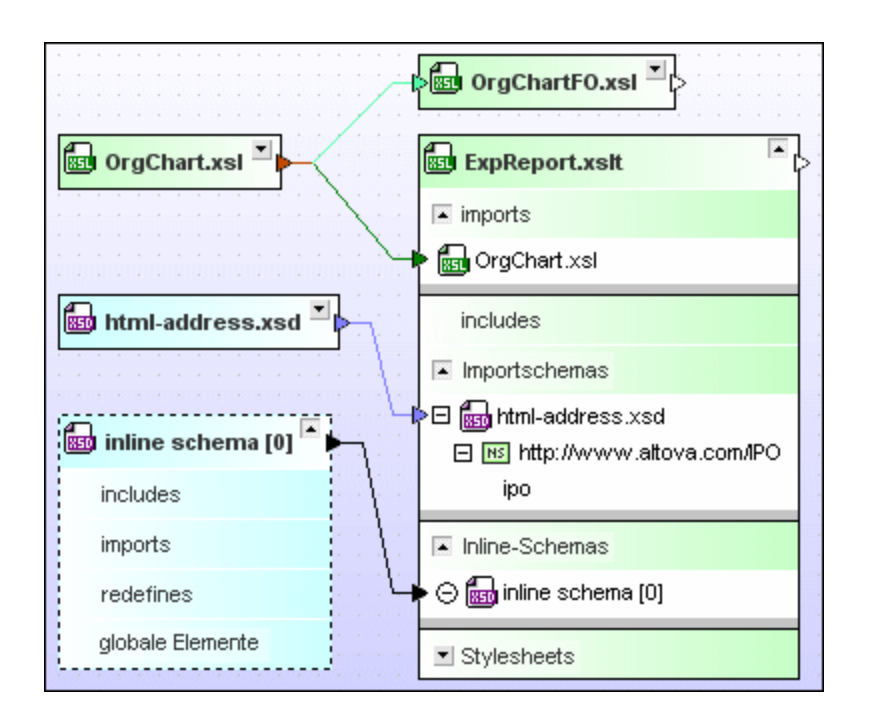

Die Standardfarbe ist für Import-Beziehungen dunkelgrün, für Include-Beziehungen hellgrün und für Schemabeziehungen hellblau.

## Ändern der Reihenfolge der importierten oder inkludierten XSLT-Dateien

Bei XSL-Transformationen spielt die Reihenfolge, in der die importierten oder inkludierten Stylesheets angewendet werden, eine wichtige Rolle. Aus diesem Grund werden diese Dateien standardmäßig nicht alphabetisch, sondern in der Reihenfolge, in der sie eingefügt wurden sortiert. Sie können die Sortierreihenfolge jedoch bei Bedarf ändern.

### **So ändern Sie die Reihenfolge der importierten oder inkludierten XSLT-Dateien:**

- 1. Erweitern Sie den Abschnitt "imports" oder "includes", um die damit in Zusammenhang stehenden XSLT-Dateien zu sehen.
- 2. Klicken Sie mit der rechten Maustaste auf die Datei, deren Position Sie ändern möchten und wählen Sie im Kontextmenü eine der Optionen **Nach oben** oder **Nach unten**.

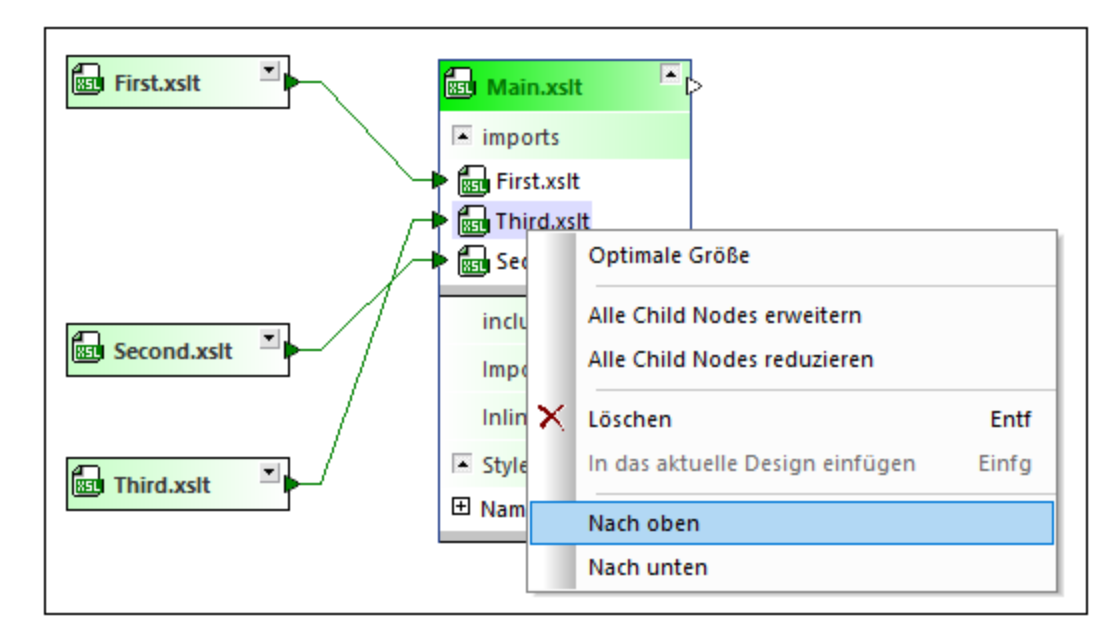

3. Sie können Schritt 2 so oft wiederholen, bis die Datei an der gewünschten Position angezeigt wird.

## Inline Schemas

Wenn die XSLT-Datei Inline-Schemas enthält, können Sie einen Dateikasten für das Inline-Schema anzeigen. Der Dateikasten für das Inline-Schema hat einen gestrichelten Rand. Abgesehen davon besteht kein Unterschied zu anderen XML-Schemakästen.

### **So zeigen Sie ein Inline-Schema an:**

1. Erweitern Sie einen XSLT-Kasten, bis die Inline Schemas im Abschnitt "Inline Schemas" aufgelistet werden.

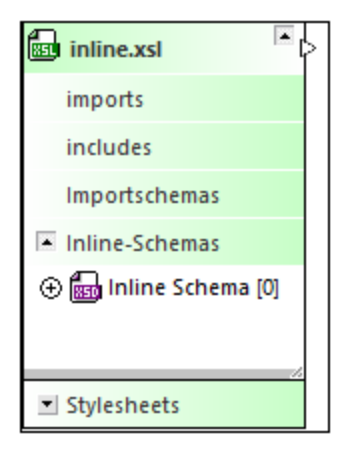

- 2. Wählen Sie eine der folgenden Methoden:
	- o Klicken Sie mit der rechten Maustaste auf ein Inline Schema und wählen Sie im Kontextmenü die Option **Inline anzeigen**.
	- o Klicken Sie auf das  $\oplus$  Symbol links vom **Inline-Schema**-Eintrag.

o Doppelklicken Sie auf den Eintrag **Inline-Schema**.

#### **So blenden Sie ein Inline-Schema aus:**

- · Wählen Sie eine der folgenden Methoden:
	- o Klicken Sie mit der rechten Maustaste auf ein Inline Schema und deaktivieren Sie im Kontextmenü die Option **Inline anzeigen**.
	- o Klicken Sie auf das <sup>
	
	G</sup> Symbol links vom **Inline-Schema**-Eintrag.
	- o Doppelklicken Sie auf den Eintrag **Inline-Schema** doppelklicken.

## <span id="page-99-0"></span>4.6.9.4 WSDL-Beziehungen

In WSDL-Dateien können andere WSDL-Dateien oder XML-Schemas importiert werden. Zusätzlich dazu können in einer WSDL-Datei ein oder mehrere Inline-Schemas vorhanden sein. In SchemaAgent werden diese durch unterschiedliche Farben gekennzeichnet.

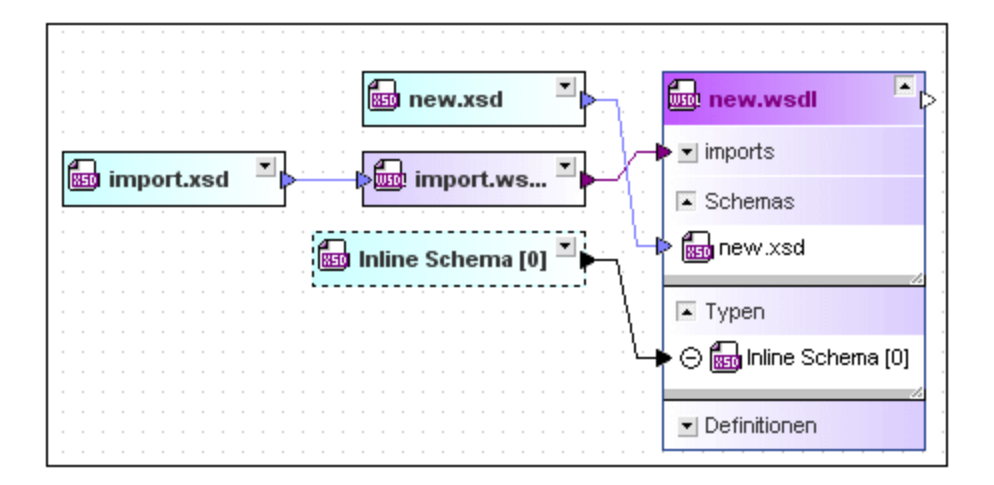

Die Standardfarbe für Import-Beziehungen ist Magenta, für Schemabeziehungen Hellblau.

Inline-Schemas werden angezeigt, wenn Sie den Abschnitt "type" in einem WSDL-Kasten erweitern. Sie können auch einen Dateikasten für das Inline-Schema anzeigen. Der Dateikasten für das Inline-Schema hat einen gestrichelten Rand. Abgesehen davon besteht kein Unterschied zu anderen XML-Schemakästen.

#### **So zeigen Sie ein Inline-Schema an:**

- 1. Erweitern Sie einen WSDL-Kasten, bis die Inline-Schemas unter dem Abschnitt "types" angezeigt werden.
- 2. Wählen Sie eine der folgenden Methoden:
	- o Klicken Sie mit der rechten Maustaste auf ein Inline Schema und wählen Sie im Kontextmenü die Option **Inline anzeigen**.
	- $\circ$  Klicken Sie auf das  $\oplus$  Symbol links vom **Inline-Schema**-Eintrag.
	- o Doppelklicken Sie auf den Eintrag **Inline-Schema**.

## **So blenden Sie ein Inline-Schema aus:**

- · Wählen Sie eine der folgenden Methoden:
	- o Klicken Sie mit der rechten Maustaste auf ein Inline Schema und deaktivieren Sie im Kontextmenü die Option **Inline anzeigen**.
	- o Klicken Sie auf das  $\Theta$  Symbol links vom **Inline-Schema**-Eintrag.
	- o Doppelklicken Sie auf den Eintrag **Inline-Schema**.

## <span id="page-100-0"></span>4.6.9.5 MapForce Design-Beziehungen

Bei MapForce-Design-Dateien führen durchgezogene Verbindungslinien von der .mfd-Datei zu den jeweiligen Quell- und Zielschemas oder etwaigen XML-Instanzen. Standardmäßig ist die Farbe von Beziehungen zwischen .mfd-Dateien und Schemas Blau. Die Standardfarbe von Beziehungen zwischen .mfd-Dateien und XML-Instanzen ist Grün.

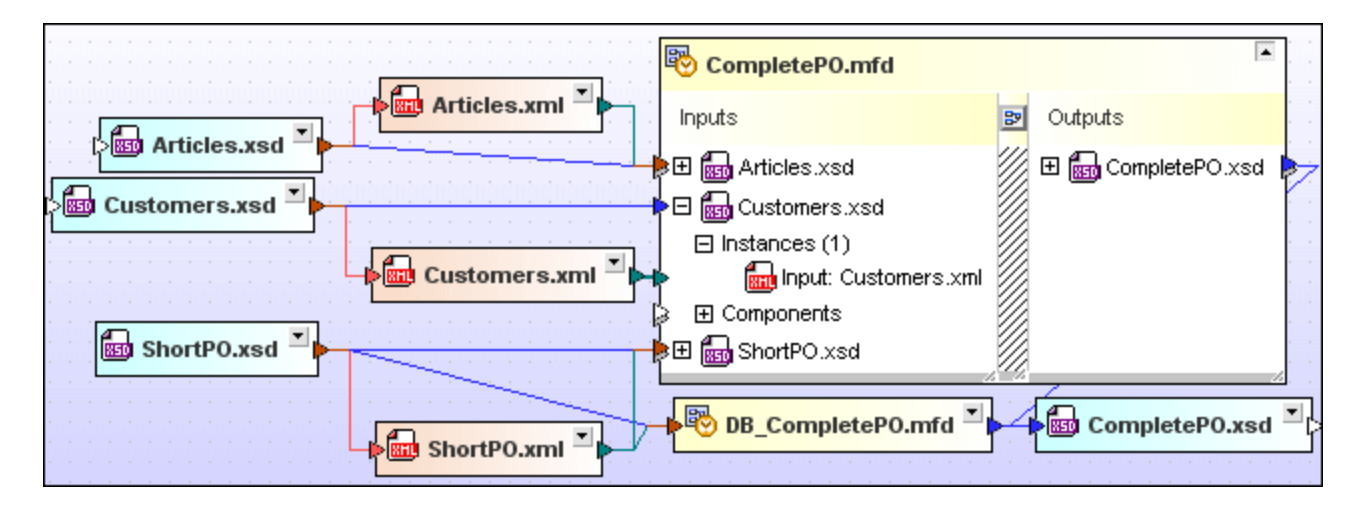

Die Standardfarbe von Beziehungen zwischen .mfd-Dateien und WSDL-Dateien ist Magenta.

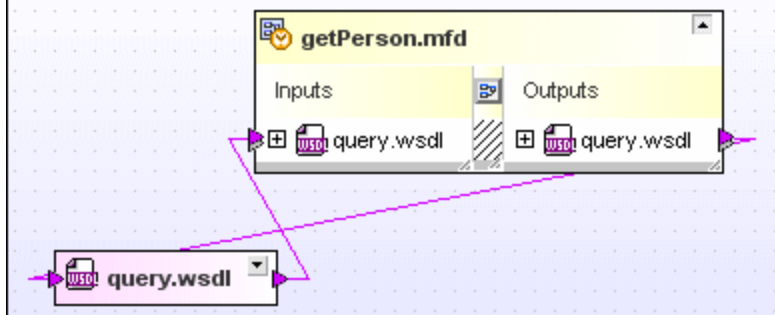

## **4.6.10 Anzeigen verwandter Komponenten**

Eine Schemakomponente oder ihr Typ kann in einem anderen Schema definiert sein (was durch Pfeile auf der linken Seite der Komponente angezeigt wird) oder von einem anderen Schema verwendet werden (was durch Pfeile auf der rechten Seite der Komponente angezeigt wird). So zeigt etwa der unten (laut Standardfarbschema) blau hervorgehobene complexType **ipo:US-Address** einen Import an.

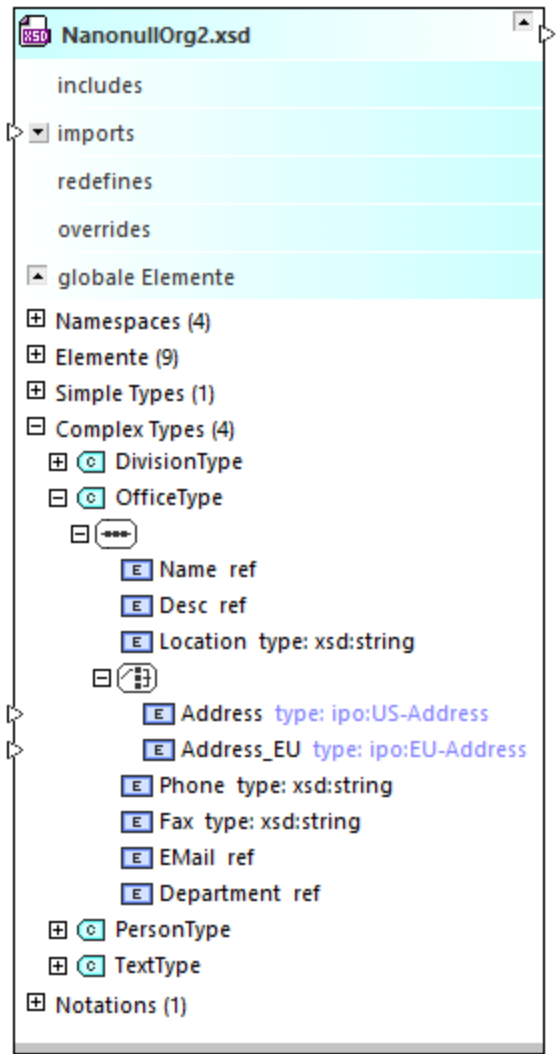

Sie können den Ursprung oder die Verwendung derartiger Komponenten folgendermaßen anzeigen:

- 1. Klicken Sie mit der rechten Maustaste auf eine Komponente und wählen Sie im Kontextmenü den Befehl **Ursprung der Komponente anzeigen** (oder gegebenenfalls **Verwendung der Komponente anzeigen**).
- 2. Klicken Sie optional im Meldungsfeld, das angezeigt wird, wenn das Schema der Quellkomponente im aktuellen Design nicht vorhanden ist, auf **Ja**.

Die Anleitung oben gilt sowohl für XML-Schemas als auch für zum Design-Fenster hinzugefügte .mfd-Dateien.

Mit dem Befehl **Ursprung der Komponente anzeigen** wird die entsprechende Definition im Quellschema (in diesem Beispiel **address2.xsd**) zum Design hinzugefügt.

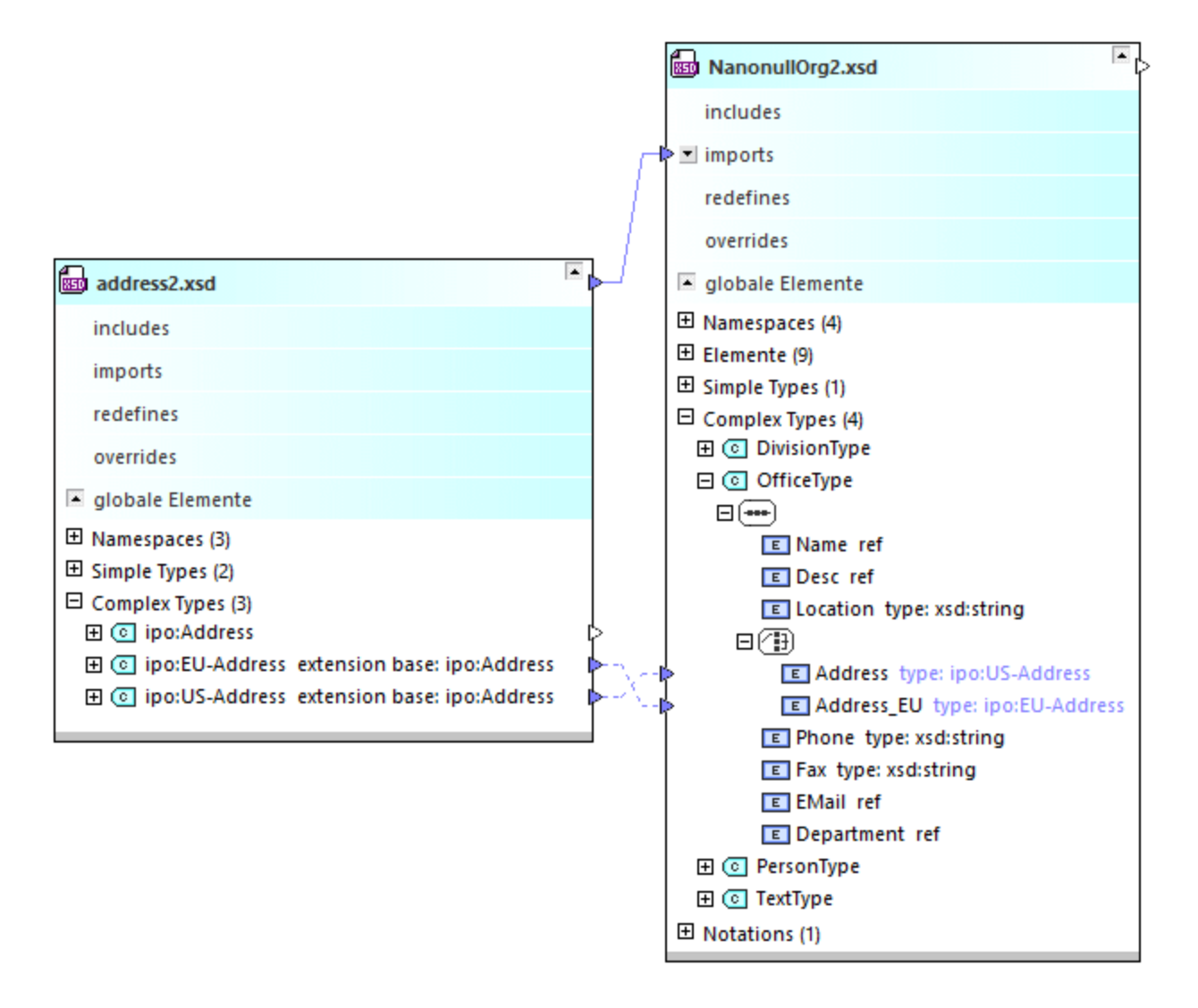

Umgekehrt wird mit dem Befehl **Verwendung der Komponente anzeigen** die entsprechende Definition des Schemas, in dem der Typ verwendet wird, zum Design hinzugefügt. Im oben gezeigten Design wird der in **address2.xsd** definierte Typ **ipo:Address** in **ipo2.xsd** verwendet.

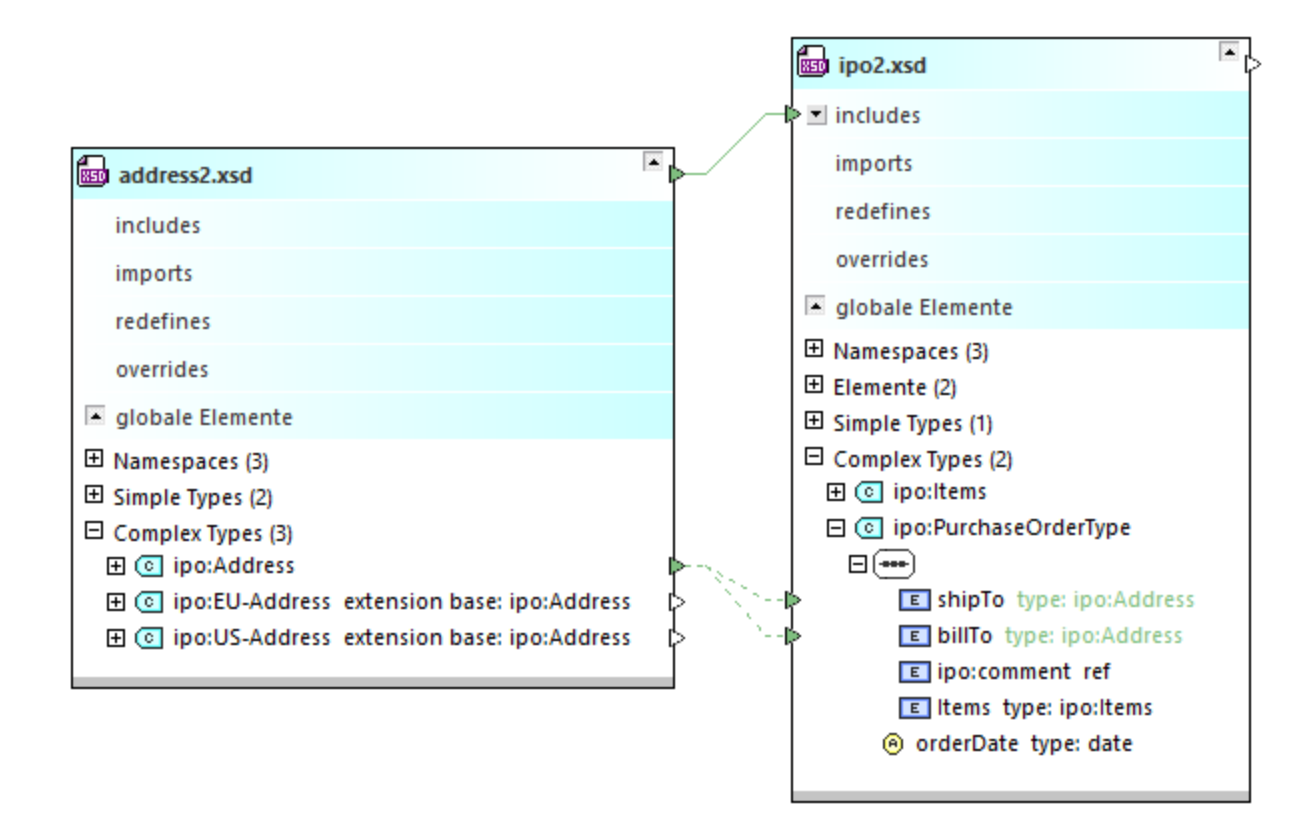

# <span id="page-103-0"></span>**4.6.11 Anzeigen von MapForce-Design-Dateien**

Wenn MapForce [\(https://www.altova.com/de/mapforce\)](https://www.altova.com/de/mapforce) und das MapForce-Integrationspaket auf demselben Rechner installiert sind, können Sie die folgenden detaillierten Informationen über Mapping-Design-Dateien (.mfd) in SchemaAgent Client anzeigen:

- · die XML-basierten Quell- oder Zielkomponenten
- die in MapForce als Input- oder Output-Komponenten designierten XML-Instanzen (falls vorhanden).<br>• Quell- oder Zielkempenenten, die als Aufrufe von WSDL-Webseniess verwendet werden.
- Quell- oder Zielkomponenten, die als Aufrufe von WSDL-Webservices verwendet werden
- ·Beziehungen zwischen allen oben genannten Dateien und anderen Dateien

#### Anmerkungen:

- · Während für MapForce eine Lizenz benötigt wird, ist das MapForce-Integrationspaket eine kostenlose Komponente, die von <https://www.altova.com/de/mapforce/download> heruntergeladen werden kann.
- Wenn die .mfd-Datei XML-Schemakomponenten, XML-Inputs oder Outputs oder Aufrufe von WSDL-Webservices enthält, sind die angezeigten Informationen darüber genauso detailliert, wie wenn Sie eine eigenständige XSD-, XML- oder WSDL-Komponente in SchemaAgent Client anzeigen. Wenn die .mfd-Datei von SchemaAgent nicht unterstützte Komponenten enthält (wie z.B. CSV-, Excel-Dateien oder Datenbanken), werden diese Inputs und Outputs nicht angezeigt.

Um in SchemaAgent Informationen über eine .mfd-Datei anzuzeigen, wählen Sie eine der folgenden Methoden:

- ·Ziehen Sie die gewünschte .mfd-Datei mit der Maus aus dem Explorer-Fenster in ein Design-Fenster.
- · Klicken Sie mit der rechten Maustaste im Explorer-Fenster auf die .mfd-Datei und wählen Sie im Kontextmenü den Befehl **In das aktuelle Design einfügen**.

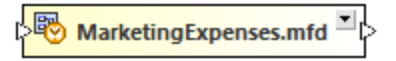

Die Quell- und Zielkomponenten werden aufgelistet, wenn Sie auf die Erweitern-Schaltfläche Elklicken. Quellkomponenten werden auf der linken Seite, Zielkomponenten auf der rechten angezeigt. Um schnell die gesamte Struktur der .mfd-Datei zu sehen, klicken Sie mit der rechten Maustaste auf die Titelleiste und wählen Sie im Kontextmenü den Befehl **Alle erweitern**.

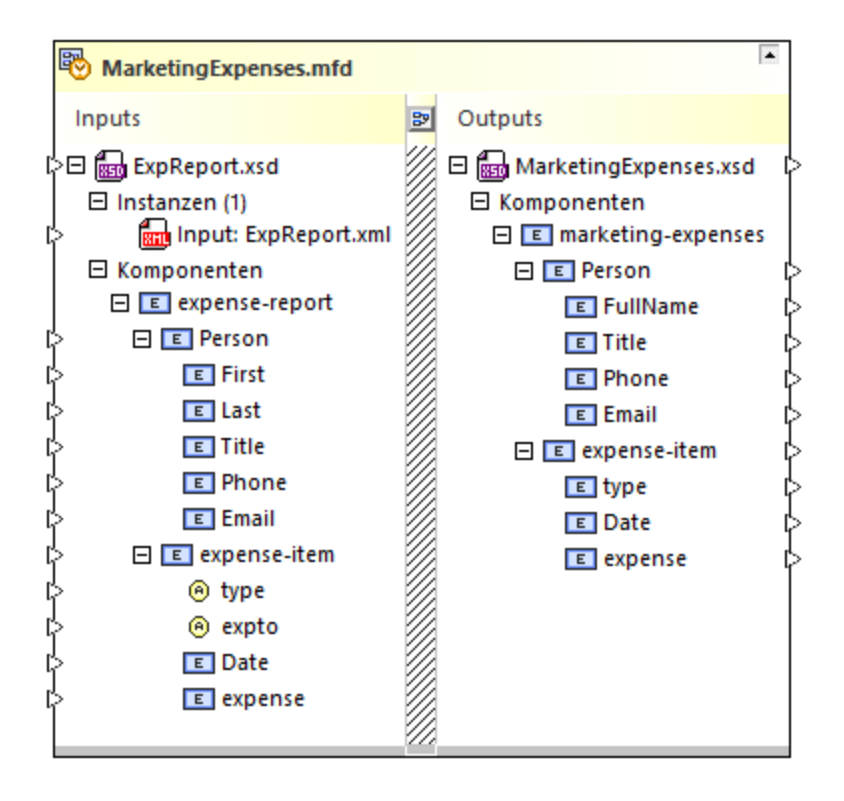

Um das Mapping-Design so, wie es in MapForce angezeigt wird, zu sehen, klicken Sie auf die **Design** Schaltfläche zwischen den Input- und Output-Dateien.

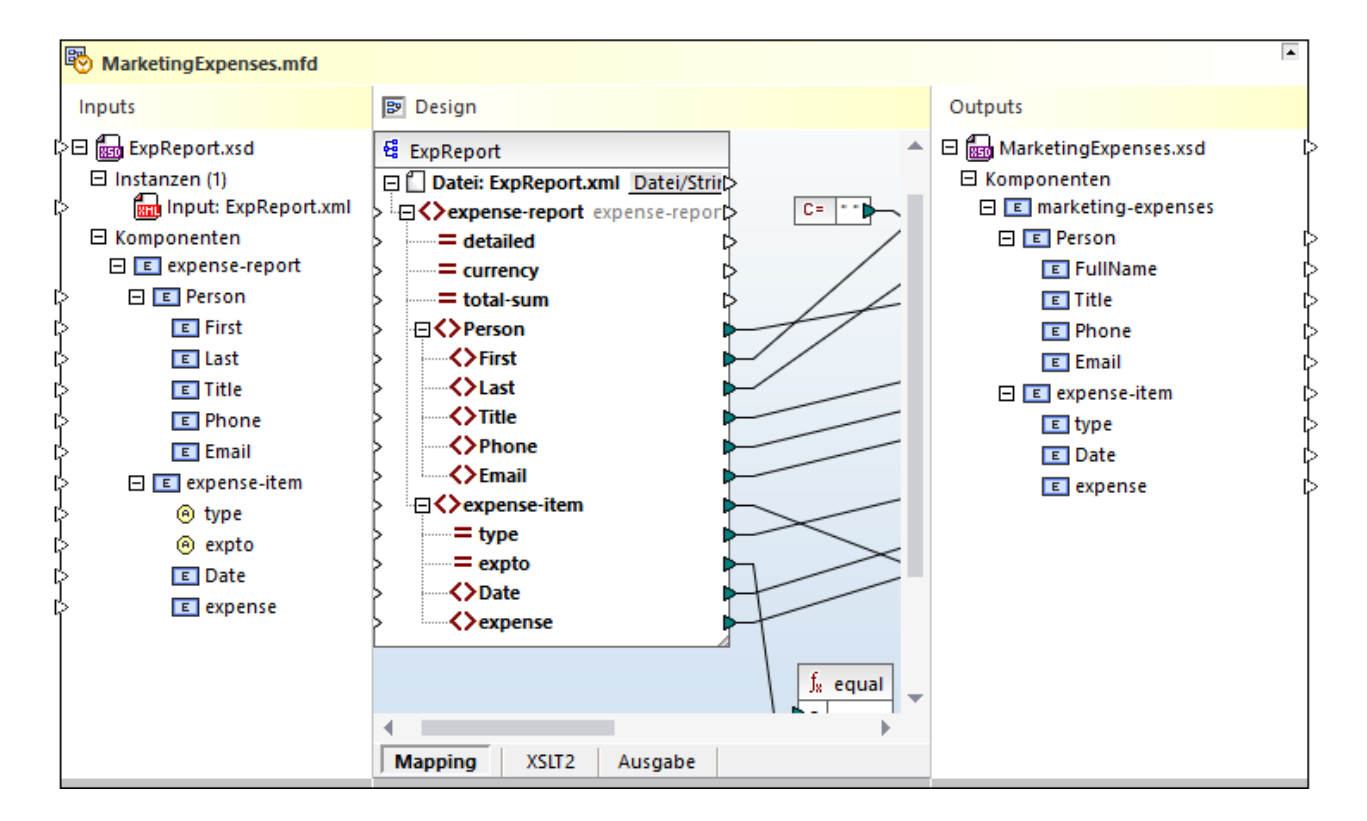

Auf dem Register **Mapping** sehen Sie die Design-Ansicht. Auf dem Register **XSLT** wird die von MapForce generierte XSLT-Ausgabe angezeigt. Dieses Register wird nur angezeigt, wenn die Transformationssprache des Mappings XSLT ist. Auf dem Register **Ausgabe** sehen Sie das Ausführungsergebnis des Mappings.

Um das Design-Fenster zu schließen, klicken Sie erneut auf die **Design** Schaltfläche.

**Anmerkung:** Damit das Design-Fenster angezeigt wird, müssen MapForce und das MapForce-Integrationspaket auf Ihrem Rechner installiert sein. Eine .mfd-Datei kann nicht direkt in SchemaAgent bearbeitet werden. Nur die Input- oder Output-Instanzen, können wie unten gezeigt, definiert werden.

Um eine .mfd-Datei für die Bearbeitung in MapForce zu öffnen, verwenden Sie einen der folgenden Befehle:

- · Klicken Sie mit der rechten Maustaste im Explorer-Fenster auf die .mfd-Datei und wählen Sie im Kontextmenü den Befehl **In MapForce bearbeiten**.
- · Klicken Sie im Design-Fenster mit der rechten Maustaste auf die Titelleiste der .mfd-Datei und wählen Sie im Kontextmenü den Befehl **In MapForce bearbeiten**.
- ·Klicken Sie auf das Explorer-Fenster und drücken Sie **Strg+M**.

## Definieren von Input oder Output

Sie können .mfd-Dateien nicht direkt in SchemaAgent Client bearbeiten, doch können Sie die XML-Input- oder - Output-Instanzen von XML-basierten Komponenten definieren.

Eine MapForce-Design-Datei kann eine oder mehrere XML-Quellkomponenten und eine oder mehrere XML-Zielkomponenten enthalten. In SchemaAgent Client werden die Quellkomponenten links vom Kasten und die Zielkomponenten rechts vom Kasten angezeigt. So hat etwa die unten gezeigte .mfd-Datei eine Quell- und eine Zielkomponente:

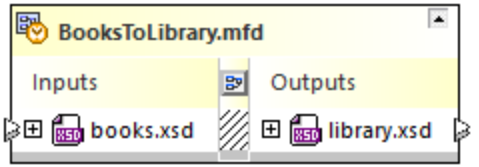

Wenn es sich bei der Quellkomponente wie in der Abbildung oben um ein XML-Schema handelt, hat sie normalerweise eine "Input"-Instanzdatei - dies ist die XML-Datei, aus der das Mapping Daten ausliest, wenn Sie es in MapForce ausführen. Die Zielkomponente wiederum hat eine "Output"-Instanzdatei - dies ist die XML-Datei, in die Daten geschrieben werden. So werden etwa in der unten gezeigten .mfd-Datei Daten aus **books.xml** ausgelesen und in **library.xml** geschrieben.

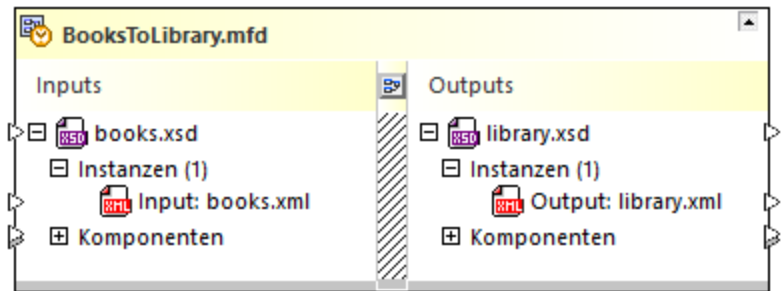

Beachten Sie das Präfix "Input" vor der Input-Instanzdatei und das Präfix "Output" vor der Output-Datei.

### **So definieren Sie die Input- oder Output-Datei einer Komponente:**

- 1. Ziehen Sie die gewünschte XML-Datei mit der Maus aus dem Explorer-Fenster in das Design-Fenster.
- 2. Klicken Sie auf den Input- oder Output-Konnektor (kleines Dreieck) links bzw. rechts vom XML-Dateikasten, halten Sie die Maustaste gedrückt und ziehen Sie ihn auf eine .xsd-Quell- oder Zielkomponente. Daraufhin wird eine neue Instanzdatei hinzugefügt und diese enthält entweder das Präfix "Input" oder "Output".
- **Anmerkung:** Eine MapForce-Komponente hat maximal eine Input- und eine Output-Datei. Wenn Sie versuchen, mehr hinzuzufügen, wird eine Fehlermeldung angezeigt.
	- 3. Wenn Sie die Input-Datei in eine Output-Datei umwandeln möchten (oder umgekehrt), klicken Sie mit der rechten Maustaste auf die Datei und wählen Sie im Kontextmenü den Befehl **Instanzen ein-/ausblenden**.

### **So löschen Sie eine vorhandene Input- oder Output-Instanz:**

· Klicken Sie mit der rechten Maustaste auf die Instanzdatei und wählen Sie im Kontextmenü den Befehl **Löschen**. Klicken Sie alternativ dazu auf die Datei und drücken Sie **Entf.**.

## Umschalten zwischen Input- und Output-Instanzen

Sie können eine "Input"-Instanzdatei direkt in SchemaAgent Client in eine "Output"-Instanzdatei umwandeln und umgekehrt. Dies entspricht in MapForce dem Ändern der **XML-Input-** und **XML-Output-Datei** im Mapping:

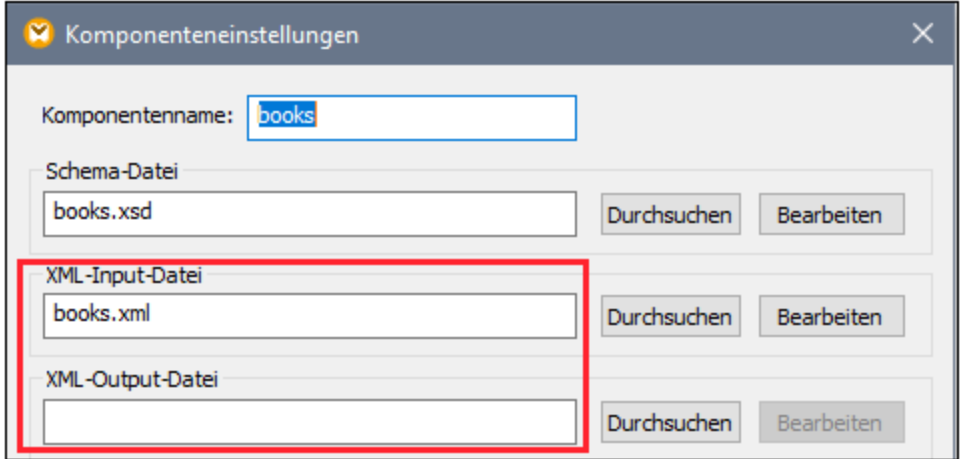

*Komponenteneinstellungen in MapForce*

So definieren Sie die Input-Instanzdatei als Output oder umgekehrt:

· Klicken Sie mit der rechten Maustaste auf das übergeordnete XML-Schema, den **Instanznode** oder eine der XML-Instanzen und wählen Sie im Kontextmenü den Befehl **Instanzen ein-/ausblenden**.

Nach Ausführung des Befehls **Instanzen ein-/ausblenden** wird die Input-Instanzdatei der entsprechenden Schemakomponente zum "Output" und der "Output" wird zum "Input". Beachten Sie, dass auch die MapForce-Komponenteneinstellungen sofort entsprechend aktualisiert werden.

# <span id="page-107-0"></span>**4.6.12 Anzeigen der Quickinfo**

Wenn Sie die Maus über die Titelleiste einer Datei oder eine Verbindungslinie im Design-Fenster platzieren, erscheint ein Quickinfo-Kasten mit den folgenden Informationen: Schemapfad, Target Namespace, IIR-Informationen usw. Welche und wie viele Informationen im Quickinfo-Feld angezeigt werden, ist abhängig vom Objekt, über das Sie den Mauszeiger platziert haben.
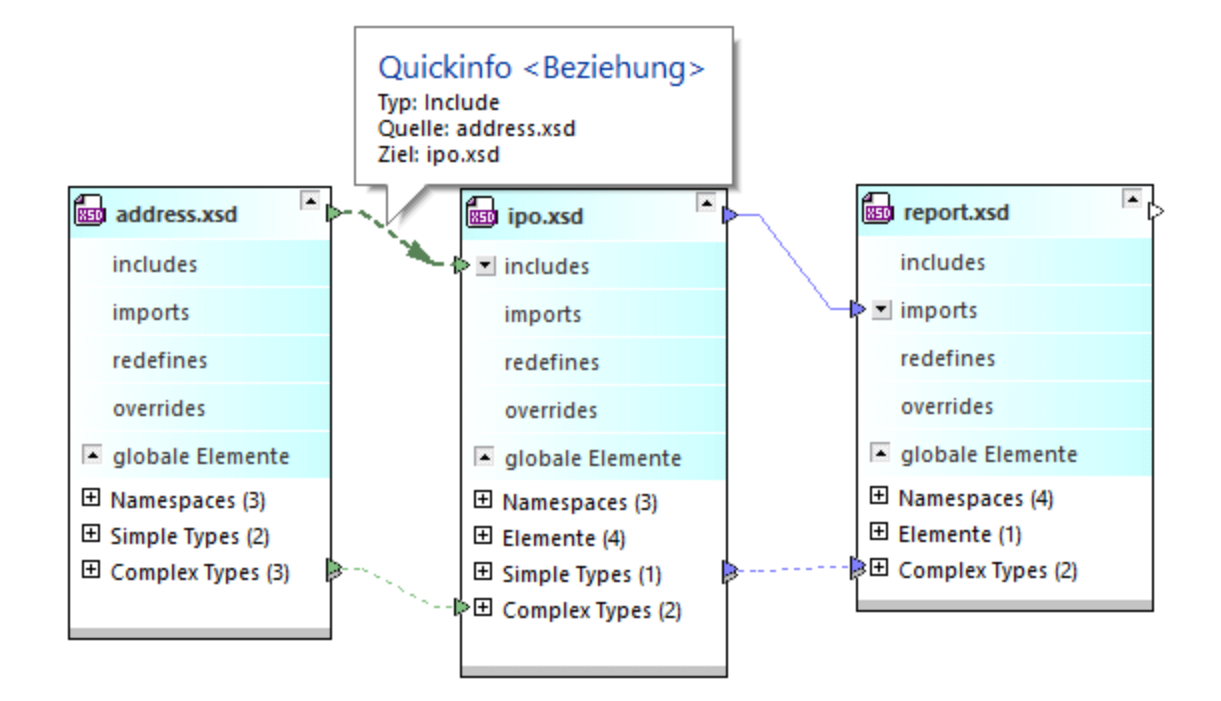

Für die folgenden Objekte gibt es Quickinfo-Kästen:

- ·Schemakästen
- ·Schemas, die in den einzelnen Abschnitten anderer Schemakästen enthalten sind
- ·MapForce-Design-Dateikästen
- ·im Input- oder Output-Abschnitt von .mfd-Dateikästen enthaltene Schemas
- ·XML-Instanzen
- ·IIR-Verbindungslinien
- ·MapForce-Verbindungslinien
- ·Verbindungslinien für Komponentenbeziehungen
- ·Referenzen zu XML-Instanzen

**Anmerkung:** In der Quickinfo werden IIR-Informationen angezeigt, die in Suchpfaden konfiguriert sind.

Wenn Sie den Textcursor über ein Warnsymbol **bei platzieren**, das eventuell im Schemakasten zu sehen ist, wird im Schnellinfo-Kasten die entsprechende Fehlermeldung angezeigt.

### **Schemas**

Wenn Sie die Maus über die Titelleiste eines Schemakastens platzieren, wird eine Quickinfo mit den folgenden Informationen angezeigt:

- ·Schemapfad
- ·Ziel-Namespace und Präfix
- · IIR-Informationen über das Schema, z.B. welche Schemas darin enthalten sind und in welchen Schemas dieses Schema selbst enthalten ist.

Wenn Sie einen Schemakasten erweitert haben und den Mauszeiger über den Dateinamen eines inkludierten, importierten oder redefinierten externen Schemas platzieren, werden im Quickinfo-Kasten die folgenden Informationen über das externe Schema angezeigt:

- · Schemapfad
- ·Ziel-Namespace und Präfix

# MapForce-Design-Dateien

Wenn Sie die Maus über die Titelleiste eines .mfd-Kastens platzieren, wird eine Quickinfo mit den folgenden Informationen angezeigt:

- ·Pfad der Datei
- ·Quelldatei(en)
- ·Zieldatei(en)

Wenn Sie den Mauszeiger über den Dateinamen eines in der .mfd-Datei enthaltenen Schemas platzieren, erscheint ein Quickinfo-Kasten mit den folgenden Informationen:

·**Schemapfad** 

### XML-Instanzen

Wenn Sie den Mauszeiger über die Titelleiste eines XML-Instanz-Dateikastens platzieren, erscheint ein Quickinfo-Kasten mit den folgenden Informationen:

- ·Pfad der XML-Datei
- ·Referenzierte Datei(en)
- ·gegebenenfalls Dateien, die die XML-Instanz schreiben
- ·gegebenenfalls Dateien, die die XML-Instanz lesen

# XSLT-Stylesheets

Wenn Sie den Mauszeiger über die Titelleiste eines XSLT-Stylesheet-Kastens platzieren, erscheint ein Quickinfo-Kasten mit den folgenden Informationen:

- ·Pfad der XSLT-Datei
- ·XSL-Version
- ·importierte XSLT-Dateien
- inkludierte XSLT-Dateien
- importierte XML-Schemas<br>• Dateien die die XSLT-Date
- Dateien, die die XSLT-Datei enthalten
- ·Inline-Schemas, die in der XSLT-Datei enthalten sind

# Web Service Description-Dateien

Wenn Sie den Mauszeiger über die Titelleiste eines WSDL-Dateikastens platzieren, erscheint ein Quickinfo-Kasten mit den folgenden Informationen:

- ·Pfad der WSDL-Datei
- ·WSDL-Version
- ·Ziel-Namespace
- ·importierte WSDL-Dateien
- ·importierte XML-Schemas
- ·Dateien, die die WSDL-Datei enthalten
- · Dateien, die die WSDL-Datei lesen
- ·Inline-Schemas, die in der WSDL-Datei enthalten sind

### Beziehungen

Wenn Verbindungslinien zwischen Schemas, .mfd-Dateien, XML-Instanzen oder Komponenten und ihrem jeweiliger Quell- und Zieleintrag markiert werden, erscheint ein Quickinfo-Kasten. Der Inhalt des Kastens ist abhängig von der Art der markierten Verbindungslinie.

Die folgenden Informationen werden bei Beziehungen angezeigt:

- ·Typ (Import, Include, Redefine, MapForce oder Reference)
- ·Quelle
- ·Ziel

Wenn Sie den Mauszeiger über eine Komponentenbeziehung platzieren, enthält der Quickinfo-Kasten Informationen über die Input-Komponente, aus der das MapForce Element seine Daten liest bzw. das MapForce Element, von dem die Output-Komponente geschrieben wird.

# **4.7 Arbeiten mit Designs**

Bei der Arbeit mit SchemaAgent Designs in einem Design-Fenster können Sie nicht nur Dateikästen [auswählen](#page-111-0) <sup>uzg</sup>, neu anordnen oder <u>[entfernen](#page-113-0) 114</u>, sonder<u>n a</u>uch Dateien, die <u>au</u>ßerhalb von Sche<u>m</u>aAgent Client geändert wurden, <u>neu [laden](#page-118-0) <sup>119</sup> sowie Designs [drucken](#page-129-0) <sup>130</sup> und <u>[exportieren](#page-131-0) 139</u>. Für das <u>[Design](#page-118-1) <sup>119</sup> selbst sowie</u></u> für Dateikästen und <u>[Verbindungslinien](#page-127-0) <sup>128</sup> stehen Kontextmenüs zur Verfüg</u>ung. Sie können <u>[falsche](#page-115-0)</u> [Referenzpfade](#page-115-0) korrigieren <sup>116</sup> und sogar Geisterdateien [wiederherstellen](#page-117-0) <sup>118</sup>.

# <span id="page-111-0"></span>**4.7.1 Auswählen von Dateien**

Bei Auswahl einer einzelnen Datei im Design-Fenster ändert der Dateikasten seine Farbe und der ausgewählte Kasten wird automatisch zum aktiven. Dies wird dadurch kenntlich gemacht, dass der Titel in einer anderen Farbe angezeigt wird. Sie können die Farbe für ausgewählte Dateien in den [Optionen](#page-157-0) <sup>(B3)</sup> ändern. In der nachfolgenden Beschreibung wird der Auswahlmechanismus anhand von Schemas erläutert; derselbe Mechanismus wird auch für andere unterstützte Dateitypen angewendet.

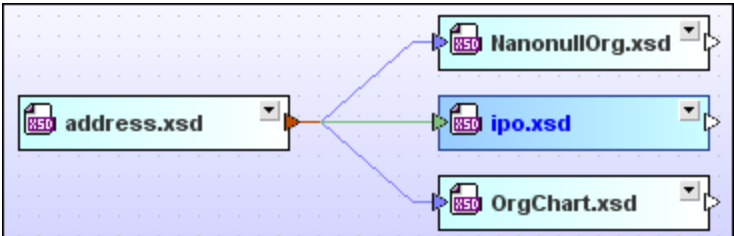

# Auswahl mehrerer Dateien

Sie können in einem Design-Fenster gleichzeitig mehrere Dateien auswählen. Die Titelleisten der ausgewählten Dateien wechseln daraufhin ihre Farbe. Welche Datei die aktive ist, hängt davon ab, wie Sie die Dateien auswählen:

- · Bei Verwendung der **Strg + Klick**-Methode zur Auswahl mehrerer Dateikästen ist der zuletzt ausgewählte Dateikasten der aktive.
- · Bei Verwendung der Marquee-Methode ist der letzte Dateikasten, über den Sie den Cursor ziehen, der aktive.
- · Wenn Sie das Rechteck so aufziehen, dass der Cursor über keinen Dateikasten gezogen wird, ist keine der Dateien aktiv.

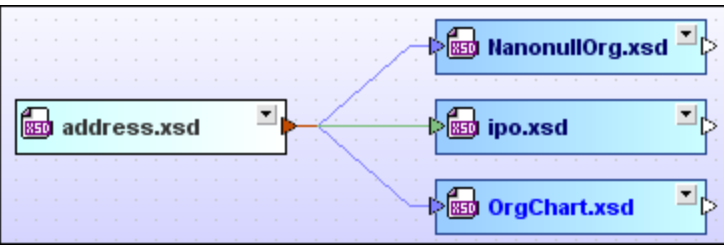

#### **So wählen Sie mehrere Schemas in einem Design-Fenster an:**

Wählen Sie eine der folgenden Methoden:

- · Klicken Sie auf die Schemakästen der Schemas, die Sie auswählen möchten, und halten Sie dabei die **Strg**-Taste gedrückt.
- · Verwenden Sie zum Auswählen der gewünschten Schemakästen die Marquee-Technik (d.h. ziehen Sie mit der Maus ein Rechteck um die gewünschten Schemakästen auf).

### Ändern des Fokus

Bei einigen Aktionen wie z.B. beim Ausrichten der Kästen ist es wichtig, dass der Fokus richtig gesetzt ist, da die ausgewählten Dateien an der aktive Datei ausgerichtet werden. Bei anderen Aktionen wie z.B. beim Sortieren hat der Fokus keine Bedeutung.

#### **So ändern Sie den Fokus bei mehreren ausgewählten Dateien:**

· Halten Sie die **Strg**-Taste gedrückt und klicken Sie zweimal auf den Kasten der Datei, die Sie zur aktiven machen möchten.

### Auswählen von Dateien, die miteinander in Zusammenhang stehen

Schemakästen werden auc<u>h</u> bei Verwendung der Befehle Ursprung der [Komponente](#page-102-0) anzeigen<sup>(103)</sup>, [Verwendung](#page-102-1) der [Komponente](#page-102-1) anzeigen <sup>d®</sup> und <u>Pfad der [Beziehung](#page-129-1) anzeigen <sup>(30</sup>)</u> ausgewählt.

<span id="page-112-0"></span>Eine andere Methode miteinander in Beziehung stehende Dateien in einem Design auszuwählen, ist, mit der rechten Maustaste auf eine Datei zu klicken und im Kontextmenü im Untermenü **Wählen** eine der folgenden Optionen auszuwählen. Jede der Optionen enthält ein Untermenü, in dem Sie Ihre Auswahl weiter auf einen einzigen Dateityp einschränken oder durch Auswahl von **Dateien** alle Dateien auswählen können.

- · **Alle direkt referenzierten**: Wählt alle Dateien aus, die von der ausgewählten Datei direkt referenziert werden.
- · **Alle direkt referenzierenden**: Wählt alle Dateien aus, die die ausgewählte Datei direkt referenzieren.
- · **Alle direkt verwandten**: Wählt alle Dateien aus, die von der ausgewählten Datei entweder direkt referenziert werden oder diese direkt referenzieren.
- · **Alle referenzierten**: Wählt alle Dateien aus, die von der ausgewählten Datei direkt oder indirekt referenziert werden.
- · **Alle referenzierenden**: Wählt alle Dateien aus, die die ausgewählte Datei entweder direkt oder indirekt referenzieren.
- · **Alle verwandten**: Wählt alle Dateien aus, die von der ausgewählten Datei entweder direkt oder indirekt referenziert werden bzw. diese entweder direkt oder indirekt referenzieren.
- · **Alle verknüpften**: Wählt alle Dateien aus, die direkt und indirekt referenziert werden sowie alle Dateien, die auf irgendeine Art mit einer der direkt oder indirekt referenzierten Dateien verknüpft sind.

Alternativ dazu können Sie auch eine Datei im Design-Fenster auswählen und die Menüoption **Bearbeiten | Wählen** verwenden. Mit Hilfe einer der Optionen im entsprechenden Untermenü können Sie die gewünschten Dateien im Design-Fenster auswählen.

Anstatt über das Menü können Sie die Dateien im aktiven Design-Fenster natürlich auch mit der Tastenkombination **Strg+A** auswählen.

# Kopieren und Einfügen einer Auswahl

Sie können eine Auswahl kopieren und in andere Designs einfügen. Bei Verwendung mit Pfaden ist dies eine gute Methode, um neue Designs zu erstellen, die eng miteinander in Zusammenhang stehende Schemas enthalten.

# <span id="page-113-1"></span>Synchronisieren einer Auswahl

Im Kontextmenü eines ausgewählten Dateikastens gibt es eine Option zum Synchronisieren der Auswahl im Design-Fenster mit der Auswahl im Explorer-Fenster. Dieser Befehl ist v.a. dann nützlich, wenn ein Design-Fenster aktiv ist. Wenn Sie im Design-Fenster den Befehl **Auswahl synchronisieren** wählen, wird die im Design-Fenster ausgewählte Datei auch im Explorer-Fenster auf den Registern "Hierarchisch" und "Flach" ausgewählt, so dass Sie zum Explorer-Fenster wechseln und die erforderliche Aktion ausführen können.

**Anmerkung:** "Auswahl synchronisieren" gilt nur für das aktuell ausgewählte Design-Fenster und nicht für alle offenen Design-Fenster.

### **So synchronisieren Sie eine Auswahl:**

Wählen Sie eine der folgenden Methoden:

- · Doppelklicken Sie im Explorer-Fenster auf dem Register "Flach" oder "Hierarchisch" oder im Design-Fenster auf eine Datei. Die Datei wird dann auch auf den beiden anderen Registern ausgewählt.
- · Wählen Sie die Menüoption **Bearbeiten | Auswahl synchronisieren**.
- · Rechtsklicken Sie in einem Design-Fenster auf einen Dateikasten und wählen Sie im Kontextmenü den Befehl **Auswahl synchronisieren.**
- ·Klicken Sie in der Symbolleiste "Standard" auf die Schaltfläche **Auswahl synchronisieren** .

# <span id="page-113-0"></span>**4.7.2 Entfernen von Dateien aus einem Design**

Im Gegensatz zum Löschen einer Datei im [Explorer-](#page-76-0) <sup>177</sup> Fenster, bleibt eine Datei, die aus einem Design gelöscht wurde im Dateisystem Ihres Rechners und in anderen Designs, in der sie enthalten ist, verfügbar.

**Anmerkung:** Stellen Sie sicher, dass der Fokus der ausgewählten Datei auf dem Design-Fenster und **nicht** dem Explorer-Fenster liegt, wenn Sie die Datei nur aus dem Design-Fenster entfernen möchten. Andernfalls wird die Datei aus dem Dateisystem gelöscht und nicht aus dem Design entfernt, sondern erscheint dort als so genannte **unbekannte** Datei, da der entsprechende SchemaAgent Server eine Datei dieses Namens in keinem seiner Suchpfade mehr findet. Eine solche Datei wird in Design-Fenstern mit einem gelben Ausrufezeichen markiert.

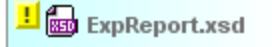

Die einzige Möglichkeit eine gelöschte Datei wiederherzustellen (so dass das gelbe Ausrufezeichen nicht mehr angezeigt wird) ist, die Datei physisch neu zu erstellen oder eine Sicherungskopie der Datei in den entsprechenden Ordner zu kopieren

#### **So entfernen Sie eine Datei aus einem Design:**

Wählen Sie eine der folgenden Methoden:

- · Rechtsklicken Sie im Design-Fenster auf eine Datei. Wählen Sie im Kontextmenü den Befehl **Löschen**.
- · Wählen Sie im Design-Fenster eine Datei aus und wählen Sie die Menüoption **Bearbeiten | Löschen** oder drücken Sie die **Entf**-Taste.
- ·Klicken Sie in der Symbolleiste "Standard" auf die Schaltfläche **Löschen** *.*

# <span id="page-114-0"></span>**4.7.3 Geisterschemas und falsche Pfade**

Wenn eine Datei eine Referenz auf eine andere Datei enthält, die unter dem angegebenen Pfad nicht gefunden werden kann (eine so genannte Geisterdatei), wird ein Fehlersymbol **in der linken oberen Ecke der** Titelleiste angezeigt. Die Geisterdatei wird in der Titelleiste durch das Symbol eines Geists gekennzeichnet. in der unten gezeigten Abbildung enthält **ipo.xsd** eine include-Anweisung, die auf das Schema **address.xsd** verweist, das jedoch in dem in der Include-Anweisung angegebenen Ordner nicht gefunden werden kann. In diesem Fall ist **address.xsd** das Geisterschema. Alle Dateien, die **address.xsd** referenzieren, werden somit sowohl im Design- als auch im Explorer-Fenster mit dem Fehlersymbol markiert.

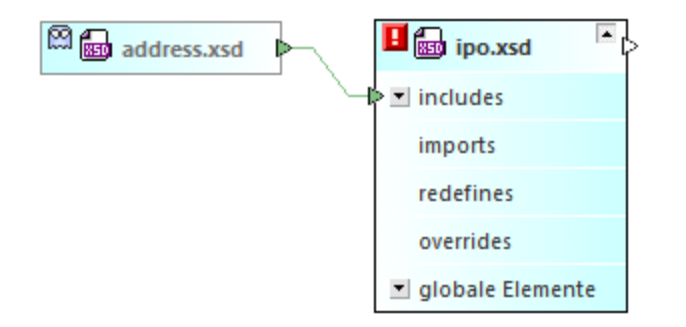

Auch eine XML-Instanz wird als Geisterdatei markiert und behandelt, wenn Sie nicht gefunden wird, z.B:

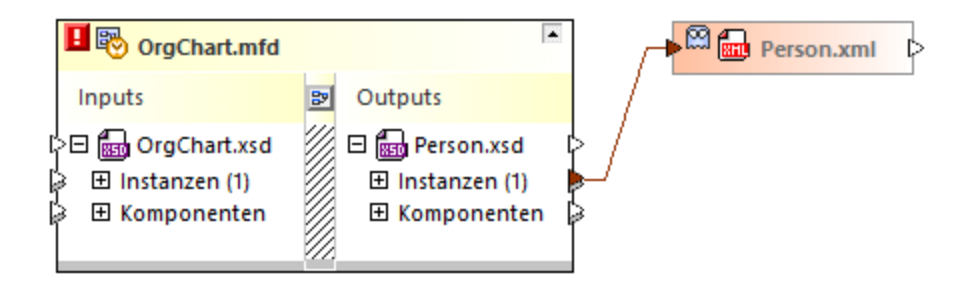

Ein Schema kann aufgrund verschiedener Ursachen ein Geisterschema sein. Die häufigsten Ursachen sind:

- · Das Schema ist aus irgendeinem Grund z.B. weil es verschoben wurde nicht physisch im angegebenen Ordner vorhanden.
- · Das Schema kann nicht geladen werden, weil der Webserver oder der Netzwerkknoten nicht verfügbar ist.

Beachten, Sie dass Geisterdateien im Explorer- und im Design-Fenster angezeigt werden (obwohl sie sich nicht in dem in der Referenz definierten Ordner befinden). Im Design wird auch die Verbindungslinie zwischen der Geisterdatei und dem Zielschema angezeigt.

Wenn Sie es mit falschen Referenzen und Geisterschemas zu tun haben, gibt es zwei Lösungsmöglichkeiten:

- **[Korrigieren](#page-115-0) des Pfads zur Referenz**<sup>116</sup>
- ·[Wiederherstellen](#page-117-0) der Geisterdatei<sup>(118</sup>

# <span id="page-115-0"></span>4.7.3.1 Korrigieren von Referenzpfaden

Wenn Sie mit der rechten Maustaste auf eine Datei mit einer falschen Referenz klicken, steht im Kontextmenü der Befehl **Referenzpfade korrigieren** zur Verfügung. Mit diesem Befehl sucht SchemaAgent Client unter allen Suchpfaden nach Dateien desselben Namens. Dies ist die ideale Lösung, wenn die Geisterdatei in einen anderen Ordner innerhalb des Suchpfads verschoben wurde.

### **So korrigieren Sie einen einzelnen Referenzpfad:**

· Klicken Sie im Explorer- oder Design-Fenster mit der rechten Maustaste auf eine Datei mit einem Fehlersymbol **bei und wählen Sie im Kontextmenü den Befehl Referenzpfade korrigieren** oder wählen Sie die Datei aus und drücken Sie **Strg+R** oder klicken Sie in der Symbolleiste "Extras" auf die Schaltfläche **Referenzpfade korrigieren** .

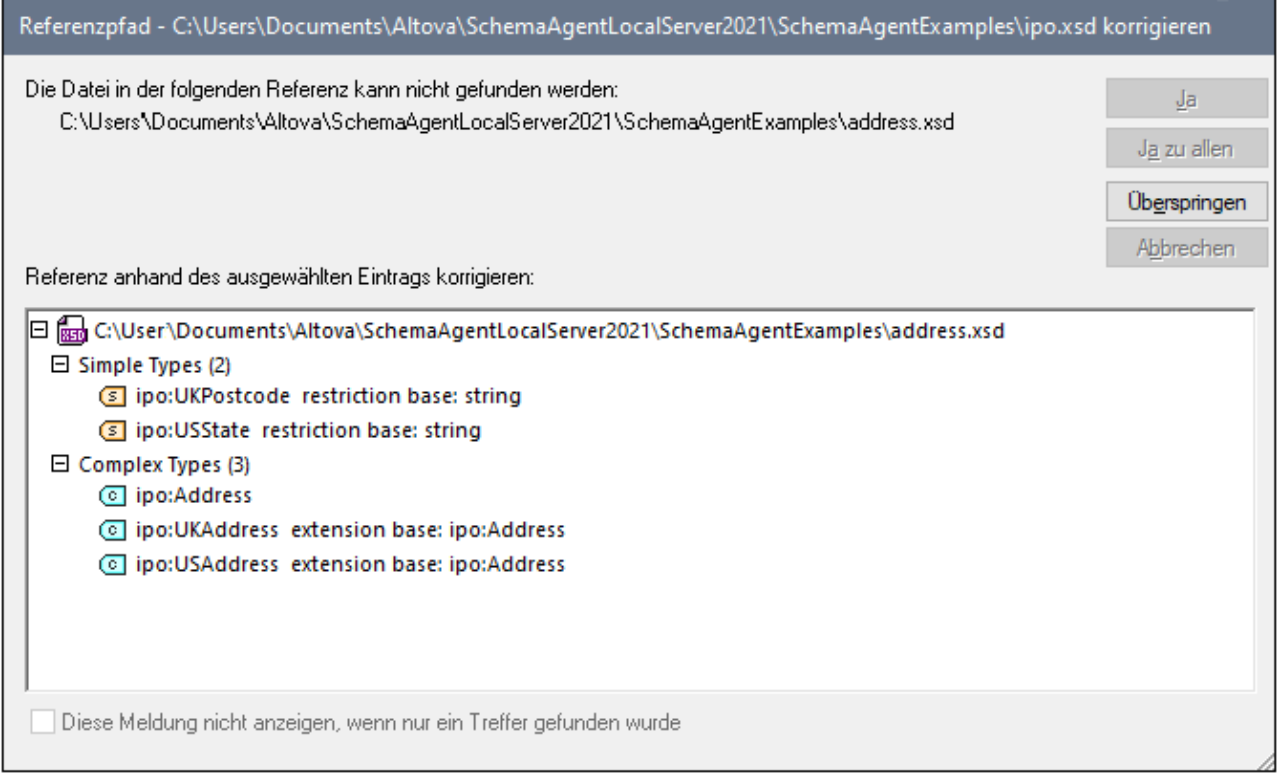

Wenn eine oder mehrere übereinstimmende Dateinamen gefunden werden, werden alle verfügbaren alternativen Pfade in einem Dialogfeld angezeigt. Sie können die einzelnen Einträge erweitern, um zu überprüfen, ob die Struktur der gefundenen Datei tatsächlich mit der der fehlenden Datei übereinstimmt. Die Größe des Dialogfelds kann angepasst werden, so dass Sie selbst lange Pfade oder komplexe Schemas im Detail anzeigen können, ohne die Bildlaufleisten verwenden zu müssen.

### <span id="page-116-0"></span>Korrigieren mehrerer Referenzpfade

Sie können auch versuchen, alle falschen Pfade in einem einzigen Schritt zu korrigieren. Damit werden alle Pfade in SchemaAgent unabhängig von den im Design-Fenster angezeigten Dateien korrigiert. Sie können diese Operation auch durchführen, wenn keine Design-Fenster geöffnet sind.

### **So korrigieren Sie alle Referenzpfade:**

1. Wählen Sie den Menübefehl **Extras | Alle Referenzpfade korrigieren**.

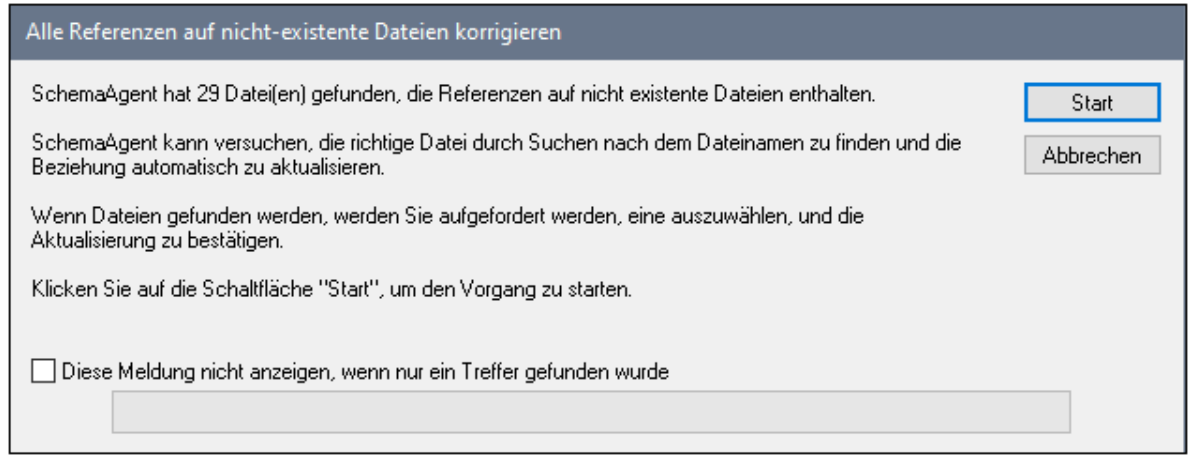

- 2. Aktivieren Sie optional das Kontrollkästchen **Diese Meldung nicht anzeigen, wenn nur ein Treffer gefunden wurde**, wenn Pfade automatisch korrigiert werden sollen, wenn nur ein alternativer Pfad gefunden wurde.
- 3. Klicken Sie auf **Start**. Für die erste Geisterdatei wird das Dialogfeld "Referenzpfad korrigieren" angezeigt. Beachten Sie, dass für jede der Geisterdateien im Design ein eigenes "Referenzpfade korrigieren"-Dialogfeld angezeigt wird. Wenn für eine bestimmte Geisterdatei keine Datei gefunden wird, erscheint eine entsprechende Meldung, z.B:

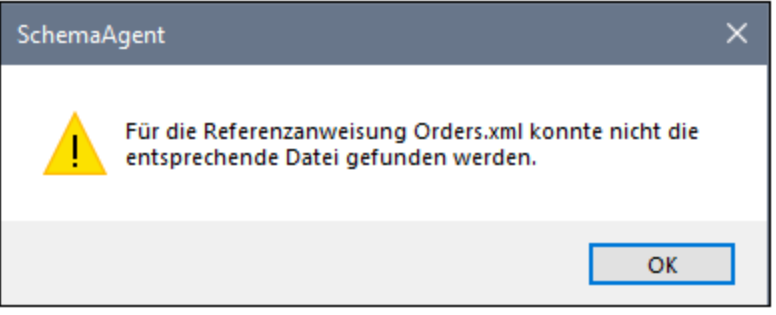

- 4. Wenn mindestens eine Übereinstimmung gefunden wird, wählen Sie eine der folgenden Methoden:
	- · Wählen Sie einen gefundenen Pfad und klicken Sie auf **Ja**, um die Korrektur zu bestätigen. Wenn nur eine Datei gefunden wird, erfolgt die Bestätigung automatisch, ohne dass das Dialogfeld Referenzpfad korrigieren angezeigt wird, wenn das Kontrollkästchen **Diese Meldung nicht anzeigen, wenn nur ein Treffer gefunden wurde aktiviert wurde**.
	- · Durch Klicken auf **Ja zu allen** wird die Korrektur bestätigt und die Korrektur wird für alle Treffer durchaeführt.
	- · Wenn Sie auf **Überspringen** klicken, wird der aktuelle Pfad nicht korrigiert und die nächste Geisterdatei wird angezeigt.
	- · Klicken Sie auf **Abbrechen** um den Vorgang abzubrechen, ohne die restlichen Pfade zu korrigieren.

# <span id="page-117-0"></span>4.7.3.2 Wiederherstellen von Geisterdateien und XML-Instanzen

Sie können das Geisterschema in SchemaAgent Client unter dem in der Referenz angegebenen Pfad als rudimentäres Schema wiederherstellen. Ein rudimentäres Schema ist ein Schema, das nur die Deklaration xs:schema enthält. Eine XML-Geisterinstanz wird als rudimentäre XML-Datei wiederhergestellt, die nur ein

leeres <root /> Element enthält. Sie müssen jedoch noch den entsprechenden Inhalt zum wiederhergestellten rudimentären Schema hinzufügen.

Beachten Sie: Wenn der in der Referenz angegebene Order nicht vorhanden ist bzw. sich nicht im Suchpfad befindet, steht der Befehl **Wiederherstellen** nicht zur Verfügung. Damit wird sichergestellt, dass der Referenzpfad auch tatsächlich auf das angegebene Schema bzw. die angegebene XML-Datei verweist.

#### **So stellen Sie ein Schema wieder her:**

- 1. Wählen Sie im Explorer-Fenster oder in einem Design-Fenster ein Geisterschema aus und wählen Sie eine der folgenden Methoden:
	- · Wählen Sie den Menübefehl **Bearbeiten | Wiederherstellen**.
	- · Klicken Sie auf die rechte Maustaste und wählen Sie im Kontextmenü den Befehl **Wiederherstellen**.

In dem in der IIR-Anweisung definierten Ordner wird ein rudimentäres Schema desselben Namens erstellt.

2. Öffnen Sie das rudimentäre Schema in XMLSpy und fügen Sie den entsprechenden Inhalt hinzu.

#### **So stellen Sie eine XML-Datei wieder her:**

- 1. Klicken Sie im Explorer-Fenster mit der rechten Maustaste auf eine XML-Geisterdatei und wählen Sie im Kontextmenü den Befehl **Wiederherstellen**. In dem in der Referenz definierten Ordner wird eine rudimentäre XML-Datei desselben Namens erstellt.
- 2. Öffnen Sie die rudimentäre XML-Datei in XMLSpy und fügen Sie den entsprechenden Inhalt hinzu.

# <span id="page-118-0"></span>**4.7.4 Neuladen von Dateien**

Wenn eine Datei in einem externen Editorprogramm (wie z.B. XMLSpy oder MapForce bearbeitet wird, sehen Sie die Änderungen nicht automatisch in SchemaAgent Client. Um die Struktur der geänderten Datei in SchemaAgent Client zu sehen, müssen Sie sie in SchemaAgent Client neu laden.

#### **So laden Sie eine Datei neu:**

· Rechtsklicken Sie im Explorer-Fenster auf den gewünschten Ordner oder die Datei und wählen Sie im Kontextmenü den Befehl **Neu laden**.

# <span id="page-118-1"></span>**4.7.5 Design-Optionen**

Wenn Sie mit der rechten Maustase an eine beliebige Stelle des Design-Fensters klicken, bietet das Kontextmenü eine Reihe von Befehlen, die die Bearbeitung und Gestaltung des Layouts eines SchemaAgent Designs erleichtern. Der Inhalt des Menüs ändert sich dynamisch, je nachdem, wohin im Design-Fenster Sie mit der rechten Maustaste klicken.

- ·Design-Fenster-Hintergrund
- ·Dateikasten oder Abschnittsüberschrift (der Inhalt ändert sich auch je nach Dateityp)
- ·Leerer Bereich in einem Abschnitt
- ·Element in einem Abschnitt (der Inhalt ändert sich auch je nach Dateityp)

# Design-Fenster-Hintergrund

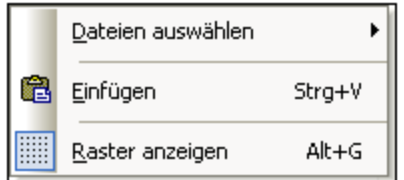

·**Dateien auswählen**: Öffnet ein Untermenü zum Auswählen von Dateikästen nach Typ.

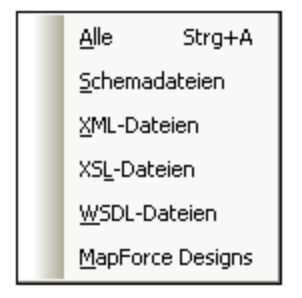

- · **Einfügen (Strg+V)**: Fügt einen zuvor aus dem Explorer-Fenster in die Zwischenablage kopierten Dateikasten ein.
- ·**Raster anzeigen (Alt+G)**: Blendet das Raster ein und aus.

Dateikasten oder Abschnittsüberschrift

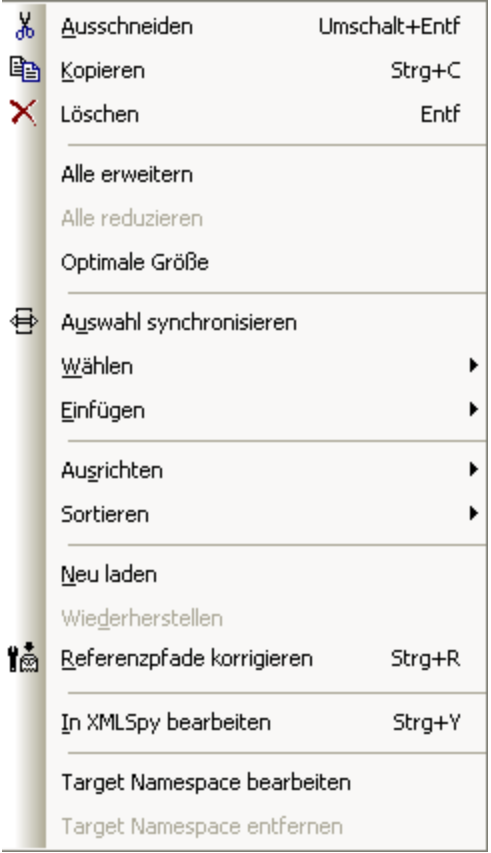

- · **Ausschneiden (Umschalt+Entf)**: Kopiert die ausgewählte(n) Datei(en) in die Zwischenablage und löscht sie aus dem Design.
- · **Kopieren (Strg+C)**: Kopiert die ausgewählte(n) Datei(en) in die Zwischenablage. Sie können mit diesem Befehl Dateien von einem Design-Fenster ins andere kopieren.
- ·**Einfügen (Strg+V)**: Fügt den Inhalt der Zwischenablage in das aktive Design-Fenster ein.
- ·Löschen: Entfernt die [ausgewählte\(n\)](#page-113-0) Datei(en)<sup>(114</sup> aus dem Design. Beachten Sie bitte, dass die Dateien nicht aus dem Dateisystem gelöscht werden.
- · **Alle erweitern**: Erweitert alle Unterabschnitte (includes, imports, redefines, globals, Inputs/Outputs, Schemas, Stylesheets, Root, Importschemas, Inline-Schemas, Stylesheets, Typen, Definitionen) des ausgewählten Dateikastens.
- ·**Alle reduzieren**: Reduziert alle erweiterten Unterabschnitte des ausgewählten Dateikastens.
- · **Optimale Größe**: Passt die Größe des Dateikastens so an, dass der gesamte erweiterte Inhalt zu sehen ist.
- ·Neu laden: **[Aktualisiert](#page-118-0) die Anzeige<sup>(119</sup>)** der ausgewählten Dateien. Wenn mehrere Dateien ausgewählt sind, heißt der Befehl **Dateien neu laden.**
- ·Wiederherstellen: Erstellt ein rudimentäres [XML-Schema](#page-117-0)<sup>(118)</sup> mit dem Namen des / der ausgewählten Geisterschema(s) und unter dem in einer IIR-Anweisung für dieses Schema/diese Schemas angegebenen Pfad. Diese Option ist nur für [Geisterdateien](#page-114-0)<sup>(15</sup> verfügbar. Wenn mehrere Dateien ausgewählt sind, heißt der Befehl **Dateien wiederherstellen.**
- ·Auswahl synchronisieren: **[Synchronisiert](#page-113-1) die Auswahl**<sup>(114)</sup> im Explorer- und Design-Fenster, so dass die im Design-Fenster ausgewählte Datei auch im Explorer-Fenster ausgewählt ist.
- ·Wählen: Öffnet ein Untermenü mit verschiedenen [Auswahloptionen](#page-112-0)<sup>(113)</sup>.

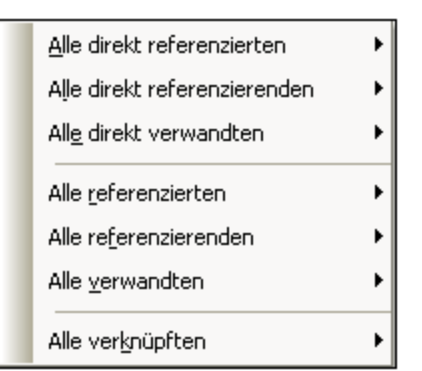

- · **Einfügen**: Öffnet ein Untermenü (das mit dem oben gezeigten Untermenü von **Wählen** identisch ist) mit verschiedenen Optionen zum Einfügen [verwandter](#page-81-0) Dateien <sup>82</sup>.
- · **Ausrichten**: Öffnet ein Untermenü mit verschiedenen Optionen zum Ausrichten der [ausgewählten](#page-123-0) [Dateien](#page-123-0)<sup>(124)</sup>. Blendet das Raster ein und aus.

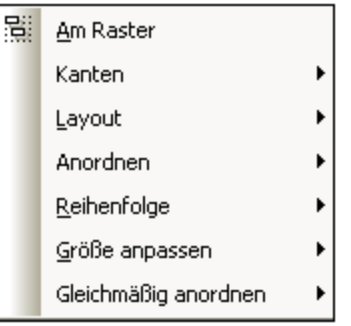

·Sortieren: Öffnet ein Untermenü, in dem Sie die [ausgewählten](#page-127-1) Dateien<sup>(128</sup> nach Namen oder Breite sortieren können - entweder in aufsteigender oder absteigender Reihenfolge.

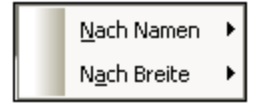

- · **Referenzpfade korrigieren (Strg+R)**: Sucht unter den definierten Suchpfaden an anderen Stellen nach einer [identischen](#page-115-0) Datei<sup>116</sup>. Diese Option steht nur zur Verfügung, wenn eine IIR-Anweisung definiert ist, die auf eine Datei verweist, die unter dem angegebenen Pfad nicht gefunden wird.
- · **In XMLSpy bearbeiten**: Öffnet die ausgewählten Dateien zur Bearbeitung in XMLSpy. Diese Option steht für .mfd-Dateien nicht zur Verfügung. Wenn mehrere Dateien ausgewählt sind, heißt der Befehl **Dateien in XMLSpy bearbeiten.**
- · **In MapForce bearbeiten**: Öffnet die ausgewählten Dateien zur Bearbeitung in MapForce. Diese Option steht nur für .mfd-Dateien zur Verfügung. Wenn mehrere Dateien ausgewählt sind, heißt der Befehl **Dateien in MapForce bearbeiten.**
- · **Target Namespace bearbeiten**: Mit diesem Befehl können Sie einen weiteren Namespace zur Namespace-Definition im Abschnitt "Globals" des ausgewählten Schemas hinzufügen. SchemaAgent erweitert im Schemakasten den Abschnitt "Globals" und fügt ein neues ns Element hinzu, in dem Sie die Definition des Target Namespace eingeben können. Wenn es bereits einen Target Namespace gibt, wird er zur Bearbeitung ausgewählt.
- **Anmerkung:**: In WSDL-Dateien, die Inline-Schemas enthalten, gilt der Target Namespace auch für Inline-Schemas. Dies ist eventuell beim Bearbeiten oder Löschen des Target Namespace in einer WSDL-Datei von Belang.
	- · **Target Namespace entfernen**: Löscht den Target Namespace aus dem ausgewählten Schema. ·
	- **Inline-Schema erstellen**: Erstellt für die ausgewählte XSLT- oder WSDL-Datei ein Inline-Schema. Diese Option steht für Schemas, .mfd-Dateien und XML-Instanzen nicht zur Verfügung.

### Leerer Bereich in einem Abschnitt

Wenn Sie mit der rechten Maustaste in einen leeren Bereich eines erweiterten Abschnitts klicken, bietet das Kontextmenü die Befehle **Optimale Größe**, **Alle erweitern** und **Alle reduzieren** an. Im Abschnitt "Definition" eines WSDL-Dateikastens stehen des Weiteren die Befehle **Target Namespace bearbeiten** und **Target Namespace entfernen** zur Verfügung. Anmerkung:, dass diese Befehle nur für den bestimmten Abschnitt gelten, in dem sich der Cursor bei Aufruf des Befehls befindet.

# Befehle in einem Abschnitt

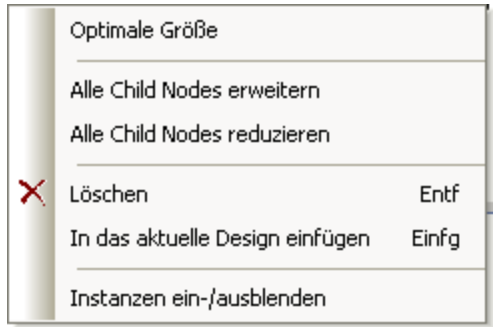

- · **Optimale Größe**: Passt die Größe des Abschnitts so an, dass der gesamte erweiterte Inhalt zu sehen ist.
- · **Alle Children erweitern**: Erweitert alle verfügbaren Subeinträge des ausgewählten Elements.
- · **Alle Children reduzieren**: Reduziert alle verfügbaren Subeinträge des ausgewählten Elements.
- · **Inline anzeigen**: Zeigt in XSLT- und WSDL-Dateikästen das Inline-Schema als separaten Schemakasten an.
- · **Löschen (Entf)**: Löscht die IIR-Beziehung zwischen dem Element und der übergeordneten Datei (d.h. der Datei, die vom Dateikasten dargestellt wird, in dem das Element angezeigt wird).
- · **In das aktuelle Design einfügen (Einfg)**: Fügt den entsprechenden Dateikasten des Elements in das aktuelle Design ein. Diese Option ist ausgegraut, wenn der Dateikasten im Design bereits vorhanden ist.
- · **Instanzen ein-/ausblenden**: Wechselt in .mfd-Dateikästen zwischen XML-Input- und Output-Instanzen. Sie können die Option unabhängig für Input- und Output-Schemas der .mfd-Datei verwenden. Diese Option steht nur für .mfd-Dateien zur Verfügung.
- · **Komponentenursprung anzeigen**: Wählt den Dateikasten aus, aus dem die Komponente stammt, bzw. erweitert ihn oder fügt diesen Dateikasten auf Wunsch in das Design ein.
- · **Verwendung der Komponente anzeigen**: Wählt den Dateikasten, in dem die Komponente verwendet wird, aus und erweitert ihn oder fügt diesen Dateikasten auf Wunsch in das Design ein.

# Drag & Drop

Neben den Optionen, die im Kontextmenü zur Verfügung stehen, haben Sie auch die Möglichkeit, eine Datei mit Drag & Drop in einem Design-Fenster zu verschieben oder in ein anderes Design-Fenster zu kopieren.

#### **So verschieben Sie eine Datei in einem Design-Fenster:**

·Ziehen Sie die Datei an die gewünschte Position.

#### **So kopieren Sie die Datei in ein anderes Design-Fenster:**

· Ziehen Sie die Datei aus dem ersten Design-Fenster in das gewünschte Design-Fenster. Wenn das Zielfenster nicht zu sehen ist, bewegen Sie den Mauszeiger zum entsprechenden Register am unteren Rand des Design-Fensters, um das Zielfenster zu aktivieren und die Datei dorthin zu kopieren.

# <span id="page-123-0"></span>4.7.5.1 Ausrichten von Dateien in Designs

SchemaAgent bietet eine Reihe von Optionen zum automatischen Ausrichten der Dateikästen in einem Design-Fenster. Sie können diese Optionen entweder über das Menü **Layout** auswählen oder über das Kontextmenü, wobei Sie mehrere Dateikästen im Design-Fenster auswählen müssen, oder Sie klicken auf die entsprechende Schaltfläche in der Symbolleiste "Ausrichtung".

### Ausrichten der Kanten von Dateikästen

Wenn im Design-Fenster mehrere Dateikästen ausgewählt sind, steht Ihnen im Untermenü der Menuoption **Layout | Kanten ausrichten** oder im Kontextmenü des Design-Fensters unter **Ausrichten | Kanten** eine Reihe von Optionen zur Verfügung.

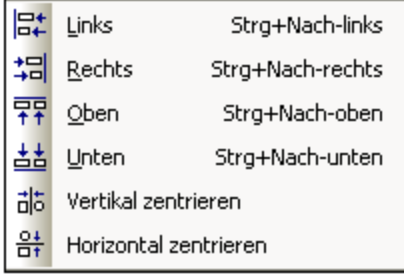

Die ausgewählten Dateikästen werden an dem Dateikasten ausgerichtet, auf dem sich der Fokus befindet. Sie können den Fokus in einer Auswahl ändern, indem Sie auf einen Dateikasten doppelklicken und dabei die **Strg-**Taste gedrückt halten. Wenn Sie eine Datei zur Auswahl hinzufügen, wird der Fokus automatisch auf die neu hinzugefügte Datei verschoben.

#### **So richten Sie die Kanten von Dateikästen aus:**

- 1. Wählen Sie die gewünschten Dateikästen aus, wobei der Fokus sich auf der Datei befinden muss, an der die anderen ausgerichtet werden sollen.
- 2. Wählen Sie den Menübefehl **Layout | Kanten ausrichten** oder klicken Sie auf die rechte Maustaste und wählen Sie im Kontextmenü **Ausrichten | Kanten.**

Daraufhin erscheint ein Untermenü.

- 3. Wählen Sie in diesem Untermenü aus, wie die Kanten ausgerichtet werden sollen. Alternativ dazu, können Sie Schritt 2 auch überspringen und folgende Befehle wählen:
	- · Drücken Sie **Strg+Nach Links** oder wählen Sie in der Symbolleiste "Ausrichtung" die Schaltfläche **Linke Kanten ausrichten** *.*
	- · Drücken Sie **Strg+Nach rechts** oder wählen Sie in der Symbolleiste "Ausrichtung" die Schaltfläche **Rechte Kanten ausrichten** .
	- · Drücken Sie **Strg+Nach oben** oder wählen Sie in der Symbolleiste "Ausrichtung" die Schaltfläche **Obere Kanten ausrichten** *.*
	- · Drücken Sie **Strg+Nach unten** oder wählen Sie in der Symbolleiste "Ausrichtung" die Schaltfläche **Untere Kanten ausrichten** .
	- · Wählen Sie in der Symbolleiste "Ausrichtung" die Schaltfläche **Mittelpunkt vertikal ausrichten** 햐 .
	- · Wählen Sie in der Symbolleiste "Ausrichtung" die Schaltfläche **Mittelpunkt horizontal ausrichten** 읅 *.*

# Layout für das Design

Sie können das Layout eines Design-Fensters in SchemaAgent automatisch erstellen lassen. Zu diesem Zweck stehen im Untermenü **Layout** zwei Optionen zur Verfügung, wenn mehrere Dateikästen ausgewählt sind.

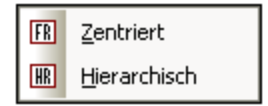

#### **So erstellen Sie ein automatisches Layout für das Design:**

- 1. Wählen Sie im Design-Fenster mindestens zwei Dateikästen aus.
- 2. Wählen Sie die Menüoption **Layout | Layout** oder klicken Sie auf die rechte Maustaste und wählen Sie im Kontextmenü den Befehl **Ausrichten | Layout**. Daraufhin wird ein Untermenü angezeigt.
- 3. Wählen Sie das entsprechende Layout aus dem Untermenü aus. Alternativ dazu können Sie Schritt 2 überspringen und eine der folgenden Methoden wählen:
	- · Wählen Sie in der Symbolleiste "Ausrichtung" die Schaltfläche **Mit "Zentriert" Algorithmus** layouten FR
	- · Wählen Sie in der Symbolleiste "Ausrichtung" die Schaltfläche **Als Hierarchie layouten** .

### Anordnen von Dateikästen

Mit den Optionen im Untermenü **Anordnen** können Sie die Oberkanten der ausgewählten Dateikästen an der Oberkante des Dateikastens ausrichten, auf dem sich der Fokus befindet (wenn **horizontal** ausgewählt ist). Wenn **vertikal** ausgewählt ist, werden die linken Kanten der ausgewählten Dateikästen an der linken Kante des Dateikastens ausgerichtet, auf dem sich der Fokus befindet.

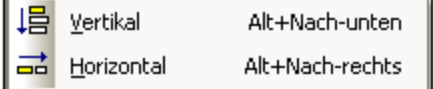

#### **So ordnen Sie Dateikästen an:**

- 1. Wählen Sie die gewünschten Dateikästen aus.
- 2. Wählen Sie die Menüoption **Layout | Anordnen** oder klicken Sie auf die rechten Maustaste und wählen Sie im Kontextmenü den Befehl **Ausrichten | Anordnen**. Daraufhin wird ein Untermenü angezeigt.
- 3. Wählen Sie in diesem Untermenü aus, wie die ausgewählten Dateikästen ausgerichtet werden sollen. Alternativ dazu können Sie Schritt 2 überspringen und eine der folgenden Methoden wählen:
	- · Drücken Sie **Alt+Nach unten** oder wählen Sie in der Symbolleiste "Ausrichtung" die Schaltfläche **Vertikal** | 日
	- · Drücken Sie **Alt+Nach rechts** oder wählen Sie in der Symbolleiste "Ausrichtung" die Schaltfläche Horizontal<sup>1</sup>

### Ändern der Reihenfolge der Dateikästen

Wenn sich ein Dateikasten innerhalb eines Stapels von Dateikästen befindet, können Sie ihn durch Auswahl der entsprechenden Option im Untermenü **Reihenfolge** nach vorne oder nach hinten bringen.

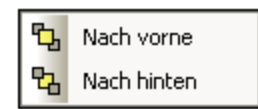

So bringen Sie einen Dateikasten in einem Stapel von Dateikästen nach vorne oder nach hinten:

- 1. Wählen Sie den gewünschten Dateikasten aus.
- 2. Wählen Sie die Menüoption **Layout | Reihenfolge** oder klicken Sie auf die rechte Maustaste und wählen Sie im Kontextmenü den Befehl **Ausrichten | Reihenfolge**. Daraufhin wird ein Untermenü angezeigt.
- 3. Wählen Sie im Untermenü die entsprechende Option aus. Alternativ dazu können Sie Schritt 2 überspringen und eine der folgenden Methoden wählen:
	- · Wählen Sie in der Symbolleiste "Ausrichtung" die Schaltfläche **Nach vorne** .

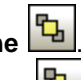

· Wählen Sie in der Symbolleiste "Ausrichtung" die Schaltfläche **Nach hinten** .

#### Anpassen der Dateikästen

Das Untermenü **Größe anpassen** bietet eine Reihe von Optionen, um das Aussehen von Dateikästen in einem Design zu vereinheitlichen. Die Größe, die auf alle ausgewählten Dateikästen angewendet wird, wird anhand des Dateikastens ermittelt, auf dem sich der Fokus befindet.

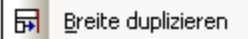

- **TA** Höhe duplizieren
- 品 Größe duplizieren
- **Anmerkung:** Wenn die Höhe des Kastens angepasst wird, müssen manchmal Komponenten in einem Dateikasten reduziert werden, damit der Dateikasten die gleiche Höhe erhält wie der Kasten, auf dem sich der Fokus befindet.

### **So passen Sie die Größe der Dateikästen an:**

- 1. Wählen Sie die gewünschten Dateikästen aus, wobei sich der Fokus auf dem Dateikasten befinden sollte, an dessen Größe die der anderen angepasst werden soll.
- 2. Wählen Sie die Menüoption **Layout | Größe anpassen** oder klicken Sie auf die rechte Maustaste und wählen Sie im Kontextmenü **Ausrichten | Größe anpassen.** Daraufhin wird ein Untermenü angezeigt.
- 3. Wählen Sie im Untermenü die entsprechende Option aus. Alternativ dazu können Sie Schritt 2 überspringen und eine der folgenden Methoden wählen:
	- · Wählen Sie in der Symbolleiste "Ausrichtung" die Schaltfläche **Breite duplizieren** .
	- · Wählen Sie in der Symbolleiste "Ausrichtung" die Schaltfläche **Höhe duplizieren** .
	- · Wählen Sie in der Symbolleiste "Ausrichtung" die Schaltfläche **Größe duplizieren** .

# Dateikästen gleichmäßig anordnen

In einer Auswahl von mindestens drei Dateikästen können Sie die Dateien mit den Befehlen im Untermenü **Gleichmäßig anordnen** so anordnen, dass die Abstände zwischen den Dateikästen gleich groß sind.

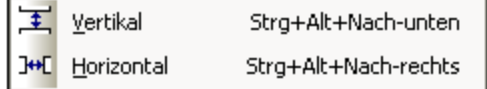

### **So ordnen Sie Dateikästen gleichmäßig an:**

- 1. Wählen Sie drei oder mehr Dateikästen in einem Design aus.
- 2. Wählen Sie die Menüoption **Layout | Gleichmäßig anordnen** oder klicken Sie auf die rechte Maustaste und wählen Sie im Kontextmenü den Befehl **Ausrichten | Gleichmäßig anordnen**. Daraufhin wird ein Untermenü angezeigt.
- 3. Wählen Sie im Untermenü die entsprechende Option aus. Alternativ dazu können Sie Schritt 2 überspringen und eine der folgenden Methoden wählen:
	- · Drücken Sie **Strg+Alt+Nach unten** oder wählen Sie in der Symbolleiste "Ausrichtung" die Schaltfläche **Gleichmäßig vertikal anordnen** .
	- · Drücken Sie **Strg+Alt+Nach rechts** oder wählen Sie in der Symbolleiste "Ausrichtung" die

Schaltfläche **Gleichmäßig horizontal anordnen** .

# <span id="page-127-1"></span>4.7.5.2 Sortieren von Dateien in Designs

Das Untermenü "Sortieren" bietet Optionen zum Sortieren von Dateikästen in alphabetischer Reihenfolge oder nach der Breite der Dateikästen.

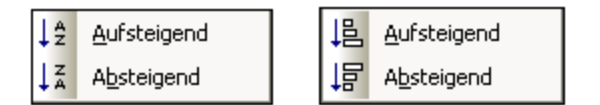

**Anmerkung:** Bei der alphabetischen Sortierung wird die Groß- und Kleinschreibung berücksichtigt.

#### **So sortieren Sie Dateikästen nach Namen:**

- 1. Wählen Sie die gewünschten Dateikästen aus.
- 2. Wählen Sie die Menüoption **Layout | Sortieren** oder klicken Sie auf die rechte Maustaste und wählen Sie im Kontextmenü den Befehl **Sortieren | nach Namen**. Daraufhin erscheint ein Untermenü.
- 3. Wählen Sie die entsprechende Option aus dem Untermenü aus. Alternativ dazu können Sie Schritt 2 überspringen und eine der folgenden Methoden wählen:
	- · Wählen Sie in der Symbolleiste "Sortieren" die Schaltfläche **Aufsteigend nach Namen sortieren** ↓â aus.
	- · Wählen Sie in der Symbolleiste "Sortieren" die Schaltfläche **Absteigend nach Namen sortieren** ĮÃ aus.

#### **So sortieren Sie Dateikästen nach ihrer Breite:**

- 1. Wählen Sie die gewünschten Dateikästen aus.
- 2. Wählen Sie die Menüoption **Layout | Sortieren** oder klicken Sie auf die rechte Maustaste und wählen Sie im Kontextmenü den Befehl **Sortieren | nach Breite**. Daraufhin erscheint ein Untermenü.
- 3. Wählen Sie die entsprechende Option aus dem Untermenü aus. Alternativ dazu können Sie Schritt 2 überspringen und eine der folgenden Methoden wählen:
	- Wählen Sie in der Symbolleiste "Sortieren" die Schaltfläche **Aufsteigend nach Breite sortieren** ·闾 aus.
	- · Wählen Sie in der Symbolleiste "Sortieren" die Schaltfläche **Absteigend nach Breite sortieren** 悒 aus.

# <span id="page-127-0"></span>**4.7.6 Konnektor-Optionen**

Wenn Sie im Design-Fenster mit der rechten Maustaste auf eine Konnektorlinie klicken, werden je nach Art des ausgewählten Konnektors unterschiedliche Kontextmenüs geöffnet:

· Wenn Sie mit der rechten Maustaste auf eine **Beziehung** klicken, wird ein Kontextmenü geöffnet, über das Sie die Quell- und/oder Zieldatei auswählen und die Beziehung löschen können.

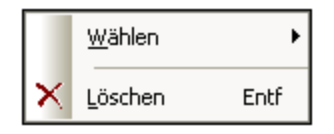

· Bei **Komponentenbeziehungen** können Sie im Kontextmenü die Quell- und/oder Zieldatei auswählen und den Pfad der Beziehung auswählen, d.h. Sie können die entsprechende IIR-Beziehung und die entsprechenden Dateikästen auswählen.

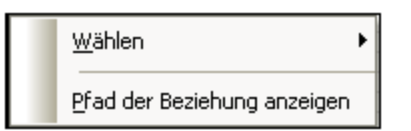

·Das Untermenü **Wählen** ist dasselbe für beide Beziehungsarten.

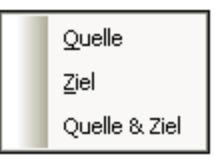

#### **So wählen Sie Quell- und/oder Zieldateikästen für eine Beziehung aus:**

- $\bullet$  Rechtsklicken Sie auf eine IIR-Beziehung oder eine Komponentenbeziehung und wählen Sie im Kontextmenü-Untermenü **Auswählen** eine der folgenden Optionen aus:
	- · **Quelle**
	- · **Ziel**
	- · **Quelle & Ziel**

Die entsprechenden Dateikästen werden im Design-Fenster ausgewählt.

#### **So löschen Sie eine IIR-Beziehung:**

- 1. Wählen Sie eine der folgenden Methoden:
	- · Rechtsklicken Sie auf eine IIR-Verbindungslinie und wählen Sie im Kontextmenü den Befehl **Löschen**.
	- · Wählen Sie eine IIR-Verbindungslinie aus und drücken Sie die **Entf-**Taste.
	- · Wählen Sie eine IIR-Verbindungslinie aus und klicken Sie in der Standard-Symbolleiste auf die Schaltfläche **Löschen** .

Es erscheint eine Meldung, in der Sie gefragt werden, ob Sie die ausgewählten Objekte wirklich löschen möchten.

2. Klicken Sie zur Bestätigung auf **Ja**.

#### <span id="page-129-1"></span>**So zeigen Sie den Pfad einer Komponentenbeziehung an:**

· Rechtsklicken Sie auf die Verbindungslinie einer Komponentenbeziehung und wählen Sie im Kontextmenü den Befehl **Pfad der Beziehung anzeigen**.

SchemaAgent wählt daraufhin die Verbindungslinien zwischen den miteinander in Beziehung stehenden Komponenten sowie die Verbindungslinie, die die Art der Beziehung zwischen den Schemas anzeigt, aus. Wenn der Schemakasten der Quell- oder Zielkomponente reduziert war, wird er soweit erweitert, dass die Beziehung zu sehen ist.

# <span id="page-129-0"></span>**4.7.7 Drucken von Designs**

Das Design-Diagramm im aktiven Design-Fenster kann zusammen mit einer Kopf- und Fußzeile, die Metainformationen über die Benutzerumgebung sowie Informationen über die SchemaAgent Applikation enthält, gedruckt werden. Sie können das Layout der zu druckenden Seite in der Druckvorschau anzeigen, bevor Sie den Auftrag an den Drucker senden.

#### **So drucken Sie ein Design:**

- 1. Wählen Sie das gewünschte Design aus.
- 2. Wählen Sie den Menübefehl **Datei | Drucken...** oder drücken Sie **Strg+P** oder klicken Sie in der

Standard-Symbolleiste auf die Schaltfläche **Drucken** . Daraufhin wird das Dialogfeld Drucken angezeigt.

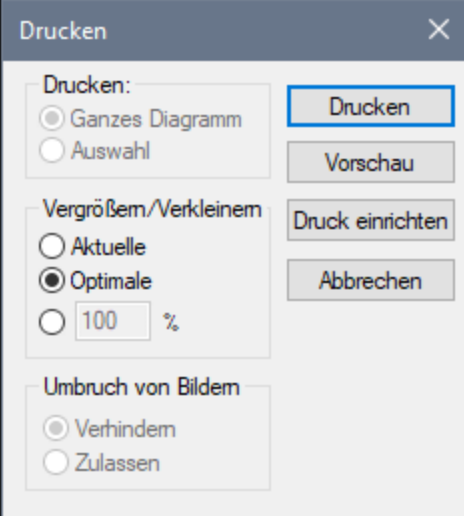

- 3. Wählen Sie im Gruppenfeld "Vergrößern/Verkleinern" den gewünschten Zoom-Faktor aus. Mit der Option Optimale stellen Sie sicher, dass das Design auf einer einzigen Seite Platz hat.
- 4. Definieren Sie auf Wunsch die Druckereinstellungen. Klicken Sie dazu auf **Druck einrichten**.
- 5. Klicken Sie optional auf die Schaltfläche **Vorschau**, um einen Vorschau des Ausdrucks zu sehen, bevor Sie ihn an den Drucker senden.
- 6. Wählen Sie im Gruppenfeld "Umbruch von Bildern" aus, ob Schemakästen auf mehrere Seiten umbrochen werden dürfen.
- 7. Klicken Sie auf **Drucken.**

#### **So zeigen Sie eine Druckvorschau eines Designs an:**

- 1. Wählen Sie das gewünschte Design aus.
- 2. Wählen Sie **Datei | Druckvorschau** oder **Datei | Drucken...** oder drücken Sie **Strg+P** oder klicken

Sie in der Standard-Symbolleiste auf die Schaltfläche **Drucken .** Daraufhin wird das Dialogfeld Drucken angezeigt.

3. Klicken Sie im Dialogfeld Drucken auf **Vorschau**.

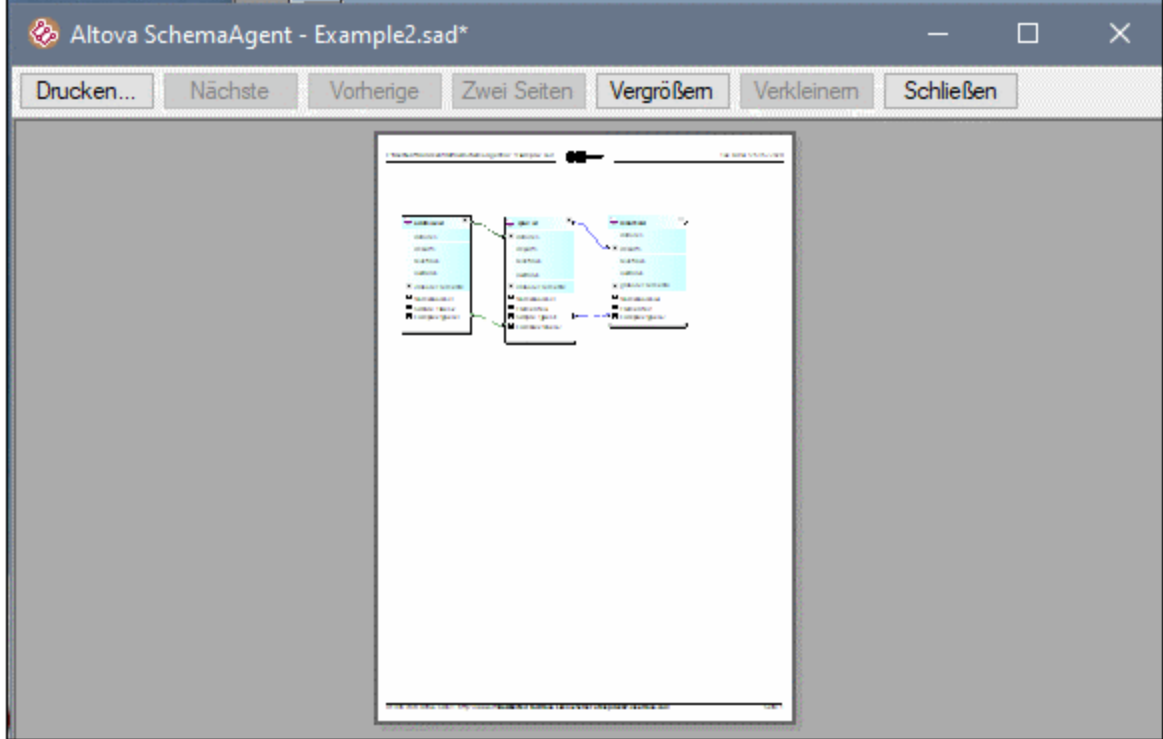

#### <span id="page-130-0"></span>**So ändern Sie die Druckereinrichtung:**

- 1. Wählen Sie den Menübefehl **Datei | Druck einrichten**. Daraufhin wird das Dialogfeld Druck einrichten aufgerufen.
- 2. Passen Sie die Einstellungen wie gewünscht an und klicken Sie auf **OK**.

# <span id="page-131-0"></span>**4.7.8 Exportieren von Designs als Bilddateien**

SchemaAgent Client-Designs können als Bilder im PNG-Format exportiert werden.

### **So exportieren Sie ein Design als PNG-Bilddatei:**

- 1. Wählen Sie das gewünschte Design aus.
- 2. Wählen Sie den Menübefehl **Datei | In Grafik exportieren...**. Daraufhin wird das Windows-Standarddialogfeld Speichern unter angezeigt.
- 3. Wählen Sie den Ordner aus, in dem Sie das Bild speichern möchten.
- 4. Geben Sie den Dateinamen für das Bild ein.
- 5. Klicken Sie auf **Speichern**.

# **4.8 Erstellen von IIR-Beziehungen**

Zum Modularisieren Ihrer XML-Schemas stehen Ihnen drei grundlegende Methoden zur Verfügung: Import-, Include- und Redefine-Anweisungen, die wir auch als IIRs bezeichnen. Für jede dieser Methoden gibt es bestimmte Namespace-Anforderungen, die automatisch von SchemaAgent überprüft werden, wenn Sie IIRs in SchemaAgent Client erstellen.

IIRs werden folgendermaßen verwendet:

- · *Includes* dienen zum Einbetten von Schemakomponenten, die zum selben Target Namespace gehören oder die keinen Target Namespace haben. Gemäß dem Standardfarbschema von SchemaAgent werden Include-Anweisungen als grüne Linien angezeigt.
- · *Imports* dienen zum Kombinieren von Schemakomponenten, die zu unterschiedlichen Namespaces gehören. Mit einer Import-Anweisung wird sowohl der Schemapfad als auch der Namespace für das Schema definiert. Auf diese Art kann die Dokumentinstanz beide Namespaces enthalten. Gemäß dem Standardfarbschema von SchemaAgent werden Import-Anweisungen als blaue Linien angezeigt.
- · *Redefines* dienen zum Kombinieren und Ändern von Schemakomponenten desselben Target Namespace oder von solchen, die keinen Target Namespace haben. Mit Hilfe von Redefine-Anweisungen können Sie externe Schemadefinitionen und -deklarationen wie z.B. complexTypes einbetten und diese im redefinierenden Schema ändern. Gemäß dem Standardfarbschema von SchemaAgent werden Redefine-Anweisungen als violette Linien angezeigt.

Im SchemaAgent Design-Fenster können Sie IIR-Beziehungen zwischen Schemas ganz einfach mit Hilfe von Drag & Drop <u>[erstellen](#page-132-0) <sup>(33)</sup></u> oder <u>[ändern](#page-133-0)</u> <sup>134</sup>. Anmerkung:, dass Sie eine neue Schemadatei in SchemaAgent nicht von Grund auf neu erstellen können; Sie können jedoch *im [Explorer-Fenster](#page-74-0) eine neue Datei* [hinzufügen](#page-74-0)<sup>75</sup> und das Schema dann über das Kontextmenü in XMLSpy [bearbeiten](#page-76-1) <sup>77</sup>.

**Anmerkung:** Sobald das Schema in das Design eingefügt wird, werden Verbindungslinien angezeigt, wenn das eingefügte Schema bestehende IIR-Beziehungen zu anderen Schemas im Design enthält.

# <span id="page-132-0"></span>**4.8.1 Erstellen von IIR-Beziehungen**

Nachdem Sie ein Schema in das Design-Fenster [gezogen](#page-80-0) haben <sup>81</sup>, können Sie Include-, Import- und Redefine-Anweisungen erstellen, indem Sie die referenzierten Schemas mittels Drag & Drop zum Design hinzufügen. Zu diesem Zweck verfügt jeder Schema- und .mfd-Dateikasten über einen Ziehpunkt am rechten Rand der Titelleiste.

**su** address.xsd

### **So erstellen Sie eine IIR-Beziehung:**

- 1. Klicken Sie auf den Schemakastenziehpunkt des Schemas, von dem aus die IIR-Beziehung erstellt werden soll, und ziehen Sie den Cursor auf das Schema, in das die IIR-Anweisung inkludiert werden soll. Wenn der Kasten gerade minimiert ist, wird er erweitert, so dass Sie die Verbindungslinie auf einen der IIR-Einträge ziehen können.
- 2. Platzieren Sie den Cursor über den gewünschten IIR-Eintrag.

3. Lassen Sie die Maustaste los, sobald der gewünschte IIR-Eintrag fett und mit einer Umrandung angezeigt wird. Der IIR-Befehl wurde nun in das Schema eingefügt und neben dem IIR-Eintrag erscheint ein Dropdown-Symbol.

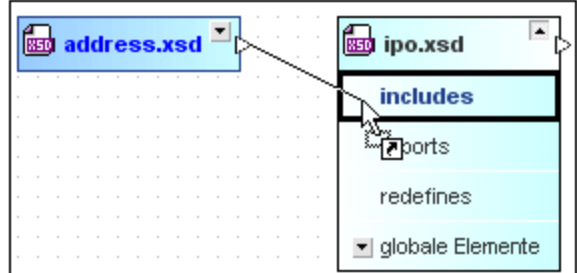

4. Erstellen Sie optional zusätzliche IIR-Beziehungen, die zwischen Schemas zulässig sind.

Wenn Sie die Verbindungslinie auf einen Eintrag ziehen, der nicht fett angezeigt wird, erscheint eine Fehlermeldung, in der erklärt wird, warum die ausgewählte IIR-Beziehung unzulässig ist.

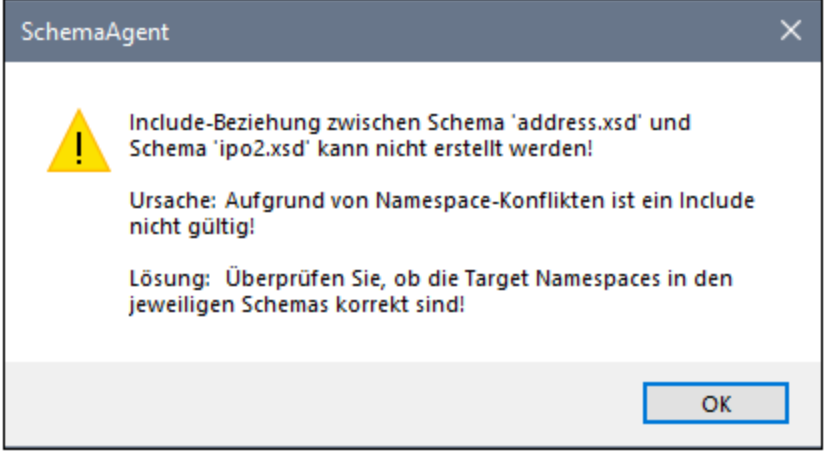

# <span id="page-133-0"></span>**4.8.2 Verschieben von IIR-Beziehungen**

Bestehende IIR-Beziehungen können von einem Schemakasten mittels Drag & Drop in einen anderen verschoben werden. Wenn die Beziehung zum neuen Schema ungültig ist, erscheint eine entsprechende Meldung und die Beziehung bleibt unverändert.

#### **So verschieben Sie eine vorhandene IIR-Beziehung:**

1. Klicken Sie auf die Verbindungslinie der gewünschten IIR-Beziehung und ziehen Sie den Cursor auf das Schema, in dem die IIR-Anweisung statt dessen angezeigt werden soll. Wenn der Kasten gerade

minimiert ist, wird er erweitert, so dass Sie die Verbindungslinie auf einen der IIR-Einträge ziehen können.

- 2. Platzieren Sie den Cursor über den gewünschten IIR-Eintrag.
- 3. Lassen Sie die Maustaste los, sobald der gewünschte IIR-Eintrag fett und mit einer Umrandung angezeigt wird. Der IIR-Befehl wurde nun in das Schema eingefügt und neben dem IIR-Eintrag erscheint ein Dropdown-Symbol.

# **4.8.3 Löschen von IIR-Beziehungen**

Unerwünschte Include-, Import- und Redefine-Anweisungen können in einem Design-Fenster gelöscht werden. Wenn eine bestimmte Beziehung nicht gelöscht werden kann, erscheint eine entsprechende Meldung, in der der Grund angegeben und eine Lösungsmöglichkeit vorgeschlagen wird.

### **So löschen Sie eine IIR-Beziehung:**

- 1. Wählen Sie eine der folgenden Methoden:
	- · Rechtsklicken Sie auf eine IIR-Verbindungslinie und wählen Sie im Kontextmenü den Befehl **Löschen**.
	- · Wählen Sie eine IIR-Verbindungslinie aus und drücken Sie die **Entf**-Taste.
	- · Wählen Sie eine IIR-Verbindungslinie aus und klicken Sie in der Standard-Symbolleiste auf die Schaltfläche **Löschen** .

Es erscheint eine Meldung, in der Sie gefragt werden, ob Sie die ausgewählten Objekte wirklich löschen möchten.

2. Klicken Sie zur Bestätigung auf **Ja**.

# **4.9 Menüreferenz**

Dieser Abschnitt enthält eine Beschreibung der Menübefehle.

# **4.9.1 Menü "Datei"**

Das Menü **Datei** enthält alle Befehle für die Arbeit mit Dateien, und zwar in der bei Windows-Software-Produkten gebräuchlichen Reihenfolge.

### Neu

Mit dem Befehl Neu **Leu (Strg+N)** wird ein neues **[Design-Fenster](#page-68-0)**<sup>69</sup> geöffnet.

### Öffnen...

Mit dem Befehl **Öffnen...** (**Strg+O**) wird das bekannte Windows-Dialogfeld "Öffnen" aufgerufen, über das Sie jede beliebige Design-Datei (\*.sad) öffnen können. Im Dialogfeld "Öffnen" können Sie mehr als eine Datei zum Öffnen auswählen. Über die Auswahlliste Dateien vom Typ können Sie festlegen, welche Dateiarten im Dialogfeld angezeigt werden sollen.

### Schließen

Mit dem Befehl **Schließen** wird das aktive Fenster geschlossen. Wenn die Datei geändert wurde (dies wird durch ein Sternchen **\*** hinter dem Dateinamen in der Titelleiste gekennzeichnet), werden Sie gefragt, ob Sie die Datei zuerst speichern möchten.

### Alle schließen

Mit dem Befehl **Alle schließen** werden alle offenen Fenster geschlossen. Wenn eine Datei geändert wurde (in der Titelleiste wird der Dateiname mit einem Sternchen "\*" gekennzeichnet), werden Sie gefragt, ob Sie die Datei vor dem Schließen speichern möchten.

Bitte beachten Sie, dass mit dem Befehl **Alle schließen** das Projekt nicht geschlossen wird. Ein Projekt kann nur durch Öffnen eines neuen Projekts oder durch Beenden von SchemaAgent geschlossen werden.

### Speichern

Mit dem Befehl **Speichern** (**Strg+S**) wird der Inhalt des aktiven Fensters in der Datei gespeichert, aus der er beim Öffnen abgerufen wurde. Wenn das aktive Fenster nicht gespeicherte Änderungen enthält, wird automatisch das Dialogfeld **Speichern unter...** geöffnet.

### Speichern unter...

Mit dem Befehl **Speichern unter...** wird das Windows-Dialogfeld **Speichern unter** geöffnet, in dem Sie den Namen und den Pfad der Datei angeben können, unter denen die aktive Datei gespeichert werden soll.

### In Grafik exportieren...

Mit dem Befehl **In Grafik exportieren...** wird das Windows-Dialogfeld **Speichern unter** aufgerufen, in dem Sie die aktive Datei als PNG-Bild exportieren können.

### Drucken...

Mit dem Befehl **Drucken...** (**Strg+P**) wird das Dialogfeld "Drucken" angezeigt, in dem Sie die [Druckeroptionen](#page-130-0) auswählen <sup>131</sup> und die aktive Datei [drucken](#page-129-0) <sup>(30)</sup> können.

### **Druckvorschau**

Mit dem Befehl **Druckvorschau** wird das Dialogfeld "Drucken" geöffnet. Klicken Sie auf die Schaltfläche **Vorschau**, um eine Druckvorschau des aktiven Dokuments zu sehen.

### Druckereinrichtung...

Mit dem Befehl **Druckereinrichtung...** wird das druckerspezifische Dialogfeld "Druckereinrichtung" aufgerufen, in dem Sie Druckereinstellungen wie z.B. Papierformat und Seitenausrichtung definieren können. Diese Einstellungen werden auf alle nachfolgenden Druckaufträge angewendet.

### Zuletzt verwendete Dateien

Im Menü **Datei** wird eine Liste der vier zuletzt verwendeten Dateien angezeigt wird, wobei die zuletzt verwendete Datei zuoberst in der Liste angeführt ist. Durch Anklicken einer Datei können Sie diese öffnen. Um eine der Dateien in der Liste über die Tastatur zu öffnen, drücken Sie **Alt+D**, um das Menü **Datei** zu öffnen und anschließend die Nummer der gewünschten Datei.

### Beenden

Der Befehl **Beenden** dient zum Beenden von SchemaAgent Client. Wenn noch nicht gespeicherte Dokumente offen sind, werden Sie gefragt, ob Sie die Änderungen speichern möchten. SchemaAgent Client speichert auch Änderungen an Programmeinstellungen und Informationen über die zuletzt verwendeten Dateien.

# **4.9.2 Menü "Bearbeiten"**

Das Menü **Bearbeiten** enthält Befehle zum Bearbeiten von Dateikästen im Design-Fenster.

### Ausschneiden

Mit dem Befehl **Ausschneiden** (**Umschalt+Entf**) wird der ausgewählte Text in die Zwischenablage kopiert und von der aktuellen Position gelöscht.

### Kopieren

Mit dem Befehl **Kopieren** (**Strg+C)** wird das ausgewählte Objekt in die Zwischenablage kopiert. Damit können Sie Daten innerhalb von SchemaAgent Client duplizieren oder Daten in eine andere Applikation kopieren.

# **Einfügen**

Mit dem Befehl **Einfügen** (**Strg+V**) wird der Inhalt der Zwischenablage an der aktuellen Cursorposition eingefügt.

### Löschen

Die Funktion des Befehls **Löschen** hängt davon ab, wo sich die ausgewählte Datei befindet und welches Fenster aktiv ist:

- ·Wenn das Design-Fenster aktiv ist, wird die ausgewählte Datei aus dem Design gelöscht.
- · Wenn das Explorer-Fenster aktiv ist, wird die ausgewählte Datei aus dem Dateisystem gelöscht. Sie müssen den Befehl bestätigen, bevor die Datei tatsächlich gelöscht wird.

### Wiederherstellen

Mit dem Befehl **Wiederherstellen** wird eine neue Datei mit dem Namen des Geisterschemas als rudimentäres Schema unter dem in der Referenz angegebenen Pfad erstellt. Diese Befehl steht nur zur Verfügung, wenn entweder im Explorer- oder im Design-Fenster ein [Geisterschema](#page-114-0)<sup>115</sup> vorhanden ist.

### Auswahl synchronisieren

Mit dem Befehl **Auswahl synchronisieren B**uerden die ausgewählten Dateien im Explorer und das aktive Design-Fenster synchronisiert. Die Synchronisierung kann von beiden Seiten aus durchgeführt werden, d.h. Sie können eine Datei im Explorer auswählen und den entsprechenden Dateikasten im aktiven Design-Fenster auswählen oder umgekehrt.

**Anmerkung:** Der Befehl **Auswahl synchronisieren** funktioniert nur für das aktive Design-Fenster. Wenn Sie eine Datei im Explorer auswählen, die sich nicht im gerade aktiven Design-Fenster befindet, hat dieser Befehl keine Wirkung.

### **Wählen**

Das Untermenü Wählen enthält Optionen zum Auswählen von Schemas im aktiven Design-Fenster. Siehe auch <u>[Auswählen](#page-111-0) von Dateien <sup>(112</sup>), Direkt [verwandte](#page-83-0) Dateien <sup>83</sup>), <u>Indirekt verwandte Dateien <sup>84</sup>)</u> und <u>[Verknüpfte](#page-84-0)</u></u> [Dateien](#page-84-0)<sup>85</sup>.

# **4.9.3 Menü "Ansicht"**

Das Menü **Ansicht** enthält Befehle zum Anzeigen und Ausblenden der einzelnen Symbolleisten und der Statusleiste.

### **Symbolleisten**

Über das Untermenü **Symbolleisten** können Sie die einzelnen Symbolleisten ein- oder ausblenden, indem Sie den entsprechenden Menüeintrag aktivieren bzw. deaktivieren.

So blenden Sie Symbolleisten ein oder aus:

- 1. Wählen Sie die Menüoption **Ansicht | Symbolleisten**.
- 2. Klicken Sie auf den Namen der gewünschten Symbolleiste.

### Explorer

Sie können das **Explorer**-Fenster wahlweise ein- oder ausblenden.

### Übersicht

Sie können das Fenster **Übersicht** unterhalb des **Explorer**-Fensters wahlweise ein- oder ausblenden.

### **Statusleiste**

Über den Befehl **Statusleiste** können Sie die Statusleiste in SchemaAgent Client ein- und ausblenden. Um die Statusleiste ein- oder auszublenden, klicken Sie auf die Menüoption **Ansicht | Statusleiste**.

# **4.9.4 Menü "Layout"**

Das Menü **Layout** enthält eine Reihe von Funktionen zum Ändern des Aussehens Ihres Designs.

### Raster anzeigen

Mit dem Befehl **Raster anzeigen** (**Alt+G**) blenden Sie das Raster im aktiven Design-Fenster ein und aus. Sie können das Raster für jedes Design-Fenster einzeln ein- und ausblenden.

### Am Raster ausrichten

Wenn das Raster angezeigt wird, können Sie mit dem Befehl **Am Raster ausrichten** den linken und oberen Rand von Schema- oder .mfd-Dateikästen am Raster ausrichten.

### Vergrößern/Verkleinern

Das Untermenü **Vergrößern/Verkleinern** enthält Befehle zum Vergrößern und Verkleinern einer Design-Ansicht und zum Anpassen des Zoomfaktors, so dass alle Dateikästen bzw. die ausgewählten Dateikästen im Design-Fenster zu sehen sind. Um den Zoomfaktor an einen der vordefinierten Werte anzupassen, wählen Sie eine der Optionen am unteren Rand des Menüs aus.

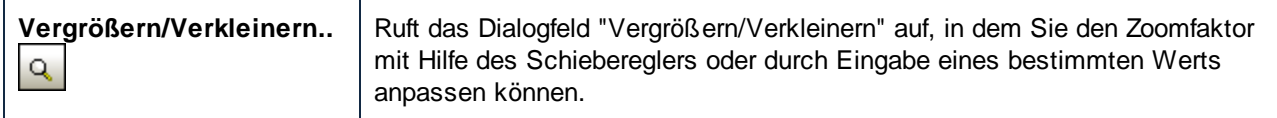

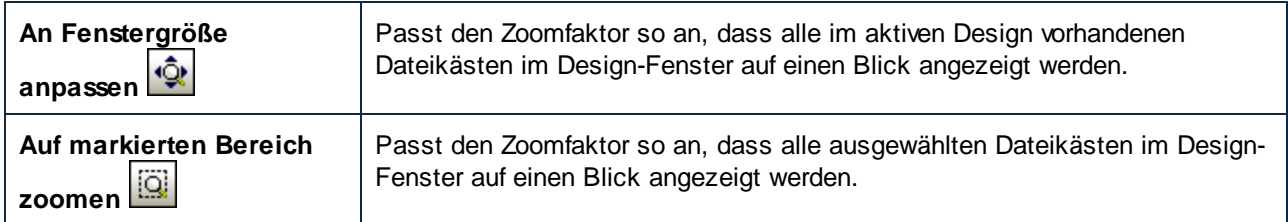

# Layout

Das Untermenü **Layout** enthält Befehle, zum Erstellen eines automatisches Layouts für die Dateikästen in einem Design-Fenster.

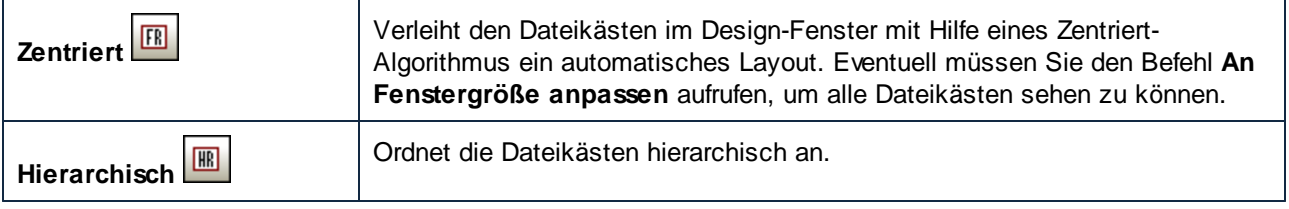

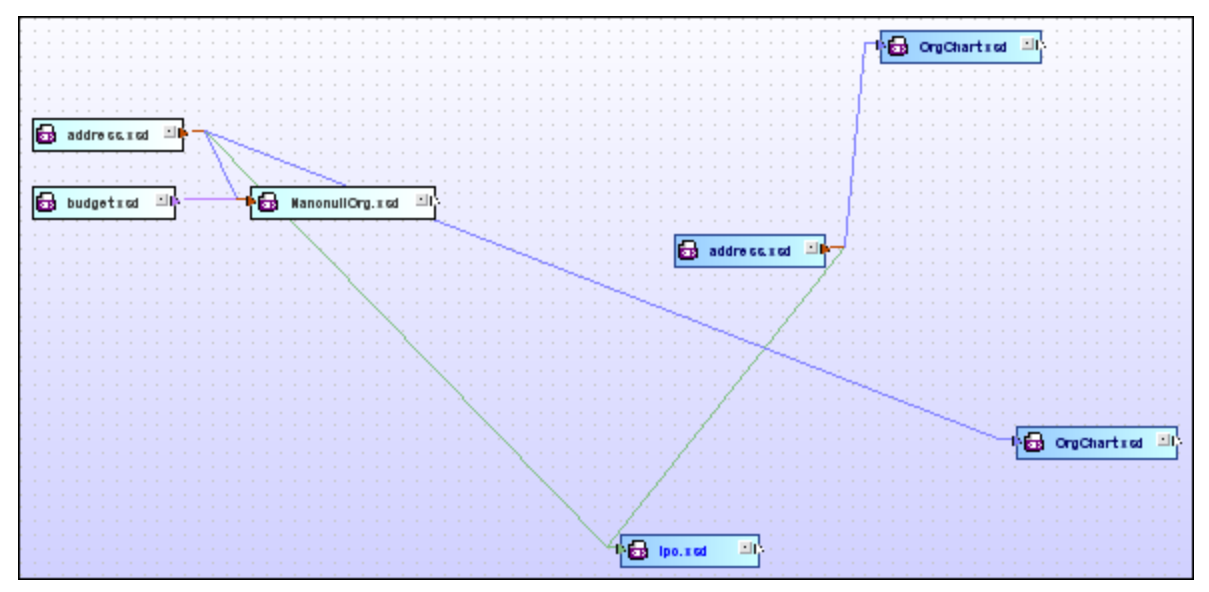

*Zentriertes Layout*

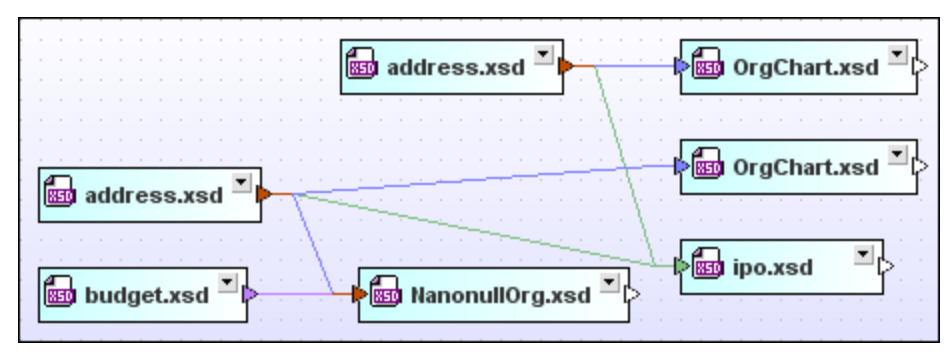

*Hierarchisches Layout*

# Kanten ausrichten

Über das Untermenü **Kanten ausrichten** können Sie ausgewählte Dateikästen am Raster eines Design-Fensters ausrichten. Stellen Sie bei der Auswahl der auszurichtenden Dateien sicher, dass sich der Fokus auf dem richtigen Dateikasten befindet, da alle Dateien an dem Dateikasten ausgerichtet werden, auf dem sich der Fokus befindet.

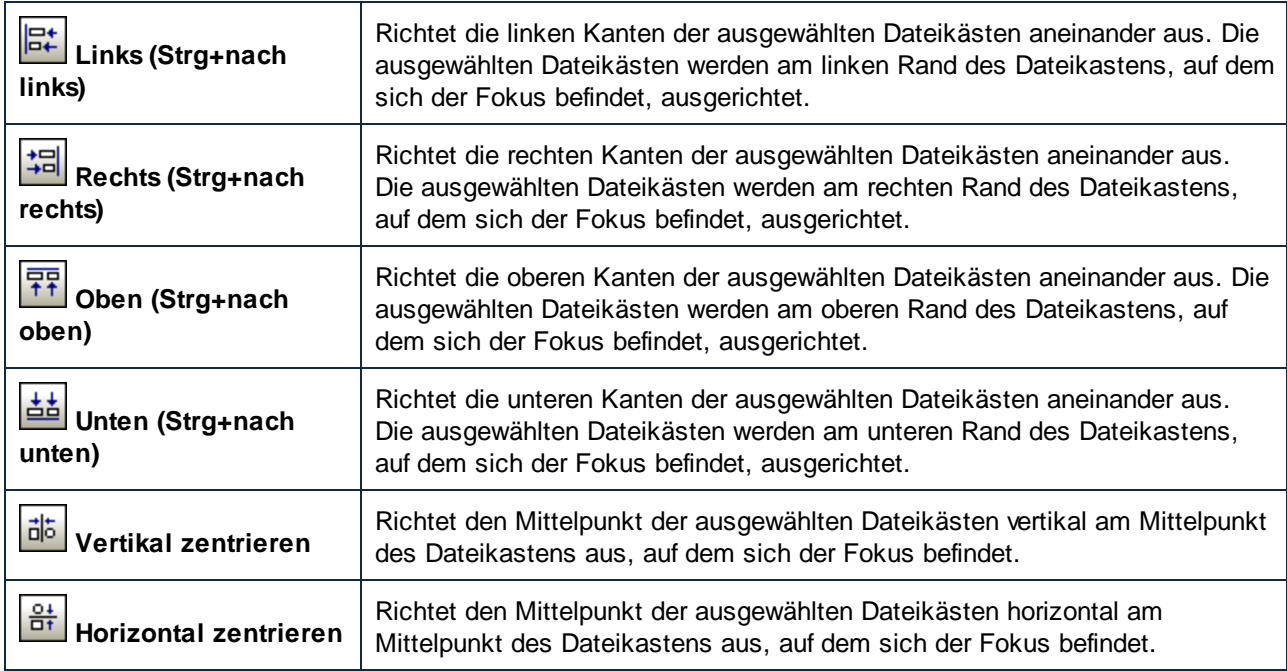

# Anordnen

Über das Untermenü **Anordnen** können Sie die ausgewählten Dateikästen vertikal unterhalb oder horizontal rechts von dem Dateikasten, auf dem sich der Fokus befindet, anordnen.

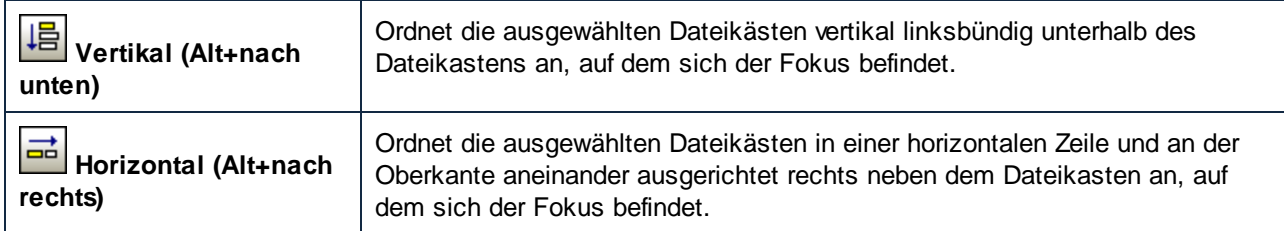

# Reihenfolge

Über das Untermenü **Reihenfolge** können Sie den ausgewählten Dateikasten in einem Stapel von Dateikästen nach vorne oder nach hinten bringen.

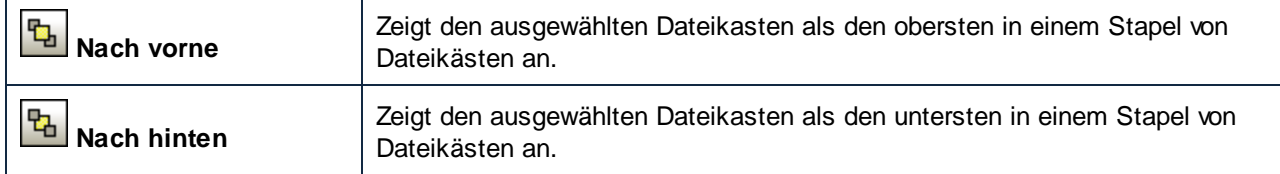

# Größe anpassen

Das Untermenü **Größe anpassen** bietet Optionen um die grafische Darstellung Ihrer Dateikästen zu vereinheitlichen. Stellen Sie sicher, dass Sie die richtige Datei auswählen, wenn Sie den Fokus setzen. Alle ausgewählten Dateien erhalten die Größe des Dateikastens, auf dem sich der Fokus befindet.

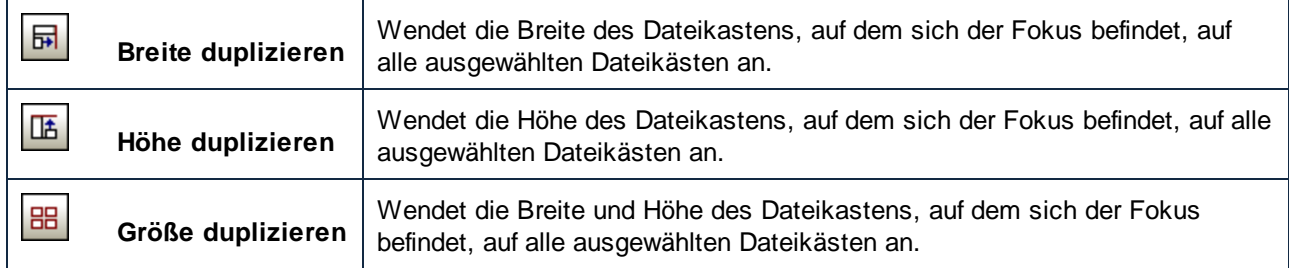

# Gleichmäßig anordnen

Über das Untermenü **Gleichmäßig anordnen** können Sie eine Reihe von ausgewählten Dateikästen gleichmäßig zwischen der obersten und untersten bzw. rechten und linken Kante der ausgewählten Dateikästen anordnen. Sie können die Dateikästen mit Hilfe dieser Befehle gleichmäßig vertikal und horizontal anordnen.

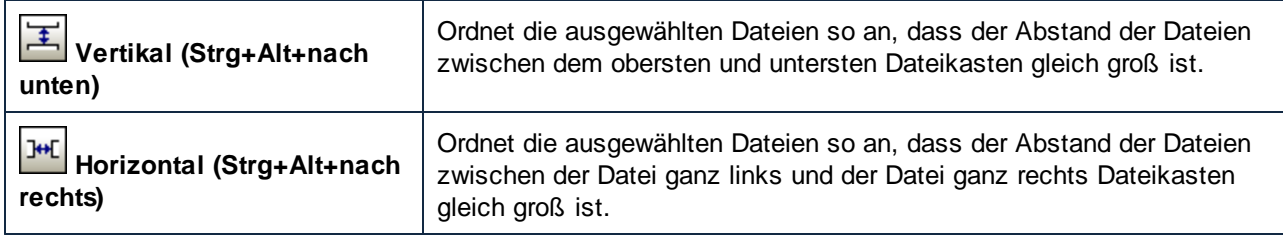

# Sortieren

Über das Untermenü **Sortieren** können Sie Dateikästen nach Namen oder Breite aufsteigend oder absteigend sortieren. Die Position der ausgewählten Dateikästen (d.h. die obere und untere Kante) bleibt bei Verwendung eines der Befehle **Aufsteigend** oder **Absteigend** unverändert.

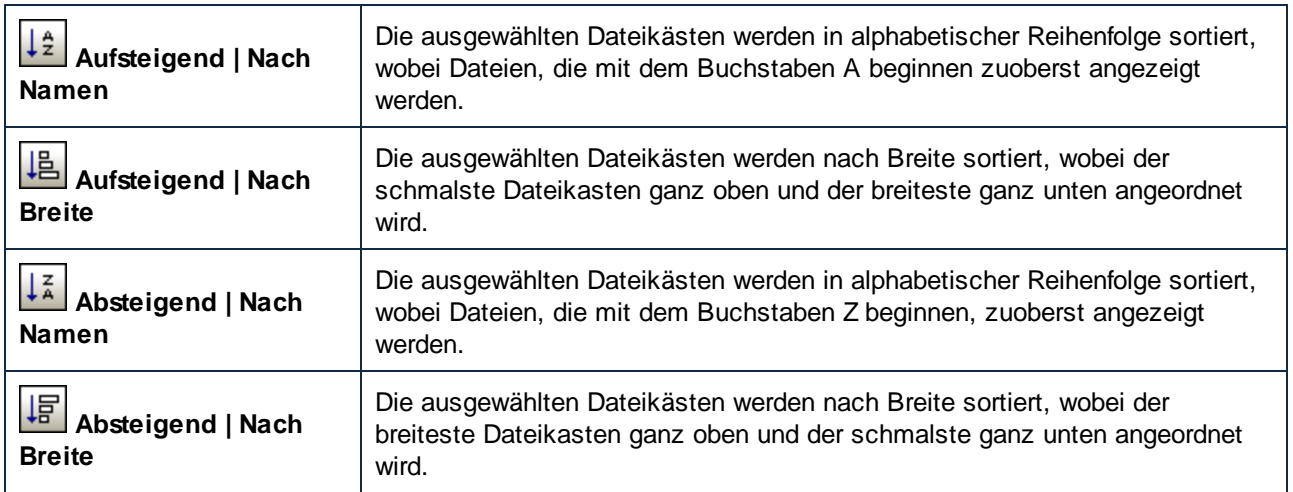

# **4.9.5 Menü "Extras"**

Im Menü **Extras** können Sie eine Verbindung zu einem SchemaAgent Server herstellen, die Suchpfade neu laden und Referenzpfade zu Geisterschemas für die ausgewählten oder alle Schemakästen korrigieren.

# Verbindung zu Server herstellen

Mit dem Befehl **Verbindung zu Server herstellen** wird das Dialogfeld Verbindung zu SchemaAgent Server herstellen geöffnet, in dem Sie eine Verbindung zu [SchemaAgent](#page-71-0) Server herstellen <sup>72</sup> können.

# Suchpfade neu laden

Mit dem Befehl **Suchpfade neu laden** können Sie die grafische Benutzeroberfläche der Applikation aktualisieren, wenn eine der Dateien im Suchpfad (oder die Suchpfade selbst) geändert wurden, siehe Neuladen von [Suchpfaden](#page-16-0)<sup>(17)</sup>.

# Referenzpfade korrigieren

Mit dem Befehl **Referenzpfade korrigieren** (**Strg+R**) versucht das Programm referenzierte Dateien, die nicht gefunden wurden, unter einem anderen Pfad zu finden. Damit dieser Befehl Menü **Extras** aktiv wird, müssen Sie im Design-Fenster oder im Explorer einen Schemakasten mit einem Warnsymbol **bei** auswählen. Siehe [Geisterschemas](#page-114-0) und falsche Pfade<sup>(115</sup>.

# Alle Referenzpfade korrigieren

Mit dem Befehl **Alle Referenzpfade korrigieren** versucht das Programm alle referenzierten Dateien, die nicht gefunden wurden, unter einem anderen Pfad zu finden. Siehe Korrigieren mehrerer [Referenzpfade](#page-116-0)<sup>117</sup>.

# **4.9.6 Menü "Tools"**

Über das Menü "Tools" können Sie Ihre Version von SchemaAgent Client anpassen und die globalen Programmeinstellungen definieren.

# 4.9.6.1 Anpassen...

Mit dem Befehl **Anpassen** können Sie SchemaAgent Client an Ihre persönlichen Anforderungen anpassen.

### 4.9.6.1.1 Befehle

Auf dem Register **Befehle** können Sie Ihre Menüs oder Symbolleisten anpassen.

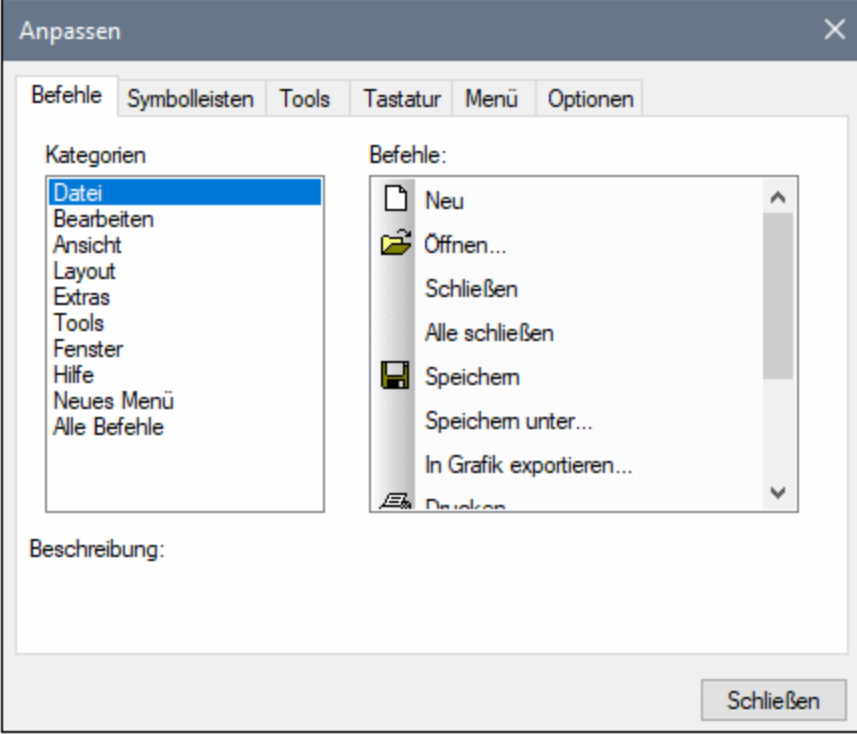
#### **So fügen Sie einen Befehl zu einer Symbolleiste oder einem Menü hinzu:**

- 1. Wählen Sie die Menüoption **Tools | Anpassen**. Daraufhin erscheint das Dialogfeld "Anpassen".
- 2. Wählen Sie im Listenfeld "Kategorien" die Kategorie **Alle Befehle**. Die verfügbaren Befehle erscheinen im Listenfeld "Befehle".
- 3. Klicken Sie auf einen Befehl in diesem Listenfeld und ziehen Sie ihn in ein bestehendes Menü oder eine vorhandene Symbolleiste. Wenn Sie den Cursor über eine gültige Position, an der der Befehl eingefügt werden kann, platzieren, erscheint das I-Cursorsymbol.
- 4. Lassen Sie die Maustaste an der Stelle los, an der der Befehl eingefügt werden soll.
	- · An der Spitze des Mauszeigers wird eine kleine Schaltfläche angezeigt, wenn Sie einen Befehl mit der Maus ziehen. Das "x" unterhalb des Mauszeigers bedeutet, dass der Befehl nicht an die aktuelle Cursorposition gezogen werden kann.
	- · Dort, wo der Befehl eingefügt werden kann (über einer Symbolleiste oder einem Menü), verschwindet das "x".
	- · Wenn Sie den Cursor beim Ziehen eines Befehls über ein Menü platzieren, wird das Menü geöffnet, so dass Sie den Befehl an einer beliebigen Stelle im Menü einfügen können.
	- · Befehle können in Menüs oder Symbolleisten platziert werden. Wenn Sie Ihre eigene Symbolleiste erstellt haben, können Sie sie mit Ihren eigenen Befehlen/Schaltflächen füllen.
- Anmerkung: Mit derselben Methode können Sie auch die Befehle in den [Kontextmenüs](#page-151-0)<sup>(152)</sup> (rechtsklicken Sie an eine beliebige Stelle, um das Kontextmenü zu öffnen) bearbeiten. Klicken Sie auf das Register **Menü** und wählen Sie in der Auswahlliste "Kontextmenüs" das entsprechende Kontextmenü aus.

### <span id="page-144-0"></span>4.9.6.1.2 Symbolleisten

Auf dem Register **Symbolleisten** können Sie bestimmte Symbolleisten aktivieren oder deaktivieren sowie Ihre eigenen Symbolleisten erstellen.

SchemaAgent Client Symbolleisten enthalten Schaltflächen für die meisten gebräuchlichen Menübefehle. Zu jeder Schaltfläche erhalten Sie eine kurze Erklärung in Form eines Tooltipps, wenn Sie den Mauszeiger direkt über den Eintrag platzieren. In der Statusleiste wird eine ausführlichere Beschreibung zum Befehl angezeigt.

Sie können die Symbolleisten von ihrer Standardposition an eine beliebige Stelle auf dem Bildschirm ziehen, wo sie als abgedocktes Fenster angezeigt werden. Alternativ dazu können Sie die Symbolleisten auch am linken oder rechten Rand des Hauptfensters andocken.

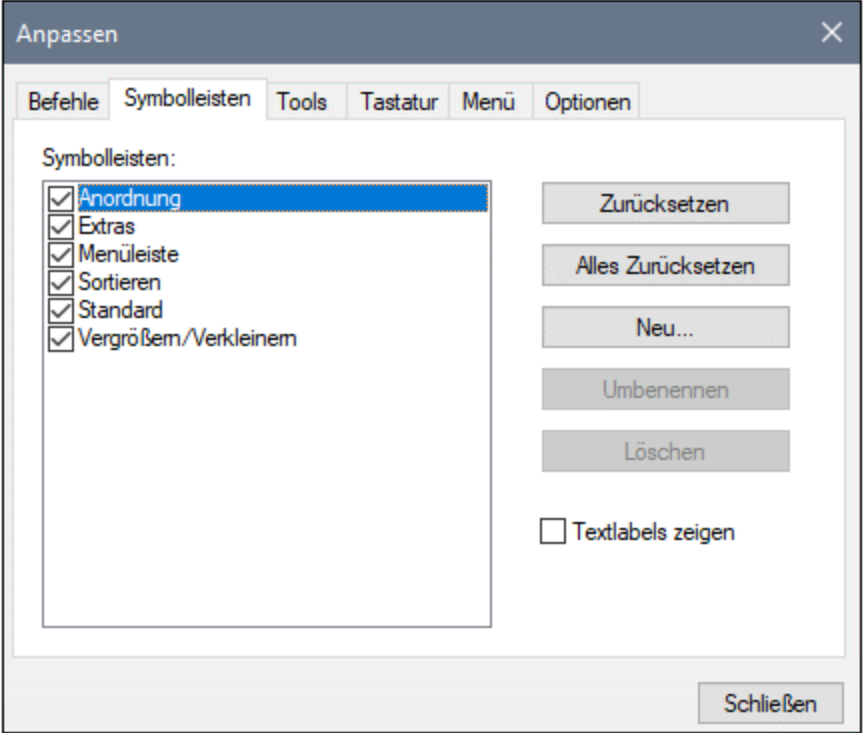

Wenn Sie die Option **Textlabels zeigen** aktivieren, wird unterhalb der Symbolleisten-Schaltflächen erklärender Text angezeigt. Sie können diese Option für jede Symbolleiste einzeln aktivieren oder deaktivieren.

#### **So aktivieren oder deaktivieren Sie eine Symbolleiste:**

· Klicken Sie auf das Kontrollkästchen, um die jeweilige Symbolleiste zu aktivieren (bzw. zu deaktivieren).

#### **So erstellen Sie eine neue Symbolleiste:**

- 1. Klicken Sie auf die Schaltfläche **Neu...** und geben Sie der Symbolleiste im daraufhin angezeigten Dialogfeld einen Namen.
- 2. Ziehen Sie im Dialogfeld Anpassen auf dem Register **[Befehle](#page-143-0)<sup>(144)</sup> Befehle in die Symbolleiste.**

#### **So setzen Sie die Menüleiste zurück:**

- 1. Klicken Sie auf den Eintrag "Menüleiste".
- 2. Klicken Sie auf die Schaltflächen **Zurücksetzen**, um die Menübefehle in den Zustand zurückzuversetzen, in dem sie sich bei der Installation von SchemaAgent Client befanden.

#### **So setzen Sie alle Symbolleisten- und Menübefehle zurück:**

- 1. Klicken Sie auf die Schaltfläche **Alle zurücksetzen**, um alle Symbolleistenbefehle in den Originalzustand zurückzusetzen. Es wird ein Dialogfeld angezeigt, in dem Sie gefragt werden, ob alle Symbolleisten und Menüs zurückgesetzt werden sollen.
- 2. Klicken Sie zur Bestätigung auf **Ja**.

#### **So ändern Sie den Namen einer Symbolleiste:**

·Klicken Sie auf die Schaltfläche **Umbenennen...**, um den Namen der Symbolleiste zu bearbeiten.

Diese Option steht nur für benutzerdefinierte Symbolleisten zu Verfügung.

#### **So löschen Sie eine Symbolleiste:**

- 1. Wählen Sie die gewünschte Symbolleiste im Listenfeld "Symbolleisten" aus.
- 2. Klicken Sie auf die Schaltfläche **Löschen**. Es erscheint eine Meldung, in der Sie gefragt werden, ob Sie die Symbolleiste wirklich löschen möchten.
- 3. Klicken Sie zur Bestätigung auf **Ja**.

<span id="page-146-0"></span>Diese Option steht nur für benutzerdefinierte Symbolleisten zu Verfügung.

#### 4.9.6.1.3 Tools

Über das Register **Tools** können Sie Ihre persönlichen Menübefehle, z.B. Shortcuts zu anderen Applikationen zum Menü **Tools** hinzufügen. Benutzerdefinierte Menübefehle werden im Menü **Tools** angezeigt.

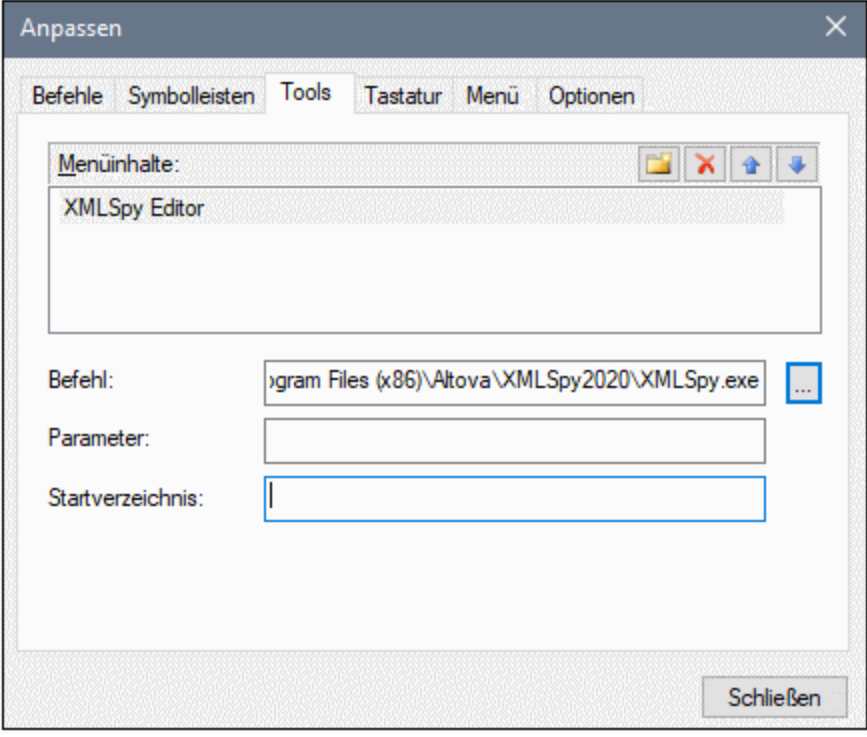

#### **So fügen Sie ein benutzerdefiniertes Tool hinzu:**

- 1. Klicken Sie auf die Schaltfläche **Neu** oder drücken Sie die Taste **Einfügen**.
- 2. Geben Sie im Textfeld, das daraufhin angezeigt wird, den String ein, der im Menü **Tools** als Menübefehl angezeigt werden soll.
- 3. Geben Sie im Feld Befehl den Pfad zur ausführbaren Datei der Applikation ein oder wählen Sie den Pfad über die Durchsuchen-Schaltfläche aus.
- 4. Geben Sie gegebenenfalls in das Feld Argumente Argumente ein, die zum Starten der Applikation benötigt werden.
- 5. Geben Sie gegebenenfalls den Pfad zu dem Verzeichnis, das bei der Initialisierung des Tools als aktuelles (Anfangs)-Verzeichnis verwendet werden soll, ein.

#### **So ändern Sie die Reihenfolge der benutzerdefinierten Tools:**

· Wählen Sie einen Eintrag aus und verschieben Sie den Befehl mit Hilfe der Schaltflächen **Element hinauf** und **Element hinab** . Alternativ dazu können Sie den Menübefehl auch mit Hilfe der Tastaturkürzel **Alt+nach oben** und **Alt+nach unten** verschieben.

#### **So benennen Sie einen benutzerdefinierten Menübefehl um:**

·Doppelklicken Sie auf einen Befehl im Feld Menüinhalt und bearbeiten Sie ihn.

#### **So entfernen Sie ein benutzerdefiniertes Tool:**

· Wählen Sie den gewünschten Eintrag im Menü "Tools" aus und klicken Sie entweder in der Titelleiste "Menüinhalt" auf die Schaltfläche Löschen **Munder drücken Sie die Entf-Taste.** 

#### <span id="page-148-0"></span>4.9.6.1.4 Tastatur

Über das Register **Tastatur** können Sie Tastaturkürzel für jeden beliebigen SchemaAgent Client-Befehl definieren oder ändern.

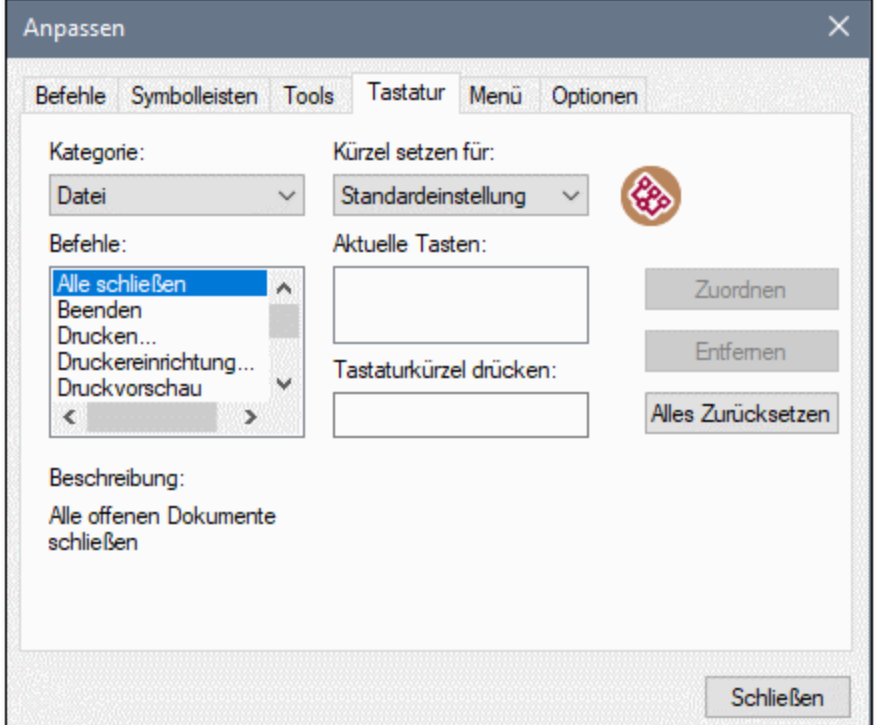

#### **So weisen Sie einem Befehl ein neues Tastaturkürzel zu:**

- 1. Wählen Sie in der Auswahlliste Kategorie die Kategorie **Alle Befehle** aus.
- 2. Wählen Sie in der Dropdown-Liste **Kürzel setzen für** eine der folgenden Optionen aus:
	- · **Standardeinstellung** mit dieser Option wird das Tastaturkürzel aktiviert, unabhängig davon, ob das Design-Fenster geöffnet ist oder nicht.
	- · **SchemaAgent Design** das Tastaturkürzel funktioniert nur, wenn das Design-Fenster geöffnet ist.
- 3. Wählen Sie in der Liste Befehle den Befehl aus, dem Sie ein neues Tastaturkürzel zuweisen möchten.
- 4. Klicken Sie in das Textfeld **Tastaturkürzel drücken** und drücken Sie die Tasten, mit denen der Befehl aufgerufen werden soll. Die Tastaturkürzel werden sofort im Textfeld angezeigt. Falls diese

Tastenkombination bereits zugewiesen wurde, so wird diese Funktion unterhalb des Textfelds angezeigt.

5. Klicken Sie auf die Schaltfläche **Zuweisen**, um dem Befehl das Tastaturkürzel zuzuweisen. Das Tastaturkürzel erscheint nun im Listenfeld Aktuelle Tasten. (Um dieses Textfeld zu löschen, drücken Sie eine der Steuerungstasten **Strg**, **Alt** oder **Umschalt**).

#### **So heben Sie die Zuweisung eines Tastaturkürzels auf oder löschen es:**

- 1. Klicken Sie im Listenfeld Aktuelle Tasten auf das gewünschte Kürzel.
- 2. Klicken Sie auf die Schaltfläche **Entfernen**.
- 3. Klicken Sie zur Bestätigung auf die Schaltfläche **Schließen**.

#### **So setzen Sie alle Tastaturkürzel zurück:**

- 1. Klicken Sie auf die Schaltfläche **Alle zurücksetzen**, um alle Tastaturkürzel in den Zustand zurückzuversetzen, indem sie sich bei Installation des Programms befanden. Es erscheint eine Meldung, dass alle Symbolleisten und Menüs zurückgesetzt werden.
- 2. Klicken Sie zur Bestätigung auf **Ja**.

Die folgende Tabelle enthält eine Liste der aktuell zugewiesene Tastaturkürzel, geordnet nach Taste bzw. Funktion.

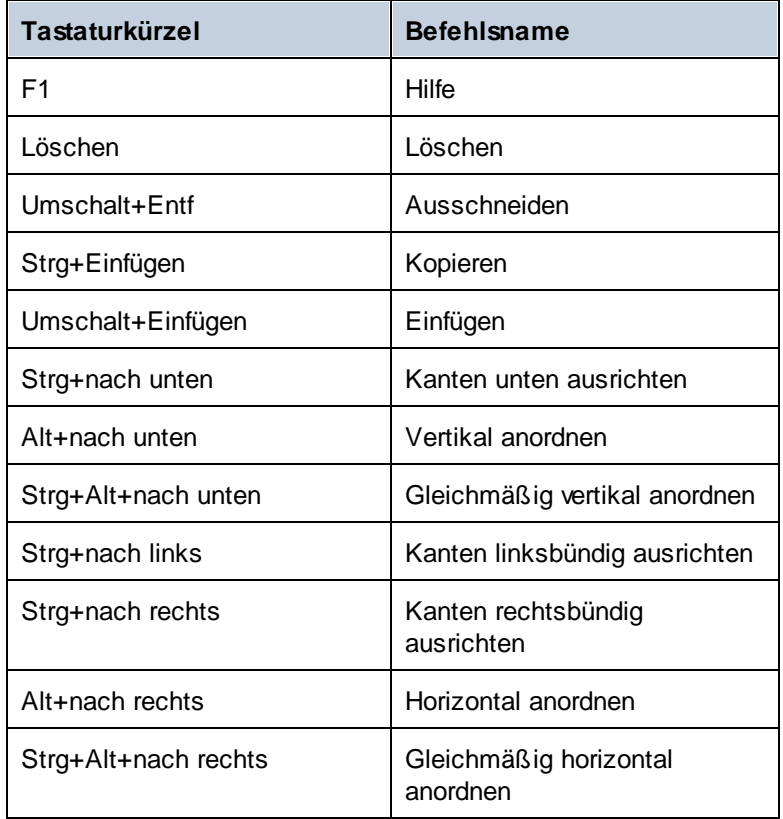

#### Tastaturkürzel nach Taste

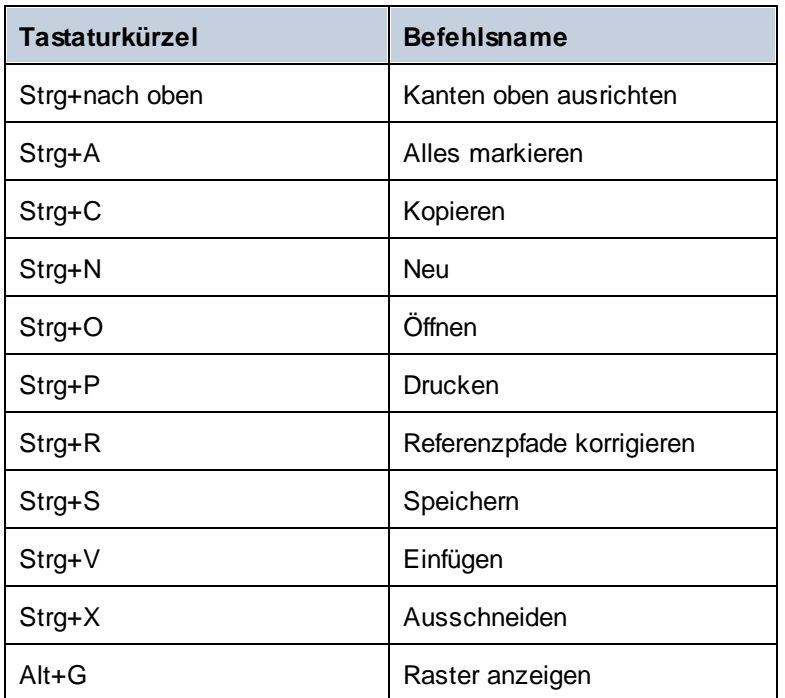

### Tastaturkürzel nach Funktion

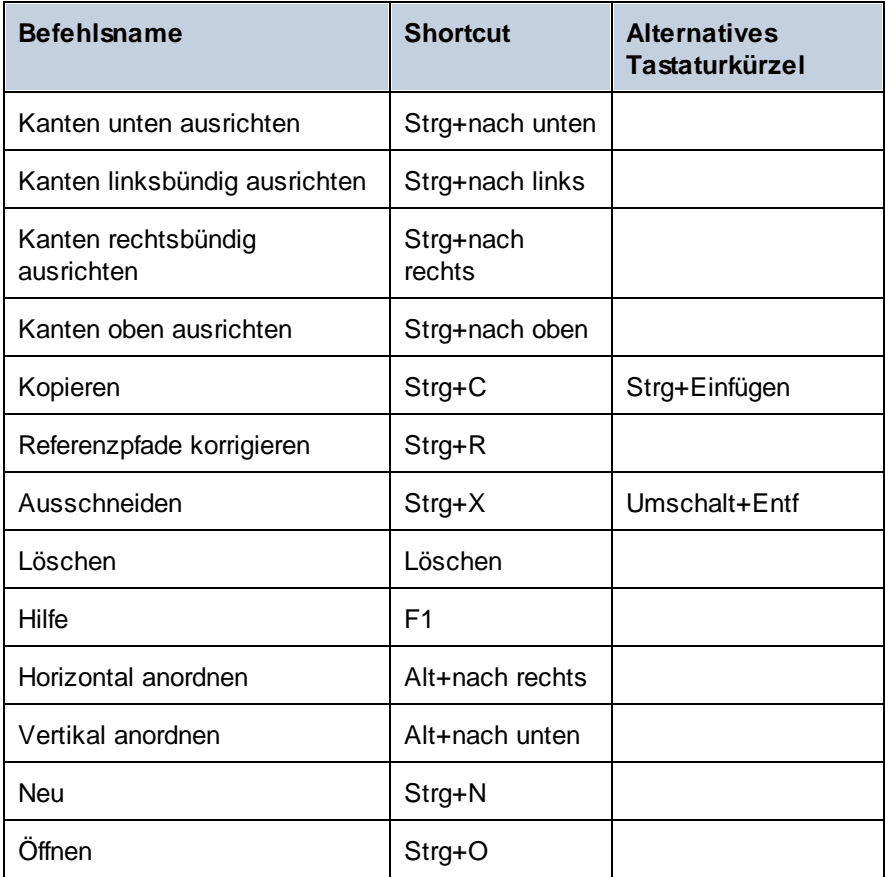

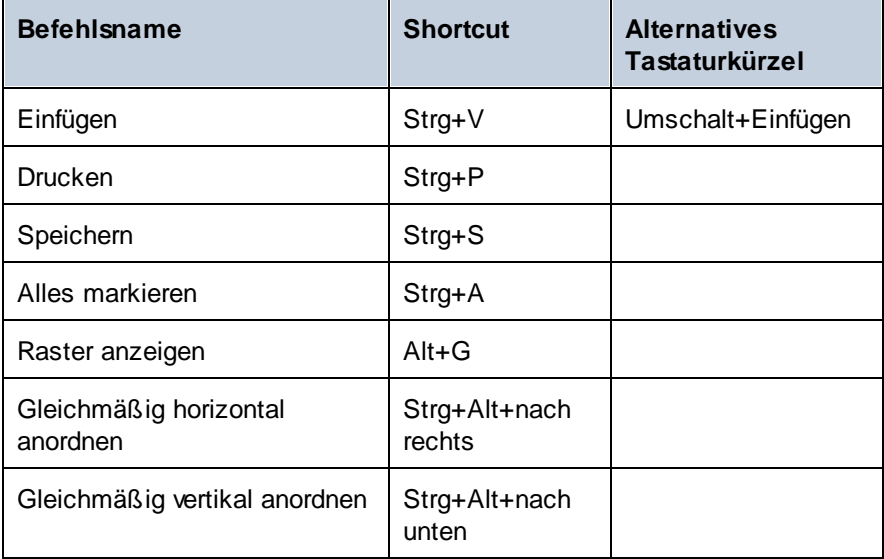

### <span id="page-151-0"></span>4.9.6.1.5 Menü

Auf dem Register **Menü** können Sie die Menüleisten sowie die Kontextmenüs anpassen.

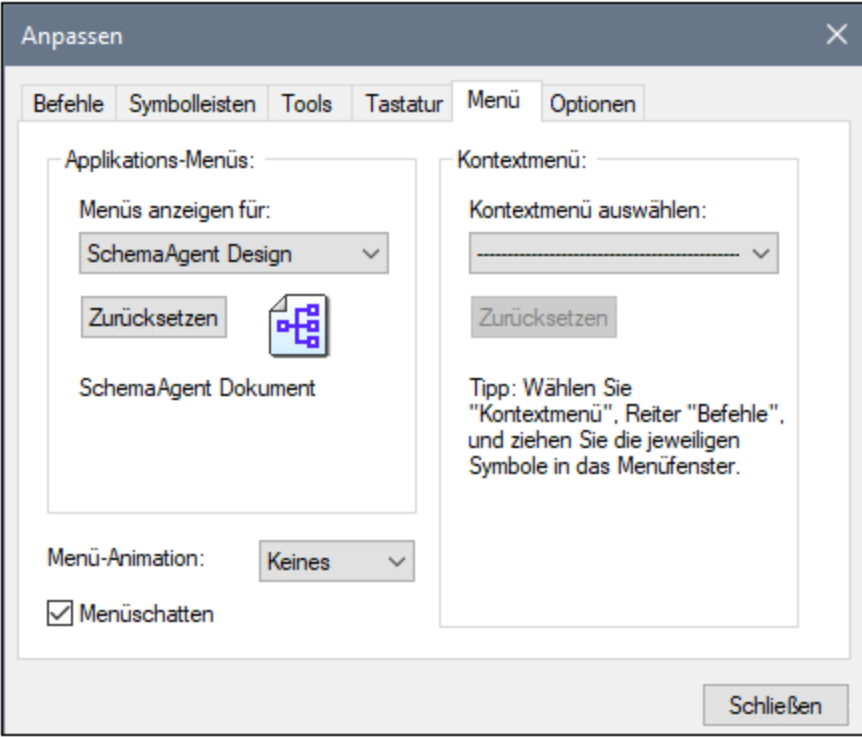

#### Anpassen von Menüs

Das **Standardmenü** ist die Menüleiste, die angezeigt wird, wenn kein Design-Fenster geöffnet ist. Die Menüleiste **Schema Agent Design** ist die Menüleiste, die angezeigt wird, wenn mindestens ein Design-Fenster geöffnet ist. Jede Menüleiste kann separat angepasst werden. Änderungen, die an einer der Leisten vorgenommen wurden, haben keine Auswirkung auf andere Menüleisten.

Um eine Menüleiste anzupassen, wählen Sie diese in der Auswahlliste **Menüs anzeigen für** aus. Klicken Sie anschließend auf das Register **Befehle** und ziehen Sie die Befehle aus dem Listenfeld **Befehle** in die Menüleiste oder in eines der Menüs.

#### Löschen von Befehlen aus Menüs und Zurücksetzen der Menüleisten

So löschen Sie ein ganzes Menü oder einen Befehl in einem Menü:

- 1. Wählen Sie die gewünschte Menüleiste aus der Dropdown-Liste **Menüs anzeigen für** aus.
- 2. Während das Dialogfeld "Anpassen" geöffnet ist, (i) wählen Sie das Menü, das Sie aus der Menüleiste der Applikation löschen möchten, aus oder (ii) wählen Sie den Befehl aus, den Sie aus einem dieser Menüs löschen möchten.
- 3. Ziehen Sie entweder das Menü aus der Menüleiste oder den Menübefehl aus dem Menü oder (ii) klicken Sie mit der rechten Maustaste auf das Menü oder den Menübefehl und wählen Sie den Befehl **Löschen**.

Sie können jede Menüleiste in den Originalzustand zurücksetzen. Wählen Sie sie dazu aus der Dropdown-Liste **Menüs anzeigen für** aus und klicken Sie anschließend auf die Schaltfläche **Zurücksetzen**.

### Anpassen der Kontextmenüs der Applikation

Die Kontextmenüs sind die Menüs, die angezeigt werden, wenn Sie mit der rechten Maustaste auf bestimmte Objekte auf der Benutzeroberfläche der Applikation klicken. Jedes dieser Kontextmenüs kann folgendermaßen angepasst werden:

- 1. Wählen Sie das Kontextmenü in der Dropdown-Liste **Kontextmenü auswählen** aus. Daraufhin wird das Kontextmenü angezeigt.
- 2. Klicken Sie auf das Register **Befehle**.
- 3. Ziehen Sie den gewünschten Befehl aus dem Listenfeld **Befehle** in das Kontextmenü.
- 4. Um einen Befehl aus dem Kontextmenü zu löschen, klicken Sie mit der rechten Maustaste auf diesen Befehl im Kontextmenü und wählen Sie den Befehl **Löschen**. Ziehen Sie den Befehl alternativ dazu mit der Maus aus dem Kontextmenü heraus.

Sie können jedes Kontextmenü in den Originalzustand zurücksetzen. Wählen Sie es dazu aus der Dropdown-Liste **Kontextmenü auswählen** aus und klicken Sie anschließend auf die Schaltfläche **Zurücksetzen**.

#### **Menüschatten**

Aktivieren Sie das Kontrollkästchen **Menüschatten**, wenn Menüs mit Schatten dargestellt werden sollen.

Wenn Sie animierte Menüs vorziehen, haben Sie die Wahl zwischen einer Reihe von Menüanimationen. Die Dropdown-Liste **Menu-Animation** enthält die folgenden Optionen:

- ·Keines (Standard)
- ·Entfalten
- ·**Entrollen**
- ·Abblenden

#### <span id="page-153-0"></span>4.9.6.1.6 Optionen

Auf dem Register **Optionen** können Sie diverse Umgebungseinstellungen vornehmen.

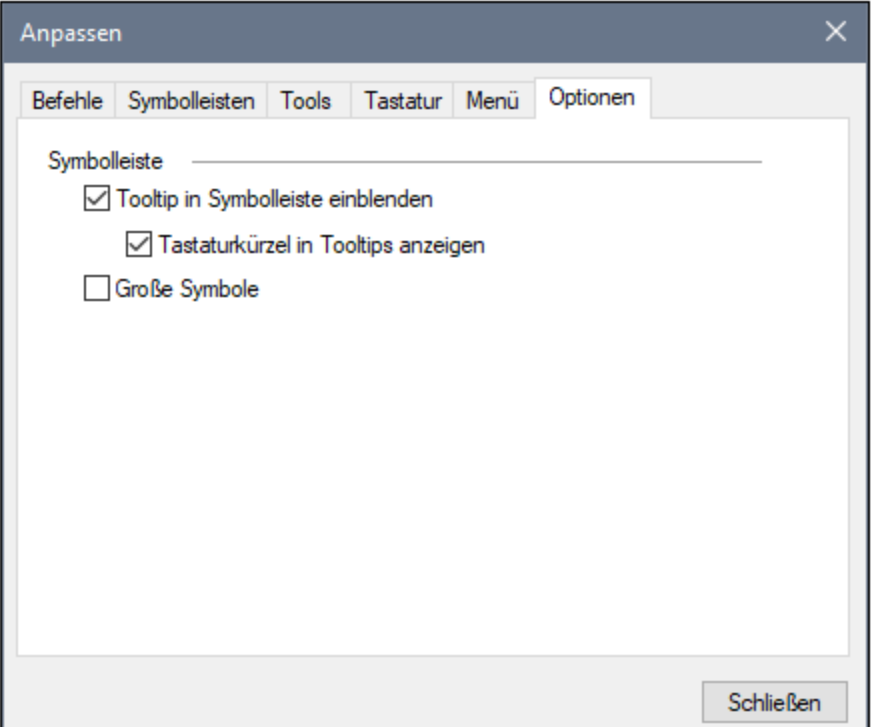

Wenn das Kontrollkästchen **Tooltip in Symbolleiste einblenden** aktiv ist, wird ein Tooltip angezeigt, wenn der Mauszeiger über eine Symbolleisten-Schaltfläche platziert wird. Der Tooltip enthält eine kurze Beschreibung der Funktion der Schaltfläche sowie das dazugehörige Tastaturkürzel, falls eines zugewiesen wurde.

Über das Kontrollkästchen **Tastaturkürzel in Tooltips anzeigen** können Sie festlegen, ob das Tastaturkürzel im Tooltip angezeigt werden soll oder nicht.

Wenn das Kontrollkästchen **Große Symbole** aktiv ist, werden die Schaltflächen statt in der Standardgröße in einer größeren Version angezeigt.

### 4.9.6.2 Symbolleisten und Fenster wiederherstellen

Mit diesem Menübefehl werden die Symbolleisten, Eingabehilfefenster, angedockten Fenster usw. wieder auf ihre Standardeinstellung zurückgesetzt. Damit die Änderungen wirksam werden, muss SchemaAgent neu gestartet werden.

### 4.9.6.3 Optionen...

Mit dem Befehl **Tools | Optionen** können Sie globale Applikationseinstellungen definieren. Diese Einstellungen werden in einem aus mehreren Registern bestehenden Dialogfeld festgelegt und in der Registrierungsdatei gespeichert. Sie gelten für alle aktiven und in Zukunft geöffneten Dokumentfenster. Bei Klick auf die Schaltfläche **Anwenden** werden die Änderungen in den derzeit geöffneten Dokumenten angezeigt.

#### <span id="page-154-0"></span>4.9.6.3.1 Design

Über das Register **Design** können Sie festlegen, wie Dateikästen in Design-Fenstern dargestellt werden sollen.

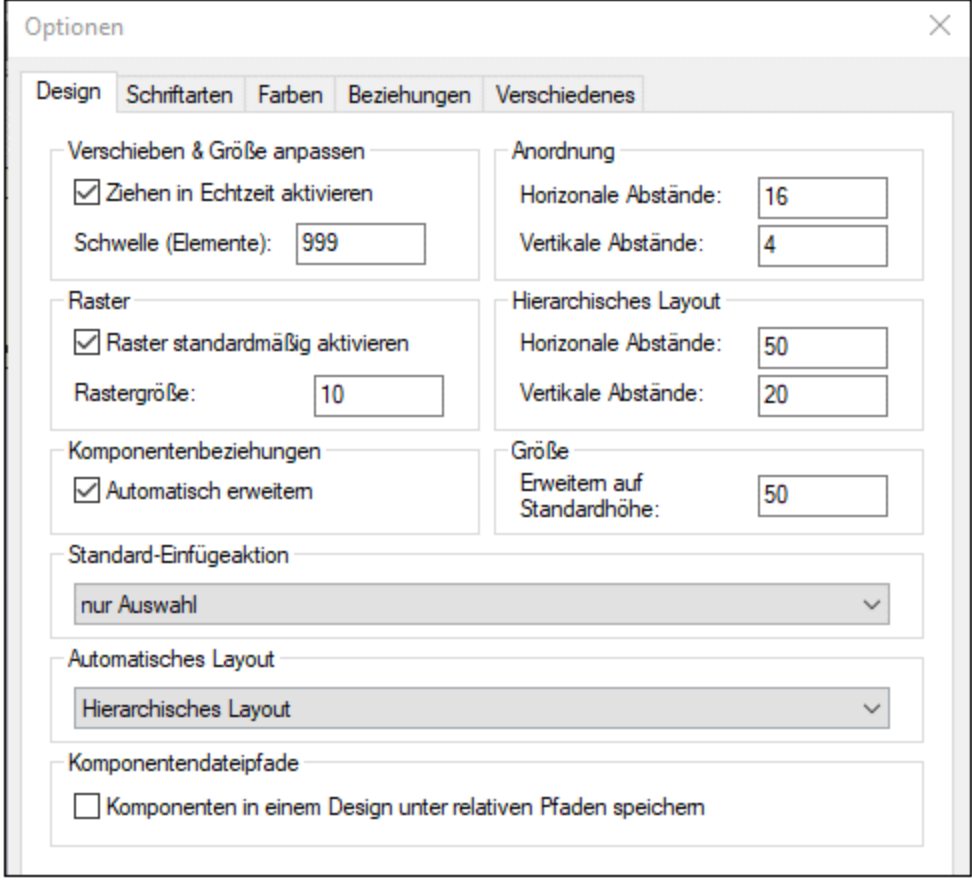

#### Verschieben & Größe anpassen

Wenn das Kontrollkästchen **Ziehen in Echtzeit aktivieren** aktiviert ist, wird das Design ständig neu gezeichnet, während ein Dateikasten mit der Maus gezogen wird. Wenn das Kontrollkästchen deaktiviert ist, bleibt der Dateikasten an seiner ursprünglichen Position, während der Dateikasten gezogen wird und wird erst dann an der neuen Position angezeigt, wenn Sie die Maustaste loslassen. Während des Ziehens werden nur die Umrisse des Dateikastens angezeigt.

Im Feld **Schwelle (Elemente)** können Sie eingeben, wie viele ausgewählte Dateikästen maximal mit ihrem Inhalt angezeigt werden können, während sie mit der Maus an eine andere Stelle gezogen werden. Wird diese Anzahl überschritten, werden nur die Umrisse der ausgewählten Dateikästen während des Ziehens angezeigt.

#### Raster

Im Kontrollkästchen **Raster aktivieren** wird die Standarddarstellung der Design-Fenster definiert. Über das Feld **Rastergröße** können Sie die Rasterabstände definieren.

**Anmerkung:** Die Einstellungen von bereits geöffneten Design-Fenstern werden nicht sofort aktualisiert. Um das Raster für ein aktives Design-Fenster ein- oder auszublenden müssen Sie auf die Symbolleisten-

Schaltfläche **Raster aktivieren/deaktivieren** klicken oder das Tastaturkürzel **Alt+G** verwenden.

#### Komponentenbeziehungen

Wenn das Kontrollkästchen **Automatisch erweitern** aktiviert ist, wird die Struktur der Details von SchemaAgent automatisch bis zur Quell- und Zielkomponente erweitert, wenn Sie auf eine Komponentenbeziehung klicken. Beachten Sie, dass sowohl in Quell- als auch im Zielschema der Abschnitt "Globale Elemente" erweitert werden muss, damit Sie die Komponentenbeziehungen sehen können.

#### Anordnung und Hierarchisches Layout

In den Gruppenfeldern **Anordnung** und **Hierarchisches Layout** können Sie den horizontalen und vertikalen Standardabstand eingeben, in dem Dateien angeordnet werden sollen.

#### Größe

Die Standardhöhe für die Erweiterung ist die Höhe eines Dateikastens, die dieser erhalten soll, wenn er erweitert wird.

#### Standard-Einfügeaktion

Eine "Auswahl" ist die Liste der Dateien oder Ordner, die Sie aus den Registern "Hierarchisch" oder "Flach" in das Design-Fenster ziehen. Über das Dropdown-Feld **Standard-Einfügeaktion** können Sie alle Kategorien von abhängigen Dateien auswählen, die zusätzlich zur aktuellen Auswahl automatisch zum Design hinzugefügt werden sollen. Der Standardwert ist **Nur Auswahl**.

#### Automatisches Layout

Die folgenden Layout-Optionen stehen zur Verfügung, wenn mehrere Dateien oder Ordner in ein Design-Fenster gezogen werden:

- ·Standardlayout
- ·[Zentriertes](#page-139-0) Layout<sup>140</sup>
- ·[Hierarchisches](#page-139-1) Layout<sup>(140</sup>

Mit der Option Standardlayout werden die Dateikästen im Design alphabetisch angeordnet.

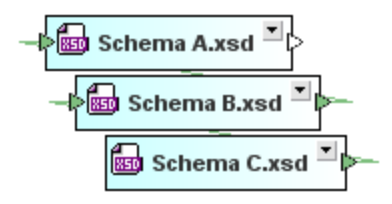

#### Komponentendateipfade

Aktivieren Sie das Kontrollkästchen **..unter relativen Pfaden speichern**, wenn Komponenten in einem Design unter einem relativen Pfad zur .sad-Design-Datei gespeichert werden sollen.

#### <span id="page-156-0"></span>4.9.6.3.2 Schriftarten

Über das Register "Schriftarten" können Sie das Aussehen von Text in SchemaAgent konfigurieren. Sie können jederzeit die Standardeinstellungen wiederherstellen, indem Sie auf die Schaltfläche **Standardwerte wiederherstellen** klicken.

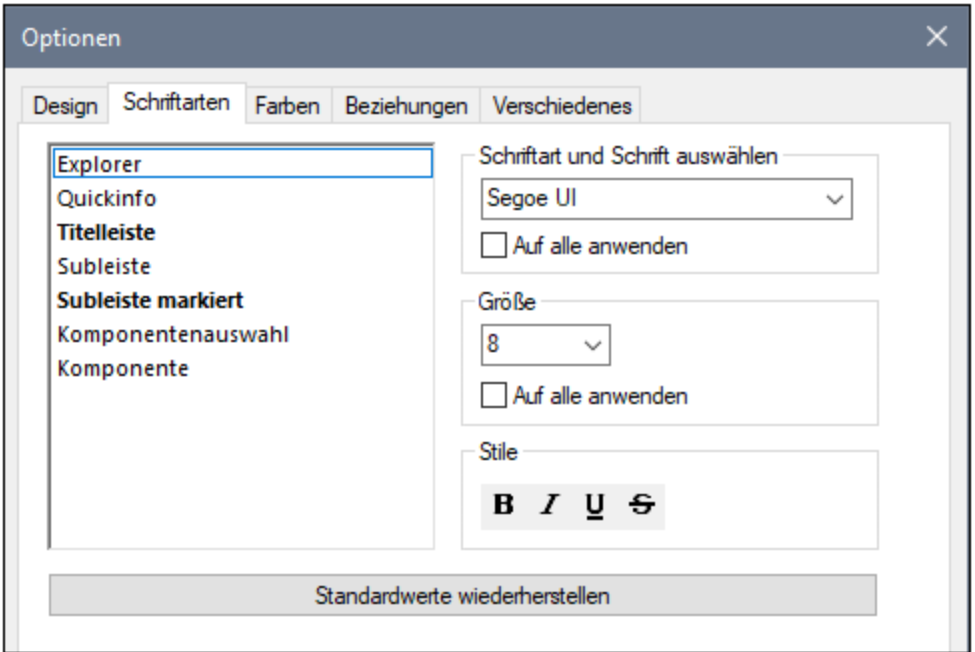

#### Schriftart und Schrift

Sie können die Schriftart und Größe für die verschiedenen im Design-Fenster angezeigten Elemente auswählen. Dieselben Schriftarten werden auch beim Druck verwendet, daher sollten TrueType-Schriftarten ausgewählt werden. Wenn Sie für alle Elemente dieselbe Schriftart auswählen möchten, aktivieren Sie das Kontrollkästchen Auf alle anwenden.

#### Größe

Wählen Sie die gewünschte Größe aus. Wenn Sie für alle Elemente dieselbe Schriftgröße verwenden möchten, aktivieren Sie das Kontrollkästchen Auf alle anwenden.

#### Stil

Stil und Farbe der Schrift können über die Optionen in diesem Gruppenfeld definiert werden. Sie sehen die aktuellen Einstellungen sofort in der Liste auf der linken Seite, so dass Sie eine Vorschau auf das Design zur Verfügung haben.

#### <span id="page-157-0"></span>4.9.6.3.3 Farben

Auf dem Register "Farben" können Sie die im Design-Fenster verwendeten Farben anpassen. Sie können die Standardeinstellungen jederzeit durch Klicken auf die Schaltfläche **Standardwerte wiederherstellen** wiederherstellen.

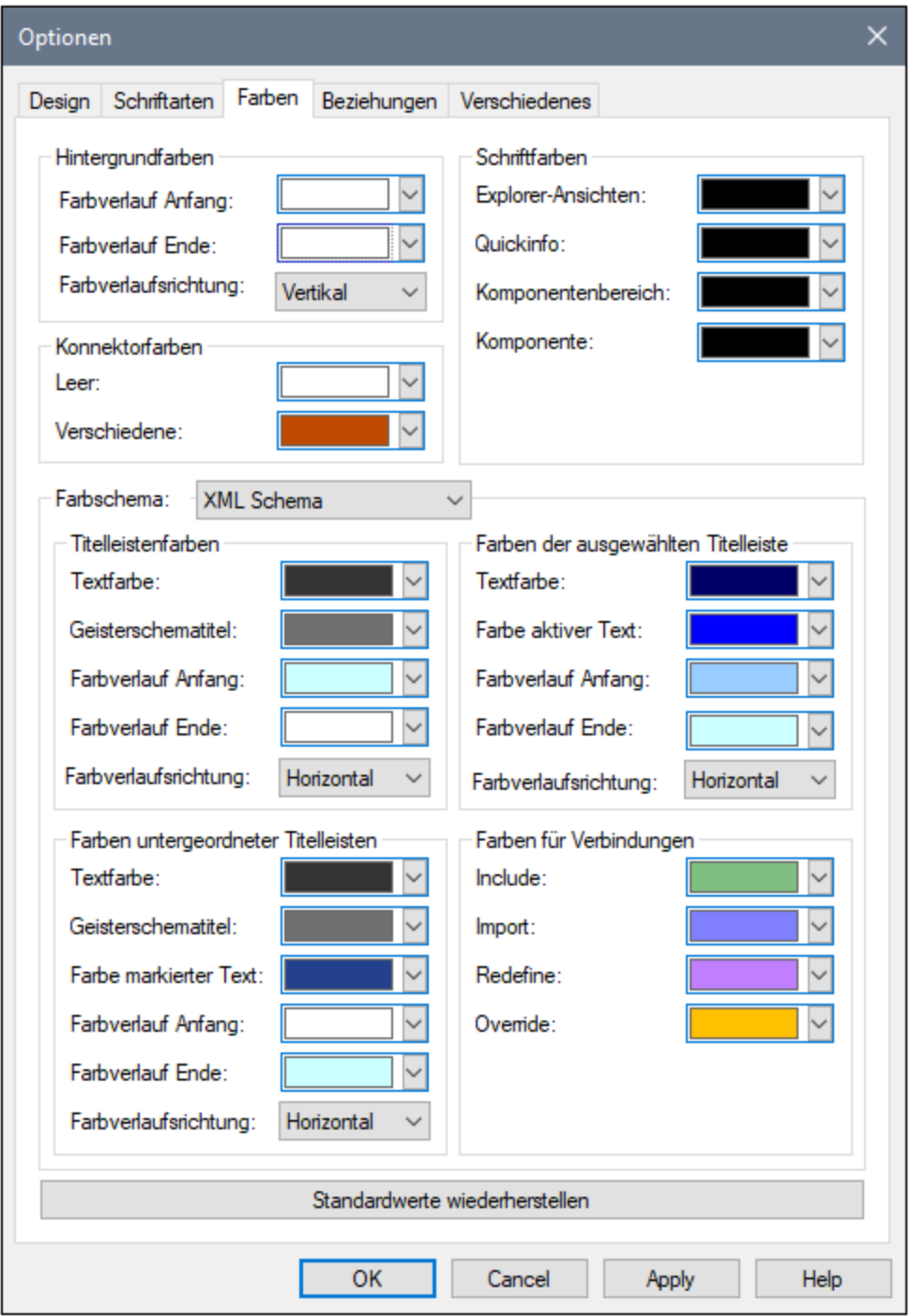

### Hintergrundfarben

In diesem Gruppenfeld können Sie die Farben für einen Farbverlauf im Hintergrund und die Ausrichtung des Farbverlaufs definieren.

#### Konnektorfarben

Die Farben im Gruppenfeld "Konnektorfarben" beziehen sich auf die Pfeilspitzen links und rechts von einem Dateikasten. Sie können unterschiedliche Farben für leere Konnektoren und für Konnektoren für mehrere unterschiedliche Verbindungsarten definieren. Die Farbe der Konnektorlinien selbst wird im Gruppenfeld [Farben](#page-159-0) für [Verbindungen](#page-159-0)<sup>160</sup> definiert.

#### Schriftartfarben

Hier können Sie die Farbe der Schriftart für verschiedene Textarten in SchemaAgent Client definieren. Die Schriftart selbst sowie Schriftgröße und -stil werden auf dem Register [Schriftarten](#page-156-0)<sup>d57</sup> definiert.

#### Farbschema

Das Gruppenfeld "Farbschema" bietet eine Dropdown-Liste, in der Sie jede beliebige der folgenden Optionen für die Bearbeitung auswählen können:

- ·XML-Schema
- ·XML-Instanz
- Stylesheet Transformation
- · Web Services Description
- MapForce Design

Es stehen einzelne Gruppenfelder zur Verfügung, in denen Sie die Farben für die Titelleiste in ausgewähltem bzw. unausgewähltem Zustand und die Farben für die untergeordneten Titelleisten, also die Titel der einzelnen Abschnitte eines Dateikastens ändern können.

#### <span id="page-159-0"></span>Farben für Verbindungen

Die Farben im Gruppenfeld "Farben für Verbindungen" beziehen sich auf die Verbindungslinie selbst. Je nachdem, was in der Dropdown-Liste Farbschema ausgewählt ist, stehen unterschiedliche Optionen zur Verfügung.

- · XML-Schema: Include, Import, Redefine
- · XML-Instanz: Schema, Stylesheet
- · Stylesheet Transformation: Stylesheet inkludieren, Stylesheet importieren, Schema importieren, Inline Schema
- · Web Services Description: WSDL importieren, Schema importieren, Inline Schema
- · MapForce Design: Schema, Instanz, WSDL

#### <span id="page-159-1"></span>4.9.6.3.4 Beziehungen

Auf dem Register "Beziehungen" können Sie das Aussehen der Verbindungslinien zwischen Dateikästen in SchemaAgent Designs anpassen. Sie können die Standardeinstellungen jederzeit wiederherstellen, indem Sie auf die Schaltfläche **Standardwerte wiederherstellen** klicken.

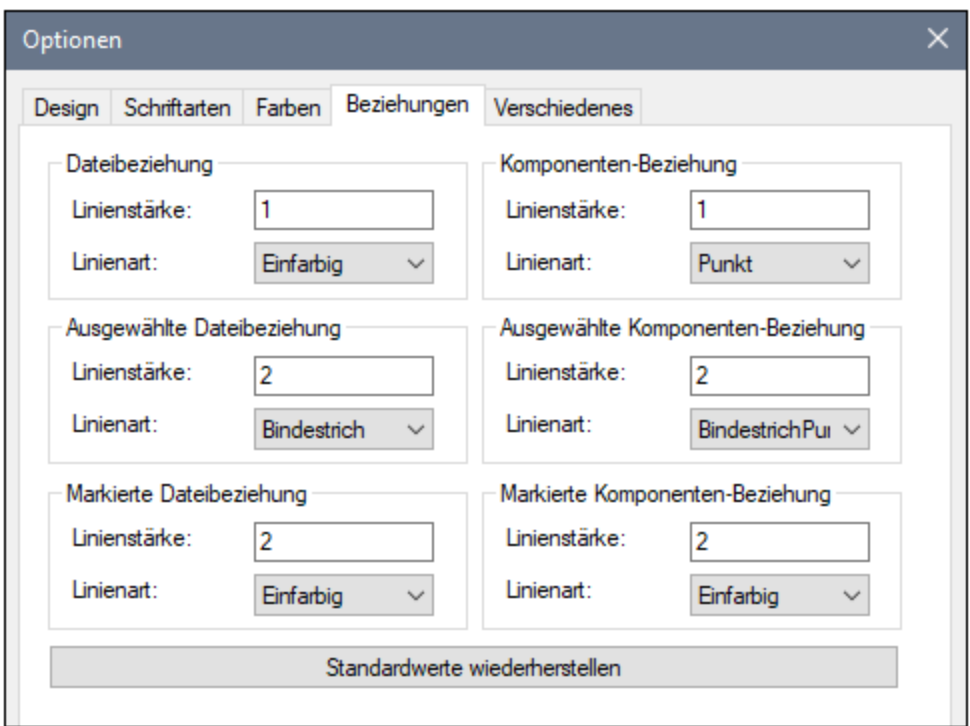

Sie können sowohl Linienstärke als auch Linienstil für sowohl Datei- als auch Komponentenbeziehungen in jedem der folgenden Zustände definieren:

- ·Normal
- ·[Ausgewählt](#page-95-0) <sup>96</sup>
- ·[Markiert](#page-94-0)<sup>95</sup>

Für die Linienstärke können Sie Ganzzahlwerte zwischen 1 und 10 eingeben.

#### <span id="page-160-0"></span>4.9.6.3.5 Verschiedenes

Auf dem Register **Verschiedenes** können Sie Optionen zum Start und Beenden sowie Cache-Optionen konfigurieren.

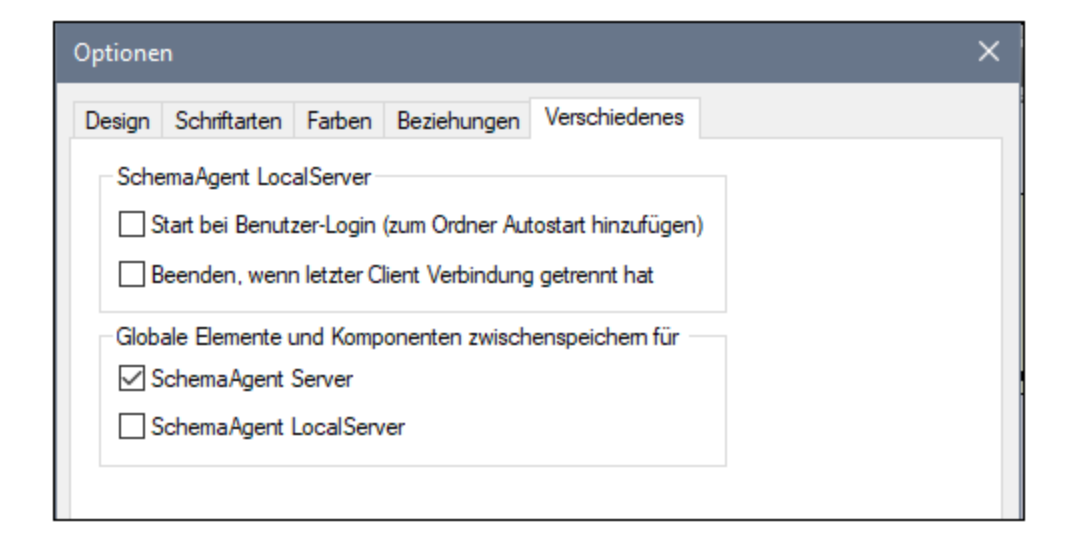

#### SchemaAgent LocalServer

Durch Aktivieren des Kontrollkästchens **Start bei Benutzer-Login (zum Ordner Autostart hinzufügen)** können Sie SchemaAgent LocalServer zum Windows-Startordner hinzufügen. In diesem Fall wird SchemaAgent LocalServer jedes Mal gestartet, wenn sich ein Benutzer bei Windows anmeldet.

Wenn Sie das Kontrollkästchen **Beenden, wenn letzter Client Verbindung getrennt hat** aktivieren, wird SchemaAgent LocalServer automatisch beendet, sobald die Verbindung des letzten Client zum SchemaAgent Client getrennt wird.

#### Zwischenspeicherung von globalen Elementen und Komponenten durch SchemaAgent

Sie können für jeden der verfügbaren Server definieren, ob Daten im Zwischenspeicher gespeichert werden sollen oder nicht. Wenn Daten von einem SchemaAgent-Server im Cache gespeichert werden, wird mehr Arbeitsspeicher beansprucht, wodurch sich die Kommunikationsgeschwindigkeit verringert.

#### 4.9.6.3.6 Hilfe

Application bietet eine Hilfe (Benutzerhandbuch) in zwei Formaten:

- · eine Online-Hilfe im HTML-Format. Diese steht auf der Altova-Website zur Verfügung. Um die Online-Hilfe aufrufen zu können, benötigen Sie Internet-Zugriff.
- · eine Hilfedatei im PDF-Format, die bei der Installation von Application auf Ihrem Rechner installiert wird. Sie hat den Namen **Application.pdf** und befindet sich im Applikationsordner (im Ordner "Programme"). Wenn Sie keinen Internet-Zugriff haben, können Sie immer diese lokal gespeicherte Hilfedatei öffnen.

Über die Option Hilfe (*Abbildung unten*) können Sie auswählen, welches der beiden Formate geöffnet werden soll, wenn Sie im Menü **Hilfe** auf den Befehl **Hilfe (F1)** klicken.

Altova Online-Hilfe verwenden

O Lokal gespeicherte Hilfedatei verwenden

Sie können diese Option jederzeit ändern. Über die Links in diesem Abschnitt (*siehe Abbildung oben*) können Sie das entsprechende Hilfeformat öffnen.

### <span id="page-162-0"></span>**4.9.7 Menü "Fenster"**

Zur Verwaltung der einzelnen Fenster in einer SchemaAgent Client Sitzung finden Sie im Menü **Fenster** einige Windows-Standardbefehle.

#### Überlappend

Mit dem Befehl **Überlappend** werden alle offenen Dokumentfenster neu angeordnet, so dass sie alle übereinander gestaffelt und einander überlappend angezeigt werden.

#### Horizontal anordnen

Mit dem Befehl **Horizontal anordnen** ordnen Sie alle offenen Dokumente *horizontal nebeneinander* an, sodass alle Dokumentfenster gleichzeitig sichtbar sind.

#### Vertikal anordnen

Mit dem Befehl **Vertikal anordnen** werden alle offenen Dokumentenfenster *vertikal* übereinander angeordnet, sodass alle gleichzeitig sichtbar sind.

#### Liste aller offenen Fenster

In der Liste sehen Sie alle offenen Design Fenster und Sie können jederzeit zwischen diesen Fenstern wechseln. Um zwischen den Fenstern zu wechseln, können Sie auch die Tastaturkürzel **Strg+Tab** oder **Strg+F6** verwenden.

### <span id="page-162-1"></span>**4.9.8 Menü "Hilfe"**

Dieser Abschnitt enthält eine Beschreibung aller Menübefehle im Menü **Hilfe**.

 $\Box$  Hilfe (F1)

Mit dem Befehl **Hilfe (F1)** wird die Hilfe-Dokumentation (das Benutzerhandbuch) der Applikation geöffnet. Standardmäßig wird die Online-Hilfe im HTML-Format auf der Altova Website aufgerufen.

Falls Sie keinen Internet-Zugriff haben oder die Online-Hilfe aus einem anderen Grund nicht aufrufen möchten, können Sie die lokal gespeicherte Version des Benutzerhandbuchs verwenden. Dabei handelt es sich um eine PDF-Datei namens **Application.pdf**, die sich im Applikationsordner (im Ordner "Programme") befindet.

Im Abschnitt "Hilfe" des Dialogfelds "Optionen" (Menübefehl **Extras | Optionen**) können Sie das gewünschte Standardformat wechseln (Online-Hilfe oder lokale PDF-Datei).

#### **□ Software-Aktivierung**

#### *Lizenzieren Ihres Produkts*

Nachdem Sie Ihre Altova-Software heruntergeladen haben, können Sie sie entweder mit Hilfe eines kostenlosen Evaluierungs-Keycode oder eines käuflich erworbenen permanenten Lizenzkeycode lizenzieren oder aktivieren.

- · *Kostenlose Evaluierungs-Lizenz.* Wenn Sie die Software zum ersten Mal starten, wird das Dialogfeld **Software-Aktivierung** angezeigt. Es enthält eine Schaltfläche, über die Sie eine kostenlose Evaluierungs-Lizenz anfordern können. Klicken Sie darauf, um Ihre Lizenz abzurufen. Wenn Sie auf diese Schaltfläche klicken, wird ein Hash Ihrer Rechner-ID erzeugt und über HTTPS an Altova gesendet. Die Lizenzinformationen werden per HTTP-Response an den Rechner zurückgesendet. Wenn die Lizenz erfolgreich erstellt wurde, wird in Ihrer Altova-Applikation ein entsprechendes Dialogfeld angezeigt. Wenn Sie in diesem Dialogfeld auf **OK** klicken, wird die Software für einen Zeitraum von 30 Tagen **auf diesem bestimmten Rechner aktiviert**.
- · *Permanenter Lizenz-Keycode.* Über das Dialogfeld **Software-Aktivierung** können Sie einen permanenten Lizenz-Keycode erwerben. Wenn Sie auf diese Schaltfläche klicken, gelangen Sie zum Altova Online Shop, in dem Sie einen permanenten Lizenzschlüssel für Ihr Produkt erwerben können. Ihre Lizenz wird Ihnen in Form einer Lizenzdatei, die Ihre Lizenzdaten enthält, per E-Mail zugesendet.

Es gibt drei Arten von permanenten Lizenzen: *Einzelplatzlizenzen*, *Parallellizenzen* und *Named User-Lizenzen* (benutzerdefinierte Nutzung). Mit einer Einzelplatzlizenz wird die Software auf einem einzigen Rechner freigeschaltet. Wenn Sie eine Einzelplatzlizenz für *N* Rechner erwerben, gestattet Ihnen die Lizenz, die Software auf bis zu *N* Rechnern zu verwenden. Mit einer Parallellizenz für *N* Parallelbenutzer dürfen *N* Benutzer die Software gleichzeitig ausführen. (Die Software darf auf 10N Rechnern installiert sein.) Mit einer Named User-Lizenz darf ein bestimmter Benutzer die Software auf bis zu 5 verschiedenen Rechnern verwenden. Um Ihre Software zu aktivieren, klicken Sie auf **Neue Lizenz hochladen** und geben Sie im daraufhin angezeigten Dialogfeld den Pfad zur Lizenzdatei ein und klicken Sie auf **OK**.

**Anmerkung:** Bei Mehrplatzlizenzen wird jeder Benutzer aufgefordert, seinen eigenen Namen einzugeben.

> *Ihre Lizenz-E-Mail und die verschiedenen Methoden, Ihr Altova-Produkt zu lizenzieren* Die Lizenz-E-Mail, die Sie von Altova erhalten, enthält Ihre Lizenzdatei im Anhang. Die Lizenzdatei hat die Dateierweiterung **.altova\_licenses**.

Sie haben folgende Möglichkeiten, Ihr Altova-Produkt zu aktivieren:

· Speichern Sie die Lizenzdatei (**.altova\_licenses**) in einem geeigneten Ordner, doppelklicken Sie auf die Lizenzdatei, geben Sie etwaige erforderliche Informationen in das Dialogfeld ein, das daraufhin angezeigt wird und beenden Sie den Vorgang

durch Klicken auf **Lizenzschlüssel anwenden**.

- · Speichern Sie die Lizenzdatei (**.altova\_licenses**) in einem geeigneten Ordner. Wählen Sie in Ihrem Altova-Produkt den Menübefehl **Hilfe | Software-Aktivierung** und klicken Sie anschließend auf **Neue Lizenz hochladen.** Navigieren Sie zur Lizenzdatei oder geben Sie den Pfad dazu ein und klicken Sie auf **OK**.
- · Speichern Sie die Lizenzdatei (**.altova\_licenses**) in einem geeigneten Ordner und laden Sie diese von dort aus in den Lizenz-Pool Ihres Altova [LicenseServer](https://www.altova.com/licenseserver) hoch. Sie können die Lizenz anschließend (i) entweder von Ihrem Altova-Produkt über das Dialogfeld "Software-Aktivierung" abrufen (*siehe unten*) oder (ii) dem Produkt die Lizenz von Altova LicenseServer aus zuweisen. *Nähere Informationen zur Lizenzierung über LicenseServer finden Sie weiter unten in diesem Kapitel.*

Das Dialogfeld **Software-Aktivierung** (*Abbildung unten*) kann über den Befehl **Hilfe | Software-Aktivierung** aufgerufen werden.

#### *Aktivieren Ihrer Software*

Sie können die Software durch Registrieren der Lizenz im Dialogfeld "Software-Aktivierung" oder durch Lizenzierung über Altova [LicenseServer](https://www.altova.com/licenseserver) (*nähere Informationen siehe unten*) aktivieren.

- · *Registrierung der Lizenz im Dialogfeld "Software-Aktivierung".* Klicken Sie im Dialogfeld auf **Neue Lizenz hochladen** und navigieren Sie zur Lizenzdatei. Klicken Sie auf **OK,** um den Pfad zur Lizenzdatei und alle eingegebenen Daten (im Fall einer Mehrplatzlizenz Ihren Namen) zu bestätigen und abschließend auf **Speichern**.
- · *Lizenzierung über einen Altova LicenseServer in Ihrem Netzwerk:* Um eine Lizenz über einen Altova LicenseServer in Ihrem Netzwerk abzurufen, (klicken Sie am unteren Rand des Dialogfelds **Software-Aktivierung** auf **Altova LicenseServer verwenden**). Wählen Sie den Rechner aus, auf dem der gewünschte LicenseServer installiert wurde. Beachten Sie, dass die automatische Ermittlung von License Servern durch die Aussendung eines Signals ins LAN erfolgt. Da diese Aussendung auf ein Subnetz beschränkt ist, muss sich der LicenseServer im selben Subnetz wie der Client-Rechner befinden, damit die Ermittlung von License Servern funktioniert. Falls die automatische Ermittlung nicht funktioniert, geben Sie den Namen des Servers ein. Der Altova LicenseServer muss in seinem Lizenzpool eine Lizenz für Ihre Altova-Produkt haben. Wenn im LicenseServer-Pool eine Lizenz verfügbar ist, wird dies im Dialogfeld **Software-Aktivierung** angezeigt (*siehe Abbildung unten, in der Sie das Dialogfeld in Altova XMLSpy sehen*) und Sie können auf **Speichern** klicken, um die Lizenz abzurufen.

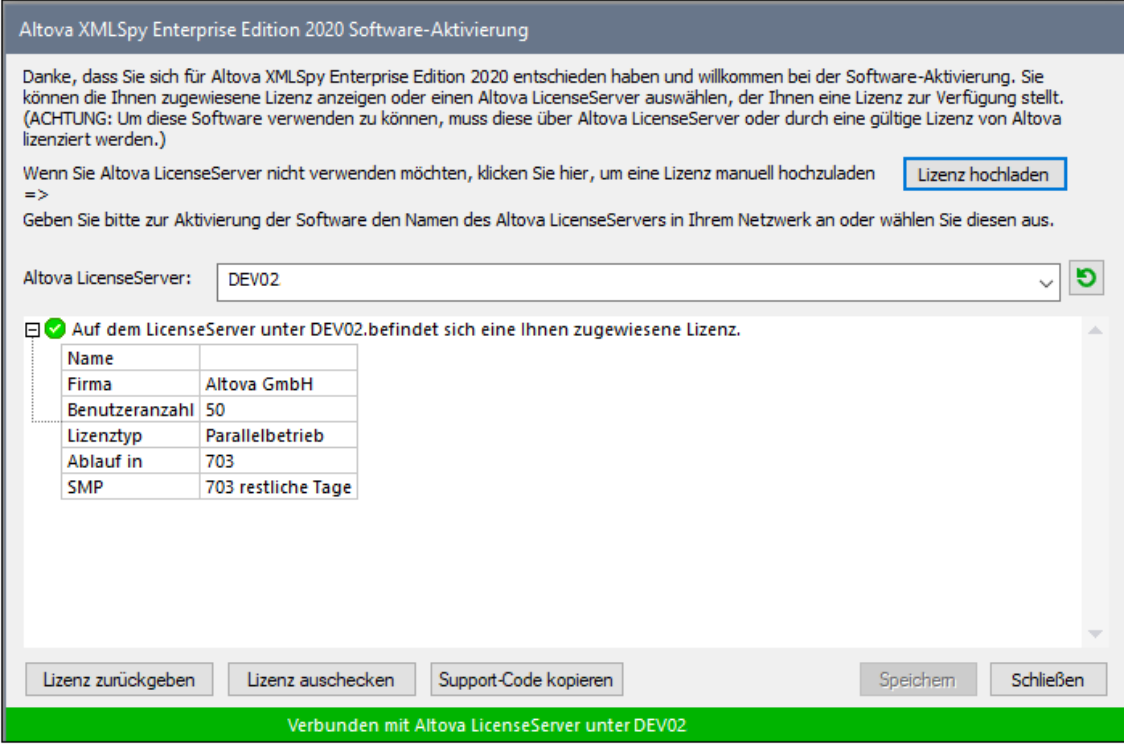

Eine rechnerspezifische Lizenz (Einzelplatzlizenz) kann erst nach Ablauf von sieben Tagen wieder an LicenseServer zurückgegeben werden. Danach können Sie die rechnerspezifische Lizenz durch Klick auf **Lizenz zurückgeben** an den Server zurückgeben, sodass sie von einem anderen Client vom LicenseServer abgerufen werden kann. Ein LicenseServer-Administrator kann die Zuweisung einer abgerufenen Lizenz jedoch über die Web-Benutzeroberfläche von LicenseServer jederzeit aufheben. Beachten Sie, dass eine Rückgabe von Lizenzen nur bei rechnerspezifischen Lizenzen, nicht aber bei Parallellizenzen möglich ist.

#### *Lizenz-Check-Out*

Über den Lizenzpool können Sie eine Lizenz für einen Zeitraum von bis zu 30 Tagen auschecken, sodass die Lizenz auf dem lokalen Rechner gespeichert wird. Dadurch können Sie offline arbeiten, was nützlich ist, wenn Sie z.B. in einer Umgebung arbeiten möchten, in der Sie keinen Zugriff auf Ihren Altova LicenseServer haben (z.B. wenn Ihr Altova-Produkt auf einem Laptop installiert ist und Sie gerade unterwegs sind). Solange die Lizenz ausgecheckt ist, zeigt LicenseServer die Lizenz als in Verwendung an. Diese Lizenz kann dann von keinem anderen Rechner verwendet werden. Die Lizenz wird nach Ablauf des Check-Out-Zeitraums automatisch wieder eingecheckt. Alternativ dazu kann eine ausgecheckte Lizenz jederzeit über die Schaltfläche **Einchecken** des Dialogfelds **Software-Aktivierung** wieder eingecheckt werden.

Um eine Lizenz auszuchecken, gehen Sie folgendermaßen vor: (i) Klicken Sie im Dialogfeld **Software-Aktivierung** auf **Lizenz auschecken** (*siehe Abbildung oben*); (ii) Wählen Sie im daraufhin angezeigten Dialogfeld **Lizenz-Check-Out** den gewünschten Check-Out-Zeitraum aus und klicken Sie auf **Auschecken**. Daraufhin wird die Lizenz ausgecheckt. Nachdem Sie eine Lizenz ausgecheckt haben, geschehen zwei Dinge: (i) Die Check-Out-Informationen und das Ende des Check-Out-Zeitraums werden im Dialogfeld **Software-Aktivierung** angezeigt; (ii) Die Schaltfläche **Lizenz auschecken** im Dialogfeld ändert sich nun in **Einchecken**. Sie können die Lizenz jederzeit durch Klicken auf **Einchecken** einchecken. Da die Lizenz nach Ablauf des

Check-Out-Zeitraums automatisch wieder in den Zustand "Eingecheckt" zurück wechselt, sollte der von Ihnen ausgewählte Zeitraum für das Check-Out den gewünschten Zeitraum, in dem Sie offline arbeiten möchten, entsprechend abdecken.

Wenn es sich bei der ausgecheckten Lizenz um eine Einzelplatzlizenz oder Parallellizenz handelt, wird sie auf dem Rechner ausgecheckt und steht dem Benutzer, der die Lizenz ausgecheckt hat, zur Verfügung. Wenn es sich bei der Lizenz um eine Named User-Lizenz handelt, wird die Lizenz an das Windows-Konto des jeweiligen Benutzers (Named User) ausgecheckt. Lizenz Check-outs funktionieren auf einer virtuellen Maschine, nicht aber auf einem virtuellen Desktop (in einer VDI). Anmerkung:Wenn eine Named User-Lizenz ausgecheckt wird, werden die Daten zur Identifikation des Check-outs im Profil des Benutzers gespeichert. Damit Lizenz-Check-outs funktionieren, muss das Profil des Benutzers auf dem lokalen Rechner, der offline verwendet werden soll, gespeichert sein. Wenn das Profil des Benutzers nicht lokal (z.B. auf einem freigegebenen Laufwerk) gespeichert ist, wird der Check-out als ungültig gemeldet, sobald der Benutzer versucht, die Altova-Applikation zu verwenden.

Wenn eine Lizenz wieder eingecheckt wird, muss diese Lizenz für dieselbe Hauptversion eines Altova-Produkts ausgestellt sein, wie die Lizenz, die ausgecheckt wurde. Stellen Sie daher sicher, dass die Lizenz eingecheckt ist, bevor Sie für Ihr Altova-Produkt ein Upgrade auf die nächste Hauptversion installieren.

**Anmerkung:** Damit Lizenzen ausgecheckt werden können, muss die Check-Out-Funktion auf dem LicenseServer aktiviert werden. Wenn diese Funktion nicht aktiviert wurde, erhalten Sie eine entsprechende Fehlermeldung, wenn Sie versuchen die Lizenz auszuchecken. Wenden Sie sich in diesem Fall an Ihren LicenseServer-Administrator.

#### *Support-Code kopieren*

Klicken Sie auf **Support-Code kopieren,** um Lizenzinformationen in die Zwischenablage zu kopieren. Dies sind die Daten, die Sie bei einer Support-Anfrage über das Online [Support-](https://www.altova.com/support)[Formular](https://www.altova.com/support) benötigen.

Altova LicenseServer bietet IT-Administratoren einen Echtzeitüberblick über alle Altova-Lizenzen in einem Netzwerk. Dazu werden die Einzelheiten zu jeder Lizenz sowie Client-Zuweisungen und die Verwendung von Lizenzen durch Clients angezeigt. Der Vorteil der Verwendung von LicenseServer liegt in seinen Funktionen zur Verwaltung großer [Altova](https://www.altova.com/de/)-Lizenzpools. Altova LicenseServer steht kostenlos auf der Altova [Website](https://www.altova.com/de/) zur Verfügung. Nähere Informationen zu Altova LicenseServer und der Lizenzierung mittels Altova LicenseServer finden Sie in der **[Dokumentation](https://www.altova.com/manual/de/licenseserver/3.14/) zu Altova LicenseServer**.

#### **Bestellformular**

Sobald Sie eine lizenzierte Version des Software-Produkts bestellen möchten, klicken Sie im Dialogfeld **Software-Aktivierung** (*siehe oben*) auf die Schaltfläche **Permanenten Key-Code erwerben...** oder wählen Sie den Befehl **Bestellformular**, um zum sicheren Online-Shop von Altova weitergeleitet zu werden.

#### **□ Registrierung**

Bei Aufruf dieses Befehls wird die Altova-Produktregistrierungsseite auf einem Register Ihres Browsers geöffnet. Durch Registrierung Ihrer Altova-Software stellen Sie sicher, dass Sie immer die neuesten Produktinformationen erhalten.

#### **■ Auf Updates überprüfen**

#### **168** SchemaAgent Client Menüreferenz

Überprüft, ob am Altova Server eine neuere Version Ihres Produkts vorhanden ist und zeigt eine entsprechende Meldung an.

**□** Support Center

Der Befehl "Support Center" ist ein Link zum Altova Support Center im Internet. Im Support Center finden Sie Antworten auf häufig gestellt Fragen, Diskussionsforen, in denen Sie Software-Probleme besprechen können und ein Formular, um unsere Mitarbeiter vom technischen Support zu kontaktieren.

**■ Komponenten und Gratistools downloaden** 

Dieser Befehl ist ein Link zum Komponenten Download Center von Altova im Internet. Von hier können Sie Software-Komponenten verschiedener anderer Anbieter herunterladen, die Sie mit Altova Produkten verwenden können. Dabei handelt es sich um XSLT- und XSL-FO-Prozessoren, Applikationsserverplattformen usw. Die im Komponenten Download Center verfügbare Software ist normalerweise kostenlos.

Application im Internet

Der Befehl Application im Internet ist ein Link zur Altova [Website](https://www.altova.com/de/) im Internet. Hier erfahren Sie mehr über Application und verwandte Technologien und Produkte auf der **Altova [Website](https://www.altova.com/de/)**.

**□** Über Application

Mit dem Befehl Über Application wird das Willkommensfenster und die Versionsnummer Ihres Produkts angezeigt. Wenn Sie die 64-Bit-Verson von Application verwenden, wird dies durch das Suffix (x64) nach dem Applikationsnamen angezeigt. Die 32-Bit-Version hat kein Suffix.

### <span id="page-168-0"></span>**5 Lizenzinformationen**

Dieser Anhang enthält die folgenden Informationen:

- ·Informationen über den Vertrieb dieses Software-Produkts
- ·Informationen zur Software-Aktivierung und Lizenzüberwachung
- ·die Lizenzvereinbarung zu diesem Software-Produkt

Lesen Sie die Informationen bitte sorgfältig - sie sind rechtlich bindend, da Sie sich bei der Installation dieses Software-Produkts damit einverstanden erklärt haben.

Den Inhalt aller Altova-Lizenzenvereinbarungen finden Sie auf der Altova [Website](https://www.altova.com/de/) unter [Rechtliches](https://www.altova.com/de/legal).

### <span id="page-169-0"></span>**5.1 Electronic Software Distribution**

Dieses Produkt ist über EDS (Electronic Software Distribution), also auf elektronischem Weg erhältlich, eine Methode, die die folgenden einzigartigen Vorteile bietet:

- · Sie können die Software kostenlos 30 Tage lang testen, bevor Sie sich zu einem Kauf entscheiden. (*Anmerkung: Die Lizenz für MobileTogether Designer ist kostenlos*.)
- · Wenn Sie sich entschieden haben, die Software zu kaufen, können Sie Ihre Bestellung online auf der Altova [Website](https://shop.altova.com/) tätigen. Sie erhalten dann innerhalb weniger Minuten ein vollständig lizenziertes Produkt.
- Sie erhalten immer die neueste Version unserer Software
- · Die Software enthält ein umfassendes Hilfesystem, das Sie von der Benutzeroberfläche der Appikation aus aufrufen können. Die neueste Version des Benutzerhandbuchs steht auf unserer Website [www.altova.com](https://www.altova.com/de/documentation) (i) im HTML-Format zum Aufrufen online und (ii) im PDF-Format zum Download und Ausdrucken zur Verfügung.

#### 30-Tage-Evaluierungszeitraum

Nachdem Sie dieses Software-Produkt heruntergeladen haben, können Sie es 30 Tage lang kostenlos testen. Während dieses Zeitraums werden Sie nach etwa 20 Tagen in regelmäßigen Abständen daran erinnert, dass die Software noch nicht lizenziert wurde. Diese Erinnerungsmeldung wird allerdings nur einmal, nämlich bei jedem Start des Programms, angezeigt. Wenn Sie das Programm nach Ablauf des 30-tägigen Evaluierungszeitraums weiterhin verwenden möchten, müssen Sie eine Produktlizenz erwerben, die Sie in Form einer Lizenzdatei mit einem Keycode erhalten. Laden Sie die Lizenzdatei über das Dialogfeld "Software-Aktivierung" Ihres Produkts hoch, um das Produkt freizuschalten.

Sie können Ihre Produktlizenz über <https://shop.altova.com/> erwerben.

#### Weitergabe der Software an andere Mitarbeiter in Ihrem Unternehmen zu Testzwecken

Wenn Sie die Evaluierungsversion der Software auch anderen Personen in Ihrem Unternehmen über das Netzwerk zur Verfügung stellen möchten oder wenn Sie sie auf einem PC installieren möchten, der nicht mit dem Internet verbunden ist, dürfen Sie nur das Installationsprogramm weitergeben, vorausgesetzt es wurde nicht modifiziert. Jeder, der das von Ihnen zur Verfügung gestellte Installationsprogramm aufruft, muss einen eigenen Evaluierungs-Keycode für 30 Tage anfordern. Nach Ablauf des Testzeitraums, muss eine Lizenz erworben werden, damit das Produkt weiter verwendet werden kann.

### <span id="page-170-0"></span>**5.2 Software-Aktivierung und Lizenzüberwachung**

Im Rahmen der Aktivierung der Software durch Altova, verwendet die Software unter Umständen Ihr internes Netzwerk und Ihre Internetverbindung, um die Lizenzdaten während der Installation, Registrierung, der Verwendung oder der Aktualisierung an einen von Altova betriebenen Lizenzserver zu übertragen und die Authentizität der Lizenzdaten zu überprüfen, damit Altova-Software nicht ohne Lizenz oder auf unzulässige Art und Weise verwendet werden kann und um den Kundenservice gleichzeitig zu verbessern. Bei der Aktivierung werden zwischen Ihrem Computer und dem Altova-Lizenzserver für die Lizenzierung erforderliche Daten wie Informationen über Betriebssystem, IP-Adresse, Datum/Uhrzeit, Software-Version und Computername sowie andere Informationen ausgetauscht.

Ihr Altova-Produkt verfügt über ein integriertes Lizenzüberwachungsmodul, das ebenfalls dazu beiträgt, unbeabsichtigte Verletzungen der Lizenzvereinbarung zu vermeiden. Ihr Produkt kann entweder mit einer Einzelplatzlizenz oder einer Mehrfachlizenz erworben werden. Je nach Lizenz stellt das Lizenzüberwachungsmodul sicher, dass nicht mehr als die lizenzierte Anzahl an Benutzern die Applikation gleichzeitig verwendet.

Bei dieser Lizenzüberwachungsmethode wird Ihr LAN-Netzwerk verwendet, um die Kommunikation zwischen Instanzen der Applikation, die auf verschiedenen Computern laufen, zu überwachen.

#### **Einzelplatzlizenz**

Beim Start der Applikation wird im Rahmen der Lizenzüberprüfung ein kurzes Broadcast-Datagramm abgesendet, um andere Instanzen des Produkts, die auf anderen Computern im selben Netzwerk laufen, zu finden. Wenn keine Antwort einlangt, wird ein Port geöffnet, der Informationen von anderen Instanzen der Applikation empfangen kann.

#### Mehrplatzlizenz

Wenn Sie im selben LAN mehrere Instanzen der Applikation verwenden, kommunizieren diese beim Start kurz miteinander, um Keycode-Informationen auszutauschen, damit Sie sicher sein können, dass nicht mehr als die lizenzierte Anzahl an Lizenzen gleichzeitig in Verwendung ist. Dieselbe Lizenzüberwachungstechnologie wird auch bei Unix und vielen anderen Datenbankentwicklungstools verwendet. Sie gestattet Benutzern den Erwerb von Parallellizenzen für mehrere Benutzer zu vernünftigen Preisen.

Wir sind außerdem bestrebt, nur wenige, kleine Netzwerkpakete zu versenden, um Ihr Netzwerk nicht zu überlasten. Die von Ihrem Altova Produkt verwendeten TCP/IP Ports (2799) sind offiziell bei IANA registriert, (*nähere Informationen siehe IANA Service Name [Registry](http://www.iana.org/assignments/service-names-port-numbers/service-names-port-numbers.xhtml))* und unser Lizenzüberwachungsmodul basiert auf einer bewährten und erprobten Technologie.

Wenn Sie eine Firewall verwenden, werden Sie unter Umständen feststellen, dass die Computer, auf denen Altova-Produkte laufen, über Port 2799 miteinander kommunizieren. Sie können diesen Netzwerkverkehr zwischen verschiedenen Gruppen in Ihrem Unternehmen natürlich blockieren, solange Sie mit anderen Mitteln sicherstellen können, dass Ihre Lizenzvereinbarung eingehalten wird.

#### Anmerkung zu Zertifikaten

Ihre Altova Applikation kontaktiert den Altova Lizenzierungsserver über HTTPS (link.altova.com). Für diese Kommunikation verwendet Altova ein registriertes SSL-Zertifikat. Wenn dieses Zertifikat ersetzt wird (z.B. von Ihrer IT-Abteilung oder einer externen Agentur), werden Sie von Ihrer Altova Applikation gewarnt, dass die Verbindung nicht sicher ist. Sie könnten Ihre Altova Applikation mit dem Ersetzungszertifikat starten. Dies

würde jedoch auf Ihr eigenes Risiko geschehen. Wenn Sie eine Warnung sehen, dass die *Verbindung nicht sicher* ist, überprüfen Sie den Ursprung des Zertifikats und wenden Sie sich an Ihr IT-Team (die in der Lage sein sollten, zu entscheiden, ob das Abfangen und die Ersetzung des Altova-Zertifkats fortgesetzt werden soll).

Wenn Ihr Unternehmen sein eigenes Zertifikat verwenden muss (z.B. um die Kommunikation zu und von Client-Rechnern zu überwachen), empfehlen wir Ihnen, Altova [LicenseServer](https://www.altova.com/de/licenseserver), die kostenlose Lizenzverwaltungssoftware von Altova in Ihrem Netzwerk zu installieren. Client-Rechner verwenden mit dieser Konfiguration weiterhin die Zertifikate Ihres Unternehmens, während der Altova LicenseServer für die Kommunikation mit Altova das Altova-Zertifikat das Altova-Zertifikat verwenden kann.

### <span id="page-172-0"></span>**5.3 Altova Endbenutzer-Lizenzvereinbarung**

- ·Die Altova-Endbenutzer-Lizenzvereinbarung kann unter <https://www.altova.com/de/legal/eula> eingesehen werden.
- · Die Altova-Datenschutzbestimmungen finden Sie unter [https://www.altova.com/de/privacy.](https://www.altova.com/de/privacy)

# **lndex**

## **A**

**Aktiv i e r e n ,** Symbolleisten, [1](#page-144-0)45 **Ä n d e r n ,** Aussehen von Menüs, [1](#page-151-0)52 Fokus, [1](#page-111-0)12 Reihenfolge der Dateikästen, [1](#page-123-0)24 Reihenfolge der MFD-Dateikästen, [1](#page-123-0)24 Reihenfolge der Schemakästen, [1](#page-123-0)24 Reihenfolge verwandter XSLT-Dateien, [9](#page-96-0)7 Symbolleistenname, [1](#page-144-0)45 **A n o r d n e n ,** Dateikästen in Designs, [8](#page-85-0)6 **A n p a s s e n ,** Befehle, [1](#page-143-0)44 Kontextmenüs, [1](#page-151-0)52 Kürzel, [1](#page-148-0)49 Menü, [1](#page-151-0)52 Optionen, [1](#page-153-0)54 SchemaAgent Client, [1](#page-143-1)44 SchemaAgent Design-Menü, [1](#page-151-0)52 Standardmenü, [1](#page-151-0)52 Symbolleisten, [1](#page-153-0)45, 154 Tastatur, [1](#page-148-0)49 Tools, [1](#page-146-0)47 **A n z e i g e n ,** aktualisierte Beziehungen (Tutorial), [4](#page-45-0)6 Beziehungen, [9](#page-92-0)3 Dateien, [7](#page-78-0)9 Design-Dateien (Tutorial), [4](#page-47-0)8 IIR-Beziehungen, [9](#page-92-0)3 Komponentenursprung, [1](#page-101-0)02 Komponentenverwendung, [1](#page-101-0)02 Konfigurationsdatei, [1](#page-18-0)9 MapForce Design-Beziehungen, [1](#page-100-0)01 MapForce Design-Dateien, [7](#page-78-0)9, [1](#page-103-0)04 M ap Force Design-Dateien (Tutorial), [4](#page-47-0)8 MFD-Dateibeziehungen, [1](#page-100-0)01 MFD-Dateien, [7](#page-78-0)9, [1](#page-103-0)04 MFD-Dateien (Tutorial), [4](#page-47-0)8 Pfad der Beziehung, [1](#page-127-0)28

Quickinfo, [1](#page-107-0)08 Raster, [7](#page-78-0)9 SchemaAgent Server, [5](#page-54-0)5 Schema-Beziehungen, [9](#page-95-1)6 Schemas, [7](#page-78-0)9, [8](#page-86-0)7 Schemas (Tutorial), [2](#page-26-0)7 Stylesheet-Beziehungen, [9](#page-96-0)7 verwandte Komponenten, [1](#page-101-0)02 WSDL-Beziehungen, [1](#page-99-0)00 XML-Instanz-Beziehungen, [9](#page-96-1)7 XML-Schema-Beziehungen, [9](#page-95-1)6 XSLT Stylesheet-Beziehungen, [9](#page-96-0)7 XSLT-Beziehungen, [9](#page-96-0)7 **A u s b l e n d e n ,** Raster, [7](#page-78-0)9 SchemaAgent Server, [5](#page-54-0)5 **A u s r i c h t e n ,** Dateien in Designs, [1](#page-123-0)24 Dateikästen am Raster, [7](#page-78-0)9 MFD-Dateikästen, [1](#page-123-0)24 Schemakästen, [1](#page-123-0)24 **A u s w a h l ,** einfügen, [1](#page-111-0)12 kopieren, [1](#page-111-0)12 synchronisieren, [1](#page-111-0)12 **A u s w ä h l e n ,** Beziehungen, [9](#page-92-0)3 Dateien, [1](#page-111-0)12 IIR-Beziehungen, [9](#page-92-0)3 Komponentenbeziehungen, [9](#page-92-0)3 MapForce Design-Dateien, [1](#page-111-0)12 mehrere Dateien, [1](#page-111-0)12 MFD-Dateien, [1](#page-111-0)12 Quelle, [1](#page-127-0)28 Schemas, [1](#page-111-0)12 Verbindungslinien, [9](#page-92-0)3 verwandte Dateien, [1](#page-111-0)12 Ziel, [1](#page-127-0)28

## **B**

#### **Bea r b e i t e n ,**

Dateien, [7](#page-76-0)7 M ap Force Design-Dateien, [7](#page-76-0)7 MFD-Dateien, [7](#page-76-0)7 Schemas, [7](#page-76-0)7

**Bearbeiten,** Suchpfade, [14](#page-13-0) **Beenden,** SchemaAgent Server, [55,](#page-54-0) [61](#page-60-0) **Benutzeroberfläche,** Design-Fenster (SchemaAgent Client), [69](#page-68-0) Explorer (SchemaAgent Client), [67](#page-66-0) Menüleiste (SchemaAgent Client), [70](#page-69-0) SchemaAgent Client, [66](#page-65-0) SchemaAgent Server, [57](#page-56-0) Symbolleiste (SchemaAgent Client), [70](#page-69-0) Übersichtsfenster (SchemaAgent Client), [68](#page-67-0) **Benutzerreferenz,** SchemaAgent Server, [61](#page-60-1) **Beziehungen,** aktualisierte anzeigen (Tutorial), [46](#page-45-0) anzeigen, [93](#page-92-0) direkt referenzierende, [83](#page-82-0) direkt referenzierte, [83](#page-82-0) erstellen, [133](#page-132-0) erstellen (Tutorial), [27](#page-26-1) imports (Tutorial), [30](#page-29-0) includes (Tutorial), [27](#page-26-0) indirekt referenzierende, [84](#page-83-0) indirekt referenzierte, [84](#page-83-0) MapForce Design-Beziehungen, [101](#page-100-0) MFD-Dateibeziehungen, [101](#page-100-0) Redefine-Beziehung (Tutorial), [29](#page-28-0) Schemas, [96](#page-95-1) Stylesheets, [97](#page-96-0) verknüpfte, [85](#page-84-0) WSDL-Dateien, [100](#page-99-0) XML-Instanzen, [97](#page-96-1) XML-Schemas, [96](#page-95-1) XSLT Stylesheets, [97](#page-96-0)

## **C**

**Copyright-Informationen, [169](#page-168-0)**

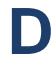

**Dateien,** ausrichten, [124](#page-123-0)

erstellen, [75](#page-74-0) löschen, [77](#page-76-1) neu laden, [119](#page-118-0) umbenennen, [76](#page-75-0) **Dateierweiterungen,** in Suchpfaden berücksichtigte, [16](#page-15-0) **Dateikästen,** am Raster ausrichten, [79](#page-78-0) anordnen, [86](#page-85-0) nach Breite sortieren, [128](#page-127-1) nach Namen sortieren, [128](#page-127-1) **Design-Fenster, [69](#page-68-0)** Dateien anzeigen, [79](#page-78-0) Dateien einfügen, [82](#page-81-0) Dateien entfernen, [114](#page-113-0) Dateien löschen, [114](#page-113-0) Dateikästchen entfernen, [114](#page-113-0) Dateikästchen löschen, [114](#page-113-0) Dateikästen anordnen, [86](#page-85-0) Dateikästen ausrichten, [124](#page-123-0) Größe der Dateikästen anpassen, [124](#page-123-0) Größe der MFD-Dateikästen anpassen, [124](#page-123-0) Größe der Schemakästen anpassen, [124](#page-123-0) hierarchisch, [124](#page-123-0) Kontextoptionen, [119](#page-118-1) Layout, [124](#page-123-0) MapForce Design-Dateien anzeigen, [79](#page-78-0) MapForce Design-Dateien einfügen, [82](#page-81-0) MapForce Design-Dateien entfernen, [114](#page-113-0) MapForce-Design-Dateien löschen, [114](#page-113-0) MFD-Dateien anzeigen, [79](#page-78-0) MFD-Dateien einfügen, [82](#page-81-0) MFD-Dateien entfernen, [114](#page-113-0) MFD-Dateien löschen, [114](#page-113-0) MFD-Dateikästchen entfernen, [114](#page-113-0) MFD-Dateikästchen löschen, [114](#page-113-0) MFD-Dateikästen ausrichten, [124](#page-123-0) navigieren, [86](#page-85-0) öffnen (Tutorial), [27](#page-26-0) Optionen, [119](#page-118-1) Ordnerinhalt einfügen, [82](#page-81-0) Reihenfolge der Dateikästen ändern, [124](#page-123-0) Reihenfolge von MFD-Dateikästen ändern, [124](#page-123-0) Reihenfolge von Schemakästen ändern, [124](#page-123-0) Schemakästchen entfernen, [114](#page-113-0) Schemakästchen löschen, [114](#page-113-0) Schemakästen ausrichten, [124](#page-123-0)

Schemas anzeigen, [79](#page-78-0)

#### **Design-Fenster, 69**

Schemas einfügen, [82](#page-81-0) Schemas entfernen, [114](#page-113-0) Schemas löschen, [114](#page-113-0) Vergrößern und Verkleinern, [79](#page-78-0) zentriert, [124](#page-123-0)

#### **Designs,**

als Bild exportieren, [132](#page-131-0) drucken, [130](#page-129-0) erstellen, [81](#page-80-0) öffnen, [81](#page-80-0) schließen, [81](#page-80-0) speichern, [81](#page-80-0) **Dokumentation,** Übersicht, [8](#page-7-0) **Drucken,** Designs, [130](#page-129-0)

## **E**

**Ein-/Ausblenden,** Symbolleisten, [61](#page-60-2) **Einfügen,** Auswahl, [112](#page-111-0) Dateien, [82](#page-81-0) direkt referenzierte Dateien, [82](#page-81-1) MapForce Design-Dateien, [82](#page-81-0) MFD-Dateien, [82](#page-81-0) Ordnerinhalt, [82](#page-81-0) referenzierte Dateien, [82](#page-81-1) Schemas, [82](#page-81-0) verknüpfte Dateien, [82](#page-81-1) verwandte Dateien, [82](#page-81-1) verwandte MapForce Design-Dateien, [82](#page-81-1) verwandte MFD-Dateien, [82](#page-81-1) verwandte Schemas, [82](#page-81-1) **Endbenutzer-Lizenzvereinbarung, [169,](#page-168-0) [173](#page-172-0) Entfernen,** benutzerdefinierte Tools, [147](#page-146-0) Dateien, [114](#page-113-0) Dateikästchen, [114](#page-113-0) MapForce Designdateien, [114](#page-113-0) MFD-Dateien, [114](#page-113-0) MFD-Dateikästchen, [114](#page-113-0) Schemakästchen, [114](#page-113-0) Schemas, [114](#page-113-0)

#### **Erstellen,**

Beziehungen, [133](#page-132-1) Beziehungen (Tutorial), [27](#page-26-1) Dateien, [75](#page-74-0) Designs, [81](#page-80-0) IIR-Beziehungen, [133](#page-132-1) IIRs (Tutorial), [27](#page-26-1) imports (Tutorial), [30](#page-29-0) Includes (Tutorial), [27](#page-26-0) MapForce Design-Dateien, [75](#page-74-0) MFD-Dateien, [75](#page-74-0) Ordner, [75](#page-74-0) Redefine-Beziehung (Tutorial), [29](#page-28-0) SAD-Dateien, [81](#page-80-0) Schemas, [75](#page-74-0) Symbolleisten, [145](#page-144-0) Verzeichnisse, [75](#page-74-0) **Erstellen von IIR-Beziehungen,** imports (Tutorial), [30](#page-29-0) includes (Tutorial), [27](#page-26-0) Redefine-Beziehung (Tutorial), [29](#page-28-0) Tutorial, [27](#page-26-1) **Evaluierungszeitraum,** für Altova-Software-Produkte, [170](#page-169-0) von Altova Software-Produkten, [169](#page-168-0) **Explorer-Fenster,** Flach (Register), [67](#page-66-0) Hierarchisch (Register), [67](#page-66-0) Kontextoptionen, [74](#page-73-0) neue Datei erstellen, [75](#page-74-0) Optionen, [74](#page-73-0) Verzeichnis erstellen, [75](#page-74-0) **Exportieren,** Designs als Bilddateien, [132](#page-131-0)

### **F**

**Falsche Pfade, [115](#page-114-0) Fenster "Übersicht", [68](#page-67-0) Fokus,** ändern, [112](#page-111-0) definieren, [112](#page-111-0)

## **G**

**Geisterschemas,** Definition, [115](#page-114-0) wiederherstellen, [118](#page-117-0) **Grafische Benutzeroberfläche,** Design-Fenster (SchemaAgent Client), [69](#page-68-0) Explorer (SchemaAgent Client), [67](#page-66-0) Menüleiste (SchemaAgent Client), [70](#page-69-0) SchemaAgent Client, [66](#page-65-0) SchemaAgent Server, [57](#page-56-0) Symbolleiste (SchemaAgent Client), [70](#page-69-0) Übersichtsfenster (SchemaAgent Client), [68](#page-67-0) **Größe anpassen,** Dateikästen, [124](#page-123-0) MFD-Dateikästen, [124](#page-123-0) Schemakästen, [124](#page-123-0)

#### **GUI,**

SchemaAgent Server, [57](#page-56-0)

## **H**

**Herstellen einer Verbindung zu Local Server, [21](#page-20-0) Herunterfahren,** SchemaAgent Server, [61](#page-60-0) **Hinzufügen,** Befehle, [144](#page-143-0) benutzerdefinierte Tools, [147](#page-146-0) Suchpfade, [14](#page-13-0) **Hotkeys,** alle zurücksetzen, [149](#page-148-0) zuweisen, [149](#page-148-0) Zuweisung aufheben, [149](#page-148-0)

## **I**

**IIR-Beziehungen,** aktualisierte anzeigen (Tutorial), [46](#page-45-0) anzeigen, [93](#page-92-0) erstellen, [133](#page-132-1) löschen, [135](#page-134-0) verschieben, [134](#page-133-0)

Typen über XMLSpy inkludieren (Tutorial), [40](#page-39-0) **Inkludieren,** Typen nur mit Hilfe von XMLSpy inkludieren (Tutorial), [42](#page-41-0) Typen über XMLSpy inkludieren (Tutorial), [34](#page-33-0) **Installation,** SchemaAgent Client, [64](#page-63-0) SchemaAgent Server, [51](#page-50-0) über die Befehlszeile, [51](#page-50-0)

## **K**

**Importieren,**

**Komponentenursprung,** anzeigen, [102](#page-101-0) **Komponentenverwendung,** anzeigen, [102](#page-101-0) **Konfigurationsdatei,** anzeigen, [19](#page-18-0) Pfad, [19](#page-18-0) **Konfigurieren,** Dateierweiterungen, [16](#page-15-0) Logging-Optionen, [59,](#page-58-0) [61](#page-60-3) SchemaAgent Server Benutzeroberfläche, [59](#page-58-0) Suchpfade, [12](#page-11-0) **Kontextoptionen,** Design-Fenster, [119](#page-118-1) Explorer, [74](#page-73-0) für Konnektoren, [128](#page-127-0) **Kopieren,** Auswahl, [112](#page-111-0) **Korrigieren,** falsche Pfade, [116](#page-115-0) Referenzpfade, [116](#page-115-0)

## **L**

**Lizenz, [173](#page-172-0)** Informationen, [169](#page-168-0) **Lizenzüberwachung,** in Altova-Produkten, [171](#page-170-0) **Local Server,** Verbindung herstellen, [21](#page-20-0) **LocalServer,** Verbindung herstellen, [73](#page-72-0)

*© 2018-2024 Altova GmbH*

#### **Löschen,**

Befehle aus Kontextmenüs, [152](#page-151-0) Befehle aus Menüs, [152](#page-151-0) Beziehung, [128](#page-127-0) Beziehungen, [135](#page-134-0) Dateien, [77](#page-76-1) Dateien aus Designs löschen, [114](#page-113-0) IIR-Beziehung, [128](#page-127-0) IIR-Beziehungen, [135](#page-134-0) MapForce Design-Dateien, [77](#page-76-1) MapForce Design-Dateien aus Designs, [114](#page-113-0) MFD-Dateien, [77](#page-76-1) MFD-Dateien aus Designs, [114](#page-113-0) Ordner, [77](#page-76-1) Schemas, [77](#page-76-1) Schemas aus Designs, [114](#page-113-0) Symbolleiste, [145](#page-144-0) Verbindungslinie, [128](#page-127-0) Verzeichnisse, [77](#page-76-1)

## **M**

#### **MapForce Design-Dateien,** bearbeiten, [77](#page-76-0) einfügen, [82](#page-81-0) erstellen, [75](#page-74-0) löschen, [77](#page-76-1) neu laden, [119](#page-118-0) Quickinfo, [108](#page-107-0) umbenennen, [76](#page-75-0) **MapForce-Designs,** Beziehungen anzeigen, [101](#page-100-0) Input/Output-Instanzen ein-/ausblenden, [101](#page-100-0) **Markieren,** Beziehungen, [93](#page-92-0) IIR-Beziehungen, [93](#page-92-0) Komponentenbeziehungen, [93](#page-92-0) Verbindungslinien, [93](#page-92-0) **Menü,** Ansicht, [61,](#page-60-2) [138](#page-137-0) Bearbeiten, [137](#page-136-0) Datei, [61,](#page-60-0) [136](#page-135-0) Einstellungen, [61](#page-60-3) Extras, [143](#page-142-0) Fenster, [163](#page-162-0) Hilfe, [61,](#page-60-4) [163](#page-162-1)

Layout, [139](#page-138-0) Tools, [144](#page-143-2) **Menüleiste,** SchemaAgent Client, [70](#page-69-0) **MFD-Datei,** erstellen, [75](#page-74-0) **MFD-Dateien,** bearbeiten, [77](#page-76-0) Beziehungen anzeigen, [101](#page-100-0) einfügen, [82](#page-81-0) Input/Output-Instanzen ein-/ausblenden, [101](#page-100-0) löschen, [77](#page-76-1) neu laden, [119](#page-118-0) Quickinfo, [108](#page-107-0) umbenennen, [76](#page-75-0) **MFD-Dateikästen,** am Raster ausrichten, [79](#page-78-0) anordnen, [86](#page-85-0) ausrichten, [124](#page-123-0) Größe anpassen, [124](#page-123-0) Größe automatisch anpassen, [86](#page-85-0) Reihenfolge ändern, [124](#page-123-0) Struktur erweitern, [86](#page-85-0)

Struktur reduzieren, [86](#page-85-0)

## **N**

**Navigieren,** im Design-Fenster, [86](#page-85-0) **Neu laden,** Dateien, [119](#page-118-0) MapForce Design-Dateien, [119](#page-118-0) MFD-Dateien, [119](#page-118-0) Schemas, [119](#page-118-0) Suchpfade, [17](#page-16-0)

## **O**

#### **Öffnen,**

Design-Fenster (Tutorial), [27](#page-26-0) Designs, [81](#page-80-0) SAD-Dateien, [81](#page-80-0) **Optionen,** anpassen, [154](#page-153-0)

#### **Optionen,**

Beziehungen, [160](#page-159-1) Design, [155](#page-154-0) Farbe, [158](#page-157-0) für Konnektoren, [128](#page-127-0) Logging, [61](#page-60-3) Schriftarten, [157](#page-156-0) verschiedene, [161](#page-160-0) **Ordner,** erstellen, [75](#page-74-0) löschen, [77](#page-76-1) umbenennen, [76](#page-75-0)

**Ordner Examples,**

Pfad konfigurieren, [21](#page-20-0)

### **P**

**Pfad zum Ordner Examples,** konfigurieren, [21](#page-20-0) **Pfad zum Ordner Examples konfigurieren, [21](#page-20-0)**

## **Q**

**Quickinfo,** anzeigen, [108](#page-107-0) für Beziehungen, [108](#page-107-0) für Komponentenbeziehungen, [108](#page-107-0) für MapForce Design-Dateien, [108](#page-107-0) für MFD-Dateien, [108](#page-107-0) für Schemas, [108](#page-107-0)

## **R**

**Raster,** anzeigen, [79](#page-78-0) ausblenden, [79](#page-78-0) **Rechtliches, [169](#page-168-0) Redefinieren,** Typen über XMLSpy inkludieren (Tutorial), [35](#page-34-0) **Referenzierende Dateien,** direkt, [83](#page-82-0) indirekt, [84](#page-83-0) **Referenzierte Dateien,**

direkt, [83](#page-82-0) indirekt, [84](#page-83-0) **Reihenfolge,** verwandter XSLT-Dateien, [97](#page-96-0)

## **S**

**SAD-Dateien,** erstellen, [81](#page-80-0) öffnen, [81](#page-80-0) schließen, [81](#page-80-0) speichern, [81](#page-80-0) **Schema,** erstellen, [75](#page-74-0) **SchemaAgent,** Client-Dokumentation, [63](#page-62-0) Einführung, [7](#page-6-0) Hauptfunktionen, [10](#page-9-0) SchemaAgent Server, [50](#page-49-0) Tutorial, [20](#page-19-0) **SchemaAgent Client,** anpassen, [144](#page-143-1) Benutzeroberfläche, [66](#page-65-0) grafische Benutzeroberfläche, [66](#page-65-0) GUI, [66](#page-65-0) Herstellen einer Verbindung zu einem Server, [72](#page-71-0) installieren, [21,](#page-20-0) [64](#page-63-0) Oberfläche, [66](#page-65-0) starten, [65](#page-64-0) Übersicht, [63](#page-62-0) Verbindung herstellen zu LocalServer, [73](#page-72-0) Verbindung herstellen zu SchemaAgent Server, [73](#page-72-1) **SchemaAgent Server,** anzeigen, [55](#page-54-0) ausblenden, [55](#page-54-0) beenden, [55,](#page-54-0) [61](#page-60-0) Benutzeroberfläche, [57](#page-56-0) grafische Benutzeroberfläche, [57](#page-56-0) GUI, [57](#page-56-0) herunterfahren, [61](#page-60-0) Oberfläche, [57](#page-56-0) starten, [54](#page-53-0) Übersicht, [50](#page-49-0) Verbindung herstellen, [73](#page-72-1) **Schemakästen,** am Raster ausrichten, [79](#page-78-0)

#### **S c h e m a k ä s t e n ,** an o r d n e n , [8](#page-85-0) 6 ausrichten, [1](#page-123-0)24 Größe anpassen, [1](#page-123-0)24 Größe automatisch anpassen, [8](#page-85-0)6 Reihenfolge ändern, [1](#page-123-0)24 Struktur erweitern, [8](#page-85-0)6 Struktur reduzieren, [8](#page-85-0)6 **S c h e m a s , [7](#page-76-1) 7** an z e i ge n , [8](#page-86-0) 7 anzeigen (Tutorial), [2](#page-26-0)7 bearbeiten, [7](#page-76-0)7 Beziehungen anzeigen, [9](#page-95-1)6 einfügen, [8](#page-81-0)2 Geisterschemas, [1](#page-114-0)15 löschen, [7](#page-76-1)7 neu laden, [1](#page-118-0)19 Quickinfo, [1](#page-107-0)08 umbenennen, [7](#page-75-0)6 unbekannte Schemas, [7](#page-76-1)7 **S c h l i e ß e n ,** Designs, [8](#page-80-0)1 Kontextmenüfenster, [1](#page-151-0)52 SAD-Dateien, [8](#page-80-0)1 **S c h n i t t s t e l l e ,** SchemaAgent Server, [5](#page-56-0)7 **S e r ve r ,** lokal arbeiten, [7](#page-72-0)3 Netzwerk-Server, [7](#page-72-1)3 SchemaAgent Server, [7](#page-72-1)3 Verbindung herstellen, [7](#page-71-0)2 **S h o r t c u t s ,** al l e z u r ü c k s e t z e n , [1](#page-148-0) 4 9 zuweisen, [1](#page-148-0)49 Zuweisung aufheben, [1](#page-148-0)49 Software-Produktlizenz, [1](#page-172-0)73 **S o r t i e r e n ,** Dateikästen, [1](#page-127-1)28 nach Breite, [1](#page-127-1)28 n ac h N am e , [1](#page-127-1) 2 8 **S p e i c h e r n ,** Designs, [8](#page-80-0)1 SAD-Dateien, [8](#page-80-0)1 **S t a r t e n ,** SchemaAgent Client, [6](#page-64-0)5 SchemaAgent Server, [5](#page-53-0)4 **S t y l e s h e e t s ,** Beziehungen anzeigen, [9](#page-96-0)7

#### **S u c h p f a d e ,**

bearbeiten, [1](#page-13-0)4 hinzufügen, [1](#page-13-0)4 konfigurieren, [1](#page-11-0)2 neu laden, [1](#page-16-0)7 Tutorial, [2](#page-22-0)3 zurücksetzen, [1](#page-17-0)8 **S y m b o l l e i s t e ,** aktivieren, [1](#page-144-0)45 anpassen, [1](#page-144-0)45 erstellen, [1](#page-144-0)45 löschen, [1](#page-144-0)45 SchemaAgent Client, [7](#page-69-0)0 umbenennen, [1](#page-144-0)45 zurücksetzen, [1](#page-144-0)45 **S y m b o l l e i s t e n ,** ein- und ausblenden, [6](#page-60-2)1 Synchronisieren einer Auswahl, [1](#page-111-0)12

### **T**

**Tas t a t u r k ü r z e l ,** al l e z u r ü c k s e t z e n , [1](#page-148-0) 4 9 zuweisen, [1](#page-148-0)49 Zuweisung aufheben, [1](#page-148-0)49 **T o o l s ,** anpassen, [1](#page-146-0)47 benutzerdefinierte entfernen, [1](#page-146-0)47 benutzerdefinierte hinzufügen, [1](#page-146-0)47 benutzerdefinierte umbenennen, [1](#page-146-0)47 Reihenfolge ändern, [1](#page-146-0)47 **T u t o r i a l ,** akutalisierte Beziehungen anzeigen, [4](#page-45-0)6 Anzeigen von MFD-Dateien, [4](#page-47-0)8 Beispieldateien, [2](#page-19-0)0 ein Design-Fenster öffnen, [2](#page-26-0)7 Elemente als global definieren, [3](#page-32-0)3 Erstellen von IIR-Beziehungen, [2](#page-26-1)7 Herstellen einer Verbindung zu einem Server, [2](#page-21-0)2 Imports erstellen, [3](#page-29-0)0 includes erstellen, [2](#page-26-0)7 Installation, [2](#page-19-0)0 Konfiguration, [2](#page-19-0)0 Lizenz, [2](#page-19-0)0 MapForce Design-Dateien anzeigen, [4](#page-47-0)8 Redefine-Beziehungen erstellen, [2](#page-28-0)9
#### **Tutorial,**

redefinierte Typen verwenden, [38](#page-37-0) SchemaAgent Client starten, [22](#page-21-0) Schemas anzeigen, [27](#page-26-0) Suchpfad kongurieren, [23](#page-22-0) Suchpfade, [23](#page-22-0) Typ importieren, [40](#page-39-0) Typen inkludieren, [34](#page-33-0) Typen nur mit Hilfe von XMLSpy inkludieren, [42](#page-41-0) Typen redefinieren, [35](#page-34-0) Übersicht, [20](#page-19-0) Verbindung zu XMLSpy herstellen, [32](#page-31-0) XMLSpy als Client verwenden, [31](#page-30-0)

# **U**

**Umbenennen,**

benutzerdefinierte Tools, [147](#page-146-0) Dateien, [76](#page-75-0) MapForce Design-Dateien, [76](#page-75-0) MFD-Dateien, [76](#page-75-0) Ordner, [76](#page-75-0) Schemas, [76](#page-75-0) Symbolleiste, [145](#page-144-0) Verzeichnisse, [76](#page-75-0) **Unbekanntes Schema, [77](#page-76-0)**

## **V**

**Verbindung herstellen,** XMLSpy (Tutorial), [32](#page-31-0) zu LocalServer, [73](#page-72-0) zu SchemaAgent Server, [73](#page-72-1) zum Server, [72](#page-71-0) **Verknüpfte Dateien, [85](#page-84-0) Verschieben,** Beziehungen, [134](#page-133-0) IIR-Beziehungen, [134](#page-133-0) **Vertrieb,** von Altova Software-Produkten, [169](#page-168-0) von Altova-Software-Produkten, [170](#page-169-0) **Verwandte Komponenten,** anzeigen, [102](#page-101-0) **Verzeichnisse,**

erstellen, [75](#page-74-0) löschen, [77](#page-76-0) umbenennen, [76](#page-75-0) **Vorschau,** Designs, [130](#page-129-0)

### **W**

```
WDSL-Dateien,
  Beziehungen anzeigen, 100
Wiederherstellen,
  Geisterschemas, 118
Windows,
  Design, 69
  Explorer, 67
  Übersicht, 68
```
## **X**

**XML-Instanzen,**

Beziehungen anzeigen, [97](#page-96-0) Input/Output-Instanzen in MFD-Dateien ein-/ausblenden, [101](#page-100-0)

#### **XMLSpy,**

als Client verwenden (Tutorial), [31](#page-30-0) verbinden (Tutorial), [32](#page-31-0)

**XSLT Stylesheets,**

Beziehungen anzeigen, [97](#page-96-1) Reihenfolge ändern, [97](#page-96-1)

### **Z**

**Zoomen, [79](#page-78-0) Zurücksetzen,** alle Symbolleisten, [145](#page-144-0) Kontextmenüs, [152](#page-151-0) Kürzel, [149](#page-148-0) Menüleisten, [152](#page-151-0) Suchpfade, [18](#page-17-0) Symbolleisten, [145](#page-144-0) Tastaturkürzel, [149](#page-148-0) **Zuweisen,** Kürzel, [149](#page-148-0)

#### **Zuweisen,**

Tastaturkürzel, [149](#page-148-0) **Zuweisung aufheben,** Kürzel, [149](#page-148-0) Tastaturkürzel, [149](#page-148-0)